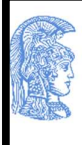

ΕΛΛΗΝΙΚΗ ΔΗΜΟΚΡΑΤΙΑ Εθνικόν και Καποδιστριακόν Πανεπιστήμιον Αθηνών ΙΔΡΥΘΕΝ ΤΟ 1837-

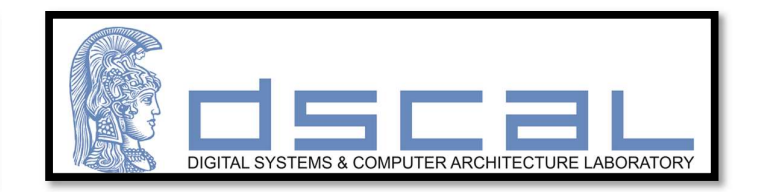

# Μ806 Space Data Systems

## Space Technologies, Applications and Services

## Οδηγός χρήσης των βασικών λειτουργιών του Vivado IDE της XILINX

## Νεκτάριος Κρανίτης, Αντώνης Πασχάλης, Διονύσης Βασιλόπουλος, Ιωάννης Σίδερης

Εαρινό Εξάμηνο 2019 – 2020

Οδηγός χρήσης του Vivado IDE της XILINX

### Πίνακας Περιεχομένων

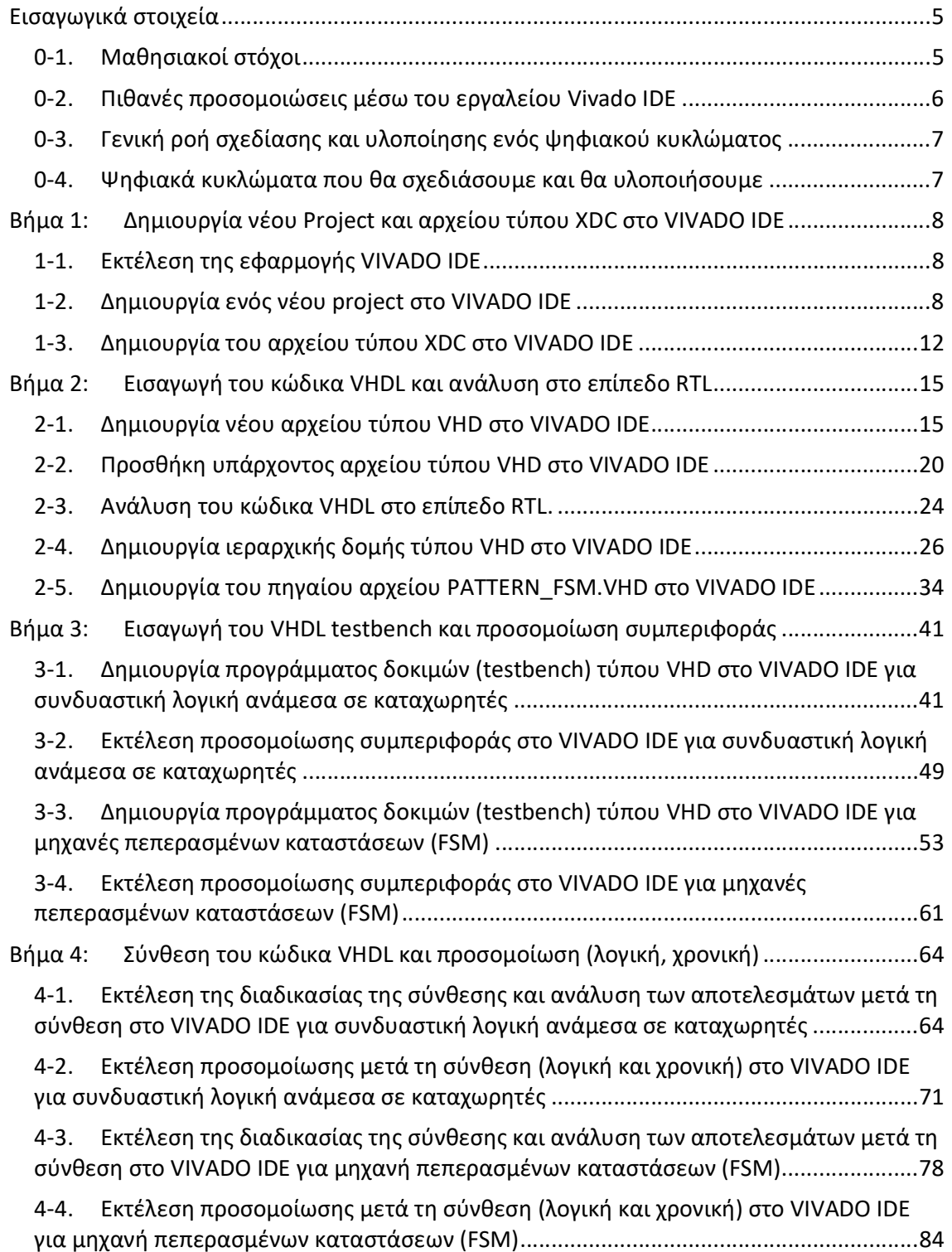

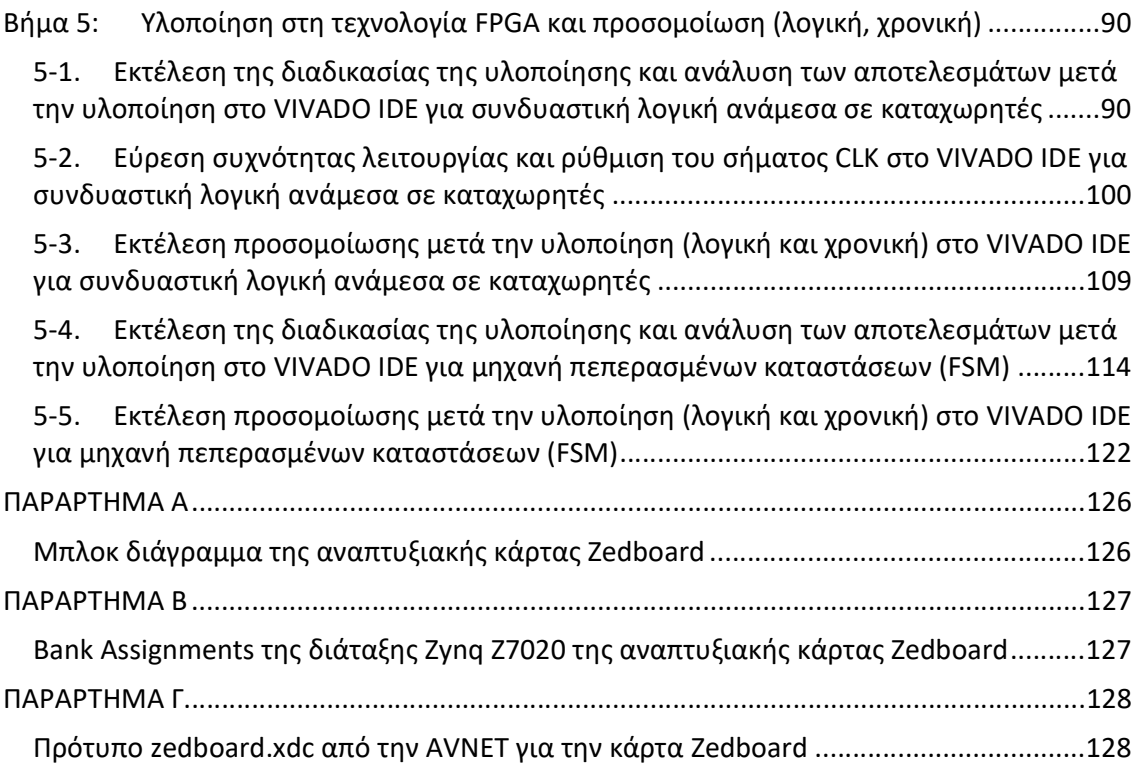

#### Εισαγωγικά στοιχεία

Στον παρόντα οδηγό χρήσης θα παρουσιάσουμε αναλυτικά τις βασικές λειτουργίες του εργαλείου Vivado IDE (Integrated Development Environment) της Xilinx μέσα από τη σχεδίαση απλών ψηφιακών κυκλωμάτων (συνδυαστικών και ακολουθιακών) με τη χρήση της γλώσσας περιγραφής υλικού VHDL και την υλοποίησή τους στην αναπτυξιακή κάρτα ZedBoard, που διαθέτει τη διάταξη FPGA της XILINX Zynq XC7Z020-1CLG484 All Programmable SoC (AP SoC).

Αρχικά, θα δούμε τα βασικά βήματα της εισαγωγής του κώδικα περιγραφής της σχεδίασης (design entry), της εισαγωγής του προγράμματος δοκιμής (testbench entry), της προσομοίωσης (simulation) για την επαλήθευση της ορθής σχεδίασης σύμφωνα με τις προδιαγραφές, της σύνθεσης (synthesis) και της υλοποίησης (implementation) που απαιτούνται για τη σχεδίαση ενός ψηφιακού κυκλώματος, χρησιμοποιώντας τις προκαθορισμένες ρυθμίσεις και αναλύοντας τα αποτελέσματα που προκύπτουν σε κάθε βήμα, χωριστά. Αυτά είναι και τα βήματα που θα ακολουθήσετε κατά τη σχεδίαση του επεξεργαστή στο πλαίσιο του μαθήματος.

Τέλος, θα δούμε πώς παράγεται το bitstream, ώστε να μπορεί να «κατέβει» η σχεδίαση στη διάταξη FPGA της αναπτυξιακής κάρτας Zedboard για την τελική δοκιμή της λειτουργίας του ψηφιακού μας κυκλώματος. Το τελευταίο στάδιο είναι προαιρετικό υπό τις παρούσες συνθήκες.

#### 0-1. Μαθησιακοί στόχοι

Με την εκμάθηση του οδηγού χρήσης θα είστε σε θέση να:

- δημιουργείτε ένα Project στο Vivado IDE και να δηλώστε ως target device, τη διάταξη Zynq που βρίσκεται στην αναπτυξιακή κάρτα ZedBoard,
- δημιουργείτε ένα κατάλληλο αρχείο τύπου Xilinx Design Constraint (XDC) για τη δήλωση του σήματος του ρολογιού (CLK), του σήματος RESET, των χρονικών περιορισμών (timing constraints), καθώς και φυσικών περιορισμών (physical constraints) που σχετίζονται με τη χρησιμοποιούμενη αναπτυξιακή κάρτα, όπως οι αντιστοιχήσεις των χρησιμοποιούμενων ακροδεκτών,
- εισάγεται τον κώδικα περιγραφής υλικού σε γλώσσα VHDL ενός συνδυαστικού ή ακολουθιακού ψηφιακού κυκλώματος (δημιουργία αρχείων τύπου .vhd), ώστε το εργαλείο Vivado IDE να παράγει το behavioral (elaborated design) model, που προκύπτει μετά την ανάλυση στο επίπεδο RTL του κώδικα VHDL,
- εισάγετε το κατάλληλο πρόγραμμα δοκιμής (testbench) σε γλώσσα VHDL (δημιουργία αρχείων τύπου .vhd), ώστε το εργαλείο Vivado IDE να δύναται να προχωρήσει στα στάδια της προσομοίωσης.
- εκτελείτε όλα τα στάδια της προσομοίωσης (αναφέρονται αναλυτικά στη συνέχεια) με τον Simulator XSIM που διατίθεται μέσω του εργαλείου Vivado IDE,
- εκτελείτε τη διαδικασία της σύνθεσης, ώστε το εργαλείο Vivado IDE να παράγει το synthesized design model, που προκύπτει μετά τη σύνθεση του κώδικα VHDL, και να αναλύεται τα αποτελέσματα που προκύπτουν στο στάδιο της σύνθεσης,
- εκτελείτε τη διαδικασία της **υλοποίησης**, ώστε το εργαλείο Vivado IDE να παράγει το implemented design model, που προκύπτει μετά την υλοποίηση σε συγκεκριμένη τεχνολογία FPGA του synthesized design model, και να αναλύεται τα αποτελέσματα που προκύπτουν στο στάδιο της υλοποίησης,
- παράγετε το αρχείο προγραμματισμού (bitstream) της διάταξης FPGA και προγραμματίζετε τη διάταξη Zynq που βρίσκεται στην αναπτυξιακή κάρτα ZedBoard χρησιμοποιώντας το αρχείο bitstream (απαιτείται πρόσβαση στην κάρτα).

#### 0-2. Πιθανές προσομοιώσεις μέσω του εργαλείου Vivado IDE

Μετά τη δημιουργία του κατάλληλου προγράμματος δοκιμής (testbench) στη γλώσσα VHDL δύναστε να εκτελέσετε τις ακόλουθες πιθανές προσομοιώσεις:

#### Behavioral simulation

Λογική προσομοίωση που εφαρμόζεται στο behavioral (elaborated design) model που προκύπτει μετά την ανάλυση στο επίπεδο RTL του κώδικα VHDL που έχετε εισάγει.

#### Post synthesis functional simulation

Λογική προσομοίωση που εφαρμόζεται στο synthesized design model που προκύπτει μετά τη σύνθεση του κώδικα VHDL. (Προσοχή! πρέπει να ταυτίζεται με το behavioral simulation).

#### Post synthesis timing simulation

Χρονική προσομοίωση που εφαρμόζεται στο synthesized design model που προκύπτει μετά τη σύνθεση του κώδικα VHDL.

#### Post implementation functional simulation

Λογική προσομοίωση που εφαρμόζεται στο implemented design model που προκύπτει μετά την υλοποίηση σε συγκεκριμένη τεχνολογία FPGA του synthesized design model. (Προσοχή! πρέπει να ταυτίζεται με το behavioral simulation).

#### Post synthesis timing simulation

Χρονική προσομοίωση που εφαρμόζεται στο implemented design model που προκύπτει μετά την υλοποίηση σε συγκεκριμένη τεχνολογία FPGA του synthesized design model.

#### 0-3. Γενική ροή σχεδίασης και υλοποίησης ενός ψηφιακού κυκλώματος

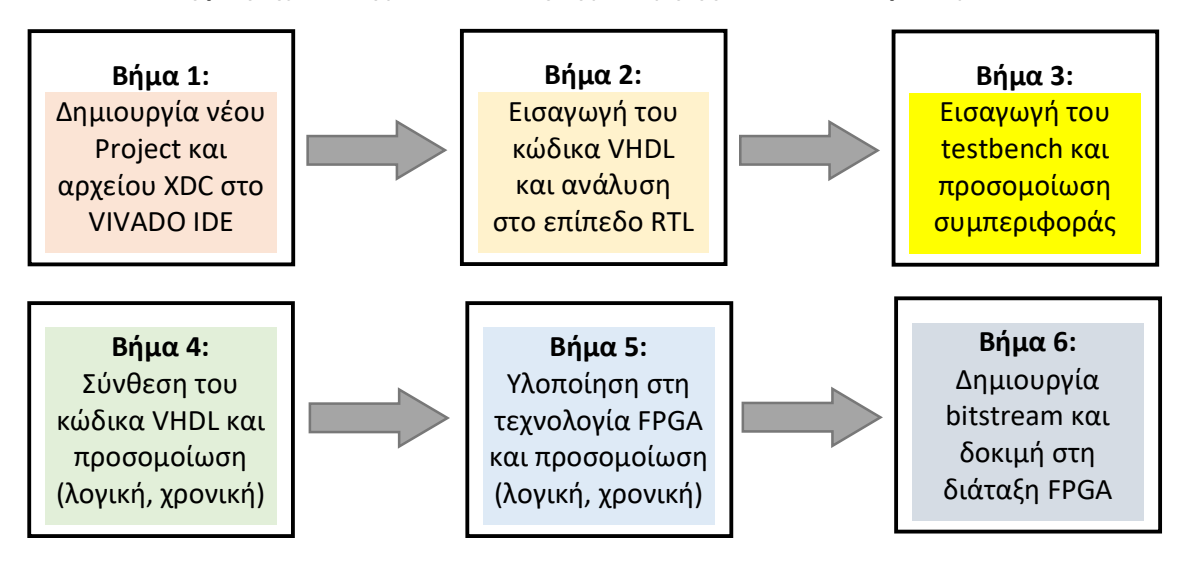

Το Βήμα 6 θα περιγραφθεί σε επόμενη έκδοση του οδηγού.

#### 0-4. Ψηφιακά κυκλώματα που θα σχεδιάσουμε και θα υλοποιήσουμε

Στην παρούσα εργαστηριακή άσκηση θα επικεντρωθούμε στα ακόλουθα χαρακτηριστικά ψηφιακά κυκλώματα:

- 1. Παραμετροποιημένος καταχωρητής με RESET και WE των N bit.
- 2. Παραμετροποιημένος αθροιστής με Cout και OV των Ν bit.
- 3. Αθροιστής των 8 bit με καταχωρητές εισόδου και εξόδου ως σύγχρονο ακολουθιακό κύκλωμα.
- 4. Ανιχνευτής ακολουθίας 2 διαδοχικών bit ως μηχανή πεπερασμένων καταστάσεων (FSM) τύπου Moore.

#### Βήμα 1: Δημιουργία νέου Project και αρχείου τύπου XDC στο VIVADO IDE

Σημείωση: Οι οδηγίες για τη δημιουργία του νέου project εμφανίζουν μικρές διαφοροποιήσεις ανάλογα με το λειτουργικό σύστημα στο οποίο έχουμε εγκαταστήσει το VIVADO IDE (Linux ή MS Windows).

#### 1-1. Εκτέλεση της εφαρμογής VIVADO IDE

1-1.1. Ανοίξτε το Vivado πατώντας στο εικονίδιο του Vivado που είναι διαθέσιμο στο Desktop ή εμφανίζεται όταν αναζητήσετε την εφαρμογή "Vivado". Η έκδοση πιθανώς να διαφέρει (π.χ. Vivado 2019.2).

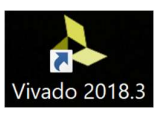

#### 1-2. Δημιουργία ενός νέου project στο VIVADO IDE

1-2.1. Πατήστε Create Project στο παράθυρο Quick Start για να Ouick Start ξεκινήσετε τον wizard δημιουργίας ενός νέου project. Εάν το project έχει ήδη δημιουργηθεί μπορούμε να το επιλέξουμε με το Project\_name είτε από το Open Project στο παράθυρο

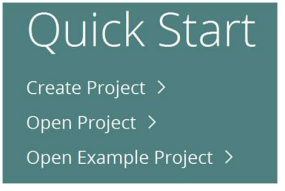

Quick Start, είτε από το παράθυρο Recent Project. 1-2.2. Θα δείτε ένα παράθυρο διαλόγου Create a New Vivado Project. Πατήστε Next. Το κυκλάκι με το ερωτηματικό παρέχει τις απαραίτητες οδηγίες (είναι πολύ χρήσιμο εάν έχετε απορίες).

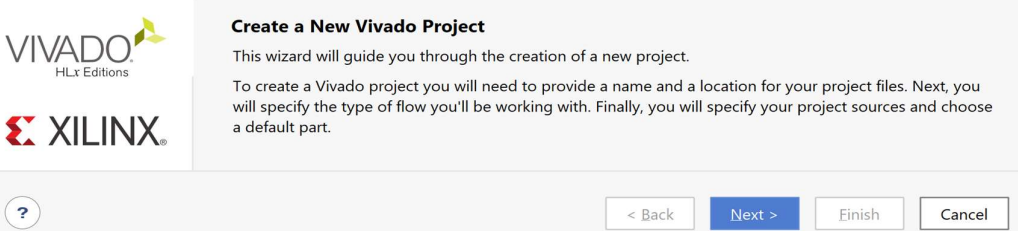

- 1-2.3. Στο παράθυρο διαλόγου Project name πατήστε το κουτάκι με τις τελίτσες του πεδίου Project location, ώστε να κάνετε browse και να δημιουργήσετε τον φάκελο που θα τοποθετήσετε το project σας (π.χ. C:/Users/ANTONIS/Xilinx/Projects/DSD), και
- πατήστε **Select**.<br>1-2.4. Στη συνέχεια, δηλώστε το Project\_name (π.χ. DSD\_LAB\_1) στο πεδίο **Project name.**<br>Βεβαιωθείτε ότι το κουτί **Create Project Subdirectory box** είναι επιλεγμένο. Πατήστε Next.

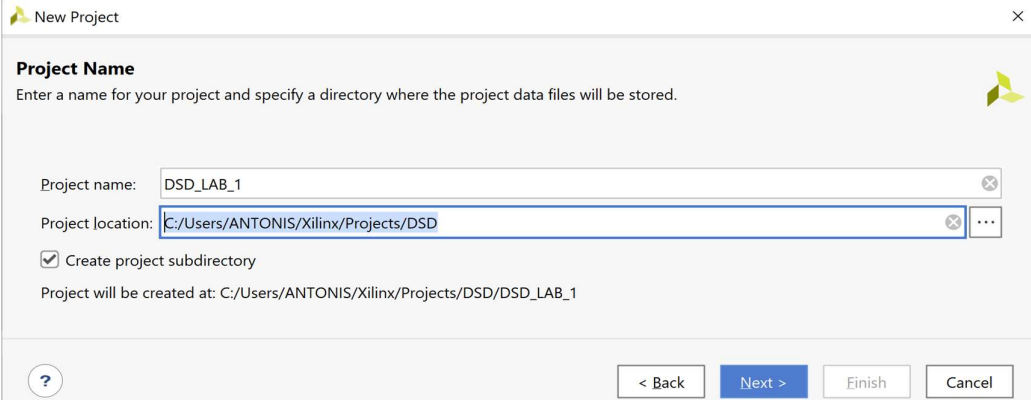

1-2.5. Στο παράθυρο διαλόγου Project Type πατήστε την επιλογή RTL Project. Βεβαιωθείτε ότι το κουτί Do not specify sources at this time είναι επιλεγμένο, ώστε να μην εισάγουμε πηγαία αρχεία VHDL κατά τη διάρκεια της δημιουργίας του project. Πατήστε Next.

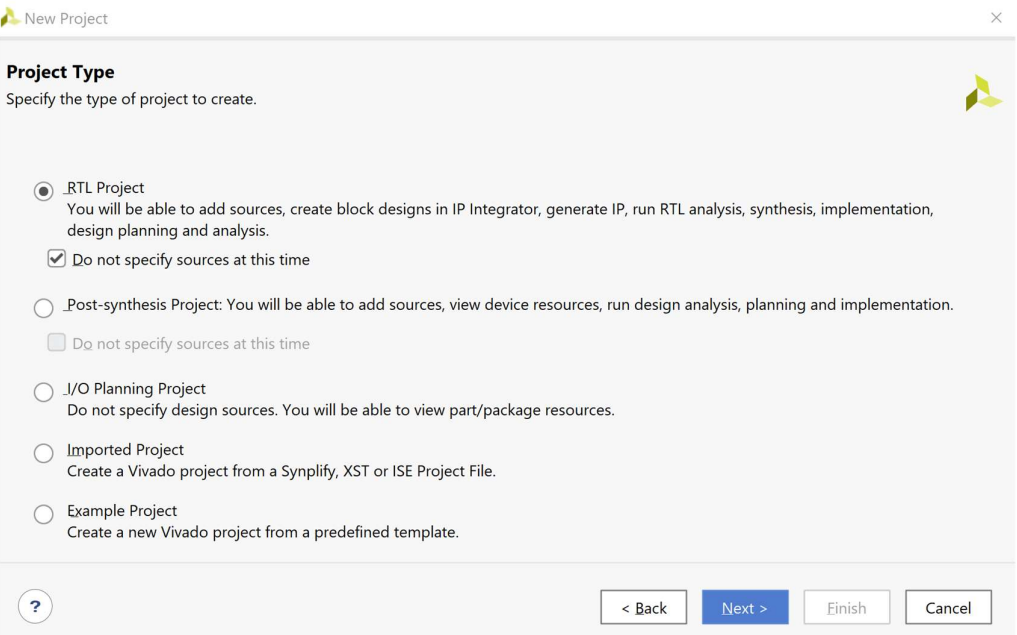

1-2.6. Στο παράθυρο διαλόγου Default Part κρατήστε την επιλογή Parts και επιλέξτε στο Category (π.χ. General Purpose) και στο Familly (π.χ. Zynq-7000). Στη συνέχεια επιλέξτε το Part xc7z020clg484-1 (Zynq-7020, με 484 ακροδέκτες και ταχύτητα (speed grade) -1 (το πιο αργό της οικογένειας) που βρίσκεται στην αναπτυξιακή κάρτα ZedBoard. Παρατηρήστε τα διαθέσιμα resources του επιλεγμένου part (IOB = 200, LUT Elements = 53.200, Flip-Flops = 106.400 (διπλάσια από τα LUT Elements) Block RAMs = 140 και DSPs = 220). Πατήστε Next.

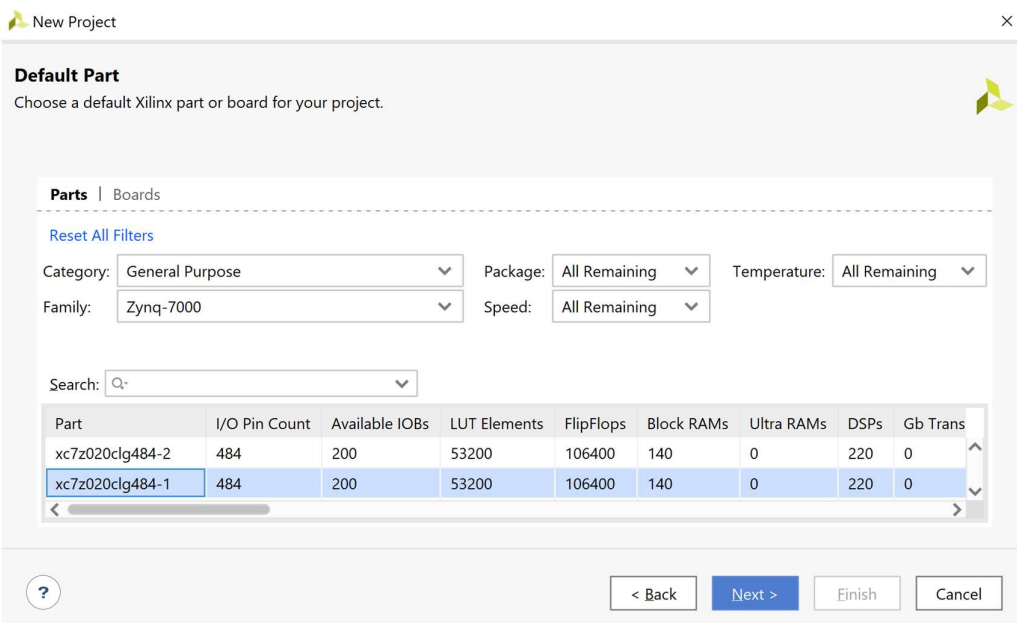

1-2.7. Εναλλακτικά, στο παράθυρο διαλόγου Default Part πατήστε την επιλογή Boards και επιλέξτε την αναπτυξιακή κάρτα ZedBoard. Πατήστε Next.

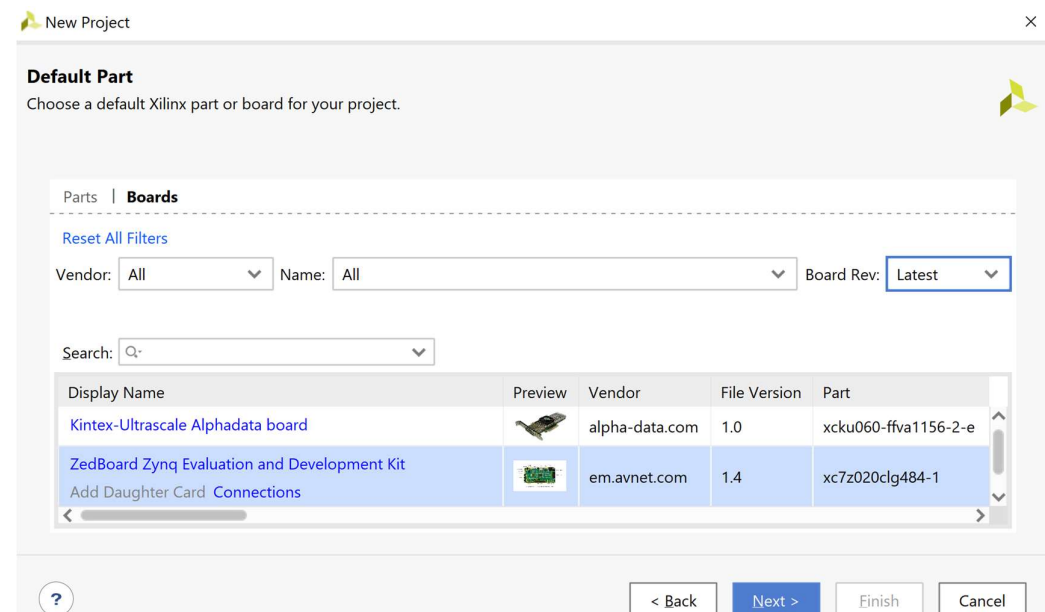

1-2.8. Στο παράθυρο διαλόγου New Project Summary βλέπετε το project name και τα χαρακτηριστικά της επιλεγμένης (default) διάταξης FPGA. Πατήστε Finish για να δημιουργηθεί το νέο σας project που ονομάζεται DSD\_LAB\_1.

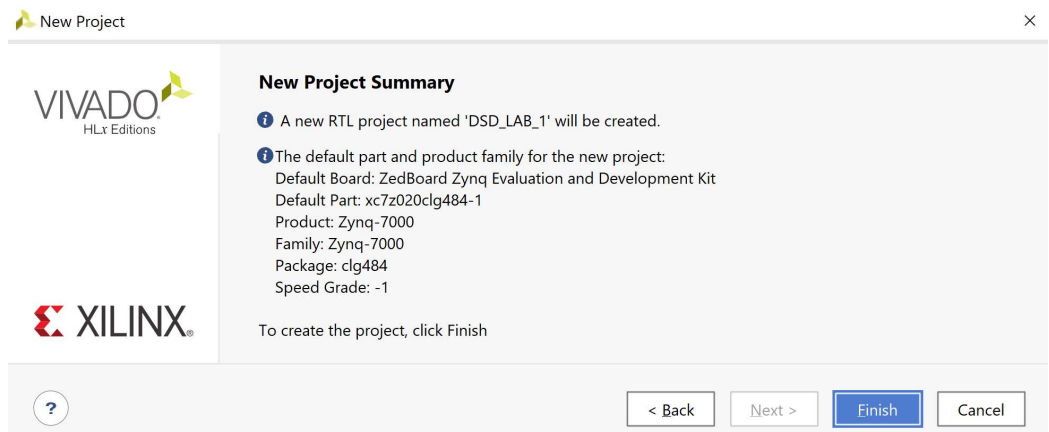

1-2.9. Στην επόμενη σελίδα φαίνεται το περιβάλλον του PROJECT MANAGER πάνω στο οποίο θα σχεδιάσουμε τα ψηφιακά κυκλώματά μας. Αναγνωρίζουμε την οριζόντια μπάρα επάνω με επιλογές File, Edit, Flow, Tools, Reports, Window, Layout, View και Help. Το κατακόρυφο παράθυρο αριστερά του Flow Navigator, όπου με κατάλληλη επιλογή εκτελούνται όλα τα βήματα της ψηφιακής σχεδίασης. Το παράθυρο Sources, όπου φαίνονται όλα τα πηγαία αρχεία του project διαρθρωμένα στα directories: Design Sources, Constraints, Simulation Sources και Utility Sources (αρχικά είναι άδειο). Το παράθυρο Properties. To παράθυρο Project Summary (σε κάθε βήμα της ψηφιακής σχεδίασης διαφοροποιείται κατάλληλα). Τέλος, το κάτω οριζόντιο παράθυρο πολλαπλών χρήσεων, που χρησιμεύει μεταξύ άλλων ως Tcl Console και για την ανάλυση των αποτελεσμάτων της σύνθεσης και της υλοποίησης.

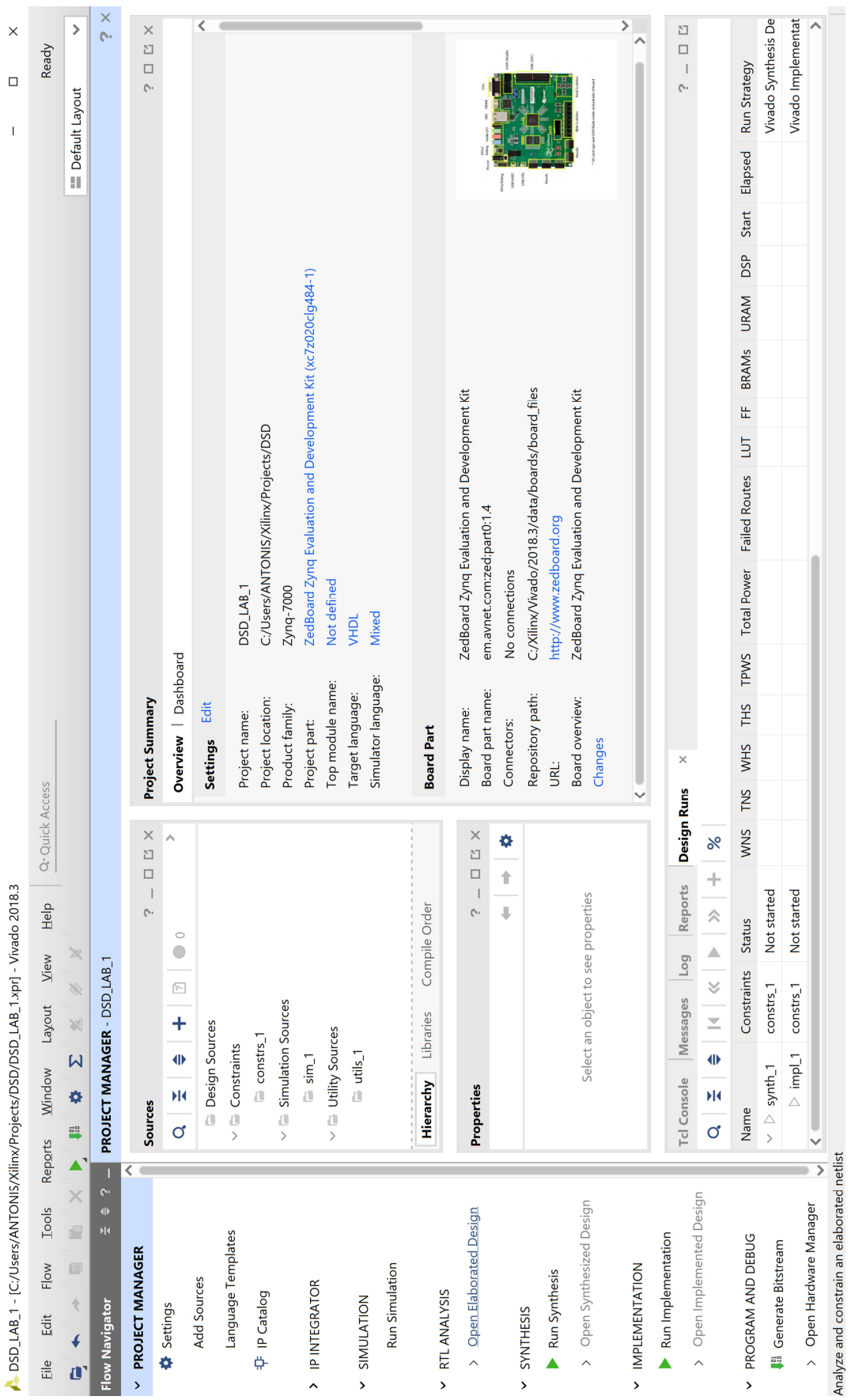

#### Εργαστήριο Ψηφιακών Συστημάτων και Αρχιτεκτονικής Υπολογιστών (DSCAL)

#### 1-3. Δημιουργία του αρχείου τύπου XDC στο VIVADO IDE

- 1-3.1. Πατήστε το  $\pm$  στο παράθυρο Sources του PROJECT MANAGER για να ξεκινήσετε τον wizard δημιουργίας ενός νέου αρχείου (source).
- 1-3.2. Στο παράθυρο διαλόγου Add Sources επιλέξτε το Add or create constraints, ώστε να δημιουργήσετε ένα αρχείο περιγραφής περιορισμών (constraint file) τύπου XDC. Σε αυτό το αρχείο, που αρχικά είναι άδειο, δηλώνουμε το σήμα του ρολογιού (CLK), το σήμα RESET, τους χρονικούς περιορισμούς (timing constraints), καθώς και τους φυσικούς περιορισμούς (physical constraints) που σχετίζονται με τη χρησιμοποιούμενη αναπτυξιακή κάρτα, όπως οι αντιστοιχίσεις των χρησιμοποιούμενων ακροδεκτών. Πατήστε Next.

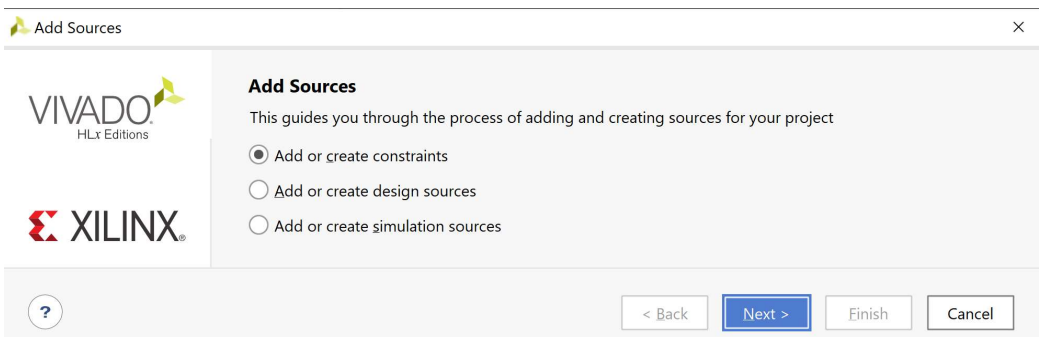

1-3.3. Στο παράθυρο διαλόγου Add or Create Constraints πατήστε την επιλογή Create File για τη δημιουργία του άδειου αρχείου τύπου XDC, που θα τοποθετηθεί στο ήδη καθορισμένο constraint set constrs\_1.

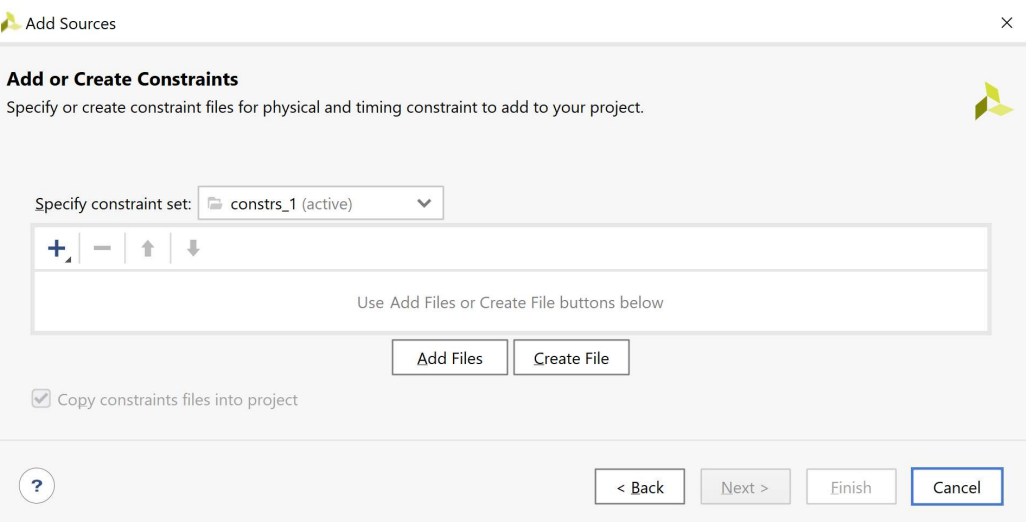

1-3.4. Στο παράθυρο διαλόγου Create Constraints File δηλώστε το όνομα του αρχείου XDC (π.χ. zedboard), αφού οι περιορισμοί σχετίζονται με την αναπτυξιακή κάρτα Zedboard. Πατήστε ΟΚ.

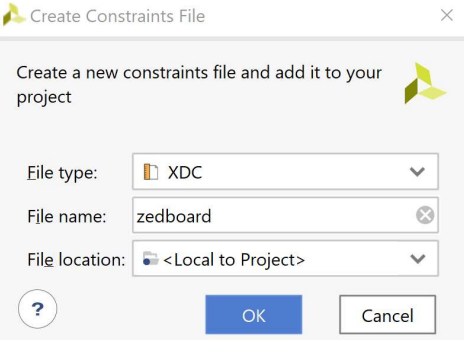

1-3.5. Επιστρέφετε στο παράθυρο διαλόγου Add or Create Constraints, όπου φαίνεται ότι έχει δημιουργηθεί το αρχείο zedboard.xdc και έχει συμπεριληφθεί στα αρχεία του project που ονομάζεται DSD\_LAB\_1. Πατήστε Finish.

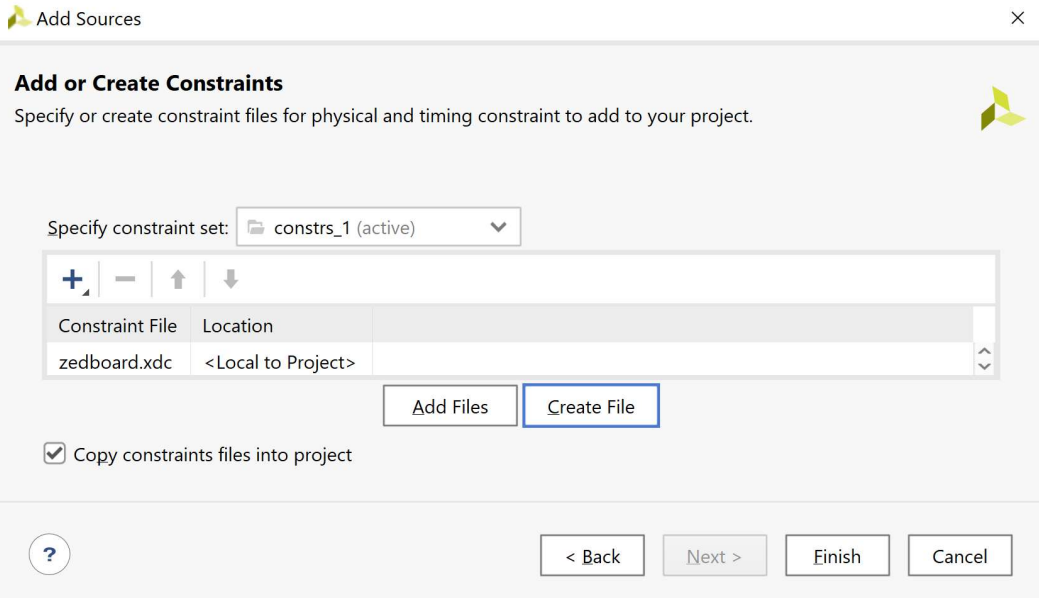

1-3.6. Επιβεβαιώστε τη δημιουργία του αρχείου zedboard.xdc στο παράθυρο Sources του PROJECT MANAGER και ανοίξτε το με διπλό κλικ. Αρχικά είναι άδειο.

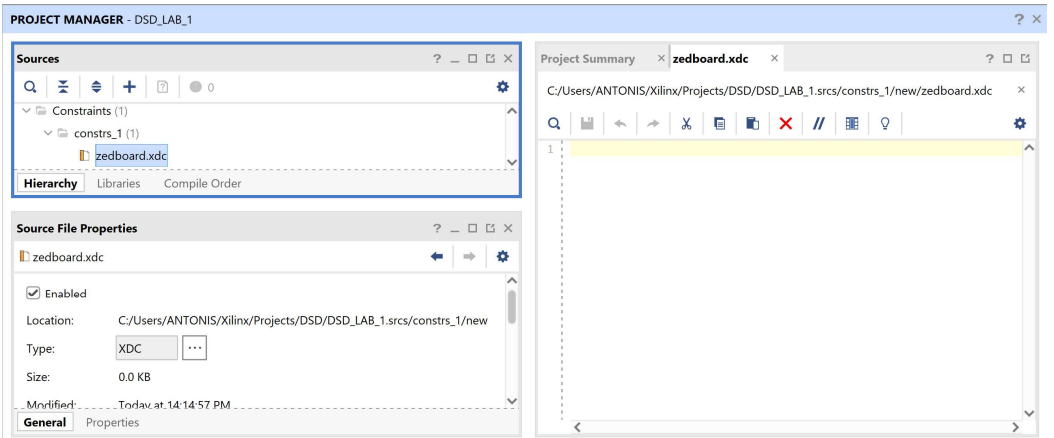

1-3.7. Με copy-paste συμπληρώνουμε το αρχείο zedboard.xdc με βάση το πρότυπο zedboard.xdc, που παρατίθεται στο Παράρτημα Γ από το κατασκευαστή (AVNET) της αναπτυξιακής κάρτας Zedboard. Αφαιρούμε το σύμβολο (#), όπου απαιτείται. Τέλος κάνουμε Save.

Στη συνέχεια φαίνεται το περιεχόμενο του zedboard.xdc, που καλύπτει τις εργαστηριακές μας ανάγκες (δήλωση και χρονικοί περιορισμοί (περίοδος 10 ns) για το σήμα του ρολογιού CLK, φυσικοί περιορισμοί για σήμα CLK, τα 5 GPIO push buttons, που μας επιτρέπουν να παράγουμε σήματα RESET και ΕΝ με το πάτημα του αντίστοιχου κουμπιού, τα 8 DIP Switches για αρχικές σταθερές τιμές σε εισόδους σημάτων και τα 8 LEDs για παρατήρηση τιμών σε εξόδους σημάτων).

```
######################################################## 
# ZedBoard Pin Assignments 
######################################################## 
# CLK - Zedboard 100MHz oscillator 
set property -dict { PACKAGE PIN Y9 IOSTANDARD LVCMOS33 } [get ports {CLK}]
# User GPIO push button for RESET and EN purposes 
#set property PACKAGE PIN P16 [get ports {BTNC}]; # "BTNC" central
#set_property PACKAGE_PIN R16 [get_ports {BTND}]; # "BTND" down 
#set_property PACKAGE_PIN N15 [get_ports {BTNL}]; # "BTNL" left 
#set property PACKAGE PIN R18 [get ports {BTNR}]; # "BTNR" right
#set property PACKAGE PIN T18 [get ports {BTNU}]; # "BTNU" up
# User DIP Switches – 8 bit user input 
#set_property PACKAGE_PIN F22 [get_ports {SW0}]; # "SW0" 
#set_property PACKAGE_PIN G22 [get_ports {SW1}]; # "SW1" 
#set_property PACKAGE_PIN H22 [get_ports {SW2}]; # "SW2" 
#set_property PACKAGE_PIN F21 [get_ports {SW3}]; # "SW3" 
#set_property PACKAGE_PIN H19 [get_ports {SW4}]; # "SW4" 
#set_property PACKAGE_PIN H18 [get_ports {SW5}]; # "SW5" 
#set_property PACKAGE_PIN H17 [get_ports {SW6}]; # "SW6" 
#set_property PACKAGE_PIN M15 [get_ports {SW7}]; # "SW7" 
# User LEDs – 8 bit user output 
#set property PACKAGE PIN T22 [get ports {LD0}]; # "LD0"
#set_property PACKAGE_PIN T21 [get_ports {LD1}]; # "LD1" 
#set_property PACKAGE_PIN U22 [get_ports {LD2}]; # "LD2" 
#set_property PACKAGE_PIN U21 [get_ports {LD3}]; # "LD3" 
#set_property PACKAGE_PIN V22 [get_ports {LD4}]; # "LD4" 
#set_property PACKAGE_PIN W22 [get_ports {LD5}]; # "LD5" 
#set_property PACKAGE_PIN U19 [get_ports {LD6}]; # "LD6" 
#set_property PACKAGE_PIN U14 [get_ports {LD7}]; # "LD7" 
######################################################## 
##ZedBoard Timing Constraints 
######################################################## 
# define clock and period 
create clock -period 10 -name CLK -waveform {0.000 5.000} [get ports {CLK}]
```
#### Βήμα 2: Εισαγωγή του κώδικα VHDL και ανάλυση στο επίπεδο RTL

#### 2-1. Δημιουργία νέου αρχείου τύπου VHD στο VIVADO IDE

- 2-1.1. Πατήστε το **+** στο παράθυρο Sources του PROJECT MANAGER για να ξεκινήσετε τον wizard δημιουργίας ενός νέου αρχείου (source).
- 2-1.2. Στο παράθυρο διαλόγου Add Sources επιλέξτε το Add or create design sources, ώστε να δημιουργήσετε ένα νέο πηγαίο αρχείο περιγραφής στο επίπεδο RTL ενός ψηφιακού κυκλώματος (ή συστήματος, ανάλογα με την πολυπλοκότητα της σχεδίασης) στη γλώσσα VHDL (design source file) τύπου VHD. Σε αυτό το αρχείο εισάγουμε τον κώδικα VHDL. Πατήστε Next.

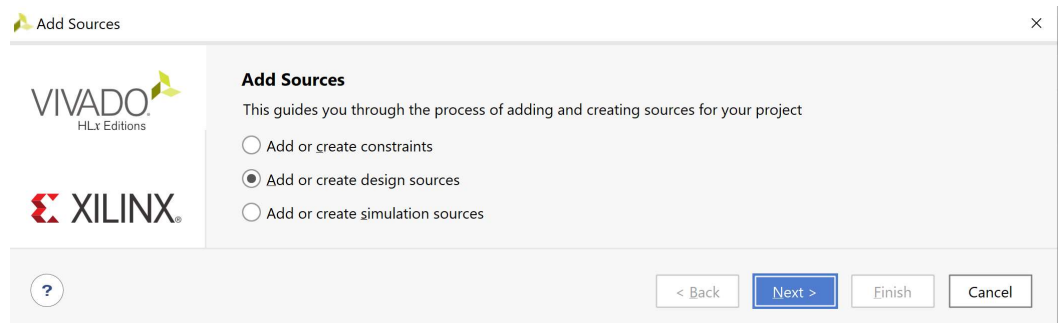

2-1.3. Στο παράθυρο διαλόγου Add or Create Design Sources πατήστε την επιλογή Create File για τη δημιουργία του design source file που θα τοποθετηθεί στο ήδη καθορισμένο design source set sources\_1.

Εάν απαιτείται επιλέξτε την VHDL ως Target Language και το Mixed ως Simulator Language.

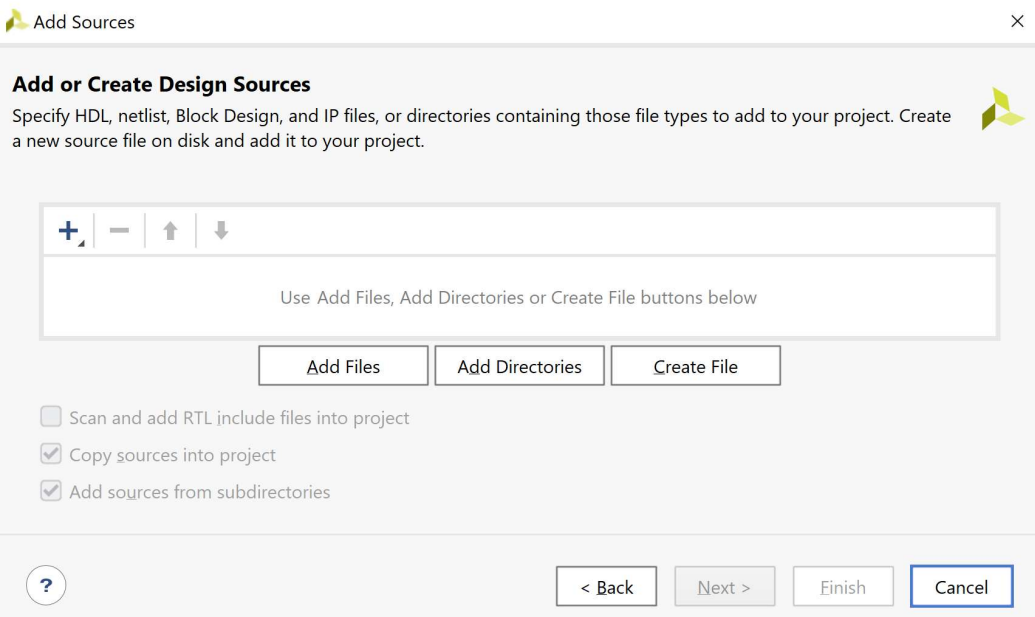

2-1.4. Στο παράθυρο διαλόγου Create Source File δηλώστε το όνομα του αρχείου VHD (π.χ. REGrwe\_n), αφού σε αυτό το αρχείο θα περιγράψετε στη γλώσσα VHDL έναν παραμετροποιημένο καταχωρητή των Ν bit με σύγχρονη επαναφορά στο 0 με την ενεργοποίηση του σήματος RESET (RESET = 1) και με έγκριση εγγραφής με την ενεργοποίηση του σήματος ελέγχου WE (WE  $= 1$ ). Πατήστε **ΟΚ**.

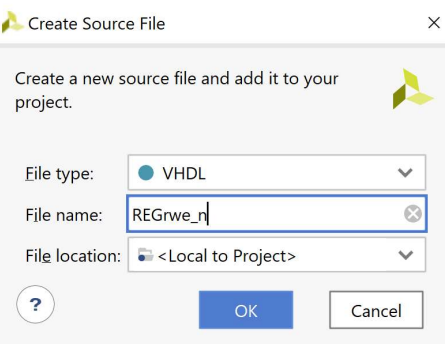

2-1.5. Επιστρέφετε στο παράθυρο διαλόγου Add or Create Design Sources, όπου φαίνεται ότι έχει δημιουργηθεί το αρχείο REGrwe\_n.vhd και έχει συμπεριληφθεί στα αρχεία του project που ονομάζεται DSD\_LAB\_1. Πατήστε Finish.

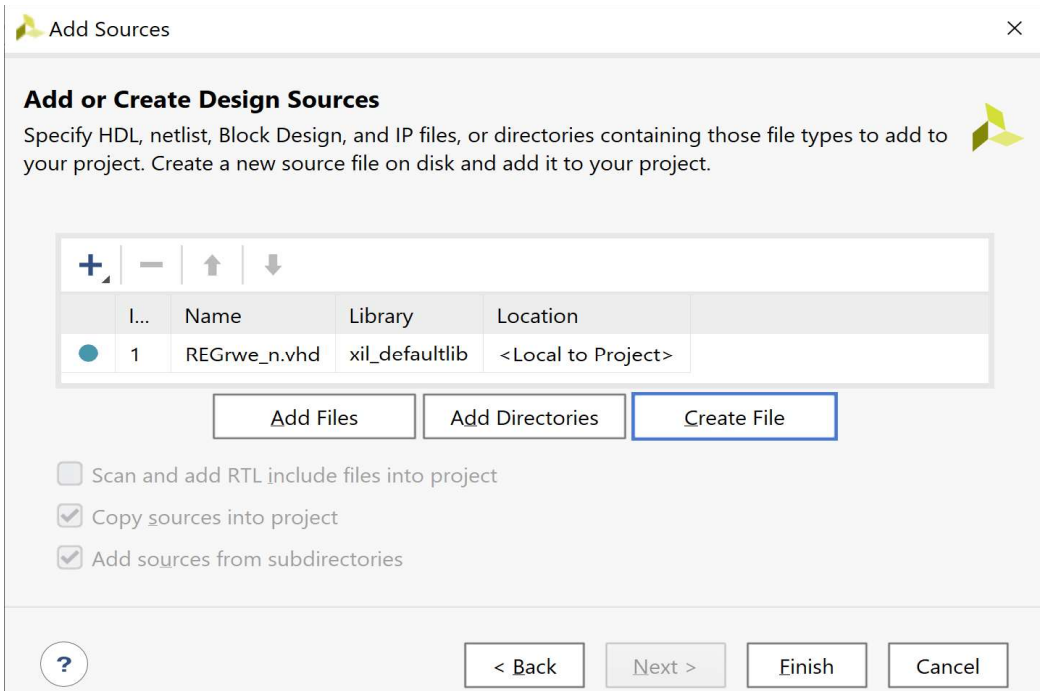

2-1.6. Αμέσως μετά εμφανίζεται το παράθυρο διαλόγου Define Module, όπου σας παρέχεται η δυνατότητα της δήλωσης του ονόματος της οντότητας, του ονόματος της αρχιτεκτονικής και των ports της οντότητας. Ως όνομα της οντότητας διατηρείτε το ίδιο όνομα που είχατε δώσει στο αρχείο (REGrwe\_n). Επιλέξτε ως όνομα της αρχιτεκτονικής κάποιο από τα ονόματα behavioral, structural, dataflow, mixed ανάλογα με το είδος της περιγραφής που θα κάνετε στη γλώσσα VHDL. Στη συνέχεια, προαιρετικά δηλώστε τα ports στο Ι/Ο Port Definitions. Στη συγκεκριμένη περίπτωση επιλέξτε το όνομα behavioral. As υποθέσουμε ότι αρχικά δηλώνουμε τα ports ενός μη παραμετροποιημένου καταχωρητή των 4 bit με εισόδους CLK, RESET, WE, Din[3:0] και έξοδο Dout[3:0]. Εισάγετε το όνομα του σήματος ή της αρτηρίας στο port name. Για τις αρτηρίες επιλέξτε επιπλέον το Bus και ορίστε την τιμή του MSB (3) και του LSB (0). Πατήστε το + για δήλωση επιπλέον ports με τον ίδιο τρόπο. Τέλος, πατήστε ΟΚ.

#### Εργαστήριο Ψηφιακών Συστημάτων και Αρχιτεκτονικής Υπολογιστών (DSCAL)

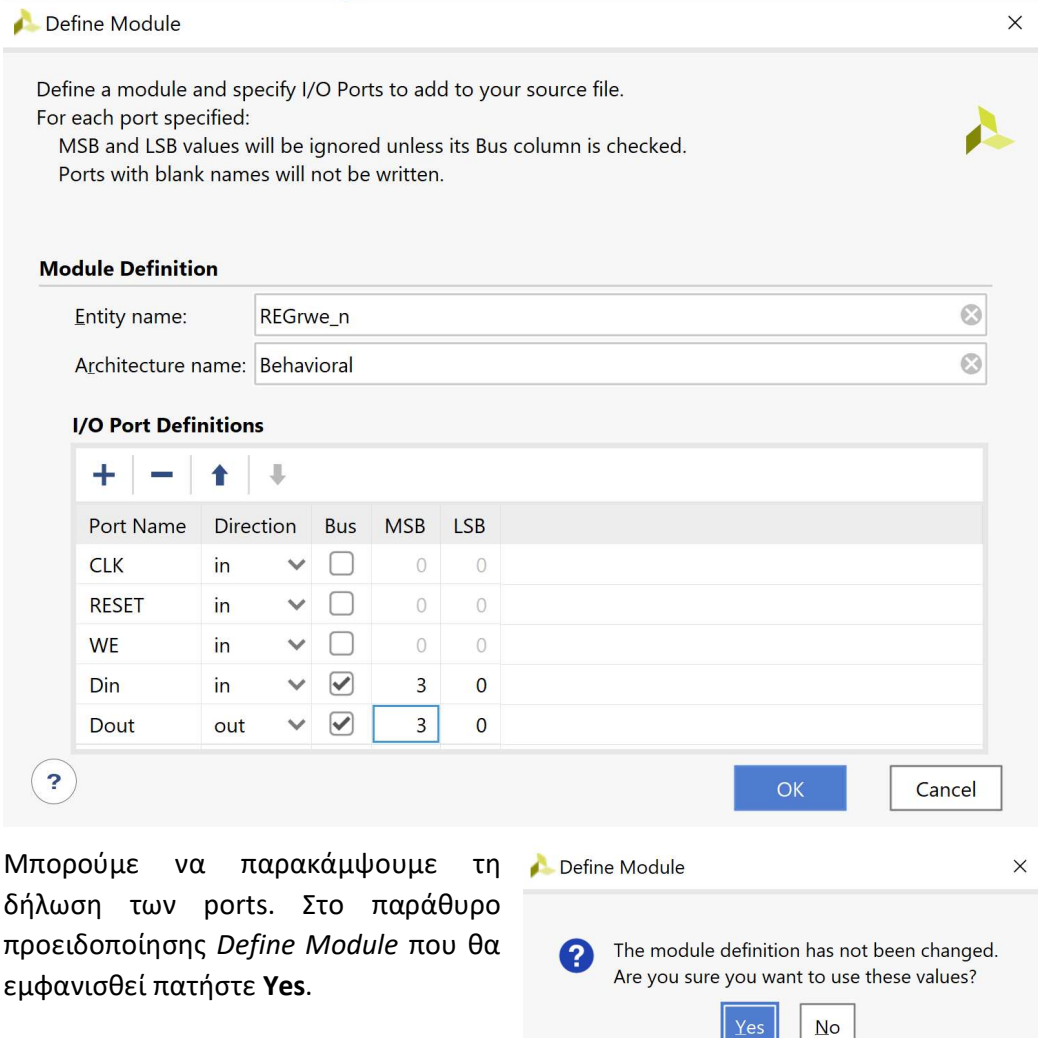

2-1.7. Επιβεβαιώστε τη δημιουργία του αρχείου REGrwe n.vhd στο παράθυρο Sources του PROJECT MANAGER (επίσης φαίνεται το όνομα της οντότητας REGrwe\_n και το όνομα της αρχιτεκτονικής Behavioral). Το αρχείο αυτό είναι αποθηκευμένο και στο design source set sources\_1 και στο simulation source set sim\_1 του project DSD\_LAB1. Επειδή δεν υπάρχει άλλη οντότητα διαθέσιμη στα design sources του

project, η οντότητα REGrwe ορίζεται αυτόματα ως η κορυφαία οντότητα της ιεραρχίας (top) επί της οποίας θα  $\sqrt{a} \leq \frac{a}{2} + \frac{1}{2}$ εκτελεσθούν στη συνέχεια τα επόμενα  $\left| \begin{array}{c} \times \Box \text{ Design Sources (1)} \\ \hline \end{array} \right|$  (REGrwe\_n.vhd) βήματα της σχεδίασης (RTL analysis, Synthesis, Implementation, Program and  $\frac{1}{x}$   $\approx$  Simulation Sources (1) debug). Η κορυφαία οντότητα (top design source) διαφοροποιείται από τις **contained and a REGrive** m(Behavioral) (REGrive n.Vhd) υπόλοιπες οντότητες του design source set sources\_1 με το σύμβολο και τα Hierarchy Libraries έντονα (bold) γράμματα στο όνομα της οντότητας.

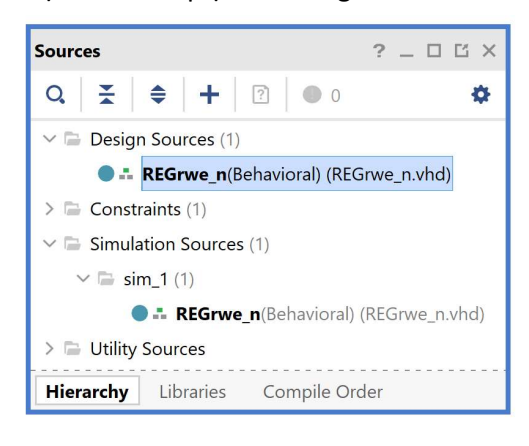

2-1.8. Ανοίξτε το αρχείο REGrwe\_n.vhd με διπλό κλικ στο επιλεγμένο αρχείο. Τα ports της οντότητας έχουν ήδη ορισθεί, αλλά λείπει ο ορισμός της αρχιτεκτονικής της οντότητας.

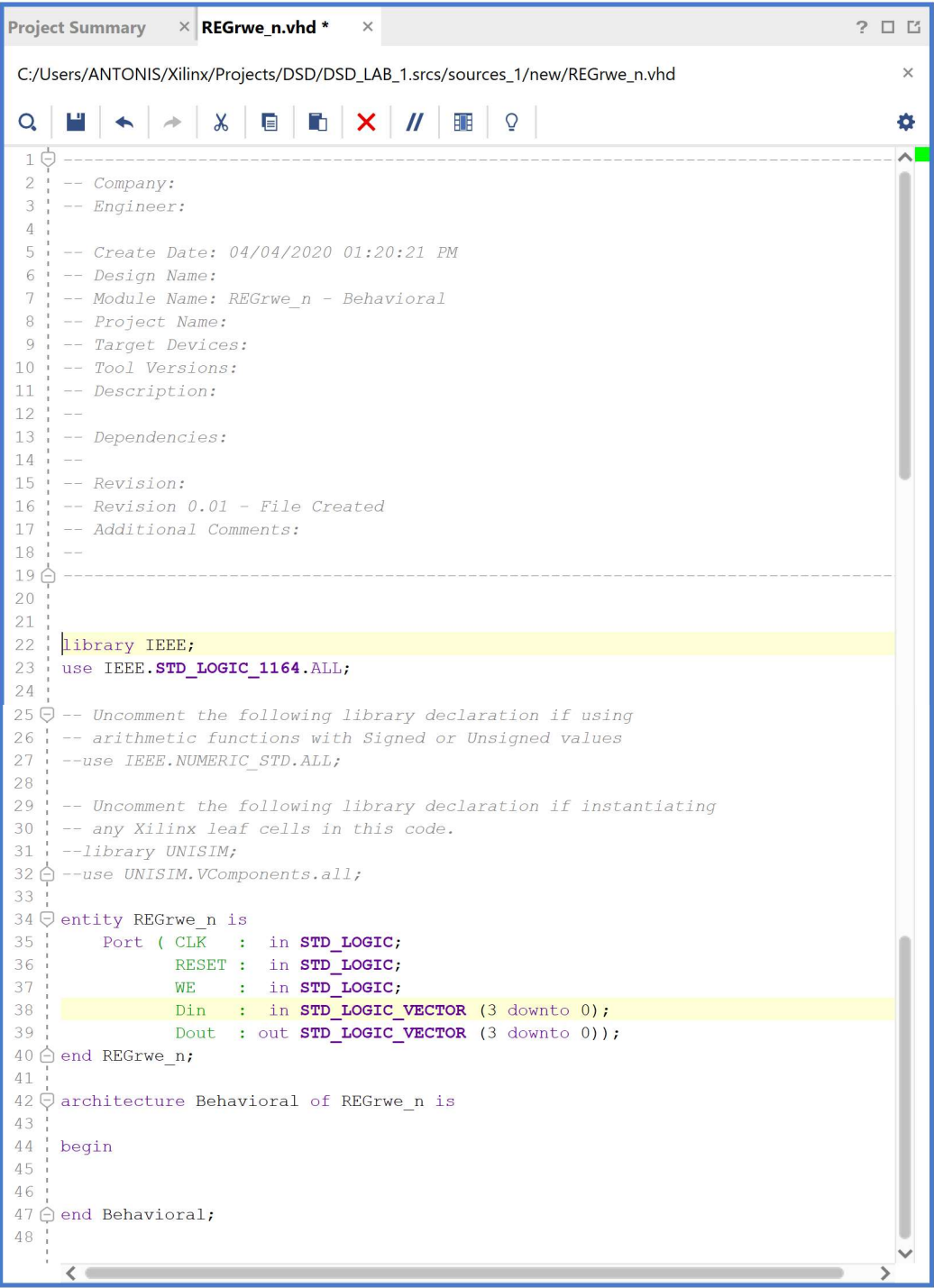

Στις δυνατότητες του VHDL editor να λάβετε υπόψη σας το Toggle Line Comments και το Toggle Column Selection Mode (ιδιαίτερα χρήσιμο στην αντιγραφή ονομάτων σημάτων που έχετε στοιχίσει εκ των προτέρων) που βρίσκονται μετά το X.

2-1.9. Παραμετροποιείστε τις αρτηρίες Din και Dout με τη δήλωση generic πριν τη δήλωση των ports και συμπληρώστε τον ορισμό της αρχιτεκτονικής με βάση τον κώδικα που δίδεται στη σελίδα 301 του Κεφαλαίου 4 «Γλώσσες περιγραφής υλικού – Πλήρης έκδοση» των παραδόσεων του μαθήματος. Τέλος πατήστε Save File.

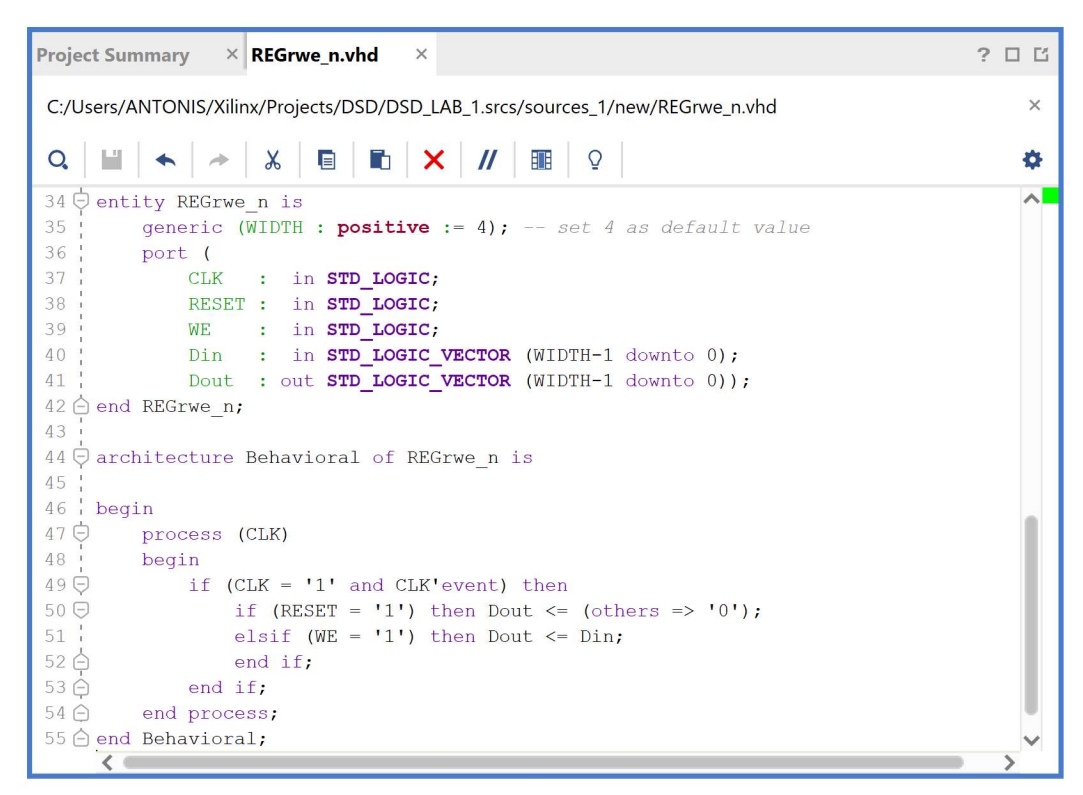

2-1.10. Χρησιμοποιήστε τον File Manager και κοιτάξτε στο φάκελο που ορίσατε το project. Θα βρείτε ότι έχει δημιουργηθεί εντός αυτού, μεταξύ άλλων φακέλων, και ο φάκελος DSD\_LAB\_1.srcs, καθώς και το Vivado Project File DSD\_LAB\_1. Mέσα στον φάκελο DSD\_LAB\_1.srcs θα βρείτε τους υποφακέλους constrs\_1 και sources\_1. Στον υποφάκελο constrs\_1/new θα βρείτε το ZedBoard.xdc (constraints file), ενώ στον υποφάκελο sources\_1/new θα βρείτε το REGrwe\_n.vhd (design source file).

#### 2-2. Προσθήκη υπάρχοντος αρχείου τύπου VHD στο VIVADO IDE

- 2-2.1. Πατήστε το  $\pm$  στο παράθυρο Sources του PROJECT MANAGER για να ξεκινήσετε τον wizard δημιουργίας ενός νέου αρχείου (source).
- 2-2.2. Στο παράθυρο διαλόγου Add Sources επιλέξτε το Add or create design sources, ώστε να προσθέσετε ένα υπάρχον πηγαίο αρχείο περιγραφής στο επίπεδο RTL ενός ψηφιακού κυκλώματος (ή συστήματος, ανάλογα με την πολυπλοκότητα της σχεδίασης) στη γλώσσα VHDL (design source file) τύπου VHD. Πατήστε Next.

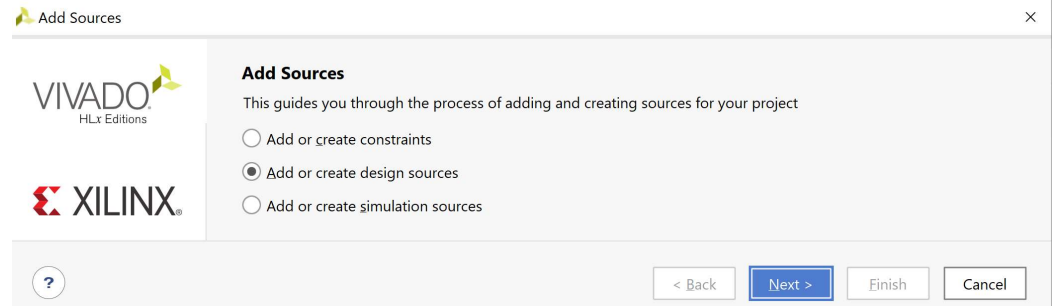

2-2.3. Στο παράθυρο διαλόγου Add or Create Design Sources πατήστε την επιλογή Add Files για την προσθήκη υπαρχόντων design source files που θα τοποθετηθούν στο ήδη καθορισμένο design source set sources\_1.

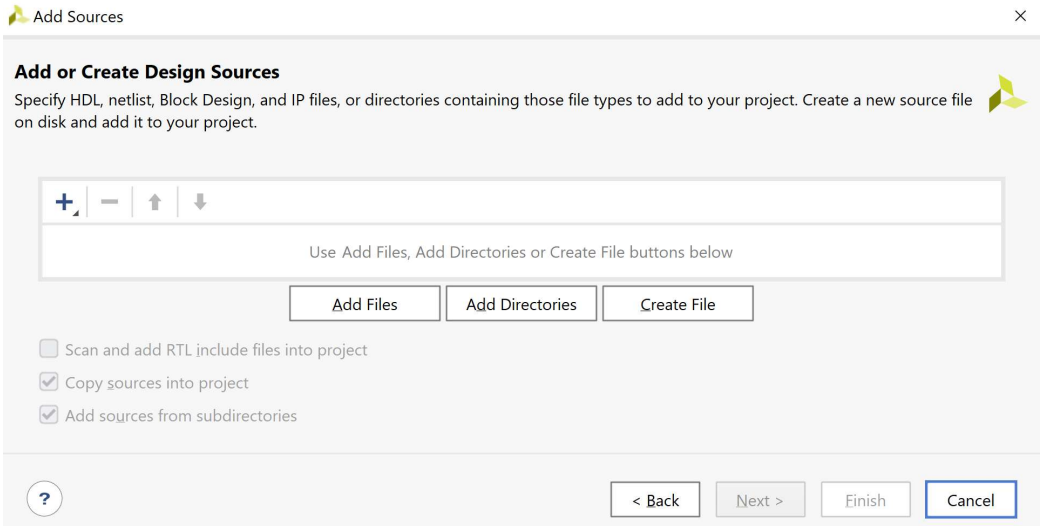

2-2.4. Στο παράθυρο διαλόγου Add Source File επιλέξτε το αρχείο ADDER\_n που περιγράφει έναν παραμετροποιημένο προσημασμένο αθροιστή με κρατούμενο εξόδου Cout και υπερχείλιση OV των Ν bit με βάση τον κώδικα που δίδεται στη σελίδα 303 του Κεφαλαίου 4 «Γλώσσες περιγραφής υλικού – Πλήρης έκδοση» των παραδόσεων του μαθήματος. Τέλος πατήστε ΟΚ.

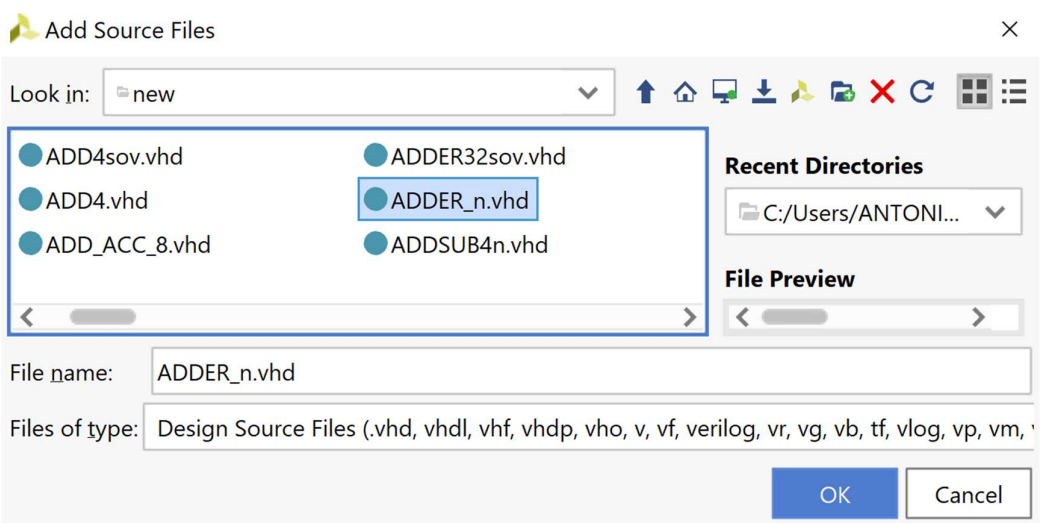

2-2.5. Επιστρέφετε στο παράθυρο διαλόγου Add or Create Design Sources, όπου φαίνεται ότι έχει προσδιορισθεί η θέση του αρχείου ADDER\_n.vhd που θα αντιγραφεί στα αρχεία του project που ονομάζεται DSD\_LAB\_1. Βεβαιωθείτε ότι το κουτί Copy sources into project είναι επιλεγμένο, ώστε να επιτευχθεί η αντιγραφή του αρχείου. Πατήστε Finish.

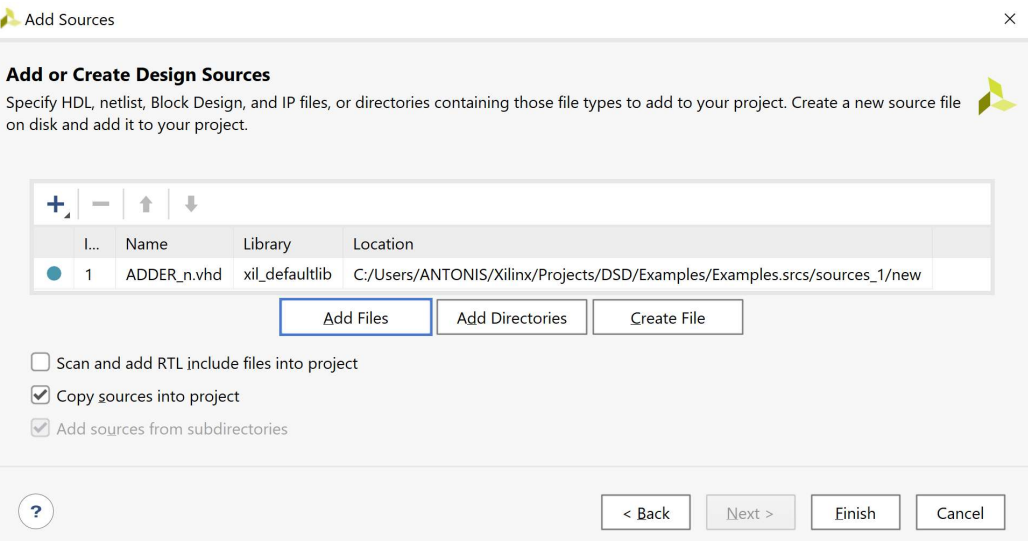

2-2.6. Επιβεβαιώστε τη δημιουργία του αρχείου ADDER\_n.vhd στο παράθυρο Sources του PROJECT MANAGER (επίσης φαίνεται το όνομα της οντότητας Adder\_n και το όνομα της αρχιτεκτονικής Behavioral). Η οντότητα Adder\_n είναι αποθηκευμένη και στο design source set sources\_1 και στο simulation source set sim\_1 του project DSD\_LAB1. Επί του παρόντος, η οντότητα REGrwe\_n είναι ορισμένη ως η κορυφαία οντότητα της ιεραρχίας (top) επί της οποίας θα εκτελεσθούν στη συνέχεια τα επόμενα βήματα της σχεδίασης (RTL analysis, Synthesis, Implementation, Program and debug).

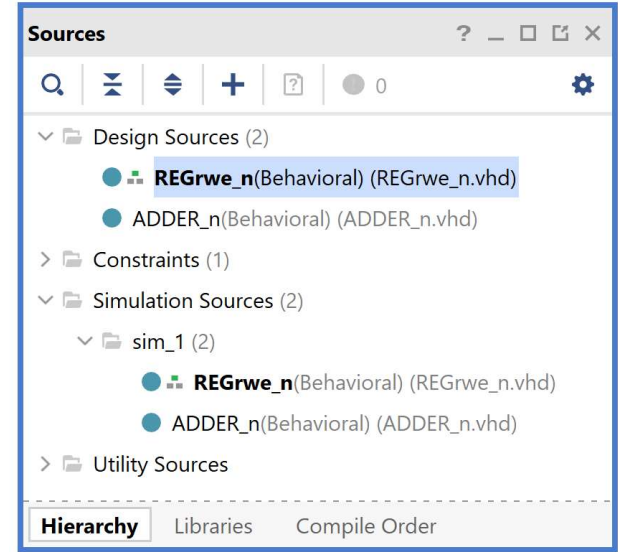

2-2.7. Για να ορισθεί η οντότητα ADDER n ως η κορυφαία οντότητα της ιεραρχίας (top) των design sources, θα πρέπει να κάνετε δεξί κλικ επί του ονόματος στο παράθυρο Sources του PROJECT MANAGER και να επιλέξετε το Set as Top. Η κορυφαία οντότητα (top design source) διαφοροποιείται από τις υπόλοιπες οντότητες του design source set sources\_1 με το σύμβολο **και τα έντονα** (bold) γράμματα στο όνομα της οντότητας.

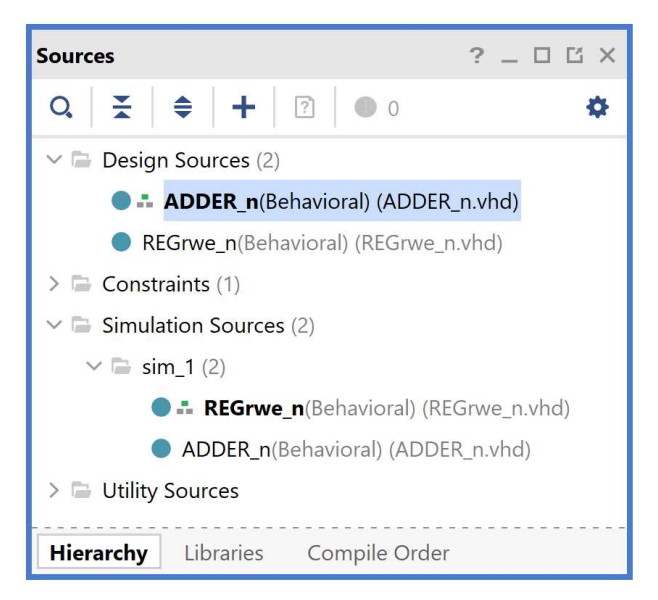

2-2.8. Ανοίξτε το αρχείο ADDER\_n.vhd με διπλό κλικ στο επιλεγμένο αρχείο.

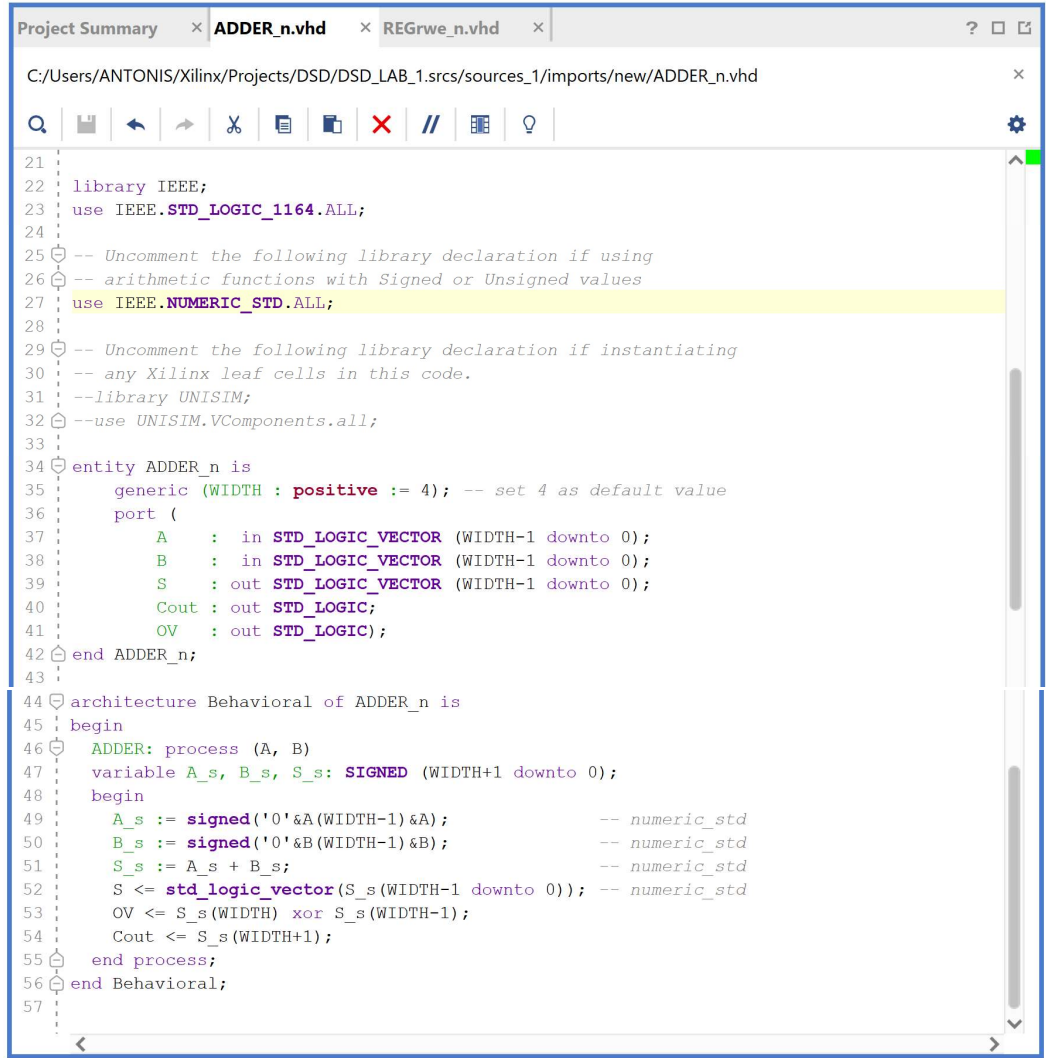

Προσέξτε ιδιαίτερα τη δήλωση του πακέτου NUMERIC.STD και τον τρόπο που παράγονται τα σήματα Cout και OV στους προσημασμένους αθροιστές.

#### 2-3. Ανάλυση του κώδικα VHDL στο επίπεδο RTL.

Τα πηγαία αρχεία περιγραφής συμπεριφοράς στη γλώσσα VHDL του καταχωρητή (REGrwe\_n.vhd) και του αθροιστή (ADDER\_n.vhd) αναλύονται στη συνέχεια στο επίπεδο RTL. Η ανάλυση περιορίζεται στη μελέτη του σχηματικού διαγράμματος στο επίπεδο RTL.

2-3.1. Αρχικά, στο παράθυρο Sources του PROJECT MANAGER επιλέξτε την οντότητα REGrwe n ως την κορυφαία οντότητα της ιεραρχίας (top), κάνοντας δεξί κλικ επί του επιλεγμένου ονόματος και επιλέγοντας το Set as Top. Το παράθυρο Sources διαμορφώνεται όπως το βλέπετε δεξιά.

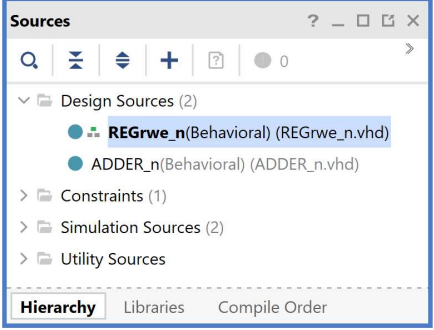

2-3.2. Στο κατακόρυφο παράθυρο αριστερά του Flow Navigator, επιλέξτε το Open Elaborated Design, ώστε να εμφανισθούν οι δυνατότητες που παρέχει το εργαλείο Vivado IDE μετά την ανάλυση στο επίπεδο RTL (RTL ANALYSIS) του behavioral (elaborated design) model της κορυφαίας οντότητας REGrwe\_n της ιεραρχίας (top). Εάν εμφανισθεί το παράθυρο προειδοποίησης Elaborate Design, πατήστε ΟΚ, ώστε να εκτελεσθεί η διαδικασία της ανάλυσης στο επίπεδο RTL.

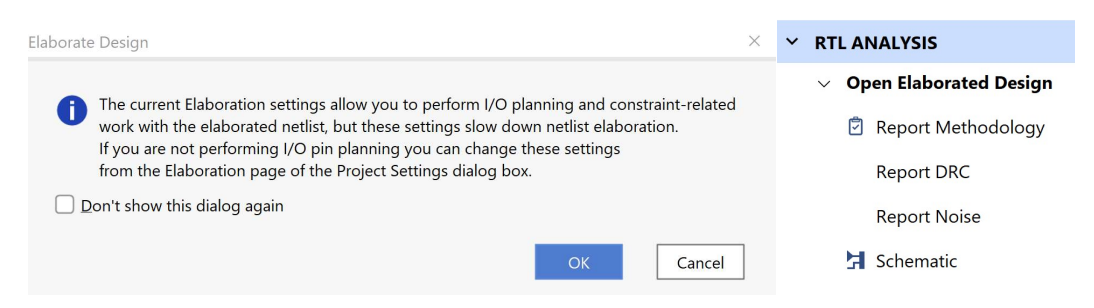

Εμφανίζεται το παράθυρο Schematic στη θέση του παραθύρου Project Summary με το σχηματικό διάγραμμα στο επίπεδο RTL του καταχωρητή των 4 bit με κοινές εισόδους CLK, RESET και ΕΝ. Ένα νέο παράθυρο Schematic εμφανίζεται κάθε φορά που επιλέγετε το Schematic στο κατακόρυφο παράθυρο αριστερά του Flow Navigator.

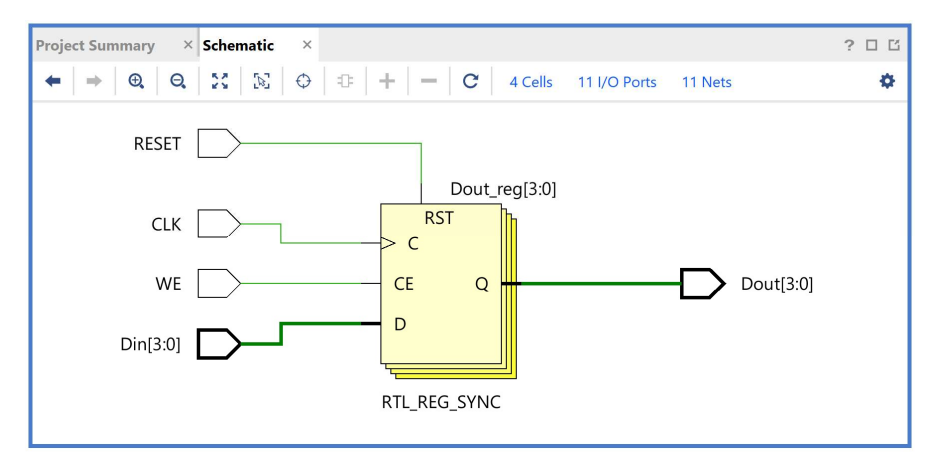

2-3.3. Στη συνέχεια, στο παράθυρο Sources του PROJECT MANAGER επιλέξτε την οντότητα ADDER n ως την κορυφαία οντότητα της ιεραρχίας (top), κάνοντας δεξί κλικ επί του επιλεγμένου ονόματος και επιλέγοντας το Set as Top. Το παράθυρο Sources διαμορφώνεται όπως το βλέπετε δεξιά.

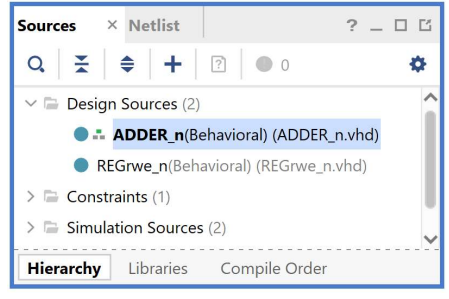

Προσοχή! Επειδή είναι ενεργή η διαδικασία της ανάλυσης στο επίπεδο RTL, θα εμφανισθεί η προειδοποίηση αλλαγής του behavioral (elaborated design) model.

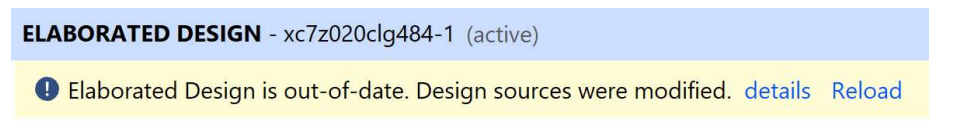

2-3.4. Με επιλογή του details επιβεβαιώστε την έγκριση του αρχείου ADDER n.vhd.

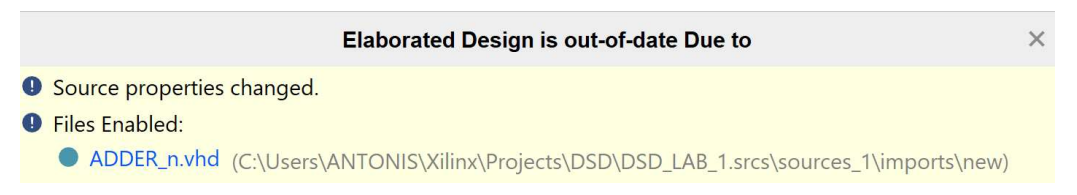

2-3.5. Με επιλογή του Reload εκτελέστε τη διαδικασία της ανάλυσης RTL της οντότητας ADDER n (πατήστε ΟΚ σε όποιο παράθυρο προειδοποίησης εμφανισθεί). Εμφανίζεται στο νέο παράθυρο Schematic το σχηματικό διάγραμμα στο επίπεδο RTL του αθροιστή των 4 bit με εξόδους Cout και OV.

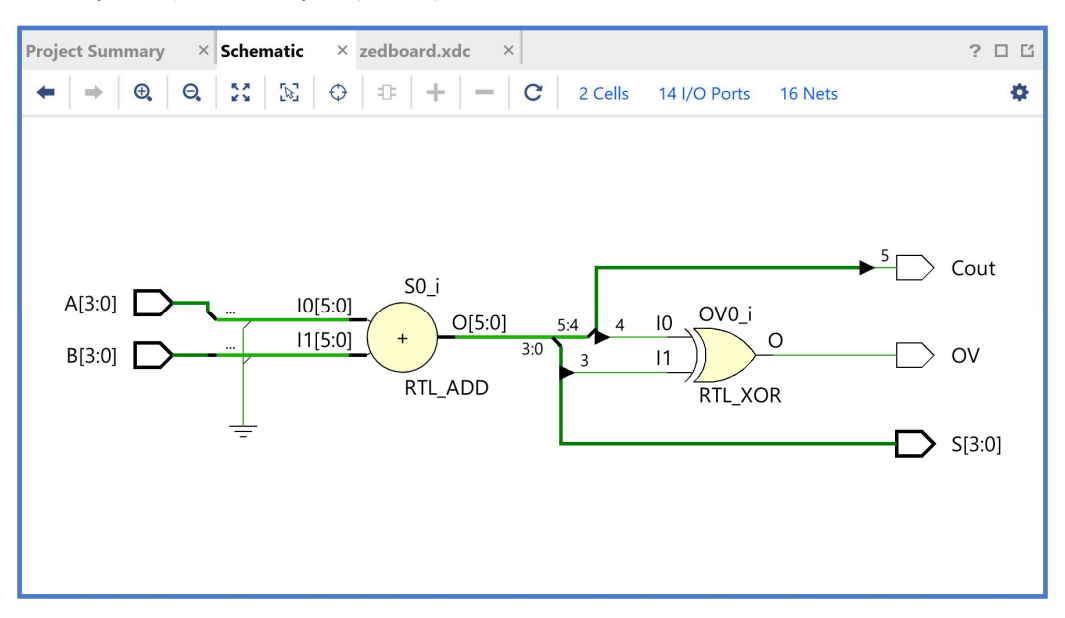

Επιβεβαιώστε το elaborated design. Συμπεριλαμβάνει έναν αθροιστή των 6 bit και μια πύλη XOR των 2 bit με έξοδο OV. Η έξοδος Cout είναι η έξοδος Ο[5] του αθροιστή.

#### 2-4. Δημιουργία ιεραρχικής δομής τύπου VHD στο VIVADO IDE

- 2-4.1. Πατήστε το  $\bm{\pm}$  στο παράθυρο Sources του PROJECT MANAGER για να ξεκινήσετε τον wizard δημιουργίας της ιεραρχικής δομής ως πηγαίου αρχείου (source) του αθροιστή των 8 bit με καταχωρητές εισόδου και εξόδου (ADDER\_REG\_8) που χρησιμοποιεί ως στοιχεία (components) τις οντότητες (entities) REGrwe\_n και ADDER\_n, που ήδη έχετε δημιουργήσει.
- 2-4.2. Στο παράθυρο διαλόγου Add Sources επιλέξτε το Add or create design sources, ώστε να δημιουργήσετε ένα νέο πηγαίο αρχείο περιγραφής στο επίπεδο RTL ενός ψηφιακού κυκλώματος (ή συστήματος, ανάλογα με την πολυπλοκότητα της σχεδίασης) στη γλώσσα VHDL (design source file) τύπου VHD. Σε αυτό το αρχείο εισάγουμε τον κώδικα VHDL. Πατήστε Next.

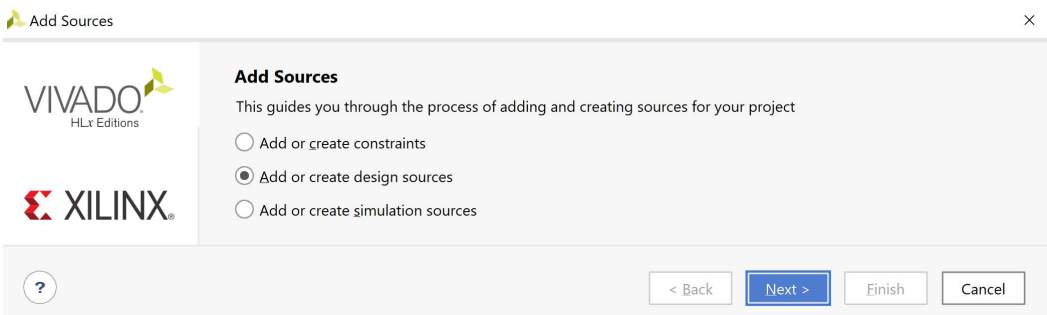

2-4.3. Στο παράθυρο διαλόγου Add or Create Design Sources πατήστε την επιλογή Create File για τη δημιουργία του νέου design source file που θα τοποθετηθεί στο ήδη καθορισμένο design source set sources\_1.

Εάν απαιτείται επιλέξτε την VHDL ως Target Language και το Mixed ως Simulator Language.

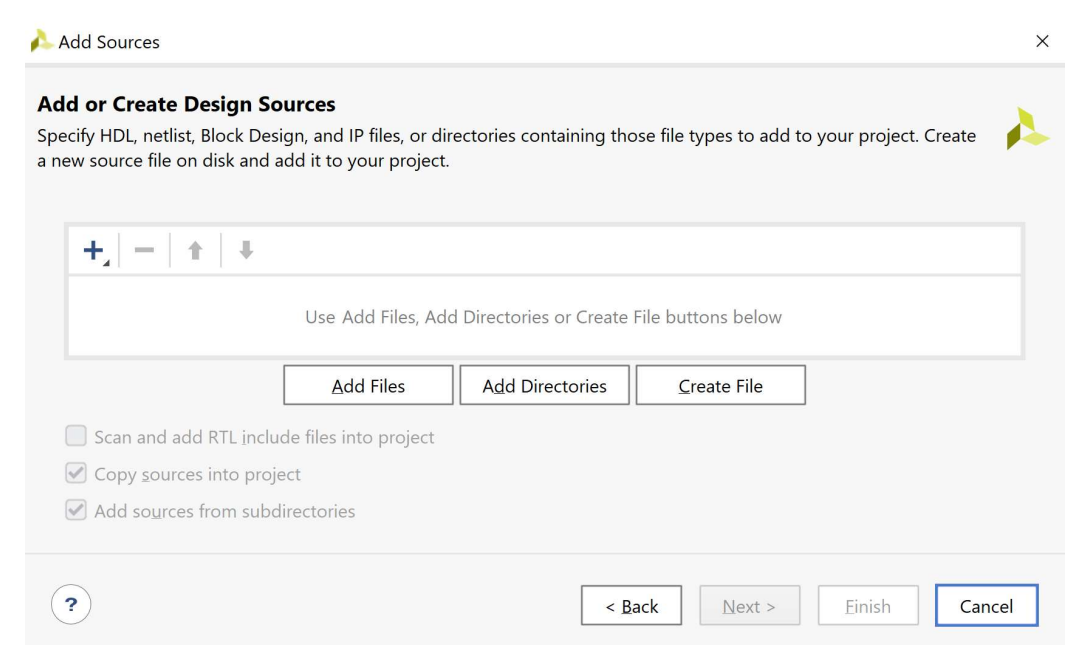

2-4.4. Στο παράθυρο διαλόγου Create Source File δηλώστε το όνομα του αρχείου VHD (π.χ. ADDER REG 8), αφού σε αυτό το αρχείο θα περιγράψετε στη γλώσσα VHDL έναν αθροιστή των 8 bit με καταχωρητές εισόδου και εξόδου, το οποίο θεωρείται σύγχρονο ακολουθιακό κύκλωμα. Πατήστε ΟΚ.

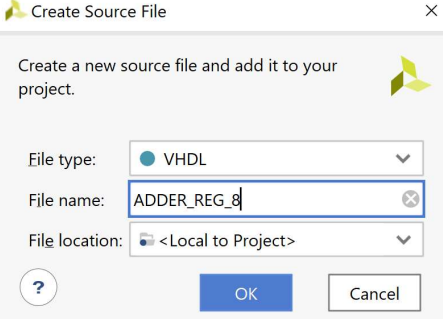

2-4.5. Επιστρέφετε στο παράθυρο διαλόγου Add or Create Design Sources, όπου φαίνεται ότι έχει δημιουργηθεί το αρχείο ADDER\_REG\_8.vhd και έχει συμπεριληφθεί στα αρχεία του project που ονομάζεται DSD\_LAB\_1. Πατήστε Finish.

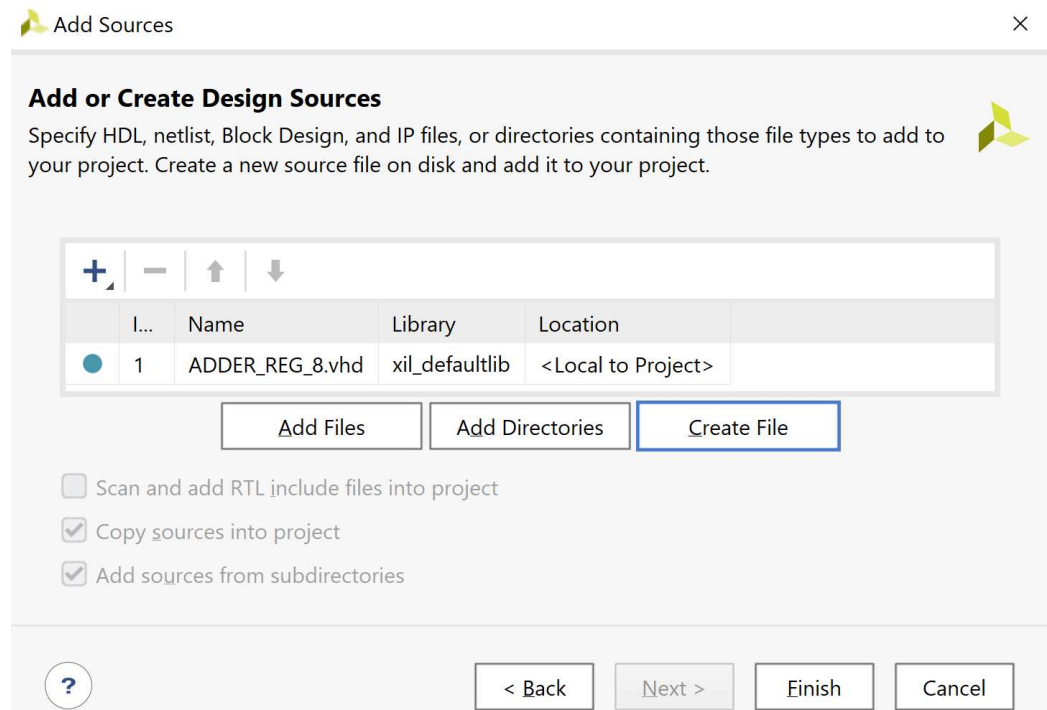

2-4.6. Εμφανίζεται το παράθυρο διαλόγου Define Module, όπου σας παρέχεται η δυνατότητα της δήλωσης του ονόματος της οντότητας, του ονόματος της αρχιτεκτονικής και των ports της οντότητας. Ως όνομα της οντότητας διατηρείστε το ίδιο όνομα που είχατε δώσει στο αρχείο (ADDER\_REG\_8). Επιλέξτε ως όνομα της αρχιτεκτονικής το όνομα structural αφού θα κάνετε περιγραφή δομής στη γλώσσα VHDL. Στη συνέχεια, προαιρετικά δηλώστε τα ports στο Ι/Ο Port Definitions. As υποθέσουμε ότι αρχικά δηλώνουμε τα ports του αθροιστή με καταχωρητές εισόδου και εξόδου των 8 bit που έχει εισόδους CLK, RESET, WE (για έγκριση εγγραφής στον καταχωρητή εισόδων του αθροιστή), Α[7:0] και Β[7:0], καθώς και εξόδους S[7:0], Cout και OV (όλες registered). Εισάγετε το όνομα του σήματος ή της αρτηρίας στο port name. Για τις αρτηρίες επιλέξτε επιπλέον το Bus και ορίστε την τιμή του MSB και του LSB. Πατήστε το + για δήλωση επιπλέον ports με τον ίδιο τρόπο. Τέλος, πατήστε ΟΚ.

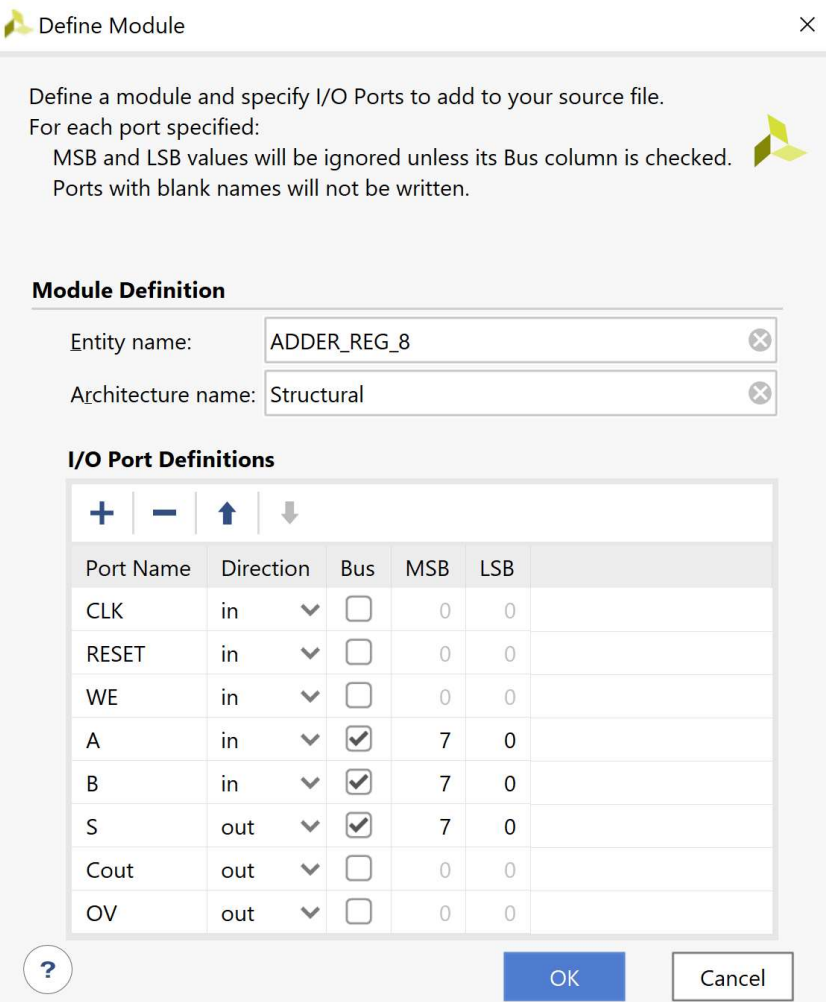

2-4.7. Επιβεβαιώστε τη δημιουργία του αρχείου ADDER\_REG\_8.vhd στο παράθυρο Sources του PROJECT MANAGER (επίσης φαίνεται το όνομα της οντότητας ADDER\_REG\_8 και το όνομα της αρχιτεκτονικής Structural). Η οντότητα ADDER\_REG\_8 αποθηκεύεται και στο design source set sources\_1 και στο simulation source set sim\_1 του project DSD\_LAB1. Παρατηρείστε ότι η οντότητα ADDER\_n παραμένει ως η κορυφαία οντότητα της ιεραρχίας (top) των design sources, επί του παρόντος.

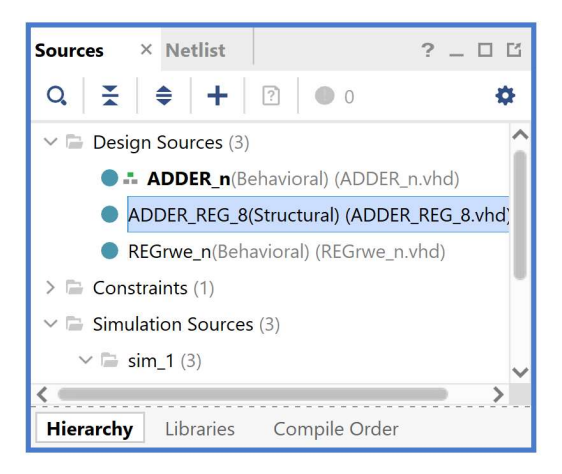

2-4.8. Για να ορισθεί η οντότητα ADDER\_REG\_8 ως η κορυφαία οντότητα της ιεραρχίας (top) των design sources, θα πρέπει να κάνετε δεξί κλικ επί του ονόματος στο παράθυρο Sources του PROJECT MANAGER και να επιλέξετε το Set as Top. Σε αυτό το σημείο, οι 3 οντότητες (τα 3 design sources) είναι ανεξάρτητα μεταξύ τους.

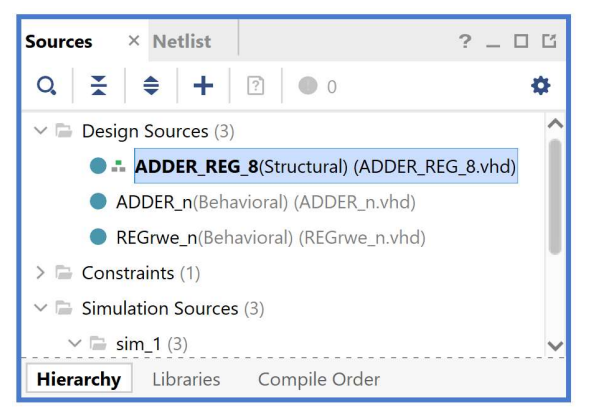

2-4.9. Ανοίξτε το πηγαίο αρχείο ADDER REG 8.vhd με διπλό κλικ στο επιλεγμένο αρχείο. Τα ports της οντότητας έχουν ήδη ορισθεί, αλλά λείπει ο ορισμός της αρχιτεκτονικής της οντότητας. Μπορούμε να αυξήσουμε το μέγεθος του παραθύρου ADDER\_ REG\_8.vhd, είτε σε πλάτος με την επιλογή του maximize,  $\Box$  είτε με τη δημιουργία νέου παραθύρου με την επιλογή του float.  $\Box$  Επιλέξτε το float.

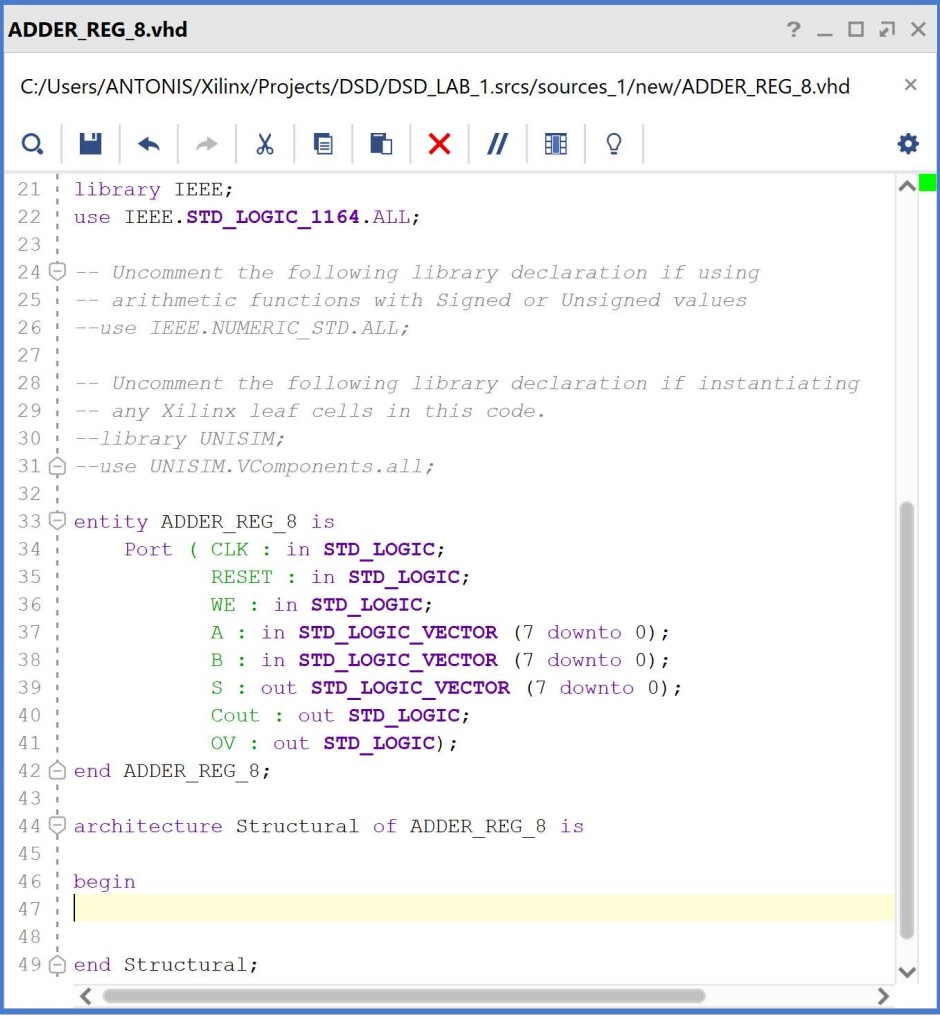

Παρατηρείστε ότι το use IEEE.NUMERIC\_STD.ALL εμφανίζεται σε γραμμή σχολίου, που πρέπει να αφαιρέσετε με την επιλογή του Toggle Line Comments.

2-4.10. Συμπληρώστε την αρχιτεκτονική της οντότητας ADDER\_REG\_8. Στο τμήμα δηλώσεων της αρχιτεκτονικής (πριν το begin): δηλώστε τα components ADDER\_n και REGrwe\_n (με αντιγραφή των ports από τα αντίστοιχα entities) και τις εσωτερικές αρτηρίες A\_in[7:0], B\_in[7:0], S\_in[7:0] και FlagsI\_in[1:0], FlagsO\_in[1:0]. Στο σώμα της αρχιτεκτονικής (μετά το begin) περιγράψτε τις διασυνδέσεις των 5 components που απαρτίζουν την οντότητα ADDER\_REG\_8 με τις 5 αντίστοιχες ταυτόχρονες εντολές στοιχείων, που διαθέτουν και generic map και port map. Τέλος πατήστε Save File.

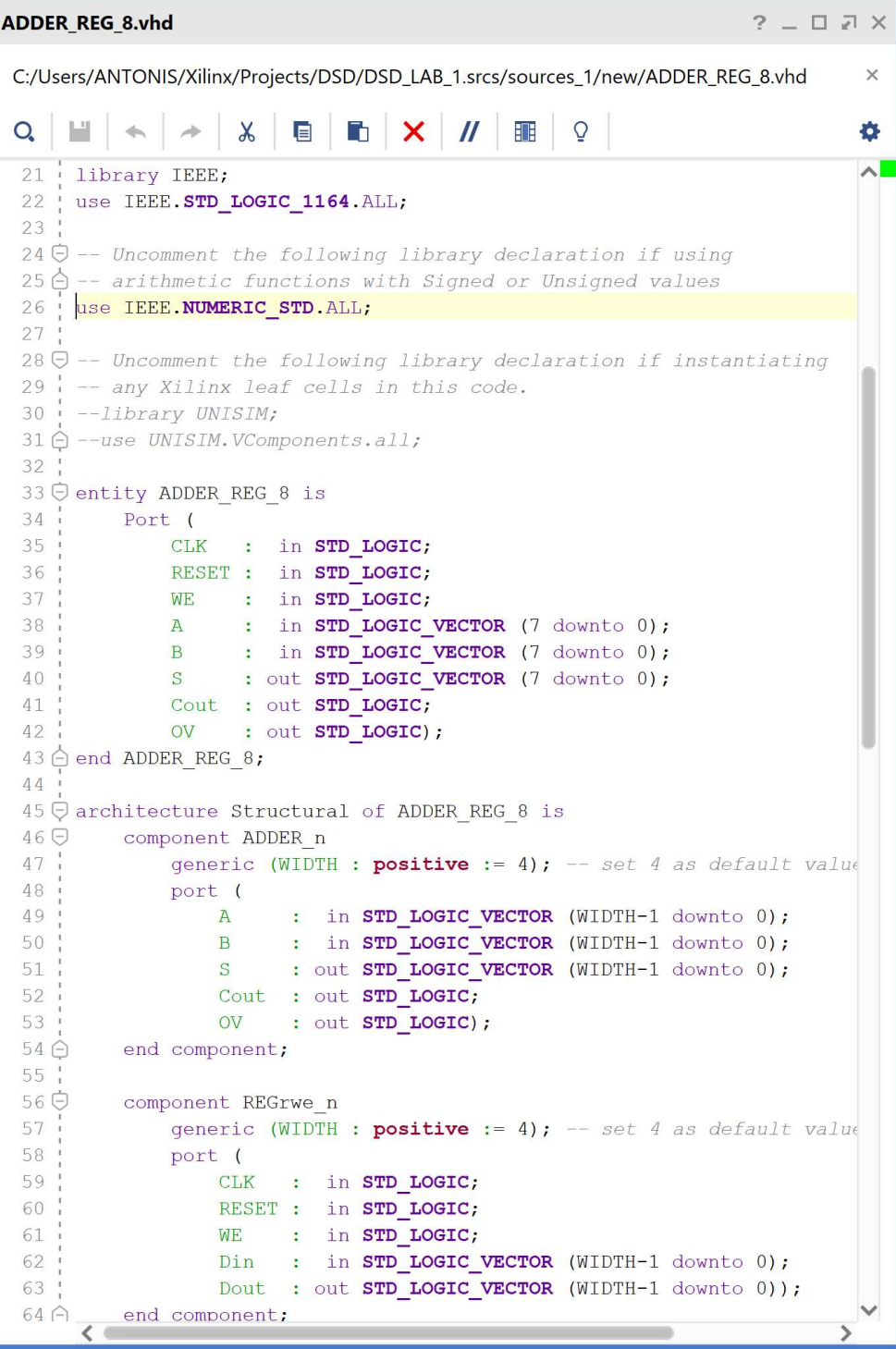

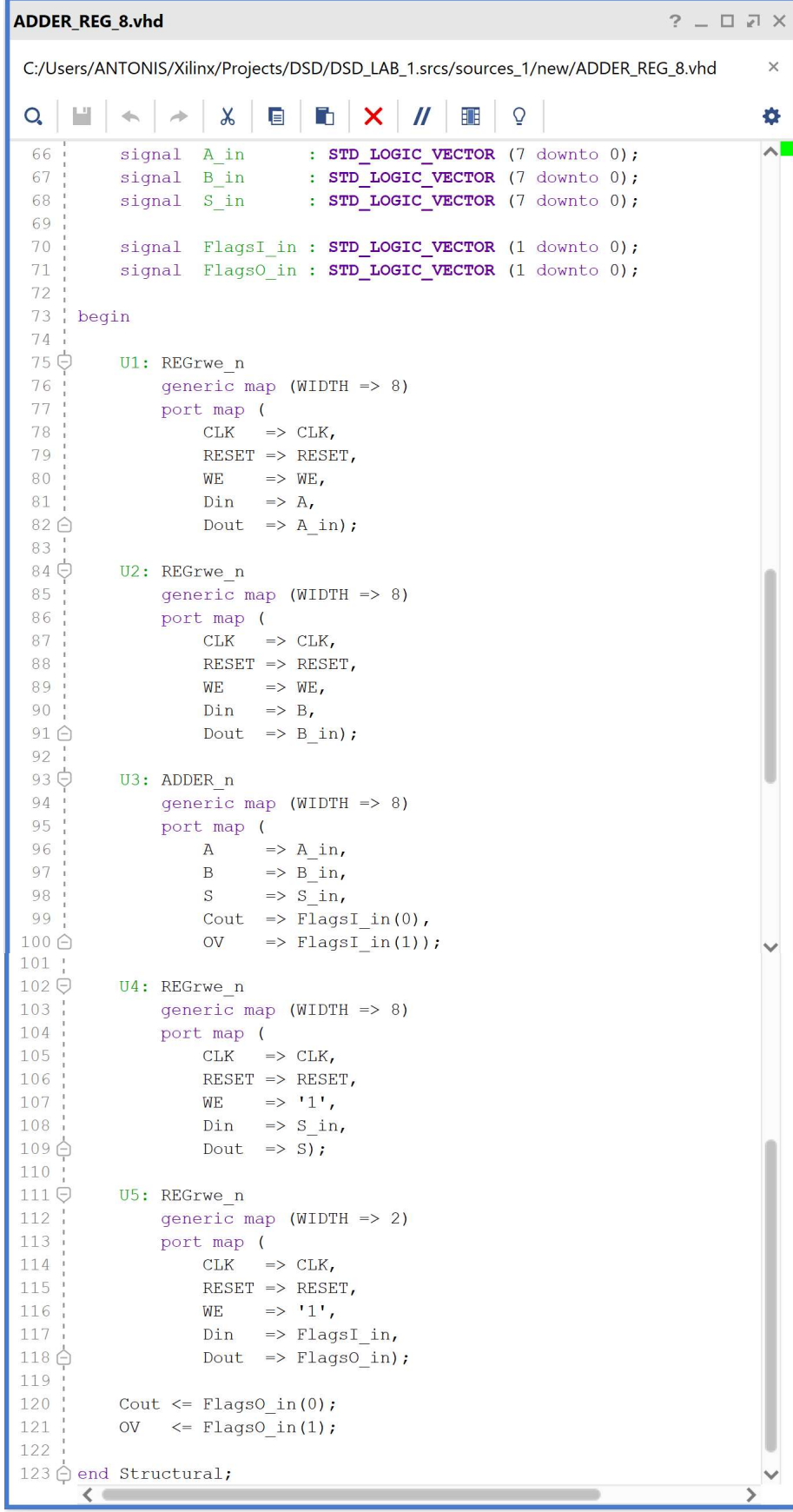

2-4.11. Παρατηρείστε τo παράθυρο Sources, όπου έχει δημιουργηθεί αυτόματα η ιεραρχική δομή της οντότητας ADDER\_REG\_8. Επιλέξτε το επίπεδο της ιεραρχίας που επιθυμείτε να βλέπετε με κατάλληλη επιλογή πάνω στα > και (στην εικόνα φαίνονται δύο διαφορετικές επιλογές). Οι οντότητες REGrwe\_n και ADDER\_n έχουν ενταχθεί στην ιεραρχική δομή και δεν είναι πλέον ανεξάρτητες.

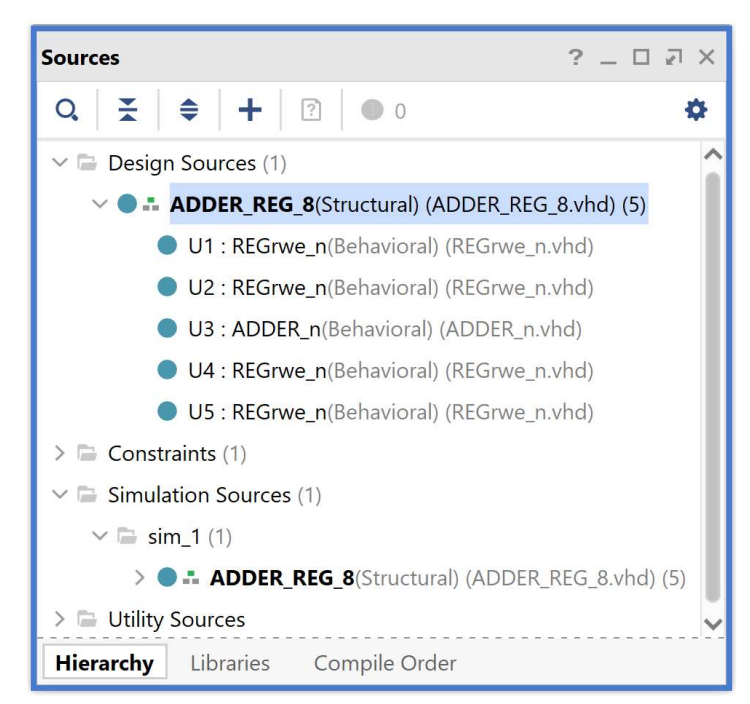

2-4.12. Με επιλογή του Reload εκτελέστε τη διαδικασία της ανάλυσης RTL της οντότητας ADDER REG 8. Εμφανίζεται στο νέο παράθυρο Schematic το σχηματικό διάγραμμα στο επίπεδο RTL του αθροιστή των 8 bit με καταχωρητές εισόδου και εξόδου (ADDER\_REG\_8) που χρησιμοποιεί ως στοιχεία (components) τις οντότητες (entities) REGrwe\_n (U1, U2, U4, U5) και ADDER\_n (U3), που ήδη έχετε δημιουργήσει.

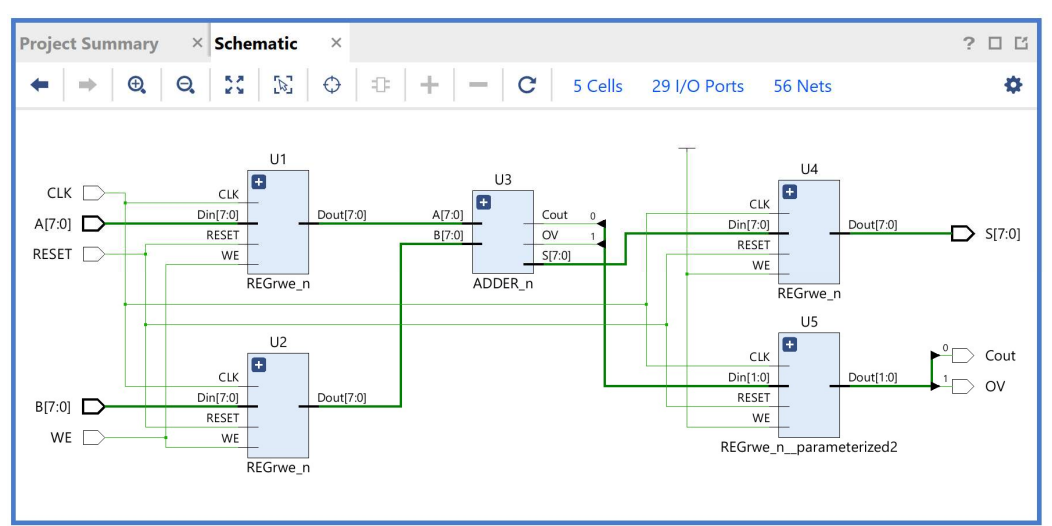

Επιβεβαιώστε το elaborated design στο πιο κάτω ιεραρχικά επίπεδο με διπλό κλικ πάνω στα επιλεγμένα components U1 – U5. Τα components U1, U2 και U4 είναι ίδια.

#### Εργαστήριο Ψηφιακών Συστημάτων και Αρχιτεκτονικής Υπολογιστών (DSCAL)

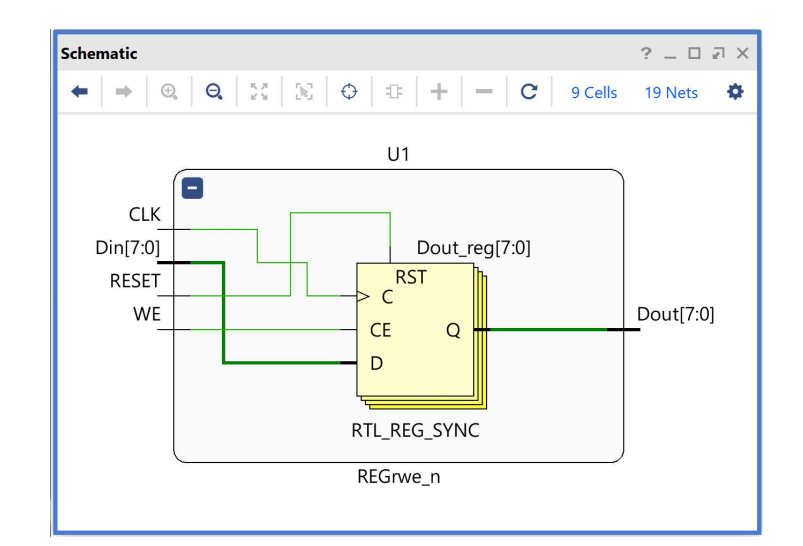

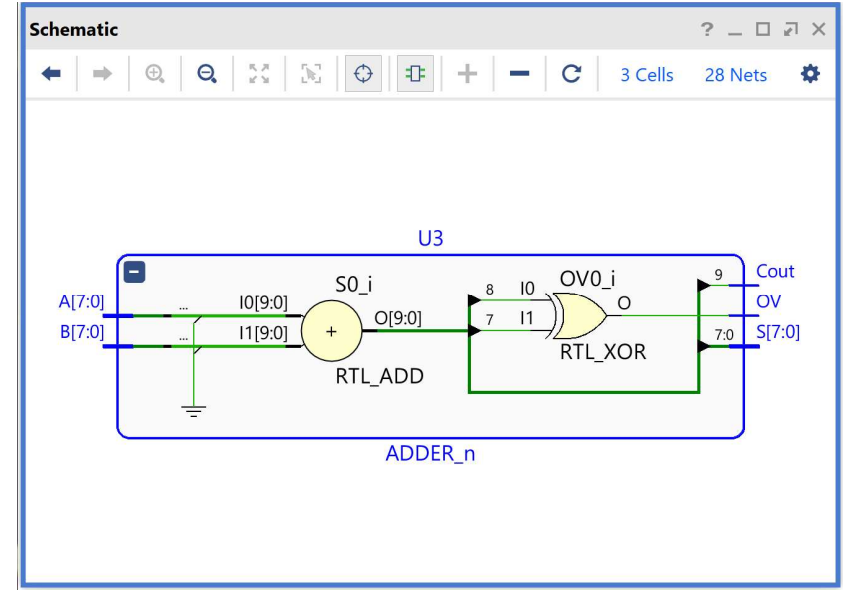

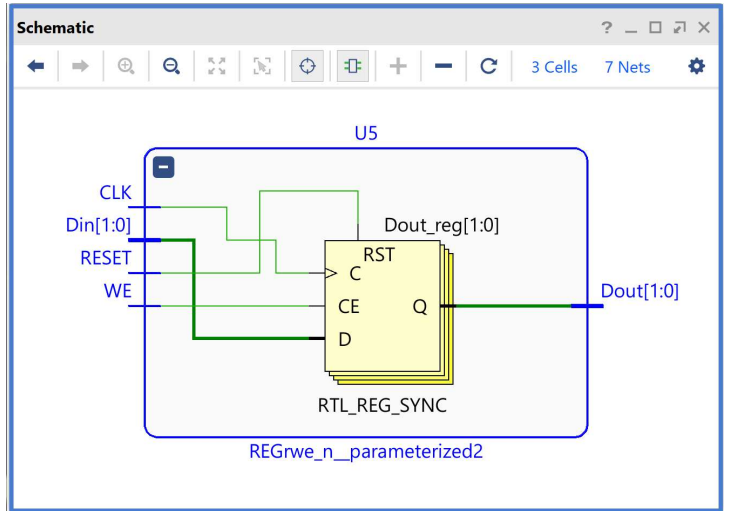

#### 2-5. Δημιουργία του πηγαίου αρχείου PATTERN\_FSM.VHD στο VIVADO IDE

που περιγράφει στη γλώσσα VHDL τον ανιχνευτή ακολουθίας 2 διαδοχικών bit ως μηχανή FSM τύπου Moor με βάση τον κώδικα που δίδεται στις σελίδες 324 – 330 του Κεφαλαίου 4 «Γλώσσες περιγραφής υλικού – Πλήρης έκδοση» των παραδόσεων του μαθήματος.

Ο ανιχνευτής ακολουθίας, πέραν των εισόδων CLK και RESET, έχει μία σειριακή είσοδο Χ και μία σειριακή έξοδο Υ, που γίνεται 1 κάθε φορά που τα δύο τελευταία διαδοχικά bit του Χ είναι 01. Η συγκεκριμένη μηχανή FSM έχει τρεις καταστάσεις τύπου Moore ως εξής:

- S0 = αρχική κατάσταση, δεν έχει ανιχνευθεί κανένα ψηφίο, Υ = 0,
- $\cdot$  S1 = έχει ανιχνευθεί στην είσοδο X ένα bit 0, Y = 0,
- S2 = έχουν ανιχνευθεί στην είσοδο X δύο διαδοχικά bit 01, Y = 1.

Ο ανιχνευτής ακολουθίας υλοποιεί το ακόλουθο διάγραμμα μεταβολής κατάστασης:

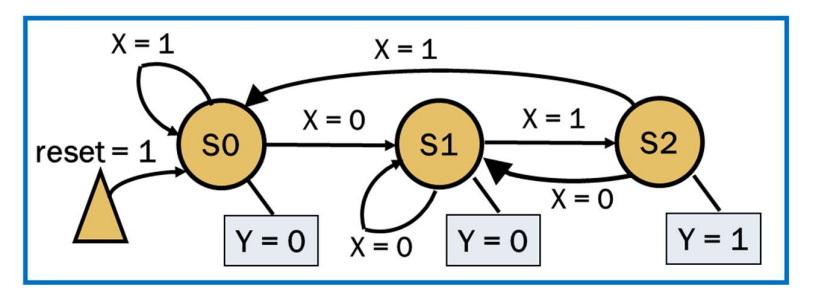

- 2-5.1. Πατήστε το **+** στο παράθυρο Sources του PROJECT MANAGER για να ξεκινήσετε τον wizard δημιουργίας του πηγαίου αρχείου (source) του ανιχνευτή **PATTERN\_FSM.**<br>2-5.2. Στο παράθυρο διαλόγου *Add Sources* επιλέξτε το Add or create design sources και
- πατήστε **Next**.<br>2-5.3. Στο παράθυρο διαλόγου *Add or Create Design Sources* πατήστε την επιλογή **Create**
- File για τη δημιουργία του νέου design source file που θα τοποθετηθεί στο ήδη
- καθορισμένο design source set *sources\_1.*<br>2-5.4. Στο παράθυρο διαλόγου C*reate Source File* δηλώστε το όνομα του αρχείου VHD (π.χ. PATTERN\_FSM) και πατήστε ΟΚ.<br>2-5.5. Επιστρέφετε στο παράθυρο διαλόγου *Add or Create Design Sources,* όπου φαίνεται
- ότι έχει δημιουργηθεί το αρχείο PATTERN\_FSM.vhd και έχει συμπεριληφθεί στα αρχεία του project που ονομάζεται DSD\_LAB\_1. Πατήστε **Finish**.<br>2-5.6. Εμφανίζεται το παράθυρο διαλόγου *Define Module,* όπου σας παρέχεται η
- δυνατότητα της δήλωσης του ονόματος της οντότητας, του ονόματος της αρχιτεκτονικής και των ports της οντότητας. Ως όνομα της οντότητας διατηρείστε το ίδιο όνομα που είχατε δώσει στο αρχείο (PATTERN\_FSM). Επιλέξτε ως όνομα της αρχιτεκτονικής το όνομα behavioral αφού θα κάνετε περιγραφή συμπεριφοράς στη γλώσσα VHDL. Στη συνέχεια, προαιρετικά δηλώστε τα ports στο Ι/Ο Port Definitions (CLK, RESET, X, Y). Τέλος, πατήστε ΟΚ.

#### Εργαστήριο Ψηφιακών Συστημάτων και Αρχιτεκτονικής Υπολογιστών (DSCAL)

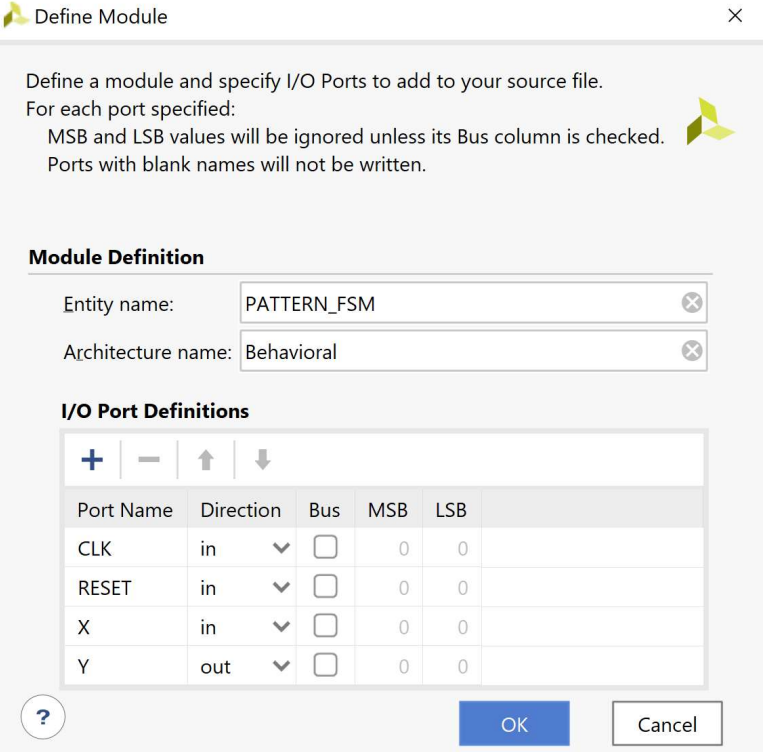

- 2-5.7. Επιβεβαιώστε τη δημιουργία του αρχείου PATTERN\_FSM.vhd στο παράθυρο Sources του PROJECT MANAGER (επίσης φαίνεται το όνομα της οντότητας PATTERN\_FSM και το όνομα της αρχιτεκτονικής Behavioral). Η οντότητα αυτή είναι αποθηκευμένη και στο design source set sources\_1 και στο simulation source set sim\_1 του project DSD\_LAB1. Παρατηρείστε ότι η οντότητα ADDER\_REG\_8 παραμένει ως η κορυφαία οντότητα της ιεραρχίας (top) των design sources, επί του παρόντος.
- 2-5.8. Για να ορισθεί η οντότητα PATTERN\_FSM ως η κορυφαία οντότητα της ιεραρχίας (top) των design sources, θα πρέπει να κάνετε δεξί κλικ επί του ονόματος στο παράθυρο Sources του PROJECT MANAGER και να επιλέξετε το Set as Top.

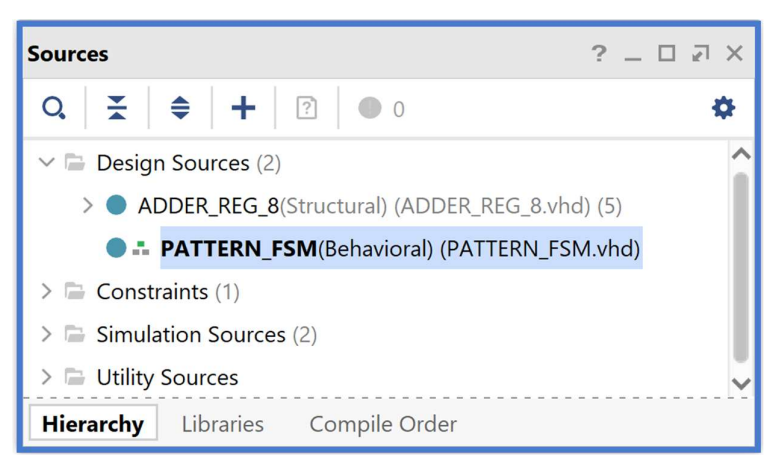

2-5.9. Ανοίξτε το πηγαίο αρχείο PATTERN\_FSM.vhd με διπλό κλικ στο επιλεγμένο αρχείο. Τα ports της οντότητας έχουν ήδη ορισθεί, αλλά λείπει ο ορισμός της αρχιτεκτονικής της οντότητας.

2-5.10. Συμπληρώστε την αρχιτεκτονική της οντότητας PATTERN\_FSM με βάση τον κώδικα που δίδεται στις σελίδες 324 – 330 του Κεφαλαίου 4 «Γλώσσες περιγραφής υλικού – Πλήρης έκδοση» των παραδόσεων του μαθήματος. Οι καταστάσεις FSM\_states περιγράφονται με τύπο απαρίθμησης ως S0, S1 και S2. Η είσοδος Χ αρχικά αποθηκεύεται σε D Flip-Flop που τοποθετείται στο 1 με το σήμα RESET, ώστε να παγιδεύεται η μηχανή στην κατάσταση S0, όσο το σήμα RESET είναι ενεργό και μέχρι να εμφανιστεί η πρώτη είσοδος στην έξοδο του D Flip-Flop (X\_in). Η μηχανή FSM περιγράφεται με δύο process: ένα σύγχρονο process (SYNC), που περιγράφει τον καταχωρητή κατάστασης που αρχικοποιείται στην κατάσταση S0 με το σήμα RESET, και ένα ασύγχρονο process (ASYNC), που περιγράφει τη λογική επόμενης κατάστασης και τη λογική εξόδου σύμφωνα με το διάγραμμα μεταβολής κατάστασης και υποστηρίζει ασφαλή λειτουργία στην περίπτωση βλάβης (fail-safe). Τέλος πατήστε Save File.

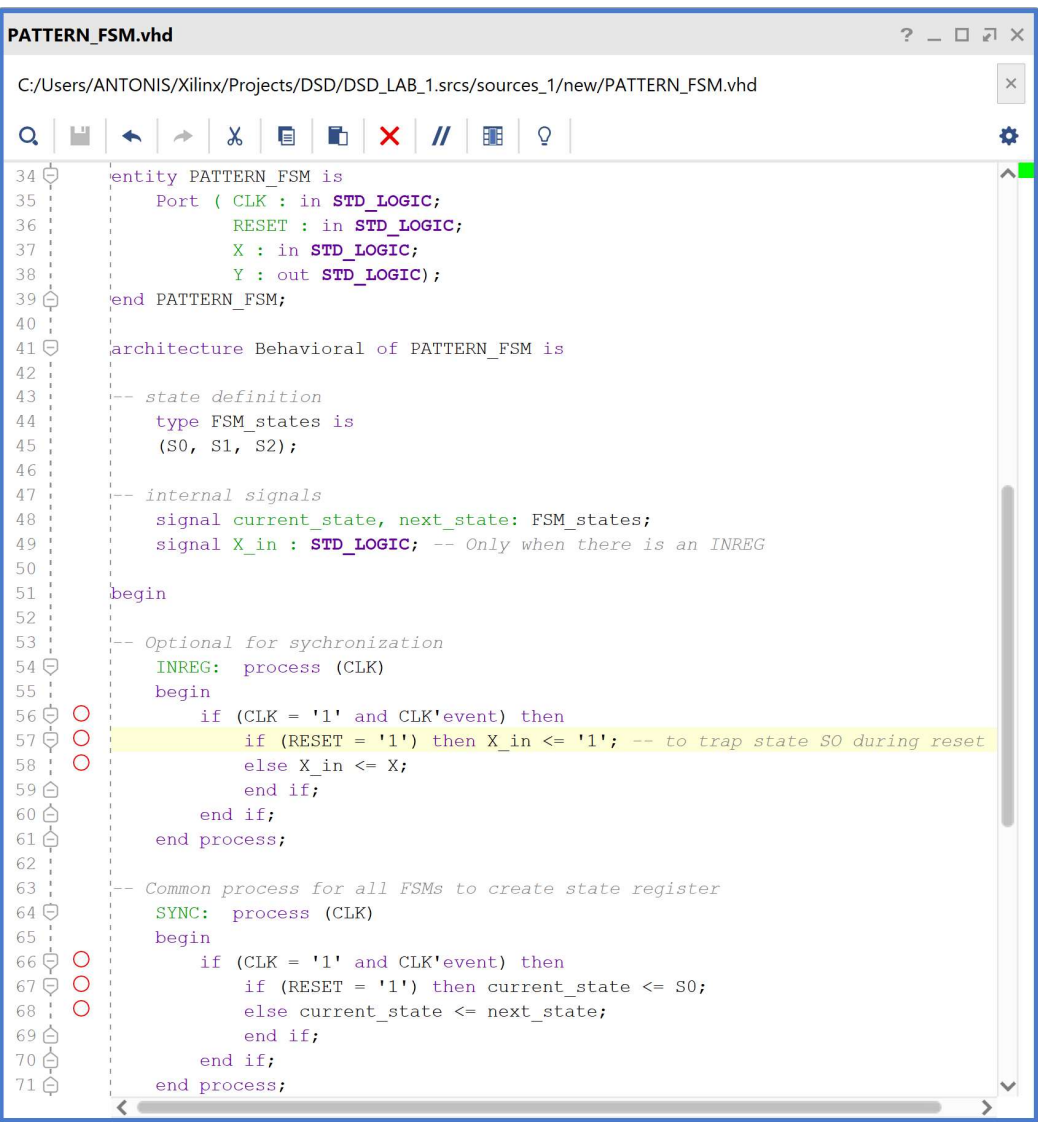
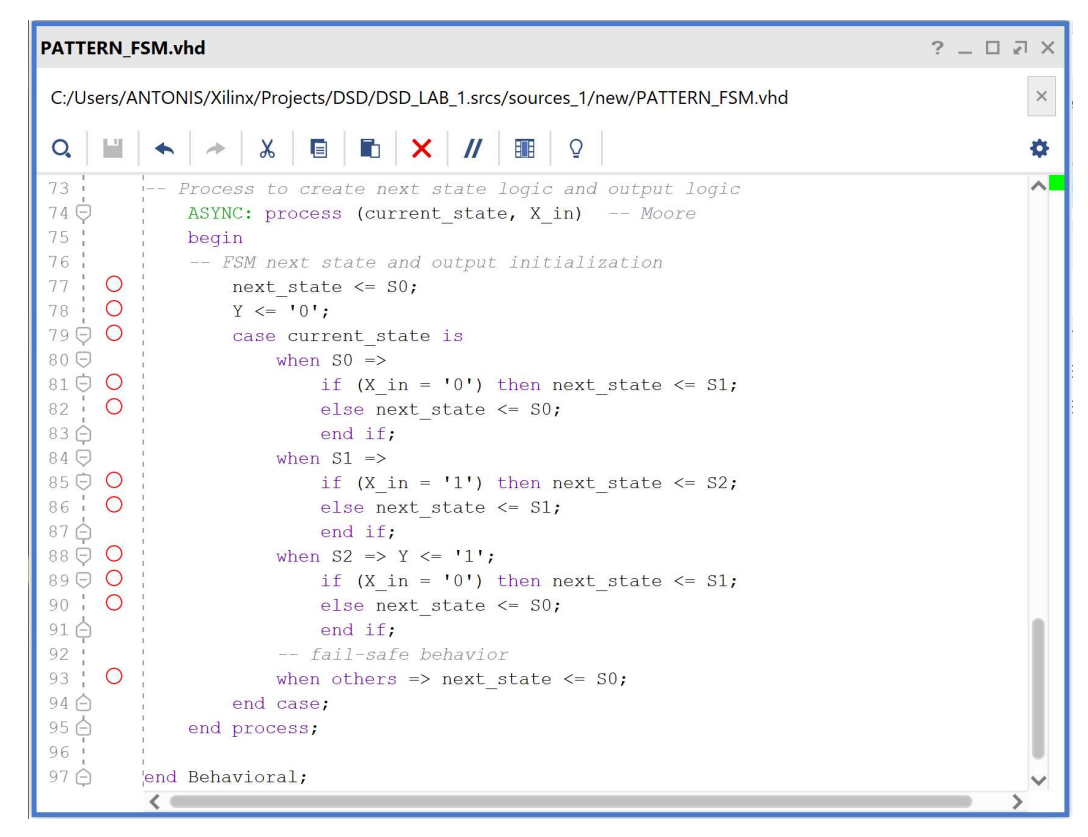

2-5.11. Με επιλογή του Reload εκτελέστε τη διαδικασία της ανάλυσης RTL του νέου πηγαίου αρχείου PATTERN\_FSM.vhd. Εμφανίζεται στο νέο παράθυρο Schematic το σχηματικό διάγραμμα στο επίπεδο RTL του ανιχνευτή ακολουθίας 2 διαδοχικών bit ως μηχανή τύπου Moore.

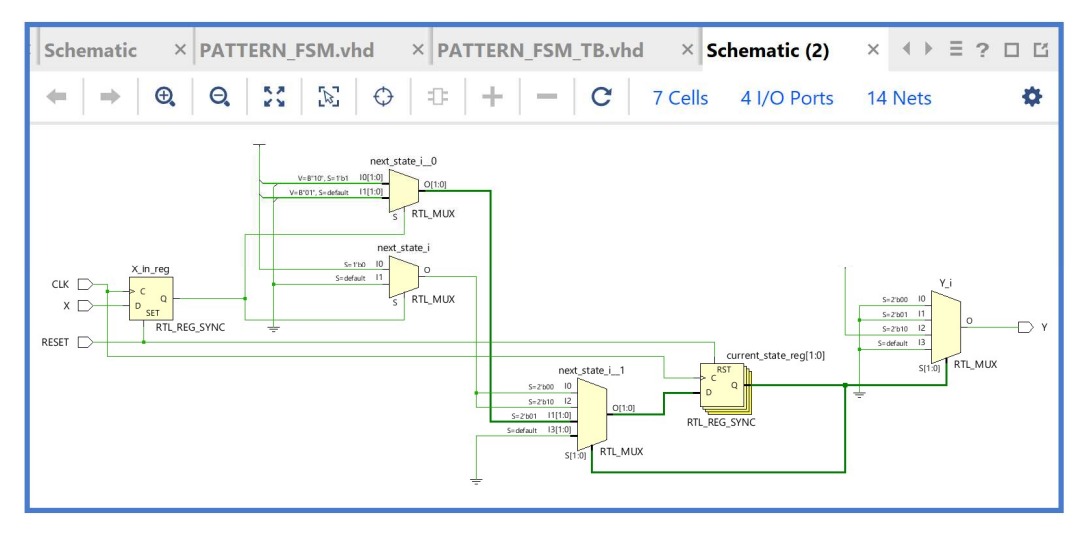

Επιβεβαιώστε το elaborated design. Μελετήστε την πληροφορία που παρέχεται στο παράθυρο Cell Properties, κάτω από το παράθυρο Sources. Αναλύστε χωριστά κάθε ένα από τα cells που φαίνονται παράθυρο schematic, με κατάλληλη επιλογή στα leaf cells είτε του παράθυρου Netlist, είτε του παραθύρου schematic. Παρατηρείστε ότι οι εντολές if και case της γλώσσας VHDL, που περιγράφουν συνδυαστική λογική, υλοποιούνται με πολυπλέκτες στο σχηματικό διάγραμμα στο επίπεδο RTL.

D Flip-Flop εισόδου Χ (Χ\_in\_reg):

```
if (RESET = '1') then X in \le '1'; else X in \le X;
 Cell Properties
                           ? - \Box \Box \timesX_in_reg
                                                      CLK [
  X_in_reg
                                         春
                                  n).
                                                                           Ċ
                                                                                \overline{Q}X [
                                                                          D
                                                                             SET
  Name
             Dir
                         BEL ...
                                    Net
                                                                               RTL_REG_SYNC
  \triangleright C
             Input
                                    CLK
                                                   RESET |
  \triangleright D
             Input
                                    X
  \overline{\mathsf{Q}}Output
                                    X_in
  \triangleright SET
             Input
                                    RESET
 erties
             Nets
                       Cell Pins
                                    \leftarrow \rightarrow \equiv
```
Πολυπλέκτης 2 σε 1 λογικής ΝΟΤ (next\_state\_i):

### next\_state\_i\_n\_0 = not X\_in

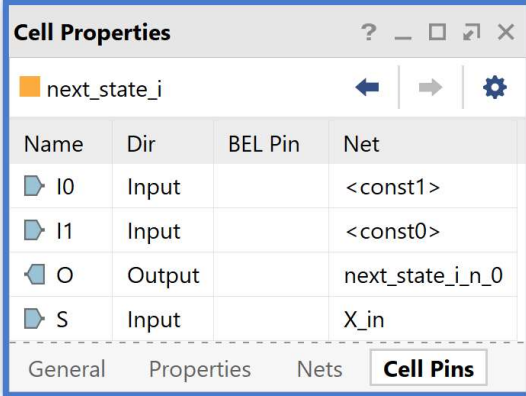

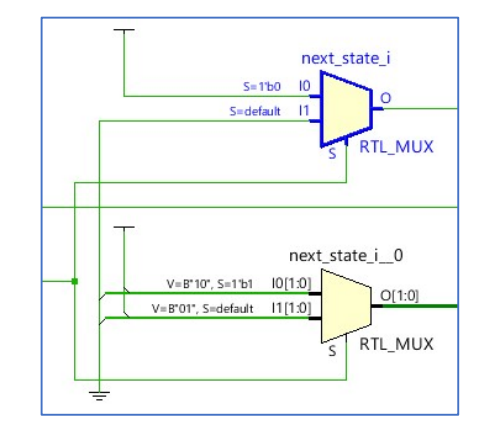

Πολυπλέκτης 2 σε 1 λογικής επόμενης κατάστασης (next\_state\_i\_0):

```
If (X_in = '1') then next_state_i_0 <= S2 = "10"
                else next state i 0 \leq S1 = "01"
```
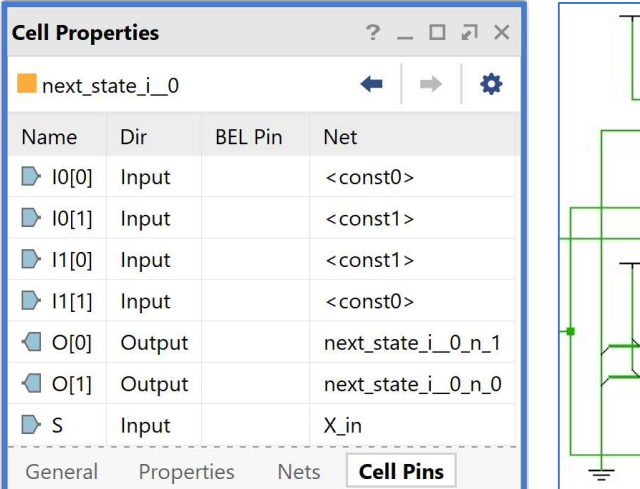

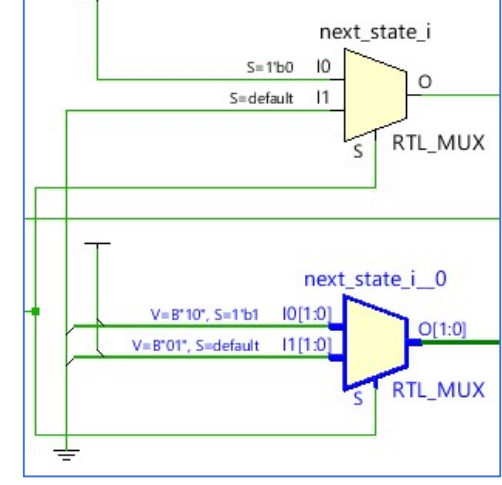

```
Πολυπλέκτης 4 σε 1 λογικής επόμενης κατάστασης (next_state_i_1):
when (current state = S0 = "00") =>
    next_state_i_n_0 = not X_in;
    next_state \leq '0'&next_state_i_n_0;
    If (X_in = '1') then next state \leq S0 = ``00''else next state \leq S1 = "01"
when (current_state = S2 = "10") =>
    next\_state\_i_0 = not X_in;next state \leq '0'&next state i n 0;
    If (X_in = '1') then next state \leq S0 = "00"
                     else next state \leq S1 = "01"
when (current state = S1 = "01") =>
    next_state \leq next_state_i_0;
    If (X_in = '1') then next state \leq S2 = "10"
                     else next state \leq S1 = "01"
```

```
when (current state = "11") =>
```
next state  $\leq$  S0 = "00"; (fail-safe operation)

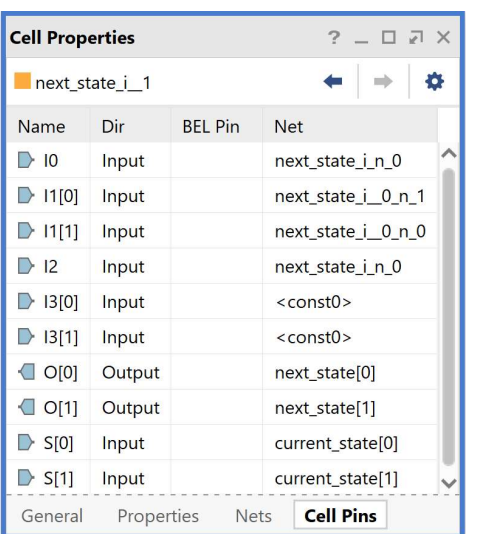

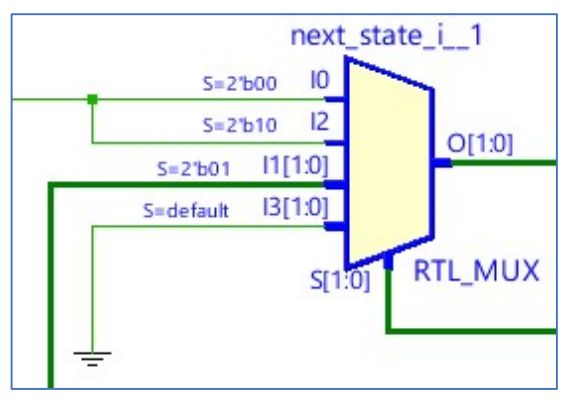

Καταχωρητής κατάστασης των 2 bit (current\_state\_reg\_0/current\_state\_reg\_1):

```
if (RESET = '1') then current state \leq S0 = "00";
                 else current state <= next state;
```
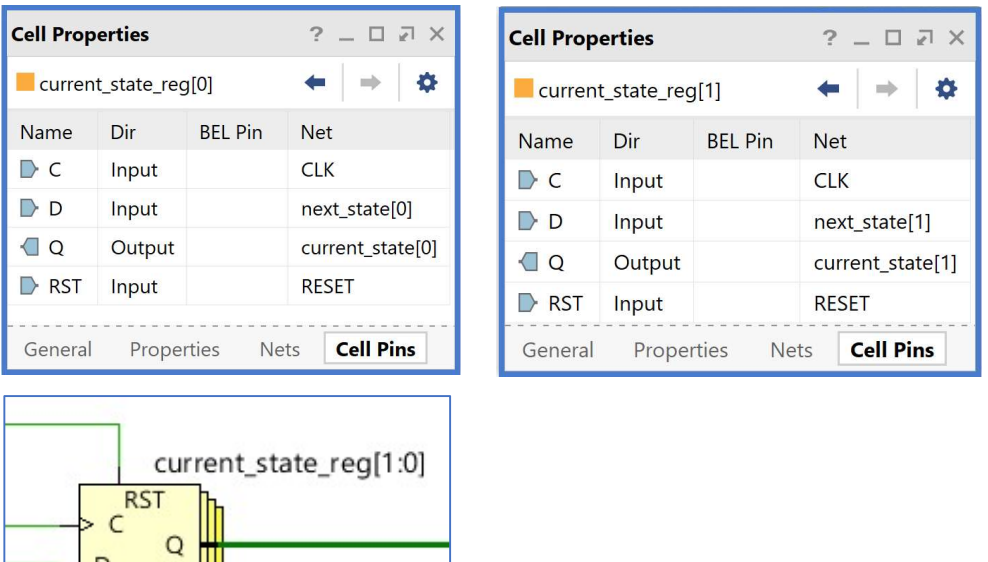

Πολυπλέκτης 2 σε 1 λογικής εξόδου:

RTL\_REG\_SYNC

```
Cell Properties
                                          ? \Box \Box \timesY_i
\blacksquareY_i
                                         \leftarrow\Rightarrow \phi\overline{10}S = 2boo
 Name
             Dir
                          BEL Pin
                                        Net
                                                                                                     |1S = 2bo1
 \triangleright 10
                                         <const0>
             Input
                                                                                                                      \circΥ
                                                                                        S = 2 b 1012\triangleright 11
             Input
                                         <const0>
                                                                                                      13
                                                                                      S =default
 \triangleright 12
             Input
                                         <const1>
 \triangleright 13
                                                                                                                  RTL_MUX
              Input
                                         <const0>
                                                                                                     S[1:0]\bigcircOutput
                                         Y
                                                                             푷
 \triangleright S[0]
             Input
                                        current_state[0]
 \triangleright S[1]
                                        current_state[1]
             Input
                                             Cell Pins
  General
                Properties
                                  Nets
```
if (current state = S2 = "10") then  $Y \leq '1'$ ; else  $Y \leq '0'$ ;

Η διαδικασία που ήδη περιγράψαμε στο Βήμα 2 «**Εισαγωγή του κώδικα VHDL και ανάλυση** στο επίπεδο RTL» εφαρμόζεται παρομοίως σε κάθε πιθανή υπομονάδα συνδυαστικής ή ακολουθιακής λογικής του επεξεργαστή.

## Βήμα 3: Εισαγωγή του VHDL testbench και προσομοίωση συμπεριφοράς

- 3-1. Δημιουργία προγράμματος δοκιμών (testbench) τύπου VHD στο VIVADO IDE για συνδυαστική λογική ανάμεσα σε καταχωρητές
- 3-1.1. Πατήστε το **+** στο παράθυρο *Sources* του PROJECT MANAGER για να ξεκινήσετε τον wizard δημιουργίας ενός νέου αρχείου (source).
- 3-1.2. Στο παράθυρο διαλόγου Add Sources επιλέξτε το Add or create simulation sources, ώστε να δημιουργήσετε ένα νέο αρχείο προσομοίωσης (testbench) στη γλώσσα VHDL (simulation source file) τύπου VHD. Σε αυτό το αρχείο εισάγουμε τον κώδικα VHDL που περιγράφει τη λειτουργία του testbench. Πατήστε Next.

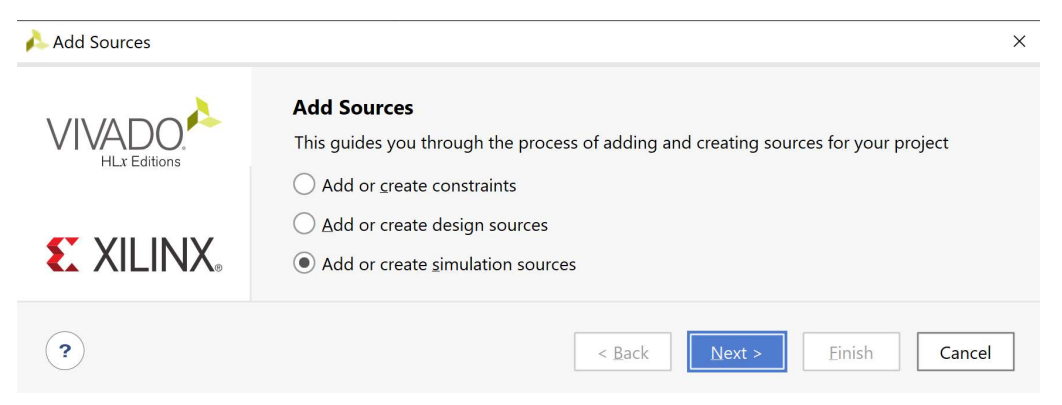

3-1.3. Στο παράθυρο διαλόγου Add or Create Simulation Sources πατήστε την επιλογή Create File για τη δημιουργία του design simulation file που θα τοποθετηθεί στο ήδη καθορισμένο design source set sources\_1.

Εάν απαιτείται να καθοριστεί νέο simulation set (π.χ. sim\_2), αρχικά δημιουργείστε το και στη συνέχεια ενεργοποιήστε το (επιλογή στο make active).

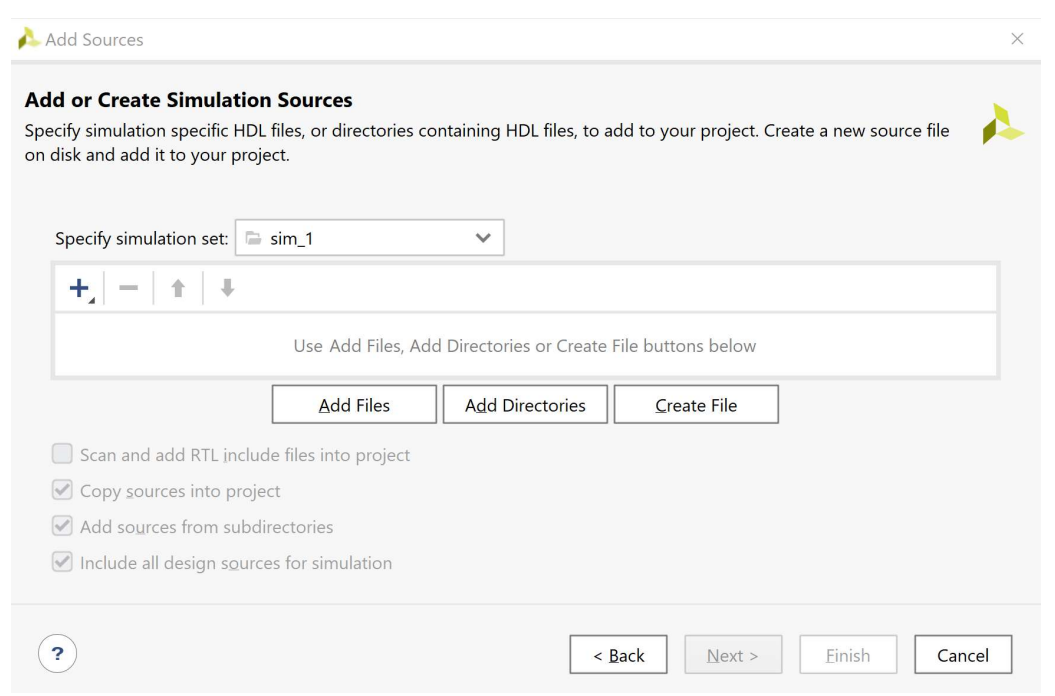

3-1.4. Στο παράθυρο διαλόγου Create Source File δηλώστε το όνομα του testbench αρχείου (TB) VHD (π.χ. ADDER REG 8 TB), αφού σε αυτό το αρχείο θα περιγράψετε στη γλώσσα VHDL την οντότητα ADDER\_REG\_8\_TB που απαιτείται για τις ανάγκες της προσομοίωσης της οντότητας ADDER\_REG\_8. Πατήστε ΟΚ.

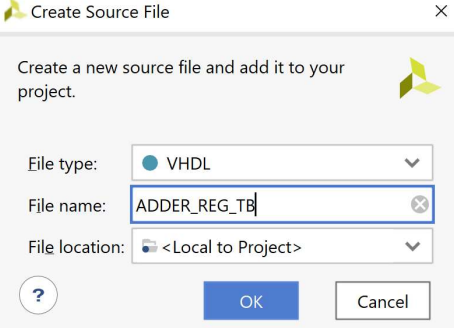

3-1.5. Επιστρέφετε στο παράθυρο διαλόγου Add or

Create Simulation Sources, όπου φαίνεται ότι έχει δημιουργηθεί το αρχείο ADD\_REG\_8\_TB.vhd και έχει συμπεριληφθεί στα αρχεία του project που ονομάζεται DSD\_LAB\_1. Διατηρείστε την επιλογή Include all design sources for simulation και πατήστε Finish.

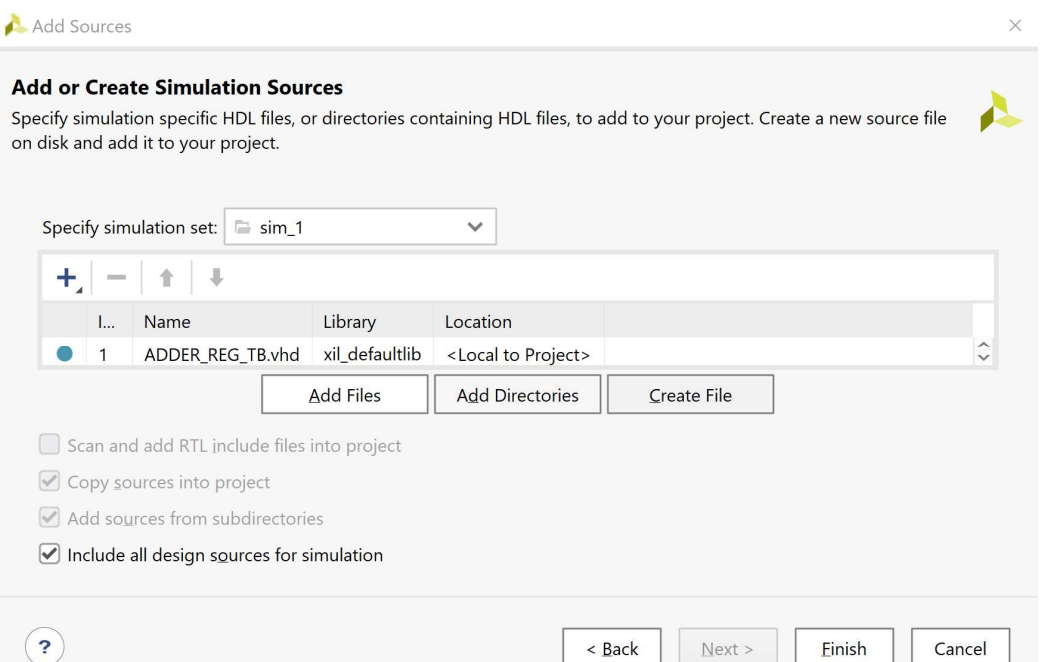

- 3-1.6. Εμφανίζεται το παράθυρο διαλόγου Define Module, όπου σας παρέχεται η δυνατότητα της δήλωσης του ονόματος της οντότητας (παραμένει ADDER\_REG\_8\_TB), του ονόματος της αρχιτεκτονικής (επιλέξτε behavioral). Αυτή η οντότητα δεν έχει ports. Τέλος, πατήστε ΟΚ.
- 3-1.7. Εμφανίζεται το παράθυρο προειδοποίησης Define Module που προειδοποιεί για τη μη δήλωση των Ι/Ο ports. Πατήστε Yes.

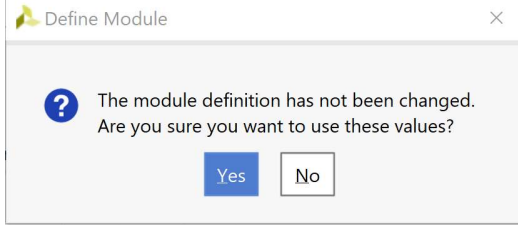

3-1.8. Επιβεβαιώστε τη δημιουργία του προγράμματος δοκιμών (testbench) ADDER\_REG\_8\_TB .vhd στο παράθυρο Sources του PROJECT MANAGER (επίσης φαίνονται τα ονόματα της οντότητας ADDER\_REG\_8\_TB και της αρχιτεκτονικής της Behavioral). Το αρχείο αυτό είναι αποθηκευμένο μόνο στο simulation source set sim 1 του project DSD\_LAB1.

> Η οντότητα ADDER\_REG\_8 παραμένει ως η κορυφαία

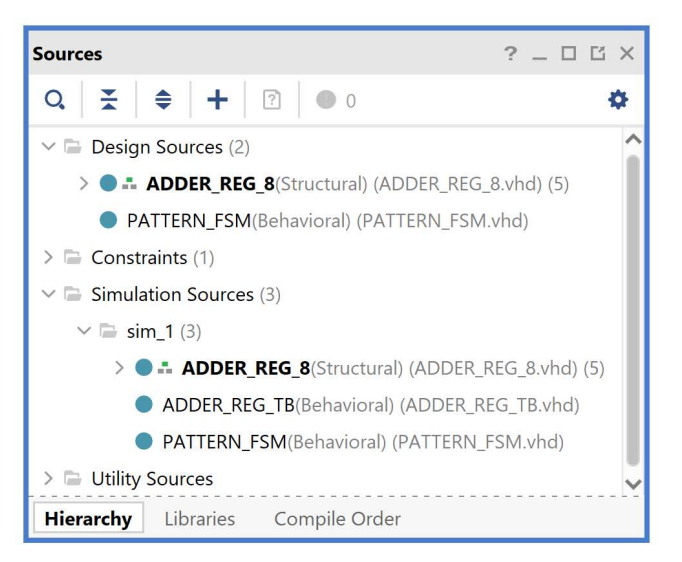

οντότητα της ιεραρχίας (top) των simulation resources επί του παρόντος.

3-1.9. Ανοίξτε το αρχείο ADDER\_REG\_8\_TB.vhd με διπλό κλικ στο επιλεγμένο αρχείο. Λείπει ο ορισμός της αρχιτεκτονικής της οντότητας.

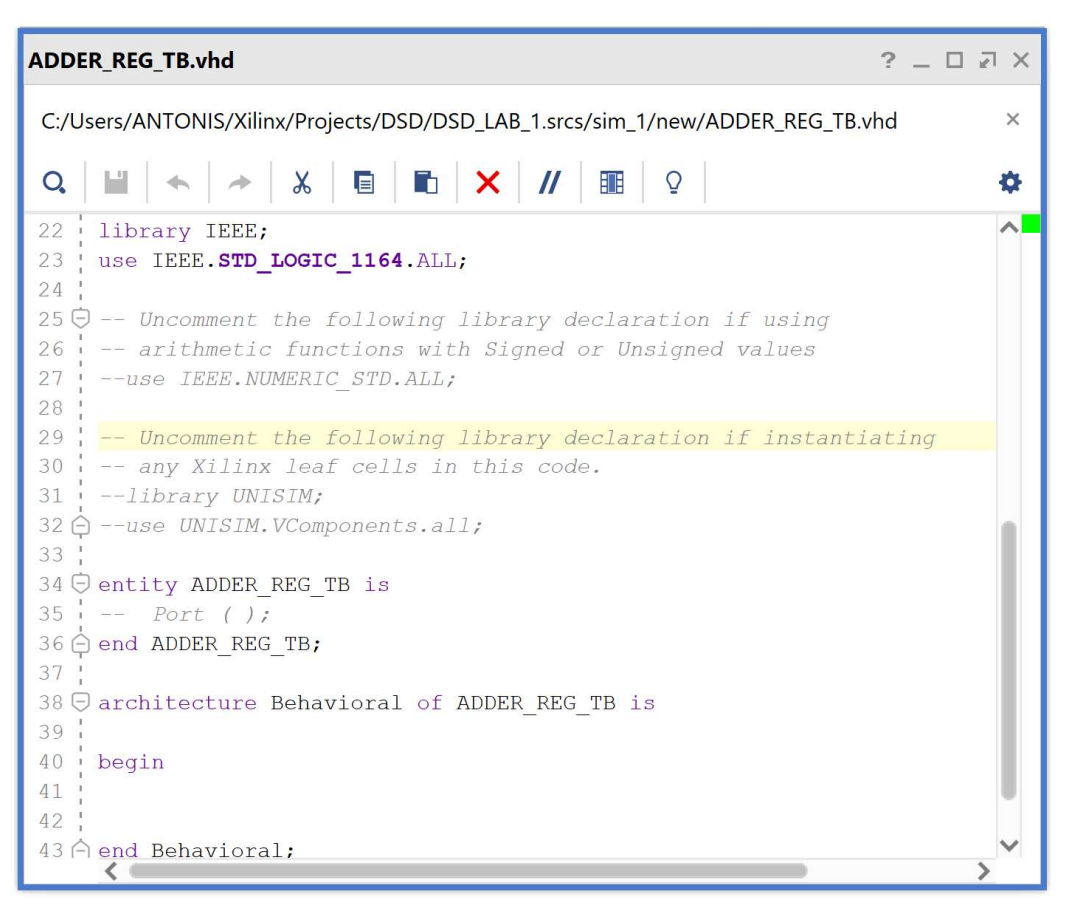

3-1.10. Συμπληρώστε το πρόγραμμα δοκιμών (testbench) ADDER\_REG\_8\_TB.vhd και στο τέλος πατήστε Save File, αφού πρώτα ακολουθήσετε τα παρακάτω βήματα:

Βήμα 1: Ενεργοποιείστε τα πακέτα: IEEE.NUMERIC\_STD.ALL και STD.ENV.ALL.

ADDER REG 8.vhd × ADDER REG\_TB.vhd \*  $\times$  Untitled 2  $\times$ ? 伊 凹 C:/Users/ANTONIS/Xilinx/Projects/DSD/DSD\_LAB\_1.srcs/sim\_1/new/ADDER\_REG\_TB.vhd  $\times$  $\mathbf{L}^{\mathbf{u}}$ Ø.  $Q_{\bullet}$ 처 22 library IEEE;  $23$ use IEEE.STD\_LOGIC\_1164.ALL;  $24$ 25白 -- Uncomment the following library declaration if using  $26 \oplus$ -- arithmetic functions with Signed or Unsigned values use IEEE. NUMERIC\_STD. ALL;  $27:$ 28 29白 -- Uncomment the following library declaration if instantiating -- any Xilinx leaf cells in this code. 30  $31$ --library UNISIM; 32 白 .<br>,--use UNISIM.VComponents.all;  $33 :$  $34:$ use STD. ENV. ALL;  $35<sup>1</sup>$ 36日 entity ADDER REG TB is  $37:$ -- Port ( ); is not required 38 → end ADDER REG TB;  $39<sup>1</sup>$  $\leftarrow$ 

Βήμα 2: Στις δηλώσεις της αρχιτεκτονικής αρχικά προσθέστε το component ADDER\_REG\_8 (προκύπτει από το entity ADDER\_REG\_8 με τις κατάλληλες τροποποιήσεις) που θα είναι και το Unit Under test (UUT) της οντότητας ADDER\_REG\_8\_TB του συγκεκριμένου προγράμματος δοκιμών (testbench).

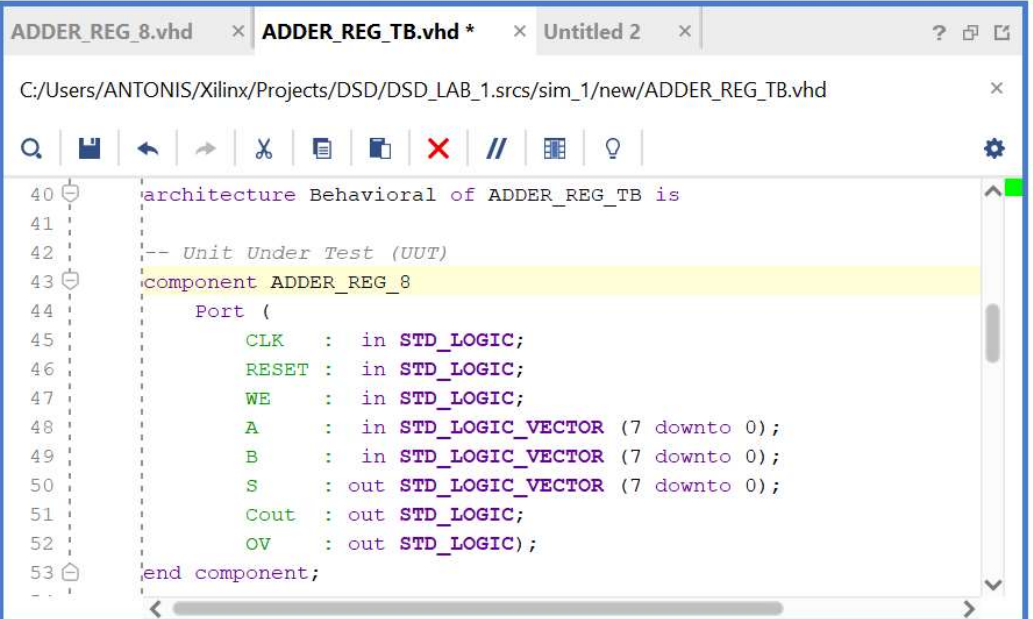

Βήμα 3: Στη συνέχεια προσθέστε τα εσωτερικά σήματα που θα χρησιμοποιηθούν ως είσοδοι και έξοδοι του UUT. Τέλος, ορίστε την περίοδο του CLK (έχουμε επιλέξει αρχικά τα 10 ns λαμβάνοντας υπόψη το σήμα του ρολογιού της κάρτας που είναι στα 100 MHz). Μπορείτε να προσαρμόσετε την περίοδο του CLK στις απαιτήσεις της δικής σας υλοποίησης της σχεδίασης, για τις ανάγκες τις προσομοίωσης.

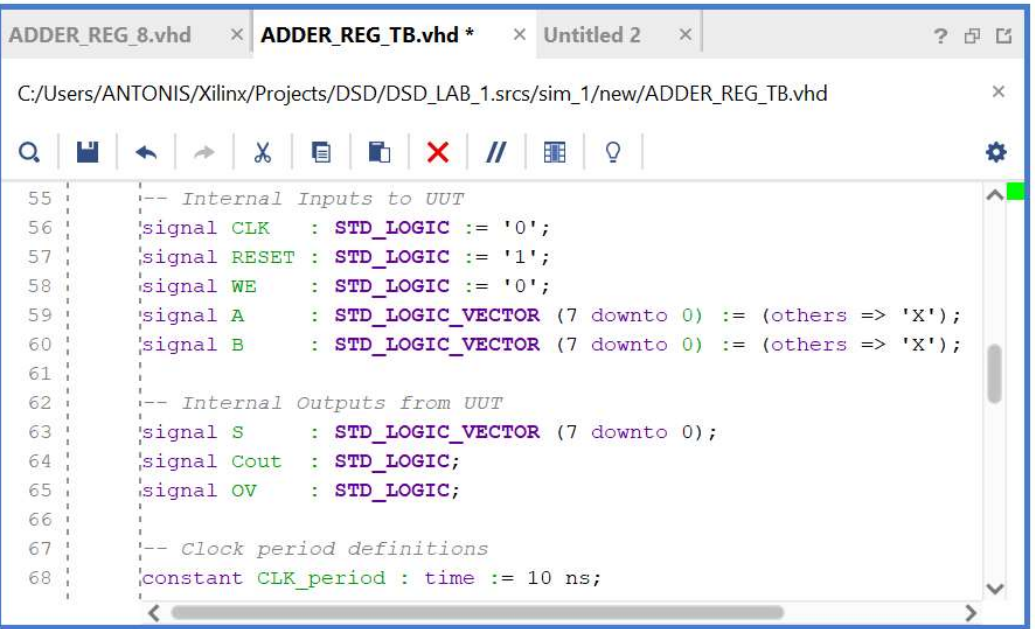

Βήμα 4: Στο σώμα της αρχιτεκτονικής μετά το begin, αρχικά, συνδέστε το UUT (ADDER\_REG\_8) με την οντότητα ADDER\_REG\_8\_TB διατηρώντας τα ίδια ονόματα στα σήματα. Ιεραρχικά πλέον το UUT θα εμφανίζεται κάτω από τη συγκεκριμένη οντότητα.

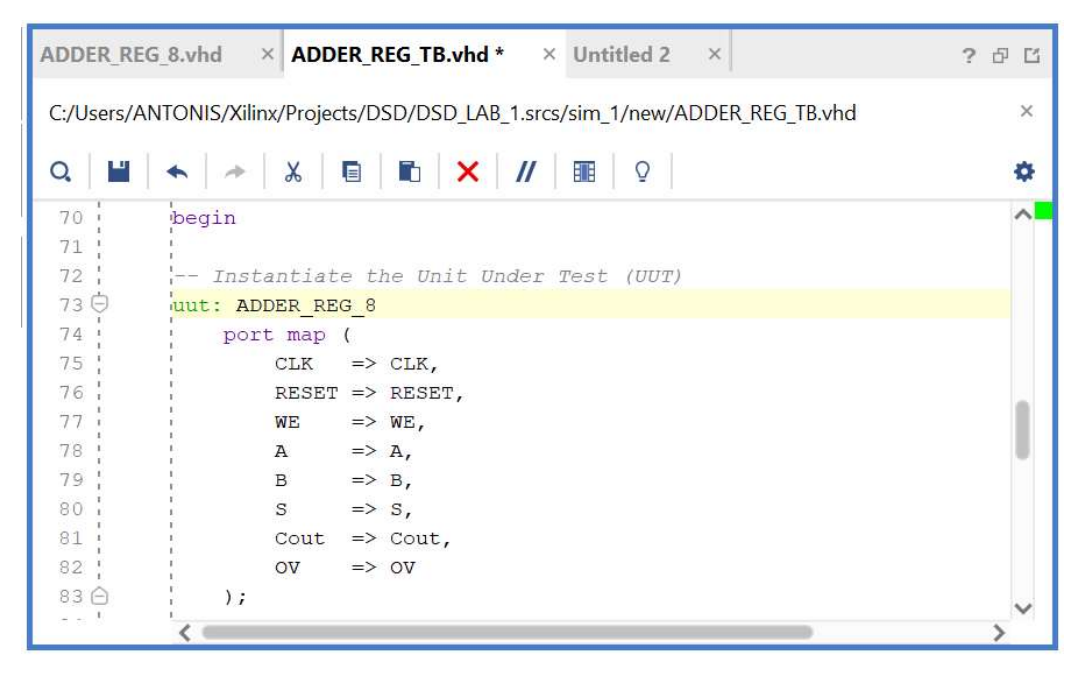

Βήμα 5: Στη συνέχεια περιγράψτε τη συμπεριφορά του CLK (στο CLK\_process) και τη συμπεριφορά του σήματος RESET (στην αρχή του Stimulus\_process). Για να υπάρχει συμβατότητα σε όλα τα είδη των προσομοιώσεων έχουμε επιλέξει το σήμα RESET (με τη εντολή wait for 100 ns) να παραμένει ενεργό για τουλάχιστον 100 ns, όσο διαρκεί η χρονική περίοδος που το FPGA επαναφέρει στην τιμή '0' όλους τους καταχωρητές και τις εξόδους του με το εσωτερικό σήμα Global Set/Reset (GSR), ώστε να μην χαθεί κάποια από τις εισόδους που θα δημιουργήσει το πρόγραμμα δοκιμών (testbench) κατά τη διάρκεια της προσομοίωσης των synthesized design models και implemented design models. Επιπλέον, έχουμε επιλέξει (με την εντολή wait until (CLK = '0' and CLK'event)) η απενεργοποίηση του σήματος RESET να γίνεται στην κατερχόμενη ακμή του CLK, ώστε να μην δημιουργούνται παραβιάσεις στους χρόνους σταθεροποίησης (set-up) και διατήρησης (hold) των καταχωρητών, ανεξάρτητα από την περίοδο του CLK.

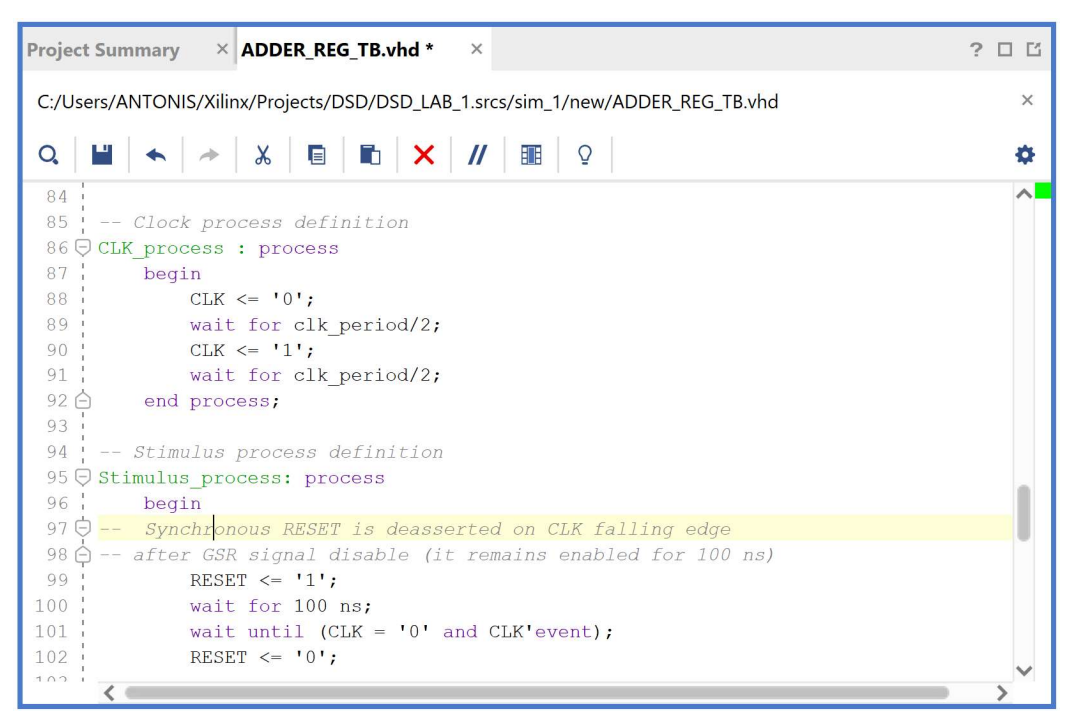

Βήμα 6: Στη συνέχεια, στο ίδιο Stimulus\_process, περιγράψτε τις εισόδους δοκιμής που θα λάβει το UUT κατά τη διάρκεια της προσομοίωσης. Οι αναθέσεις τιμών σε όλες τις εισόδους του UUT γίνονται στην κατερχόμενη ακμή του CLK, ώστε να μην δημιουργούνται παραβιάσεις στους χρόνους σταθεροποίησης (set-up) και διατήρησης (hold) των καταχωρητών, ανεξάρτητα από την περίοδο του CLK.

Τέλος, δηλώστε μήνυμα ολοκλήρωσης της δοκιμής και διακοπής της προσομοίωσης με την εντολή stop(2).

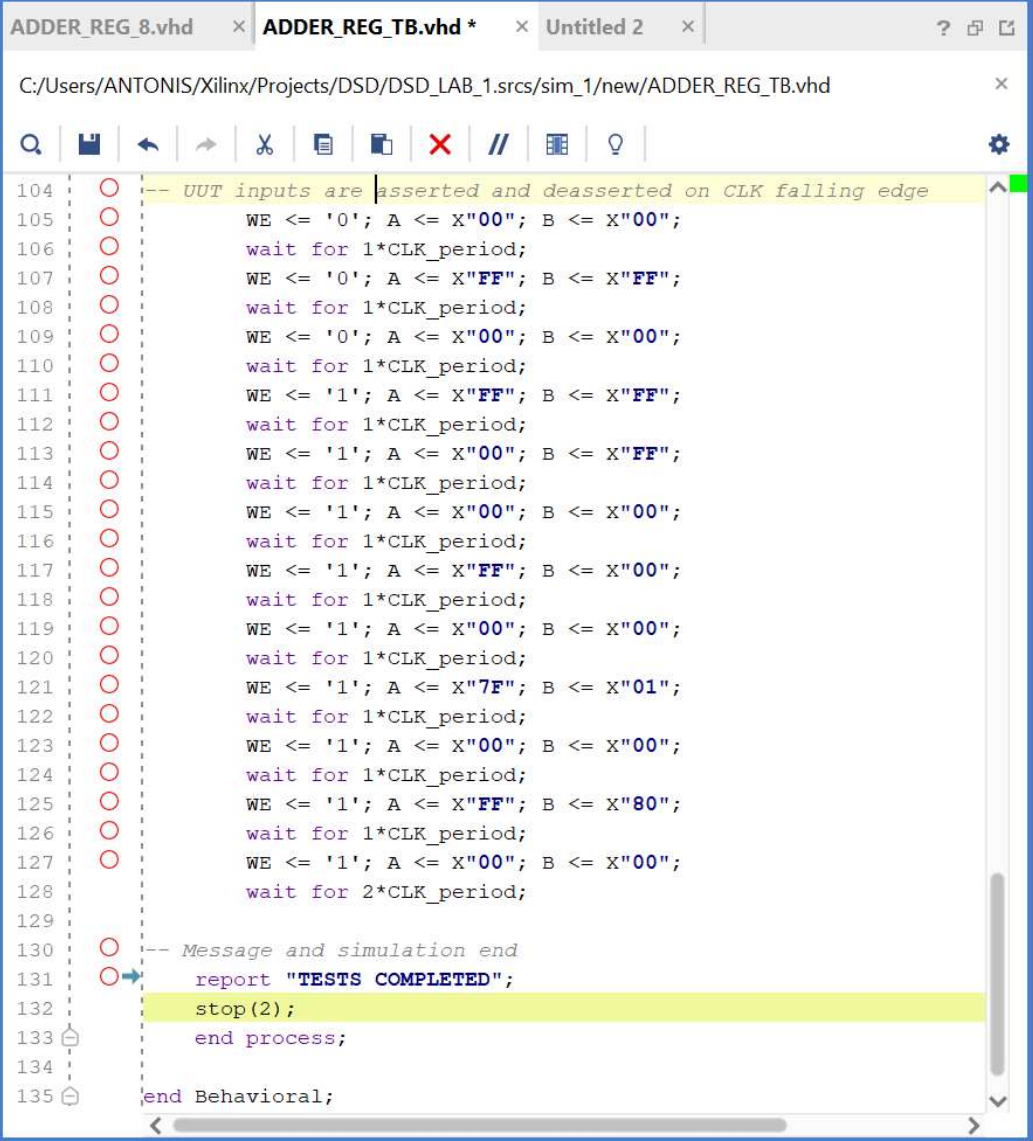

Βήμα 7: Επιβεβαιώστε την ιεραρχία της οντότητας του προγράμματος δοκιμών (testbench) ADDER\_REG\_8\_TB σε σχέση με το UUT του (που είναι η οντότητα ADDER REG 8) στο παράθυρο Sources του PROJECT MANAGER. Το αρχείο αυτό είναι αποθηκευμένο μόνο στο simulation source set sim\_1 του project DSD\_LAB1 και πλέον αυτόματα η οντότητα ADDER REG\_8\_TB έχει ήδη ορισθεί ως η κορυφαία οντότητα της ιεραρχίας (top) των simulation resources. Εάν δεν έχει γίνει αυτόματα, ορίστε το, οι ίδιοι. Πριν συνεχίσετε επιβεβαιώστε ότι η κορυφαία οντότητα της ιεραρχίας (top) των design resources είναι η οντότητα ADDER\_REG\_8.

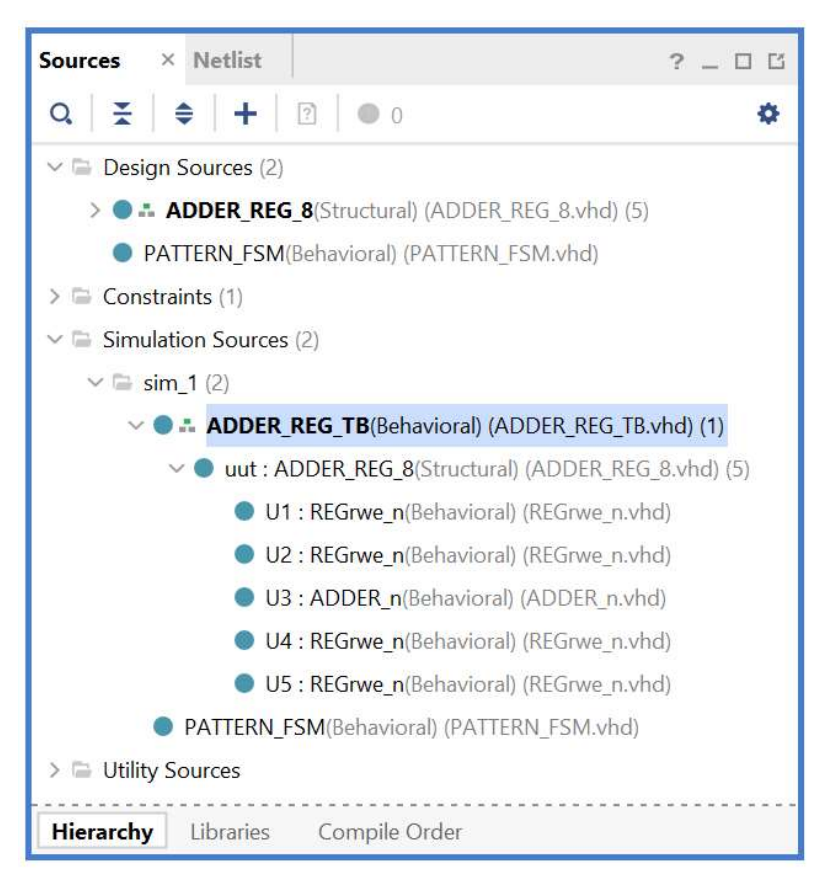

# 3-2. Εκτέλεση προσομοίωσης συμπεριφοράς στο VIVADO IDE για συνδυαστική λογική ανάμεσα σε καταχωρητές

Η προσομοίωση συμπεριφοράς εκτελείται στην οντότητα ADDER\_REG\_8\_TB του προγράμματος δοκιμών (testbench) που έχει ορισθεί ως η κορυφαία οντότητα της ιεραρχίας (top) των simulation resources. Κατά την προσομοίωση, η οντότητα ADDER\_REG\_8\_TB καλεί το UUT της (που είναι η οντότητα ADDER\_REG\_8).

- 3-2.1. Στο κατακόρυφο παράθυρο αριστερά του Flow Navigator, επιλέξτε το Run Simulation, ώστε να εμφανιστούν όλες οι πιθανές προσομοιώσεις που υποστηρίζει το Vivado IDE. Επιλέξτε Run Behavioral Simulation.
- 3-2.2. Το πρόγραμμα δοκιμής (testbench) και όλες οι οντότητες του UUT θα γίνουν compiled και θα τρέξει το Vivado simulator (εφόσον βέβαια δεν υπάρχουν σφάλματα). Θα εμφανιστεί το παράθυρο SIMULATION που απαρτίζεται από 4 παράθυρα:

Το παράθυρο Scope, όπου παρουσιάζεται η οντότητα ADDER\_REG\_8\_TB, η οντότητα ADDER\_REG\_8 (UUT) καθώς και οι υπόλοιπες οντότητες του UUT σύμφωνα με την ιεραρχία που έχουμε ορίσει.

Το παράθυρο Objects, όπου εμφανίζονται τα σήματα toplevel, δηλαδή οι είσοδοι και οι έξοδοι της οντότητας ADDER\_REG\_8, που είναι η κορυφαία οντότητα της ιεραρχίας του UUT, καθώς και η περίοδος του CLK (CLK\_period). Οι αρτηρίες (array) αναλύονται στα σήματα που τις απαρτίζουν. Οι τιμές αντιστοιχούν στις τιμές που έχει σταματήσει η προσομοίωση της οντότητας ADDER\_REG\_8\_ΤΒ (stop (2)).

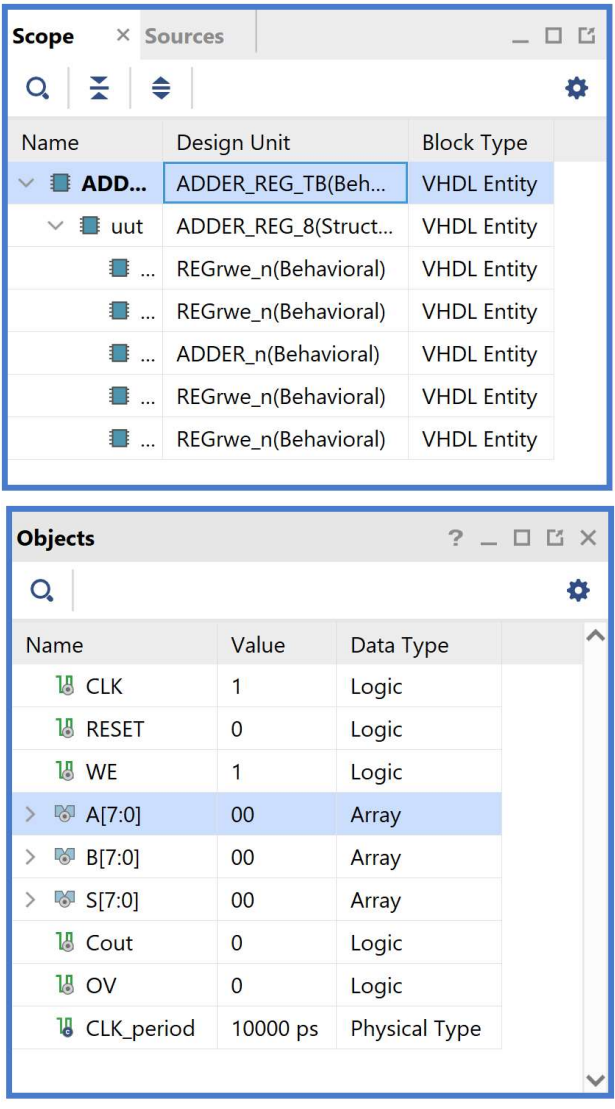

Το παράθυρο Tcl Console με όλες τις διαδικασίες που εκτελούνται στο πλαίσιο της προσομοίωσης. Το Tcl Console καθαρίζει με την επιλογή Clear.

Tο παράθυρο με τα διαγράμματα χρονισμού (μέχρι να αποθηκευτεί είναι untitled). Εάν δεν είναι εμφανές το παράθυρο Untitled, επιλέξτε το Untitled. Βλέπετε ολόκληρο το διάγραμμα χρονισμού με κατάλληλο **zoom out** ή επιλέγοντας το **zoom fit . - .**<br>Για να επαναφέρετε το floating παράθυρο πίσω, απλά επιλέξτε το κουμπί Dock Window.

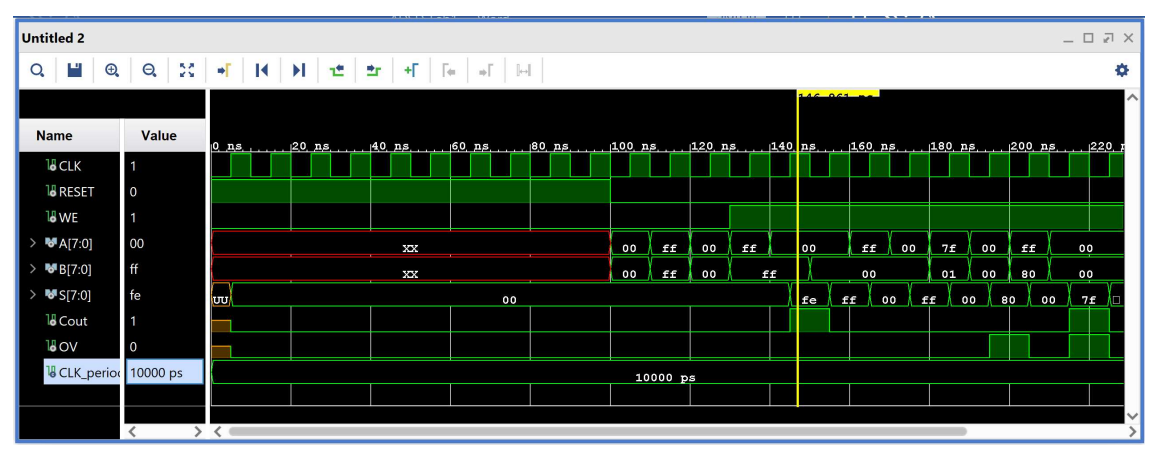

Πάνω απ' το παράθυρο με τα διαγράμματα χρονισμού, θα δείτε τα πιο κάτω κουμπιά:

### ٣ 20 + K H + + + +  $\mathbb{F}$   $\mathbb{H}$ Q  $\bigoplus_{\alpha}$  $\Theta$

Οι τιμές (value) που βλέπουμε δίπλα από τα σήματα αντιστοιχούν στη συγκεκριμένη χρονική στιγμή που δείχνει ο κίτρινος marker. O κίτρινος marker μετακινείται κάνοντας κλικ σε ένα συγκεκριμένο σήμα και σε μία συγκεκριμένη χρονική στιγμή.

3-2.3. Επιλέξτε το σήμα που επιθυμείτε να μελετήσετε και μετακινείστε κατάλληλα τον κίτρινο marker, πατώντας το αντίστοιχο κουμπί: α) στην αρχή της κυμματομορφής (0 ns), β) στο τέλος της κυμματομορφής (230 ns), γ) στην προηγούμενη αλλαγή τιμής του επιλεγμένου σήματος, ή δ) στην επόμενη τιμή του επιλεγμένου σήματος, ώστε να μελετήσετε τις χρονικές στιγμές που το επιλεγμένο σήμα αλλάζει τιμή.

Προσθέστε και έναν δεύτερο marker, πατώντας το αντίστοιχο κουμπί, τον μπλε marker. Μετρήστε χρονικές αποστάσεις ανάμεσα στις αλλαγές τιμών δύο σημάτων. Για παράδειγμα, βάλτε τον μπλε marker στην κατερχόμενη ακμή του σήματος RESET και τον κίτρινο marker στην ανερχόμενη ακμή του σήματος WE. Απέχουν 30 ns.

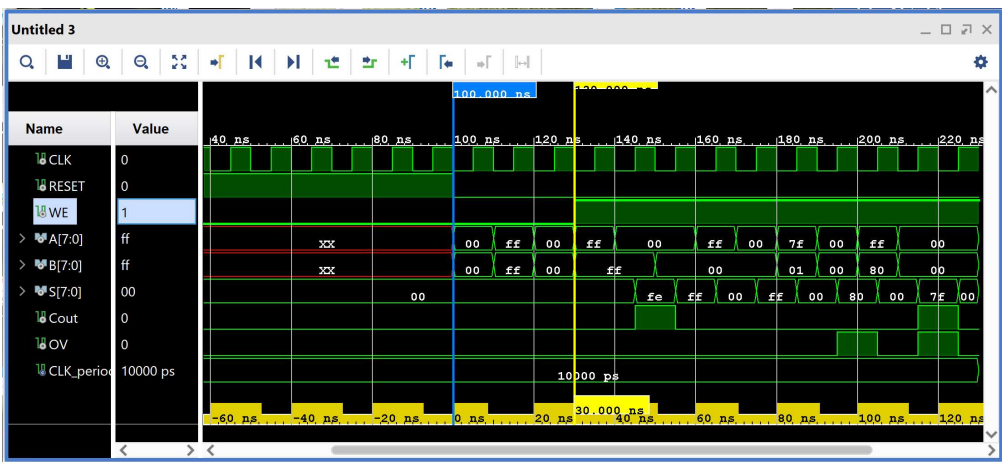

3-2.4. Αλλάξτε την τιμή στις αρτηρίες Α[7:0], B[7:0], S[7:0] από δεκαεξαδική σε προσημασμένη δεκαδική. Κάντε δεξί κλικ πάνω σε κάθε αρτηρία και επιλέξετε το Radix. Στο παράθυρο που εμφανίζεται διαλέξτε Signed Decimal.

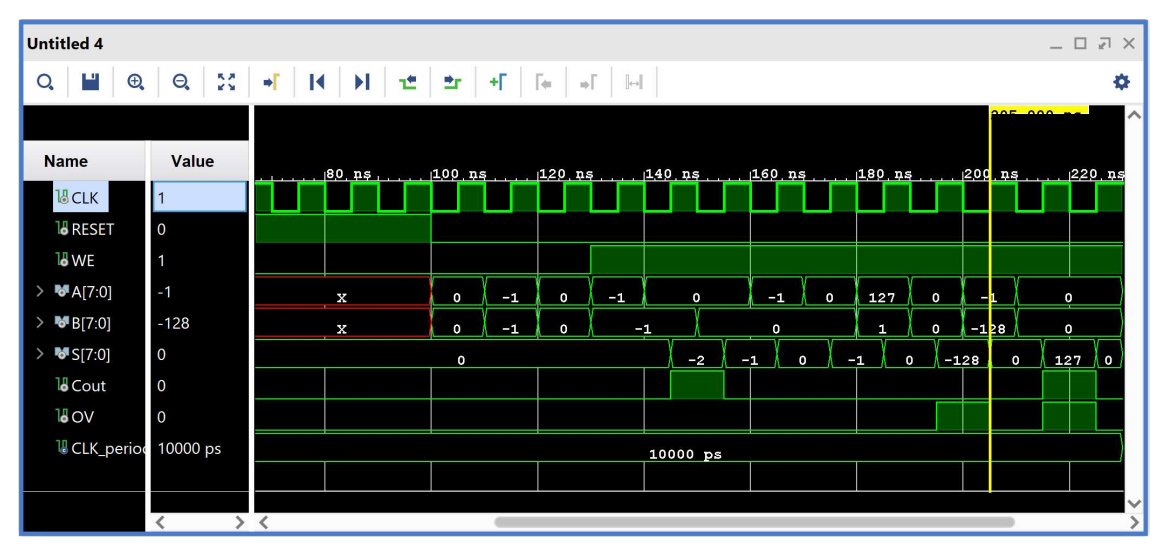

Παρατηρείστε ότι στην ανερχόμενη ακμή του CLK στο 200 ns, A = -1 και Β = -128. Στην επόμενη ακμή του CLK εμφανίζεται η λανθασμένη τιμή στην έξοδο S = 127, Cout = 1, και OV = 1. Η καθυστέρηση του ενός κύκλου οφείλεται στην ύπαρξη καταχωρητών

στην έξοδο του αθροιστή των 8 bit.

3-2.5. Προσθέστε περισσότερα εσωτερικά σήματα στο διάγραμμα χρονισμού της προσομοίωσης. Για παράδειγμα τις εισόδους και τις εξόδους της συνδυαστικής λογικής (της οντότητας Adder\_n).

> Στο παράθυρο Scope επιλέξτε την οντότητα Adder\_n.

> Παρατηρείστε ότι στο παράθυρο Objects εμφανίζονται τα σήματα της οντότητας ADDER\_n.

> Επιλέξτε το εσωτερικό σήμα Α[7:0] και κάντε drag and drop στο παράθυρο με τα διαγράμματα χρονισμού, τοποθετώντας το κάτω από το υπάρχουν top-level σήμα Β[7:0]. Επαναλάβετε την ίδια διαδικασία για τα εσωτερικά σήματα Β[7:0], S[7:0] Cout και OV τοποθετώντας τα ακριβώς μετά το εσωτερικό σήμα Α[7:0].

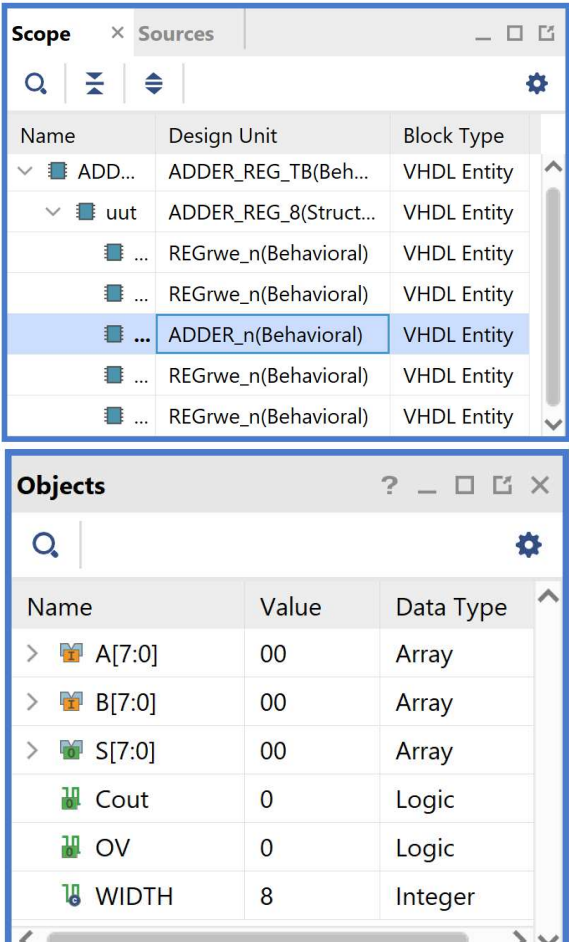

Επαναλάβετε τη διαδικασία της προσομοίωσης από την αρχή με επιλογή του κουμπιού Restart και στη συνέχεια του κουμπιού Run All. Και τα δύο κουμπιά βρίσκονται στην οριζόντια μπάρα στο πάνω μέρος.

 $\overline{\mathsf{K}}$ 

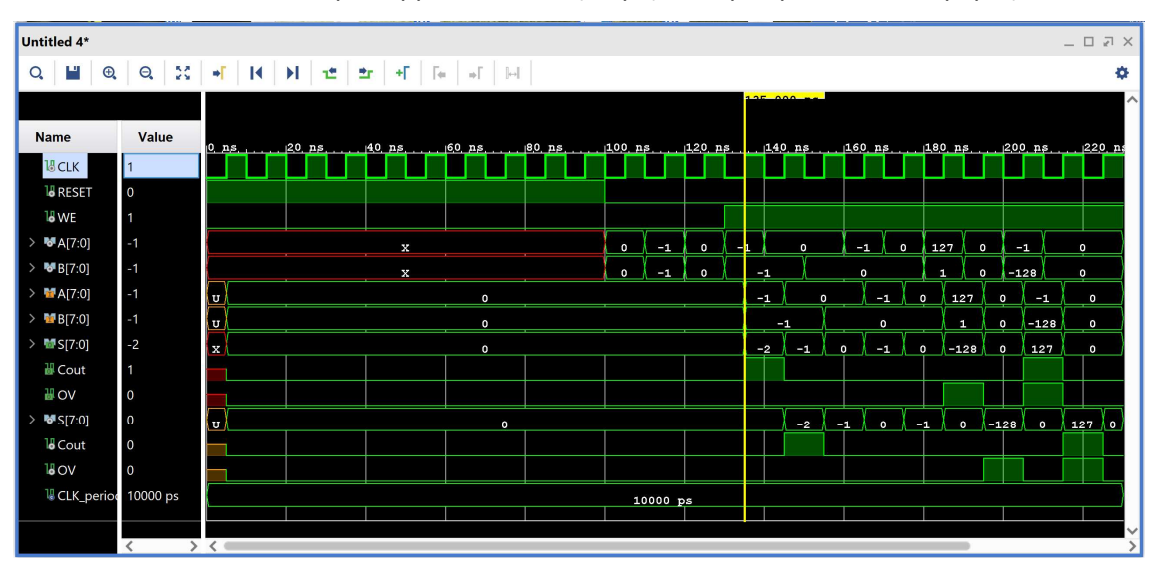

3-2.6. Κλείστε τον simulator επιλέγοντας το κουμπί x πάνω δεξιά στο παράθυρο του SIMULATION. Στο παράθυρο Confirm Close που εμφανίζεται πατήστε OK. Στο παράθυρο Save Waveform Configuration πατήστε Save για να αποθηκεύσετε το configuration του διαγράμματος χρονισμού στο οποίο έχετε καταλήξει, αλλιώς πατήστε Discard. Εάν πατήσετε Save, στο παράθυρο Save Waveform που εμφανίζεται διατηρείστε το όνομα ADDER\_REG\_TB\_behav.wcfg και πατήστε Save. Στο παράθυρο Waveform Configuration File που εμφανίζεται πατήστε Yes.

Η διαδικασία που ήδη περιγράψαμε στα Βήματα 3-1 και 3-2 της «Εισαγωγής του VHDL testbench και προσομοίωσης συμπεριφοράς» εφαρμόζεται παρομοίως σε κάθε πιθανή υπομονάδα συνδυαστικής λογικής της διαδρομής δεδομένων και της μονάδας ελέγχου του επεξεργαστή.

## 3-3. Δημιουργία προγράμματος δοκιμών (testbench) τύπου VHD στο VIVADO IDE για μηχανές πεπερασμένων καταστάσεων (FSM)

- 3-3.1. Πατήστε το <sup>+</sup> στο παράθυρο Sources του PROJECT MANAGER για να ξεκινήσετε τον wizard δημιουργίας ενός νέου αρχείου (source).
- 3-3.2. Στο παράθυρο διαλόγου Add Sources επιλέξτε το Add or create simulation sources, ώστε να δημιουργήσετε ένα νέο αρχείο προσομοίωσης (testbench) στη γλώσσα VHDL (simulation source file) τύπου VHD. Σε αυτό το αρχείο εισάγουμε τον κώδικα VHDL που περιγράφει τη λειτουργία του testbench. Πατήστε Next.

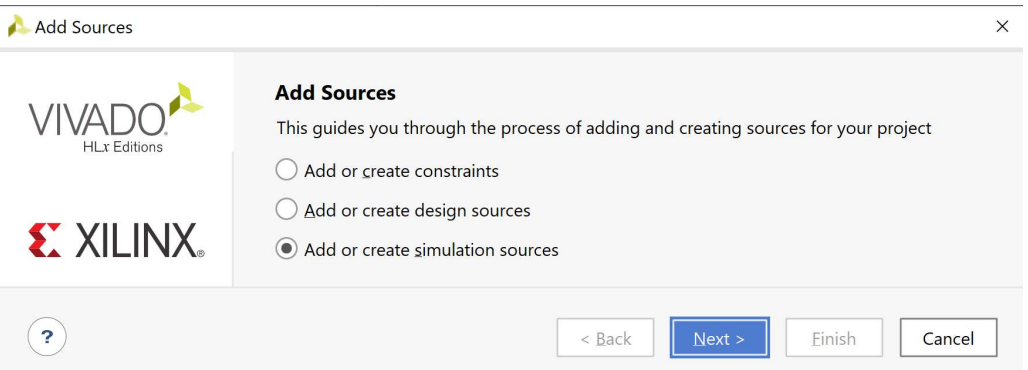

3-3.3. Στο παράθυρο διαλόγου Add or Create Simulation Sources πατήστε την επιλογή Create File για τη δημιουργία του design simulation file που θα τοποθετηθεί στο ήδη καθορισμένο design source set sources\_1.

Εάν απαιτείται να καθοριστεί νέο simulation set (π.χ. sim\_2), αρχικά δημιουργείστε το και στη συνέχεια ενεργοποιήστε το (επιλογή στο make active).

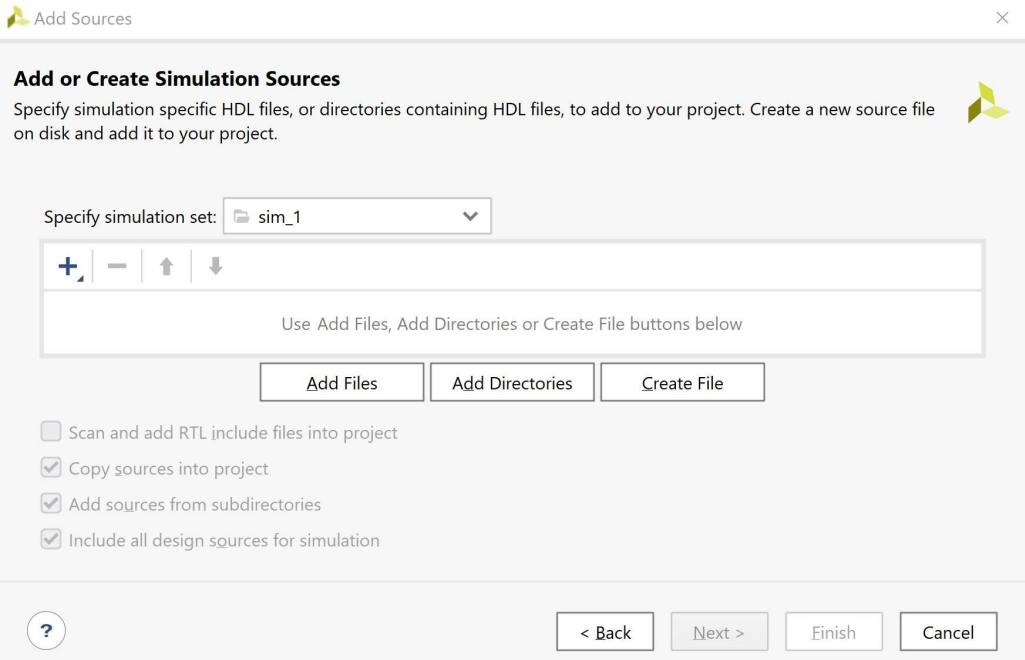

3-3.4. Στο παράθυρο διαλόγου Create Source File δηλώστε το όνομα του testbench αρχείου (\_TB) VHD (π.χ. PATTERN\_FSM\_TB), αφού σε αυτό το αρχείο θα περιγράψετε στη γλώσσα VHDL την οντότητα PATTERN\_FSM \_TB που απαιτείται για τις ανάγκες της προσομοίωσης της οντότητας PATTERN\_FSM. Πατήστε ΟΚ.

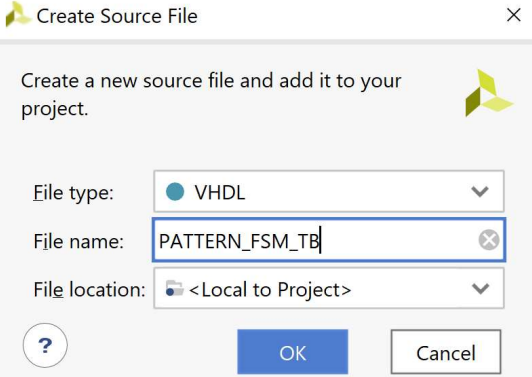

3-3.5. Επιστρέφετε στο παράθυρο διαλόγου

Add or Create Simulation Sources, όπου φαίνεται ότι έχει δημιουργηθεί το αρχείο PATTERN\_FSM\_TB.vhd και έχει συμπεριληφθεί στα αρχεία του project που ονομάζεται DSD\_LAB\_1. Διατηρείστε την επιλογή Include all design sources for simulation και πατήστε Finish.

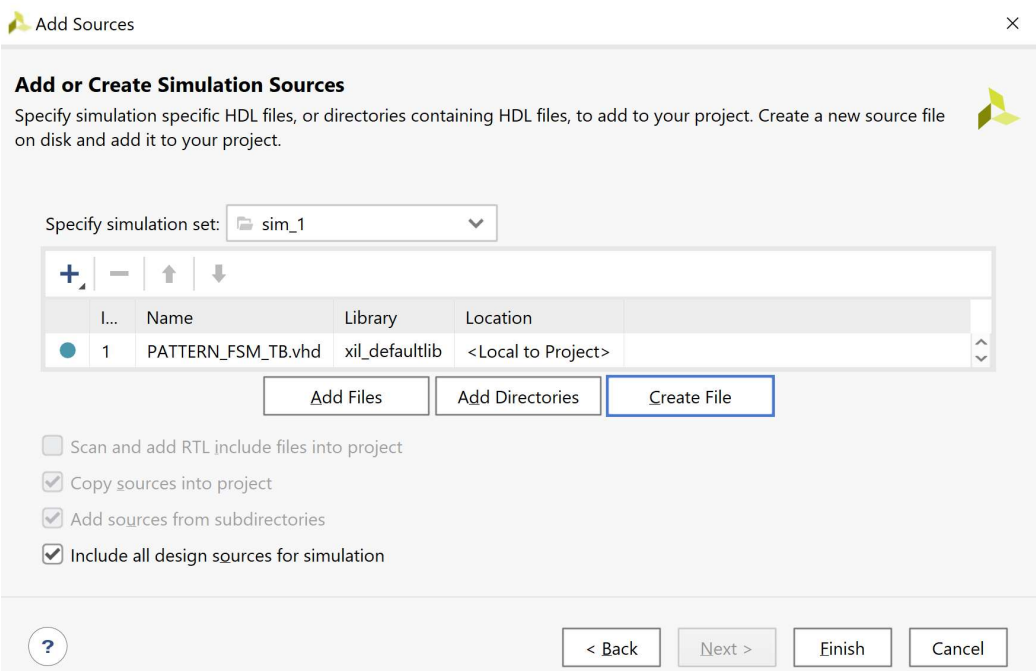

- 3-3.6. Εμφανίζεται το παράθυρο διαλόγου Define Module, όπου σας παρέχεται η δυνατότητα της δήλωσης του ονόματος της οντότητας (παραμένει PATTERN\_FSM\_TB), του ονόματος της αρχιτεκτονικής (επιλέξτε behavioral). Αυτή η οντότητα δεν έχει ports. Τέλος, πατήστε ΟΚ.
- 3-3.7. Εμφανίζεται το παράθυρο προειδοποίησης Define Module που προειδοποιεί για τη μη δήλωση των Ι/Ο ports. Πατήστε Yes.

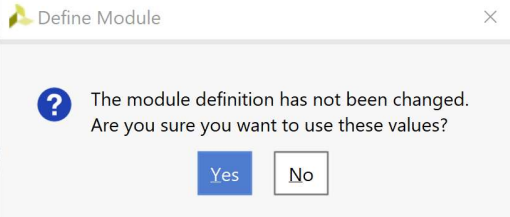

3-3.8. Επιβεβαιώστε τη δημιουργία του <sub>Sources</sub> προγράμματος δοκιμών (testbench) PATTERN\_FSM\_TB.vhd στο παράθυ-(επίσης φαίνονται τα ονόματα της  $\left\{\begin{array}{c} \circ \text{PATHERN_FSM(Behaviolet)} \text{ (PATHERN_FSMvhd)}\\ \circ \text{ The}\end{array}\right.$ οντότητας PATTERN\_FSM\_TB και της αρχιτεκτονικής της Behavioral). sim\_1 του project DSD\_LAB1.

Η οντότητα ADDER\_REG\_8\_TB BADDER\_REG\_TB\_behav.wcfg παραμένει ως η κορυφαία οντότητα Filerarchy Libraries Compile Order της ιεραρχίας (top) των simulation

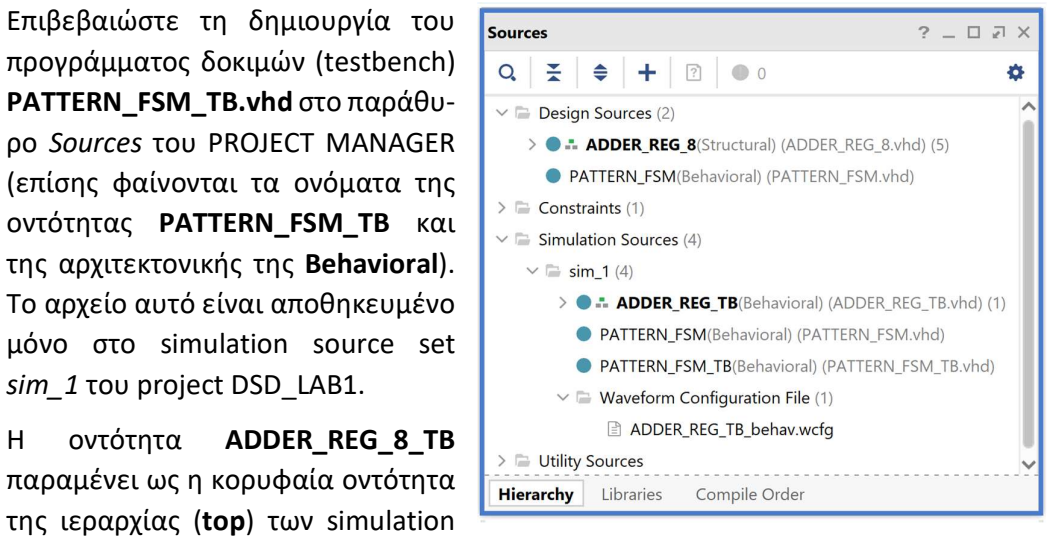

resources επί του παρόντος. Επίσης, βλέπουμε όλα τα αρχεία που έχουμε δημιουργήσει μέχρι τώρα.

3-3.9. Ανοίξτε το αρχείο PATTERN\_FSM\_TB.vhd με διπλό κλικ στο επιλεγμένο αρχείο. Λείπει ο ορισμός της αρχιτεκτονικής της οντότητας.

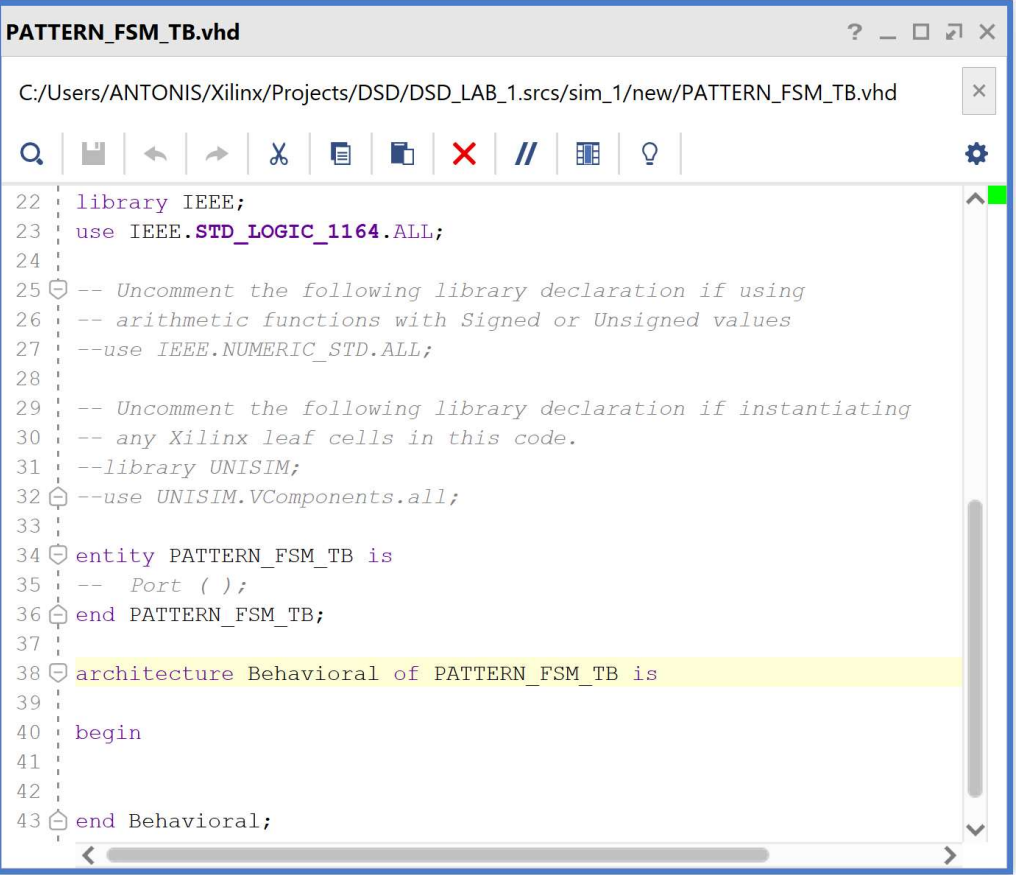

3-3.10. Συμπληρώστε το πρόγραμμα δοκιμών (testbench) PATTERN\_FSM\_TB.vhd και στο τέλος πατήστε Save File, αφού πρώτα ακολουθήσετε τα παρακάτω βήματα:

Βήμα 1: Ενεργοποιείστε τα πακέτα: IEEE.NUMERIC\_STD.ALL και STD.ENV.ALL.

 $\times$  PATTERN FSM.vhd  $\times$  PATTERN\_FSM\_TB.vhd \* **Project Summary**  $2<sub>0</sub>$  $\times$  $\times$ C:/Users/ANTONIS/Xilinx/Projects/DSD/DSD\_LAB\_1.srcs/sim\_1/new/PATTERN\_FSM\_TB.vhd **※ 目 】 × // 噩 ♀**  $\mathsf{Q}_\bullet$ Ò.  $\Rightarrow$ 22 library IEEE; 처 23 use IEEE.STD LOGIC 1164. ALL;  $24$  $25\,\Theta$  -- Uncomment the following library declaration if using  $26\bigtriangleup$  -- arithmetic functions with Signed or Unsigned values 27 use IEEE. NUMERIC STD. ALL; 28  $29 -$  Uncomment the following library declaration if instantiating  $30$ . -- any Xilinx leaf cells in this code.  $31$  --library UNISIM;  $32 \bigoplus$  --use UNISIM. VComponents.all; 33 34 use STD. ENV. ALL; 35 36 O entity PATTERN\_FSM\_TB is  $37$   $\frac{1}{1}$  -- Port ( ); is not required 38 ← end PATTERN FSM TB;  $39<sub>1</sub>$ ₹

Βήμα 2: Στις δηλώσεις της αρχιτεκτονικής αρχικά προσθέστε το component PATTERN\_FSM (προκύπτει από το entity PATTERN\_FSM με τις κατάλληλες τροποποιήσεις) που θα είναι και το Unit Under test (UUT) της οντότητας PATTERN\_FSM \_TB του συγκεκριμένου προγράμματος δοκιμών (testbench).

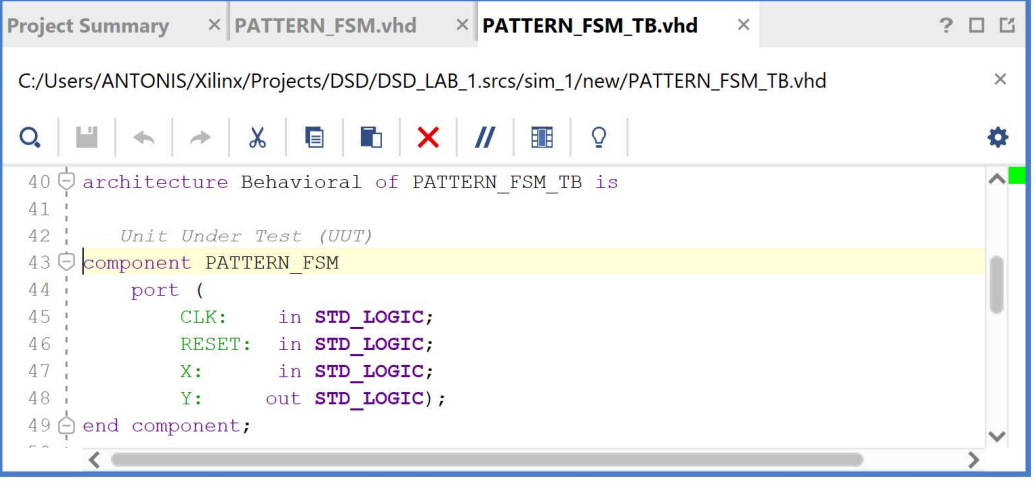

Βήμα 3: Στη συνέχεια προσθέστε τα εσωτερικά σήματα που θα χρησιμοποιηθούν ως είσοδοι και έξοδοι του UUT. Τέλος, ορίστε την περίοδο του CLK (έχουμε επιλέξει αρχικά τα 10 ns λαμβάνοντας υπόψη το σήμα του ρολογιού της κάρτας που είναι στα 100 MHz). Μπορείτε να προσαρμόσετε την περίοδο του CLK στις απαιτήσεις της δικής σας υλοποίησης της σχεδίασης, για τις ανάγκες τις προσομοίωσης.

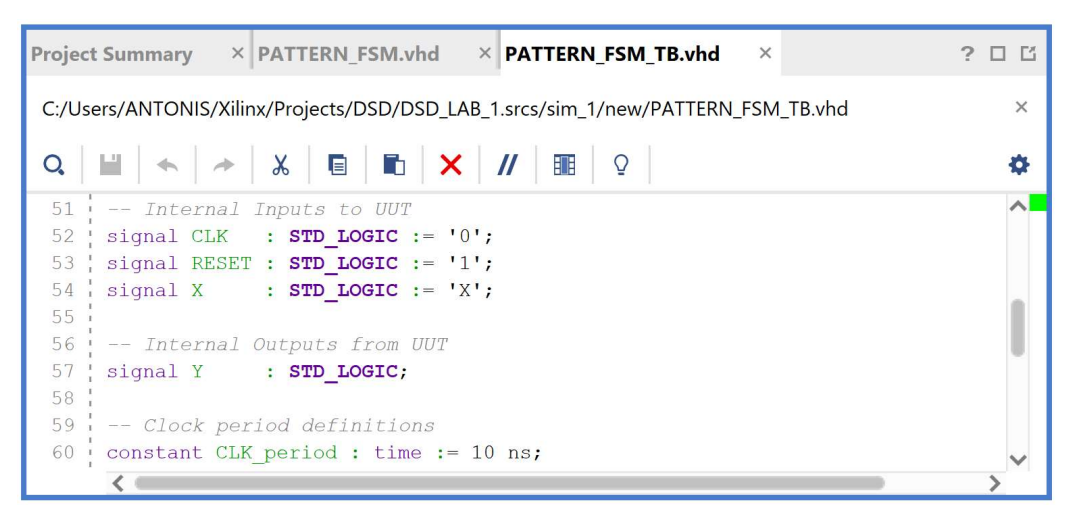

Βήμα 4: Στο σώμα της αρχιτεκτονικής μετά το begin, αρχικά, συνδέστε το UUT (PATTERN\_FSM) με την οντότητα PATTERN\_FSM\_TB διατηρώντας τα ίδια ονόματα στα σήματα. Ιεραρχικά πλέον το UUT θα εμφανίζεται κάτω από τη συγκεκριμένη οντότητα.

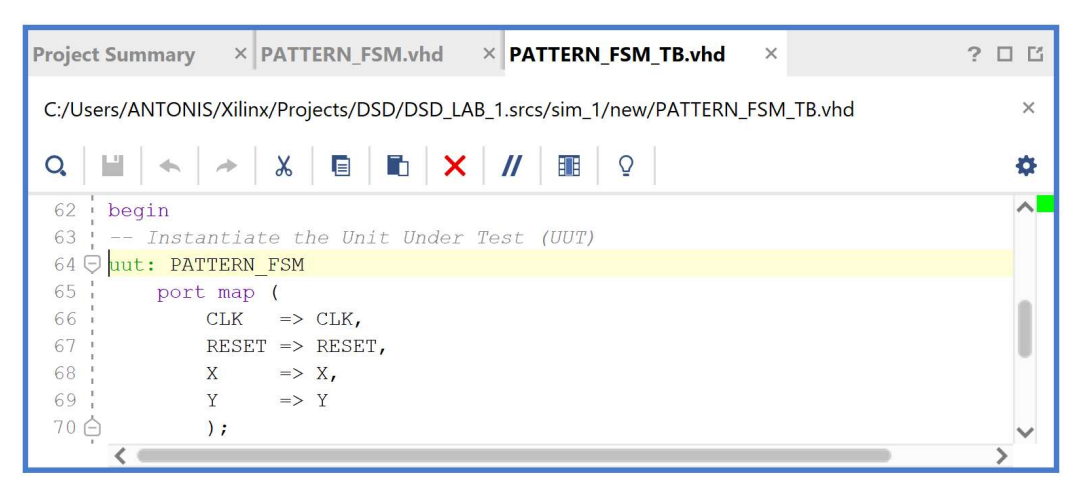

Βήμα 5: Στη συνέχεια περιγράψτε τη συμπεριφορά του CLK (στο CLK\_process) και τη συμπεριφορά του σήματος RESET (στην αρχή του Stimulus\_process). Για να υπάρχει συμβατότητα σε όλα τα είδη των προσομοιώσεων έχουμε επιλέξει το σήμα RESET (με τη εντολή wait for 100 ns) να παραμένει ενεργό για τουλάχιστον 100 ns, όσο διαρκεί η χρονική περίοδος που το FPGA επαναφέρει στην τιμή '0' όλους τους καταχωρητές και τις εξόδους του με το εσωτερικό σήμα Global Set/Reset (GSR), ώστε να μην χαθεί κάποια από τις εισόδους που θα δημιουργήσει το πρόγραμμα δοκιμών (testbench) κατά τη διάρκεια της προσομοίωσης των synthesized design models και implemented design models. Επιπλέον, έχουμε επιλέξει (με την εντολή wait until (CLK = '0' and CLK'event)) η απενεργοποίηση του σήματος RESET να γίνεται στην κατερχόμενη ακμή του CLK, ώστε να μην δημιουργούνται παραβιάσεις στους χρόνους σταθεροποίησης (set-up) και διατήρησης (hold) των καταχωρητών, ανεξάρτητα από την περίοδο του CLK.

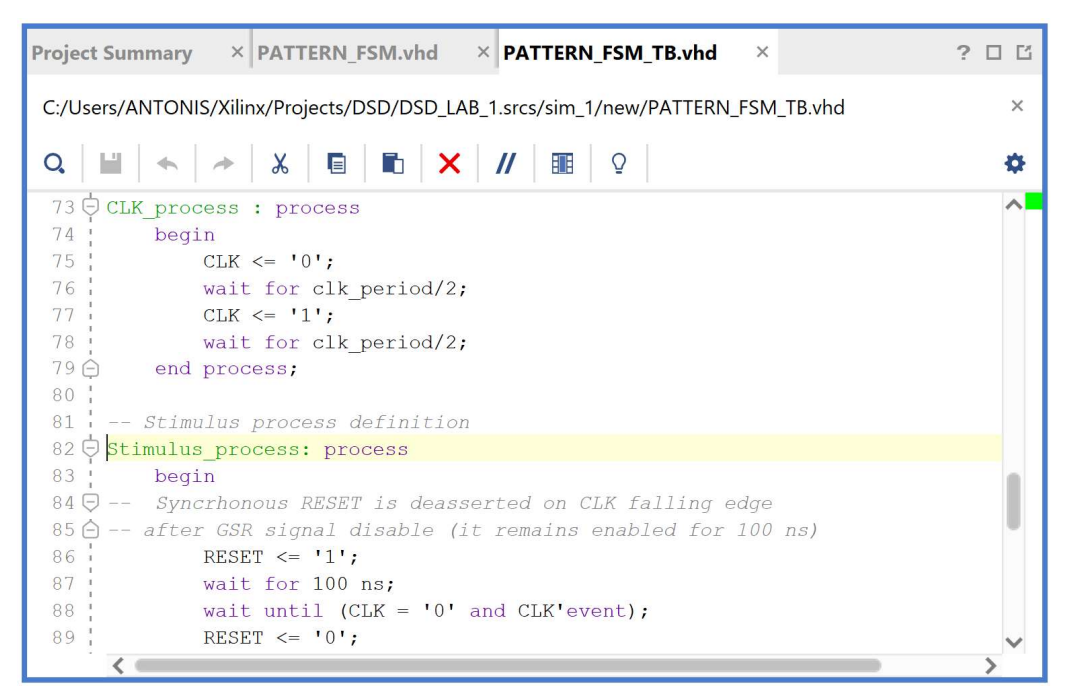

Βήμα 6: Στη συνέχεια, στο ίδιο Stimulus\_process, περιγράψτε τις εισόδους δοκιμής που θα λάβει το UUT κατά τη διάρκεια της προσομοίωσης. Οι αναθέσεις τιμών σε όλες τις εισόδους του UUT γίνονται στην κατερχόμενη ακμή του CLK, ώστε να μην δημιουργούνται παραβιάσεις στους χρόνους σταθεροποίησης (set-up) και διατήρησης (hold) των καταχωρητών, ανεξάρτητα από την περίοδο του CLK.

Στην περίπτωση των μηχανών πεπερασμένων καταστάσεων (FSM) για κάθε τρέχουσα κατάσταση ορίζουμε την επόμενη κατάσταση με βάση τις τιμές στην είσοδο, ξεκινώντας από την κατάσταση S0 του FSM που προκύπτει με την ενεργοποίηση του σήματος RESET. Φροντίζουμε να ενεργοποιήσουμε όλες τις διαδρομές του διαγράμματος μεταβολής κατάστασης, που εμφανίζονται κατά την κανονική λειτουργία του FSM.

Τέλος, δηλώστε μήνυμα ολοκλήρωσης της δοκιμής και διακοπής της προσομοίωσης με την εντολή stop(2).

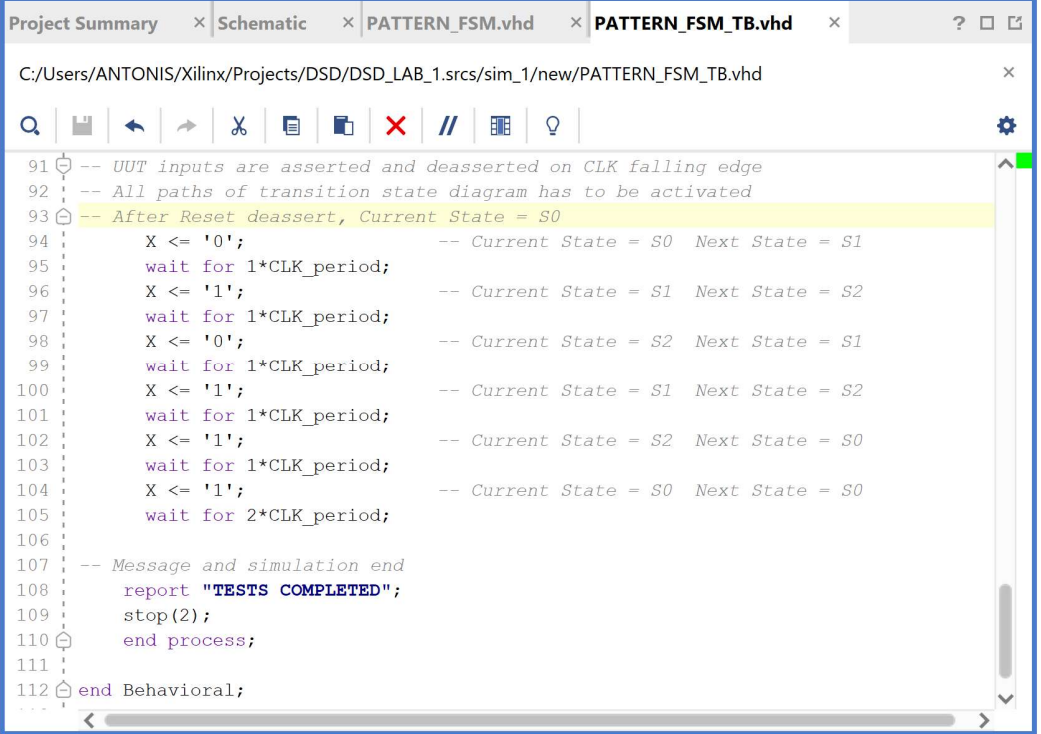

Βήμα 7: Επιβεβαιώστε την ιεραρχία της οντότητας του προγράμματος δοκιμών (testbench) PATTERN\_FSM\_TB σε σχέση με το UUT του (που είναι η οντότητα PATTERN\_FSM) στο παράθυρο Sources του PROJECT MANAGER. Το αρχείο αυτό είναι αποθηκευμένο μόνο στο simulation source set sim\_1 του project DSD\_LAB1. Ορίστε την οντότητα PATTERN\_FSM\_TB ως την κορυφαία οντότητα της ιεραρχίας (top) των simulation resources. Επίσης, ορίστε την οντότητα PATTERN\_FSM ως την κορυφαία οντότητα της ιεραρχίας (top) των design resources.

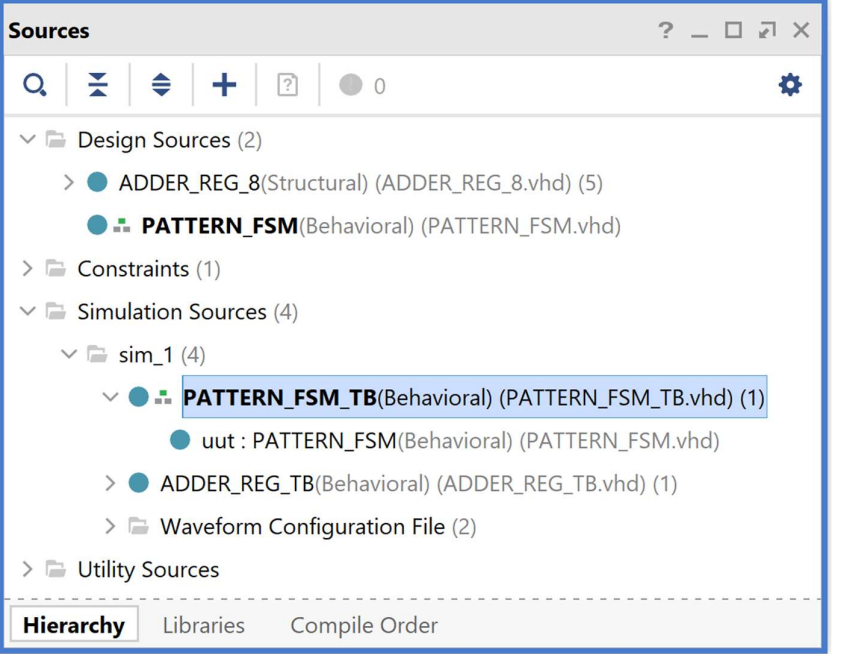

## 3-4. Εκτέλεση προσομοίωσης συμπεριφοράς στο VIVADO IDE για μηχανές πεπερασμένων καταστάσεων (FSM)

Η προσομοίωση συμπεριφοράς εκτελείται στην οντότητα PATTERN\_FSM\_TB του προγράμματος δοκιμών (testbench) που έχει ορισθεί ως η κορυφαία οντότητα της ιεραρχίας (top) των simulation resources. Κατά την προσομοίωση, η οντότητα PATTERN\_FSM\_TB καλεί το UUT της (που είναι η οντότητα PATTERN\_FSM). Θα εμφανιστεί ένα νέο παράθυρο διαγραμμάτων χρονισμού χωρίς όνομα (untitled) και χωρίς σήματα.

- 3-4.1. Στο κατακόρυφο παράθυρο αριστερά του Flow Navigator, επιλέξτε το Run Simulation, ώστε να εμφανιστούν όλες οι πιθανές προσομοιώσεις που υποστηρίζει το Vivado IDE. Επιλέξτε Run Behavioral Simulation.
- 3-4.2. Το πρόγραμμα δοκιμής (testbench) και όλες οι οντότητες του UUT θα γίνουν compiled και θα τρέξει το Vivado simulator (εφόσον βέβαια δεν υπάρχουν σφάλματα). Θα εμφανιστεί το παράθυρο SIMULATION που απαρτίζεται από 4 παράθυρα:

Το παράθυρο Scope, όπου παρουσιάζεται η οντότητα PATTERN\_FSM\_TB και η οντότητα PATTERN\_FSM (UUT).

Το παράθυρο Objects, όπου εμφανίζονται τα σήματα toplevel, δηλαδή οι είσοδοι και οι έξοδοι της οντότητας PATTERN\_FSM, που είναι η κορυφαία οντότητα της ιεραρχίας του UUT, καθώς και η περίοδος του CLK (CLK\_period). Οι τιμές αντιστοιχούν στις τιμές που έχει σταματήσει η προσομοίωση της οντότητας PATTERN\_FSM\_ΤΒ (stop (2)).

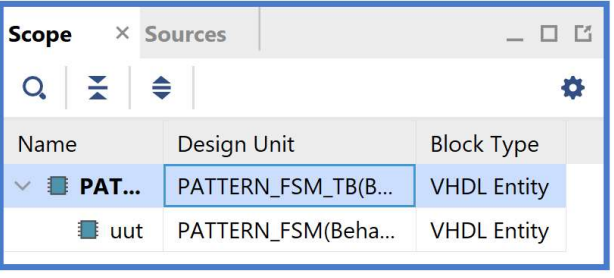

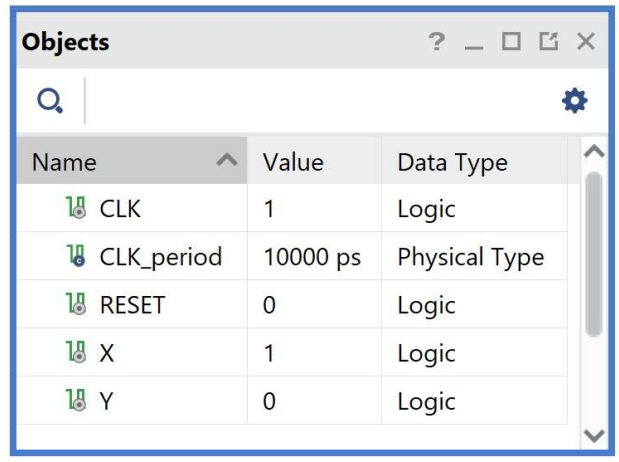

Το παράθυρο Tcl Console με όλες τις διαδικασίες που εκτελούνται στο πλαίσιο της προσομοίωσης. Το Tcl Console καθαρίζει με την επιλογή Clear.

Tο παράθυρο με τα διαγράμματα χρονισμού. Προσοχή! Εάν έχετε αποθηκεύσει κάποιο προηγούμενο waveform configuration, όπως για παράδειγμα το ADDER REG TB behav.wcfg, που αφορά στην προσομοίωση της οντότητας ADDER\_REG\_TB θα πρέπει να το αποσυνδέστε από την εκτέλεση της προσομοίωσης της οντότητας PATTERN\_FSM\_TB επιλέγοντας το File, στη συνέχεια το Simulation Waveform και τέλος το New Configuration. Θα εμφανιστεί ένα κενό παράθυρο διαγράμματος χρονισμού χωρίς όνομα (untitled), όπως το ακόλουθο.

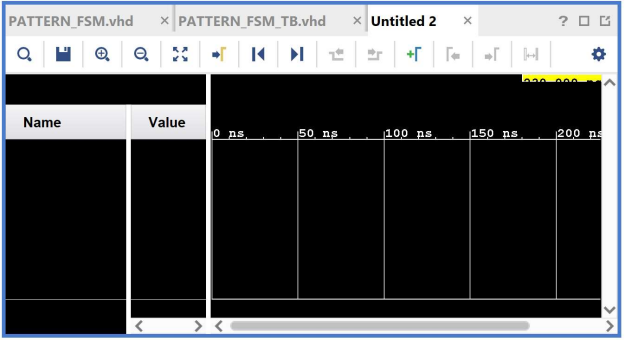

3-4.3. Επιλέξτε στο παράθυρο Scope την οντότητα PATTERN FSM (UUT). Στο παράθυρο Objects θα εμφανιστούν όλα τα σήματα της οντότητας PATTERN FSM (είσοδοι, έξοδοι και εσωτερικά σήματα).

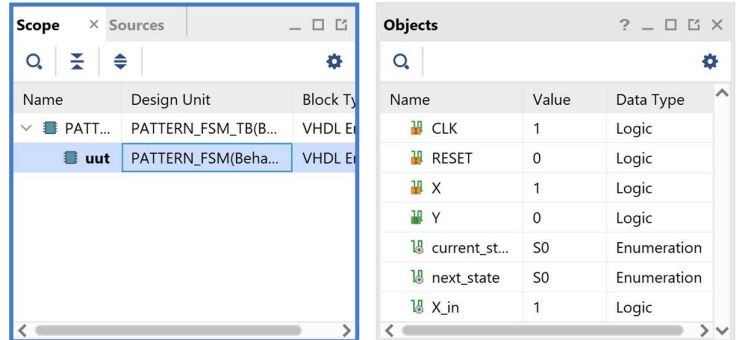

3-4.4. Επιλέξτε όλα τα διαθέσιμα σήματα στο παράθυρο Objects και κάντε drag and drop στο παράθυρο με τα διαγράμματα χρονισμού. Συμπεριλάβετε το εσωτερικό σήμα Χ\_in (που είναι συγχρονισμένο στην ανερχόμενη ακμή του CLK ως έξοδος του καταχωρητή εισόδων INREG) κάτω από την είσοδο Χ, καθώς και τα εσωτερικά σήματα current\_state και next\_state που βοηθάνε στην αποσφαλμάτωση.

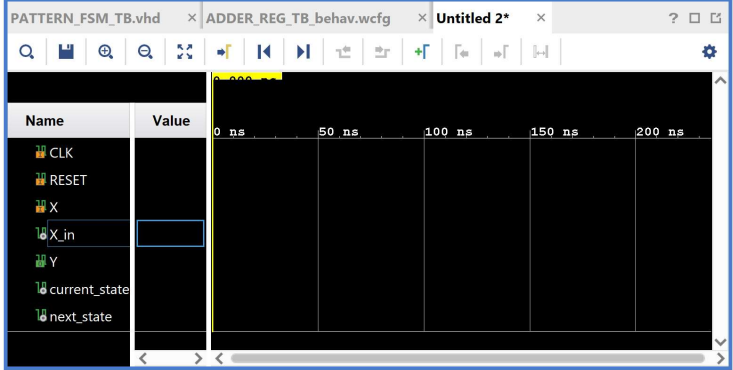

3-4.5. Επαναλάβετε τη διαδικασία της προσομοίωσης από την αρχή με<br>Στηλογή του κοιμιπιού Restart και στη συνάχεια του κοιμιπιού Bun επιλογή του κουμπιού Restart και στη συνέχεια του κουμπιού Run All. Και τα δύο κουμπιά βρίσκονται στην οριζόντια μπάρα στο πάνω μέρος.

Εάν δεν είναι εμφανές το παράθυρο Untitled, επιλέξτε το Untitled. Βλέπετε ολόκληρο το διάγραμμα χρονισμού με κατάλληλο zoom out ή επιλέγοντας το zoom fit . Για να επαναφέρετε το floating παράθυρο πίσω, απλά επιλέξτε το κουμπί Dock Window.

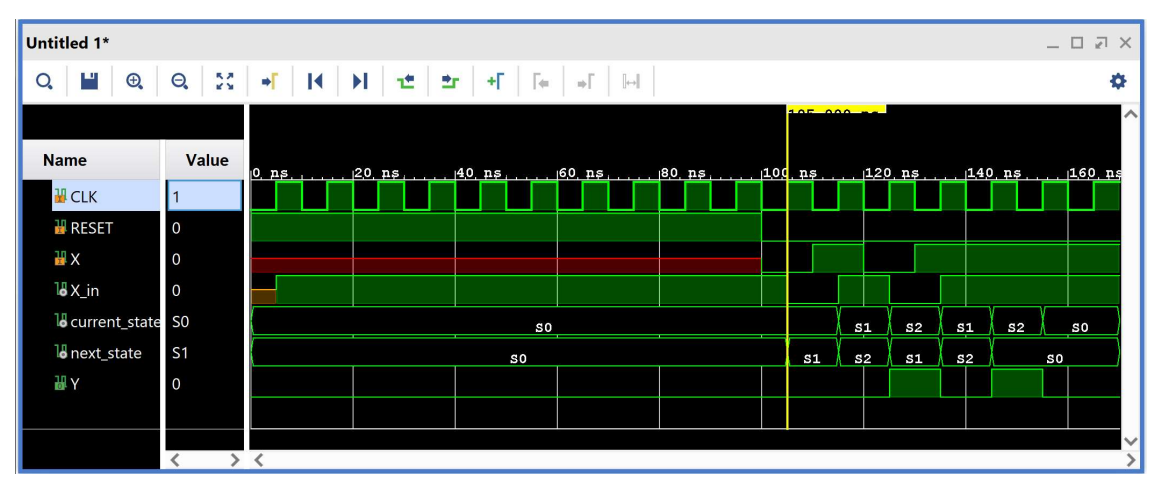

3-4.6. Συγκρίνετε το διάγραμμα χρονισμού με το διάγραμμα μεταβολής κατάστασης.

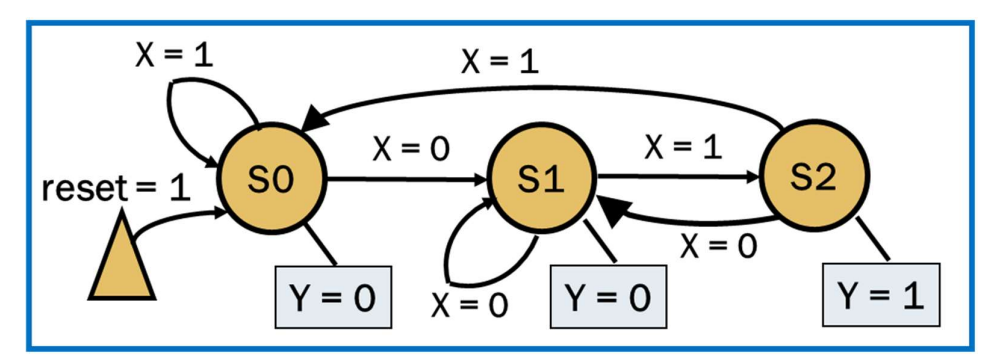

3-4.7. Κλείστε τον simulator επιλέγοντας το κουμπί × πάνω δεξιά στο παράθυρο του SIMULATION. Στο παράθυρο Confirm Close που εμφανίζεται πατήστε OK. Στο παράθυρο Save Waveform Configuration πατήστε Save για να αποθηκεύσετε το configuration του διαγράμματος χρονισμού στο οποίο έχετε καταλήξει, αλλιώς πατήστε Discard. Εάν πατήσετε Save, στο παράθυρο Save Waveform που εμφανίζεται διατηρείστε το όνομα PATTERN\_FSM\_TB\_behav.wcfg και πατήστε Save. Στο

παράθυρο *Waveform Configuration File* που εμφανίζεται πατήστε **Yes.**<br>Η διαδικασία που ήδη περιγράψαμε στα Βήματα 3-3 και 3-4 της «**Εισαγωγής του VHDL** testbench και προσομοίωσης συμπεριφοράς» εφαρμόζεται παρομοίως σε κάθε πιθανή μηχανή πεπερασμένων καταστάσεων (FSM), όπως αυτή που απαιτείται στη μονάδα ελέγχου του επεξεργαστή πολλών κύκλων.

# Βήμα 4: Σύνθεση του κώδικα VHDL και προσομοίωση (λογική, χρονική)

## 4-1. Εκτέλεση της διαδικασίας της σύνθεσης και ανάλυση των αποτελεσμάτων μετά τη σύνθεση στο VIVADO IDE για συνδυαστική λογική ανάμεσα σε καταχωρητές

Η σύνθεση εκτελείται στην οντότητα ADDER REG 8 που έχει ορισθεί ως η κορυφαία οντότητα της ιεραρχίας (top) των design resources, καθώς και σε όλα τα υπάρχοντα αρχεία της ιεραρχίας. Με τη σύνθεση το εργαλείο Vivado IDE παράγει το synthesized design model της οντότητας **ADDER\_REG\_8.**<br>4-1.1. Στο κατακόρυφο παράθυρο αριστερά του Synthesis Completed

- Flow Navigator, επιλέξτε το Run Synthesis.<br>Πατήστε **ΟΚ** στα παράθυρα προειδοποίησης που εμφανίζονται.
- 4-1.2. Στο παράθυρο Synthesis Completed  $\overline{\bigcirc}$  Next<br>  $\overline{\bigcirc}$  Run Implementation υπάρχουν τρεις επιλογές. Επιλέξτε το Open Synthesized Design και πατήστε ΟΚ για να <sup>O Open Synthesized Design</sup> μελετήσετε το αποτέλεσμα της σύνθεσης πριν προχωρήσετε στο στάδιο της υλοποίησης (implementation). Πατήστε Yes για να κλείσετε το elaborated design, εάν

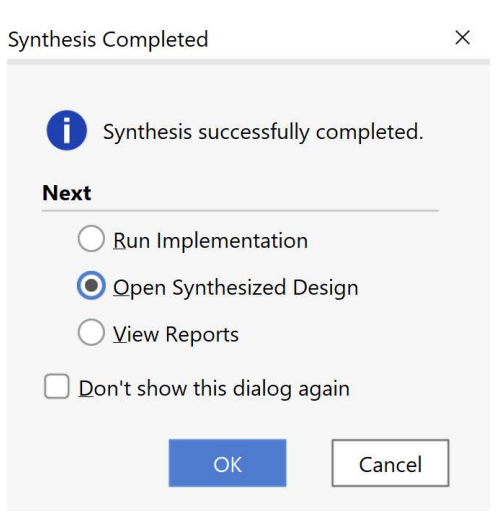

εμφανιστεί το παράθυρο Close Design. 4-1.3. Αρχικά, επιλέξτε το παράθυρο Project Summary και μελετήστε τα διάφορα υποπαράθυρα. Εάν δεν το βλέπετε επιλέξτε το εικονίδιο Project Summary  $\Sigma$  . Μελετήστε στο υποπαράθυρο Utilization τους πόρους που χρησιμοποιεί η οντότητα ADDER\_REG\_8 σε μορφή Graph και σε μορφή Table (στο κάτω μέρος αριστερά).

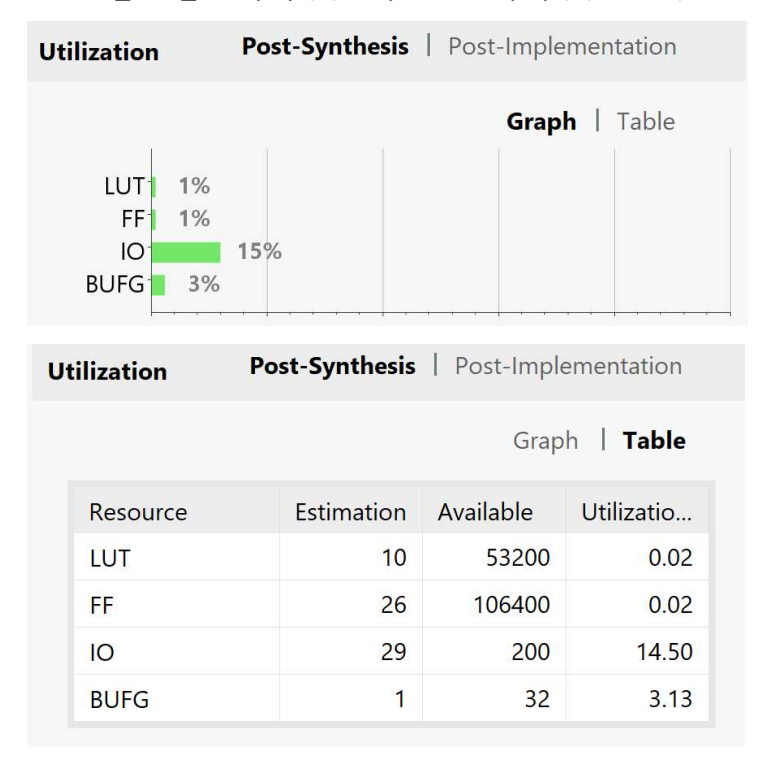

4-1.4. Στη συνέχεια, στο κατακόρυφο παράθυρο αριστερά του Flow Navigator, μέσα στο Open Synthesized Design επιλέξετε το Schematic για να δείτε το σχηματικό διάγραμμα του synthesized design model.

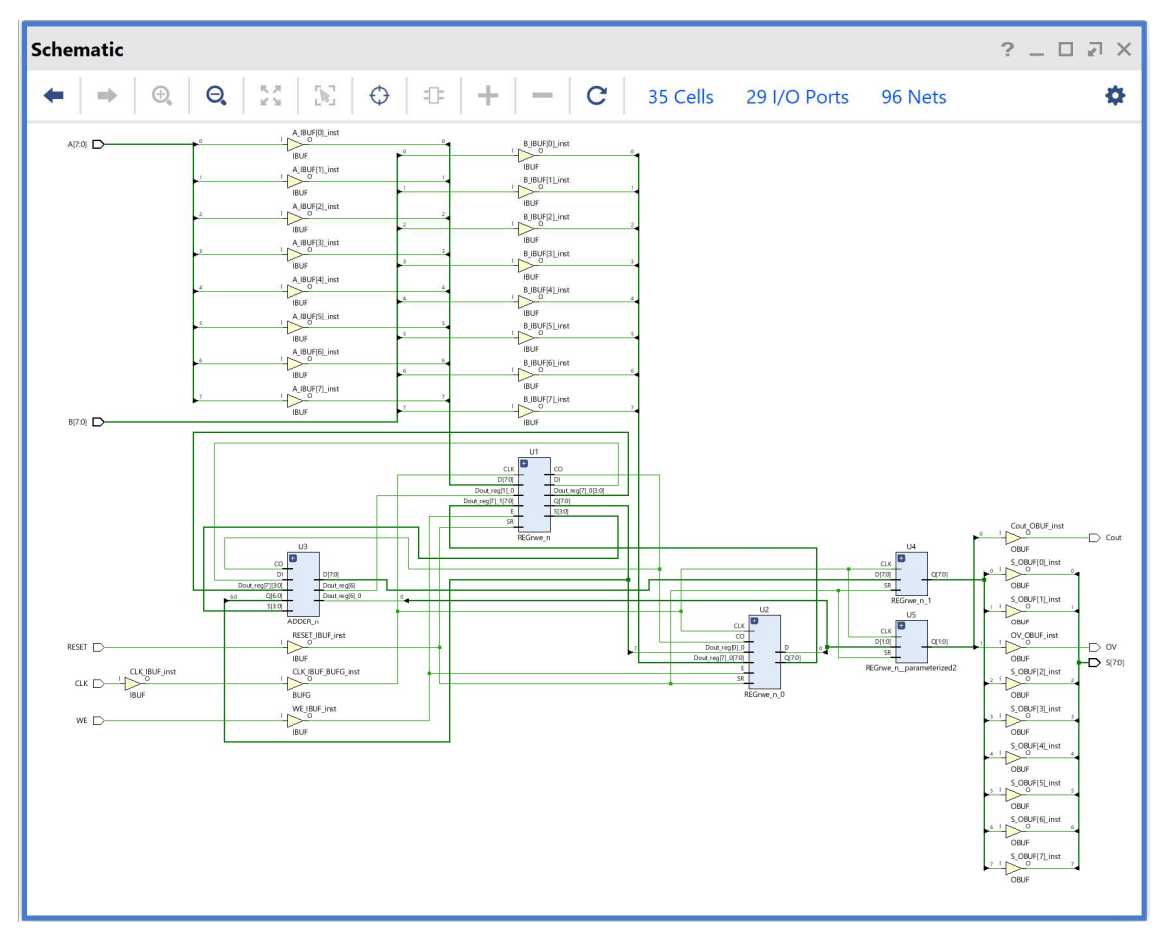

 Παρατηρείστε ότι έχουν αυτόματα προστεθεί τα απαραίτητα IBUFs, OBUFs και BUFG primitives στο σχηματικό διάγραμμα, καθώς και ότι οι είσοδοι και οι έξοδοι από το FPGA είναι buffered. Επίσης, παρατηρείστε ότι έχει διατηρηθεί εν μέρει η ιεραρχία που έχει ορισθεί στην οντότητα ADDER\_REG\_8. Πατήστε το (+) σε όλες τις υπομονάδες U1-U5 και μελετήστε τις μία προς μία.

Υπομονάδα U1 (REGrwe\_n): Συμπεριλαμβάνει τον καταχωρητή εισόδου Α των 8 bit, 8 πύλες XOR (LUT2), έναν αντιστροφέα (LUT1) και μία μονάδα CARRY4. Επαληθεύστε τον πίνακα αλήθειας και την εξίσωση Boole ενός LUT, επιλέγοντας το συγκεκριμένο LUT2 (που αποκτά έντονο μπλε περίγραμμα) και ρυθμίζοντας την επιλογή Truth Table στο παράθυρο Cell Properties.

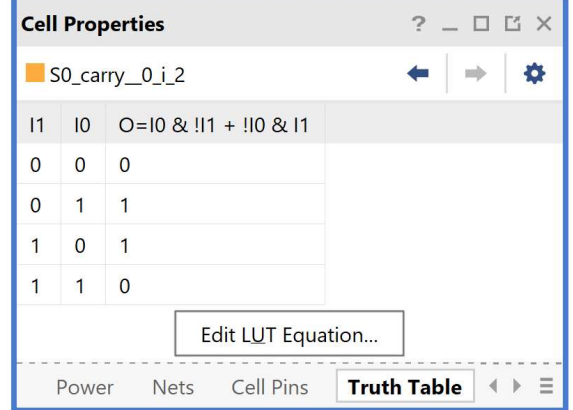

Επίσης, φαίνονται οι είσοδοι και οι έξοδοι του συγκεκριμένου LUT2.

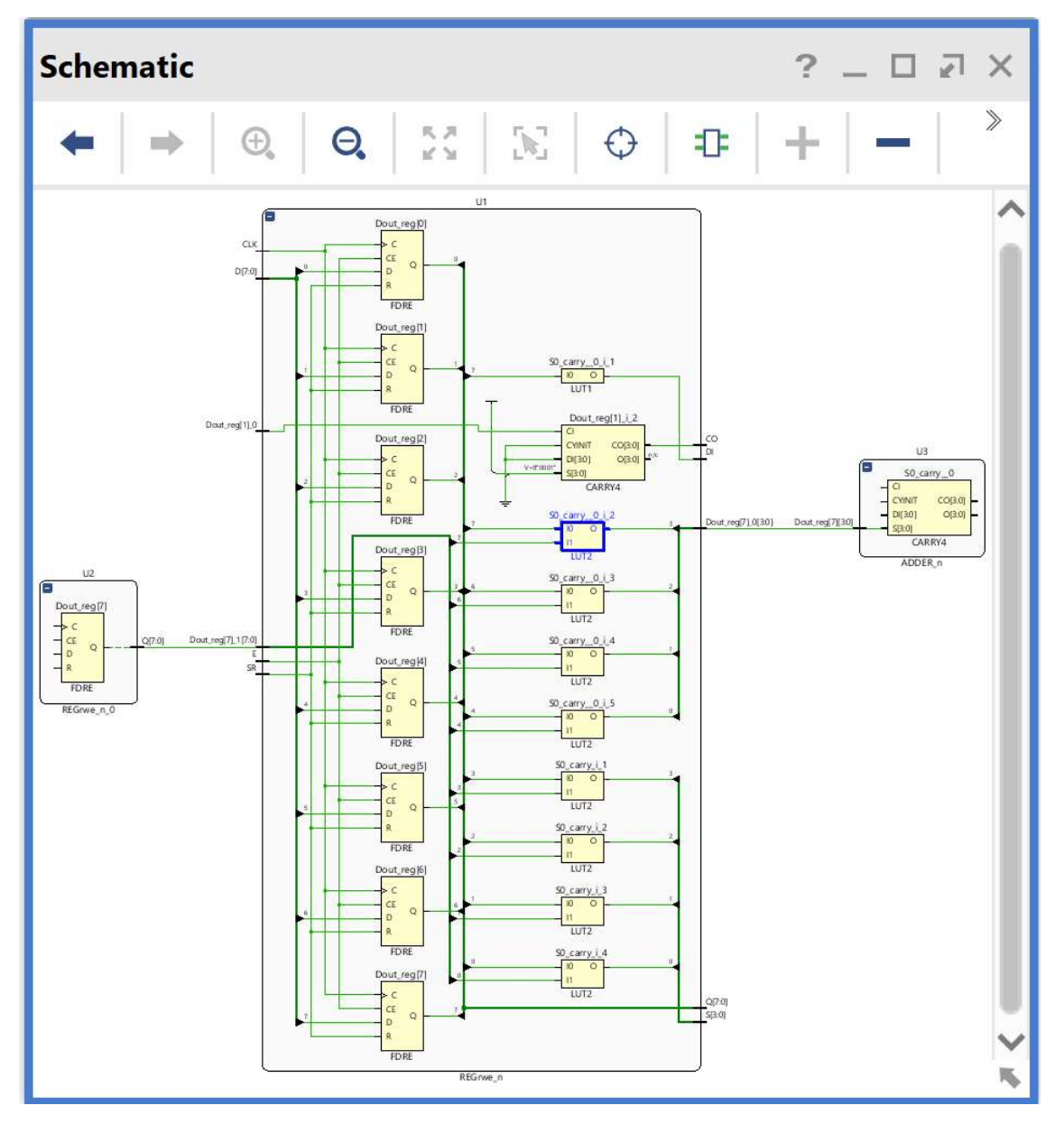

Υπομονάδα U2 (REGrwe\_n\_0): Συμπεριλαμβάνει τον καταχωρητή εισόδου Β των 8 bit, 1 πύλη XOR (LUT2) και μία μονάδα CARRY4.

Υπομονάδα U3 (ADDER\_n): Συμπεριλαμβάνει 1 πύλη XOR (LUT2) και 2 μονάδες CARRY4.

Υπομονάδα U4 (REGrwe\_n\_1): Συμπεριλαμβάνει τον καταχωρητή εξόδου S των 8 bit.

Υπομονάδα U5 (REGrwe\_n\_parameterized2): Συμπεριλαμβάνει τον καταχωρητή εξόδου των 2 bit για τις σημαίες Cout και OV.

Προσοχή! Οι υπομονάδες U1, U2 και U3 είναι διαφορετικές από πλευράς λογικής στο synthesized design model, που προκύπτει μετά τη σύνθεση, σε σχέση με το elaborated design model. Αντίθετα, οι υπομονάδες U4 και U5 παραμένουν ίδιες από πλευράς λογικής.

4-1.5. Στη συνέχεια, στο κατακόρυφο παράθυρο αριστερά του Flow Navigator, μέσα στο Open Synthesized Design επιλέξετε το Report Timing Summary για να δείτε την ανάλυση χρονισμού που κάνει το εργαλείο Vivado IDE στο synthesized design model. Αν και η ανάλυση χρονισμού σε αυτό το επίπεδο δεν είναι ακριβής, χρησιμοποιείται ευρέως στις πολύπλοκες σχεδιάσεις για εξοικονόμηση χρόνου κατά την ανάπτυξη του κώδικα VHDL.

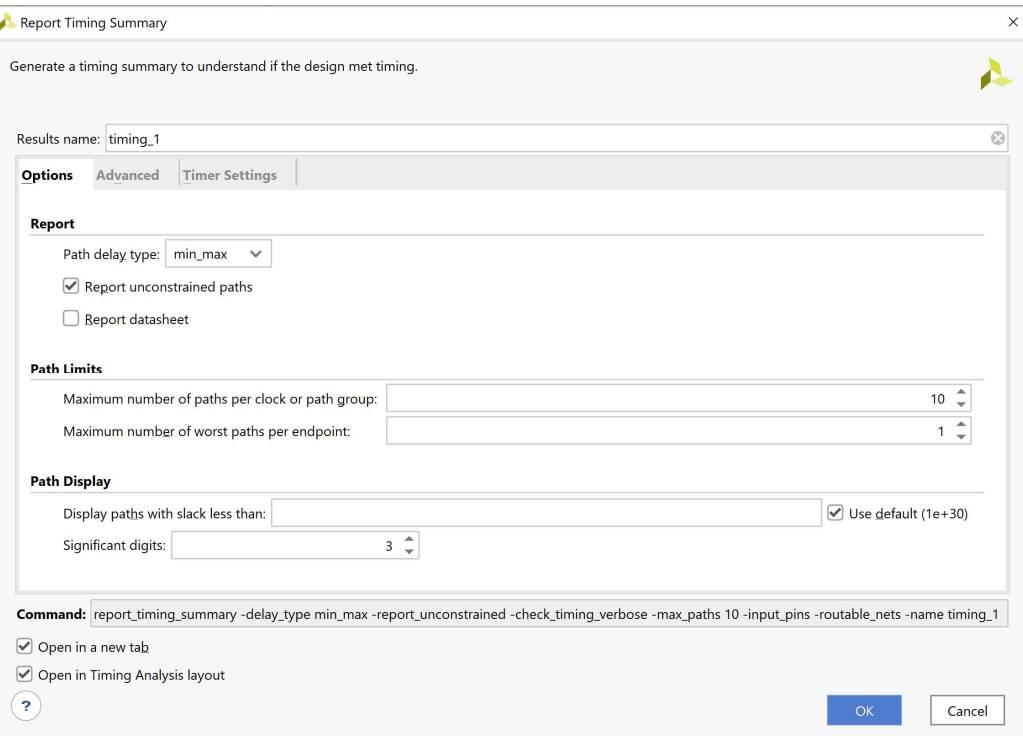

Στην επιλογή Path delay type ορίζεται ο τύπος της ανάλυσης που θα εκτελεσθεί. Το max delay analysis αφορά στην εύρεση της κρίσιμης διαδρομής (με τη μεγαλύτερη καθυστέρηση διάδοσης) και συνεπώς στην εύρεση της μέγιστης συχνότητας λειτουργίας χωρίς την παραβίαση του χρόνου σταθεροποίησης (setup time). Το min delay analysis αφορά στην εύρεση της σύντομης διαδρομής (με τη μικρότερη καθυστέρηση διάδοσης) χωρίς την παραβίαση του χρόνου διατήρησης (hold time).

4-1.6. Πατήστε OK για να παραχθεί το Timing 1 report.

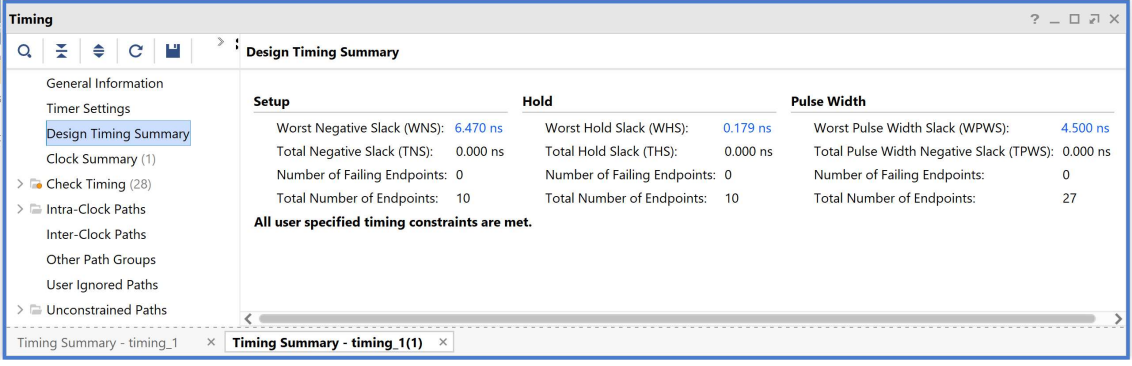

Στη στήλη Setup παρουσιάζονται τα αποτελέσματα του max delay analysis.

- To Worst Negative Slack (WNS) είναι μια τιμή (με link) που αντιστοιχεί στο μικρότερο διαθέσιμο περιθώριο (slack) που προκύπτει από την ανάλυση όλων των κρίσιμων διαδρομών του max delay analysis. Μπορεί να είναι θετικό η αρνητικό. Ένα θετικό slack (6.470 ns) δηλώνει ότι η κρίσιμη διαδρομή ικανοποιεί την περίοδο του CLK. Ένα αρνητικό slack δηλώνει ότι παραβιάζεται ο χρόνος σταθεροποίησης (setup time).
- Το Total Negative Slack (TNS) είναι το άθροισμα όλων των αρνητικών WNS για κάθε timing path endpoint. Η τιμή είναι 0.000 ns όταν δεν υπάρχουν παραβιάσεις του χρόνου σταθεροποίησης. Το ψηφιακό κύκλωμα λειτουργεί στην επιλεγμένη συχνότητα λειτουργίας.
- Το Number of Failing Endpoints αφορά στον συνολικό αριθμό των endpoints που έχουν παραβιάσει το χρόνο σταθεροποίησης (αρνητικό WNS).
- Το Total Number of Endpoints αφορά στον συνολικό αριθμό των endpoints που έχουν αναλυθεί.

Στη στήλη Hold παρουσιάζονται τα αποτελέσματα του min delay analysis.

- To Worst Hold Slack (WHS) είναι μια τιμή (με link) που αντιστοιχεί στο μικρότερο διαθέσιμο περιθώριο (slack) που προκύπτει από την ανάλυση όλων των σύντομων διαδρομών του min delay analysis. Μπορεί να είναι θετικό η αρνητικό. Ένα αρνητικό slack δηλώνει ότι παραβιάζεται ο χρόνος διατήρησης (hold time).
- Το Total Hold Slack (THS) είναι το άθροισμα όλων των αρνητικών WHS για κάθε timing path endpoint. Η τιμή είναι 0.000 ns όταν δεν υπάρχουν παραβιάσεις του χρόνου διατήρησης. Το ψηφιακό κύκλωμα λειτουργεί κανονικά.
- Το Number of Failing Endpoints αφορά στον συνολικό αριθμό των endpoints που έχουν παραβιάσει το χρόνο διατήρησης (αρνητικό WΗS).
- Το Total Number of Endpoints αφορά στον συνολικό αριθμό των endpoints που έχουν αναλυθεί.

Στη στήλη Pulse Width παρουσιάζονται τα περιθώρια του σήματος CLK, όταν είναι HIGH ή LOW.

4-1.7. Επιλέξτε το WNS link και δείτε τις 10 χειρότερες κρίσιμες διαδρομές (δηλαδή με το μικρότερο θετικό slack) που δεν παραβιάζουν το χρόνο σταθεροποίησης. Η κρίσιμη διαδρομή έχει καθυστέρηση διάδοσης 3.426 ns, εκ των οποίων τα 2.591 ns αφορούν στη λογική (logic), ενώ τα 0.835 ns αφορούν στη δικτύωση (net). H αβεβαιότητα του CLK εκτιμάται στα 0.035 ns. Τα επίπεδα λογικής (logic level) είναι 5.

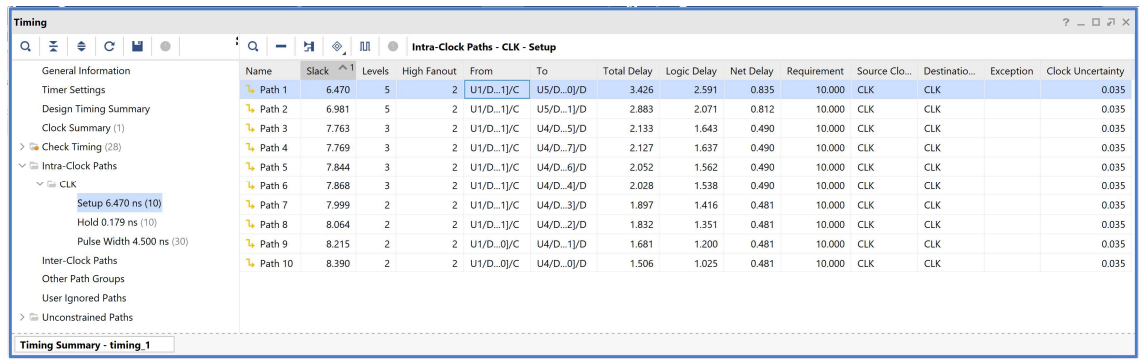

- 4-1.8. Επιλέξτε με διπλό κλικ το Path 1, ώστε να εμφανιστεί το παράθυρο Path 1 timing 1. Η κρίσιμη διαδρομή περνάει από 4 μονάδες CARRY4 και 1 LUT2 (πύλη XOR). Υπολογίστε το WNS slack:
	- η καθυστέρηση διάδοσης της κρίσιμης διαδρομής του Source Clock Path (από την πηγή του CLK τη χρονική στιγμή 0.000 ns μέχρι την είσοδο CLK του καταχωρητή της υπομονάδας U1) είναι 2.975 ns,
	- η καθυστέρηση διάδοσης της κρίσιμης διαδρομής του Data Path (από την είσοδο CLK μέχρι την έξοδο Q του καταχωρητή της υπομονάδας U1 και μέσω του LUT2 (U1) και των 4 μονάδων CARRY4 (U3-U1-U2) μέχρι την είσοδο D του καταχωρητή της υπομονάδας U5) είναι 3.426 ns,
	- το Arrival Time, ως άθροισμα των ανωτέρων χρόνων, είναι 6.401 ns,
	- το Required Time, ως η καθυστέρηση διάδοσης της κρίσιμης διαδρομής του Destination Clock Path (από την πηγή του CLK τη χρονική στιγμή 10.000 ns μέχρι την είσοδο CLK του καταχωρητή της υπομονάδας U5) συν τον χρόνο σταθεροποίησης είναι 12.871 ns.

## WNS slack = Required Time – Arrival Time =  $12.871 - 6.401 = 6.470$  ns

4-1.9. Επιλέξτε με δεξί κλικ στο Path 1, το Schematic. Μελετήστε το σχηματικό διάγραμμα της κρίσιμης διαδρομής της οντότητας ADDER\_REG\_8.

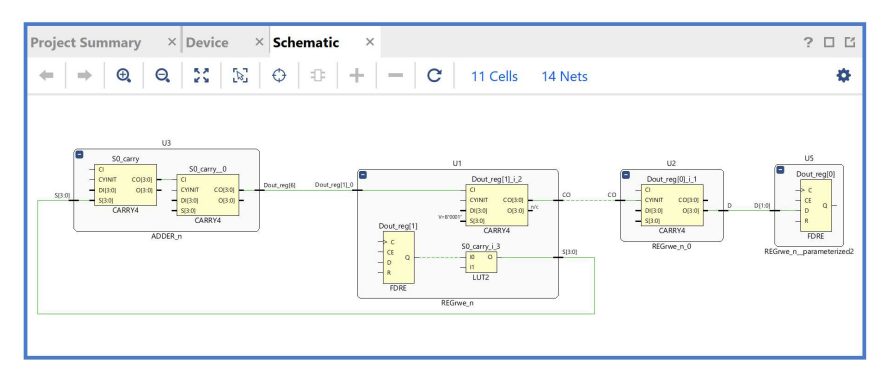

4-1.10. Επιλέξτε το WHS link και δείτε τις 10 χειρότερες σύντομες διαδρομές (δηλαδή με το μικρότερο θετικό slack) που δεν παραβιάζουν το χρόνο διατήρησης. Η σύντομη διαδρομή έχει καθυστέρηση μόλυνσης 0.437 ns, εκ των οποίων τα 0.292 ns αφορούν στη λογική (logic), ενώ τα 0.145 ns αφορούν στη δικτύωση (net). H αβεβαιότητα του CLK εκτιμάται στα 0.000 ns. Τα επίπεδα λογικής (logic level) είναι 1.

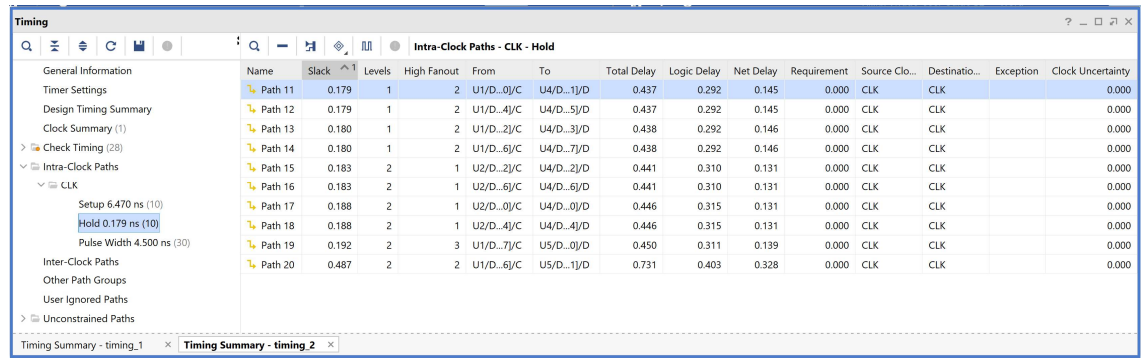

- 4-1.11. Επιλέξτε με διπλό κλικ το Path 11, ώστε να εμφανιστεί το παράθυρο Path 11 timing\_1. Η σύντομη διαδρομή περνάει από 1 μονάδα CARRY4. Υπολογίστε το WHS slack:
	- η καθυστέρηση μόλυνσης της σύντομης διαδρομής του Source Clock Path (από την πηγή του CLK τη χρονική στιγμή 0.000 ns μέχρι την είσοδο CLK του καταχωρητή της υπομονάδας U1) είναι 0.735 ns,
	- η καθυστέρηση μόλυνσης της σύντομης διαδρομής του Data Path (από την είσοδο CLK μέχρι την έξοδο Q του καταχωρητή της υπομονάδας U1 και μέσω της 1 μονάδας CARRY4 (U3) μέχρι την είσοδο D του καταχωρητή της υπομονάδας U4) είναι 0.438 ns,
	- το Arrival Time, ως άθροισμα των ανωτέρων χρόνων, είναι 1.173 ns,
	- το Required Time, ως η καθυστέρηση μόλυνσης της σύντομης διαδρομής του Destination Clock Path (από την πηγή του CLK τη χρονική στιγμή 0.000 ns μέχρι την είσοδο CLK του καταχωρητή της υπομονάδας U4) συν τον χρόνο διατήρησης, είναι 0.993 ns.

## WΗS slack = Arrival Time – Required Time = 1.173 – 0.993 = 0.180 ns

4-1.12. Επιλέξτε με δεξί κλικ στο Path 11, το Schematic. Μελετήστε το σχηματικό διάγραμμα της σύντομης διαδρομής της οντότητας ADDER\_REG\_8.

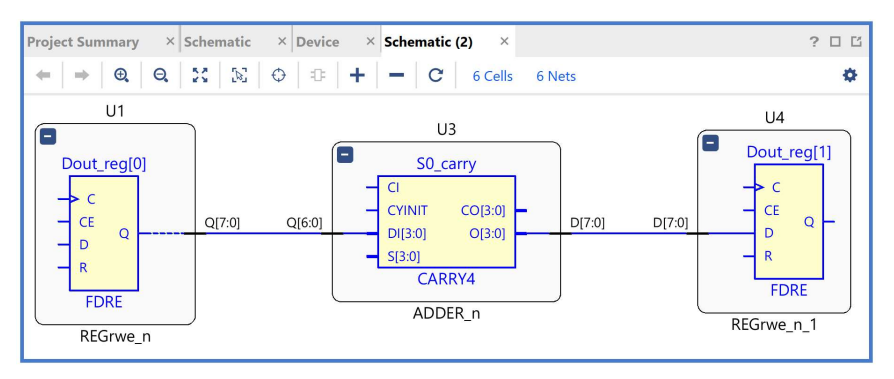

# 4-2. Εκτέλεση προσομοίωσης μετά τη σύνθεση (λογική και χρονική) στο VIVADO IDE για συνδυαστική λογική ανάμεσα σε καταχωρητές

Η προσομοίωση μετά τη σύνθεση (λογική και χρονική) εκτελείται στην οντότητα ADDER\_REG\_8\_TB του προγράμματος δοκιμών (testbench) που έχει ορισθεί ως η κορυφαία οντότητα της ιεραρχίας (top) των simulation resources. Κατά την προσομοίωση, η οντότητα ADDER\_REG\_8\_TB καλεί το UUT της (που είναι το synthesized design model της οντότητας ADDER REG 8).

- 4-2.1. Στο κατακόρυφο παράθυρο αριστερά του Flow Navigator, επιλέξτε το Run Simulation, ώστε να εμφανιστούν όλες οι πιθανές προσομοιώσεις που υποστηρίζει το Vivado IDE. Επιλέξτε Run Post-Synthesis Functional Simulation.
- 4-2.2. Το πρόγραμμα δοκιμής (testbench) και όλες οι οντότητες του UUT θα γίνουν compiled και θα τρέξει το Vivado simulator (εφόσον βέβαια δεν υπάρχουν σφάλματα). Θα εμφανιστεί το παράθυρο SIMULATION που απαρτίζεται από 4 παράθυρα:

Το παράθυρο Scope, όπου παρουσιάζεται η οντότητα ADDER\_REG\_8\_TB, το synthesized design model της οντότητας ADDER\_REG\_8 (UUT) καθώς και οι υπόλοιπες νέες οντότητες του UUT που προκύπτουν μετά τη σύνθεση. Όλες οι οντότητες που απαρτίζουν πλέον το UUT είναι structural.

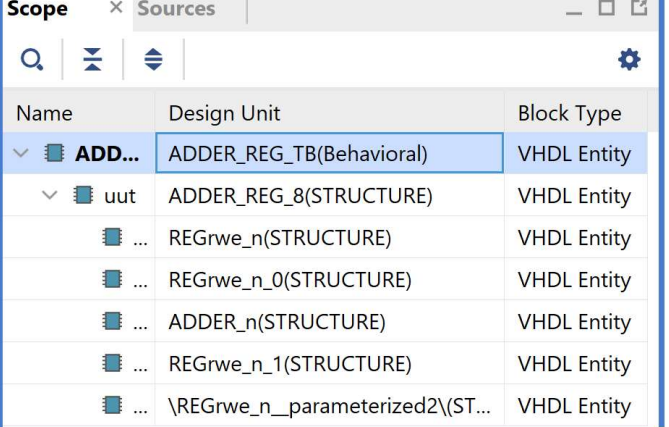

Το παράθυρο Objects, όπου εμφανίζονται τα σήματα top-level, δηλαδή οι είσοδοι και οι έξοδοι της οντότητας ADDER\_REG\_8, που είναι η κορυφαία οντότητα της ιεραρχίας του UUT, καθώς και η περίοδος του CLK (CLK\_period). Οι αρτηρίες (array) αναλύονται στα σήματα που τις απαρτίζουν. Οι τιμές αντιστοιχούν στις τιμές που έχει σταματήσει η προσομοίωση της οντότητας ADDER\_REG\_8\_ΤΒ (stop (2)).

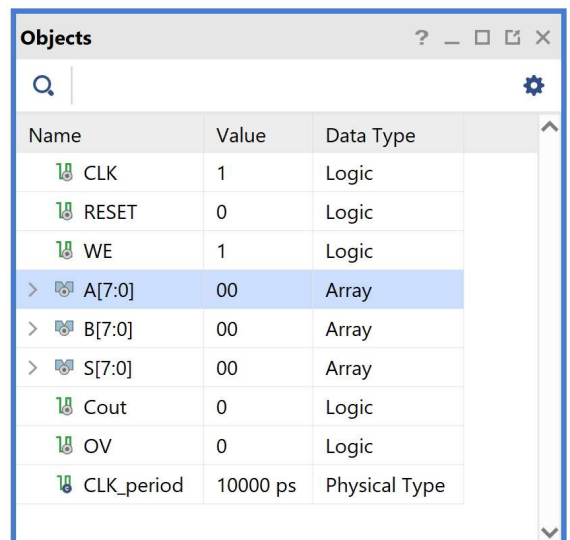

Το παράθυρο Tcl Console με όλες τις διαδικασίες που εκτελούνται στο πλαίσιο της προσομοίωσης. Το Tcl Console καθαρίζει με την επιλογή Clear.

Επιλέξτε το παράθυρο ADDER\_REG\_TB\_behav.wcfg, που δημιουργήσατε για την προσομοίωση συμπεριφοράς. Βλέπετε ολόκληρο το διάγραμμα χρονισμού της λογικής προσομοίωσης μετά τη σύνθεση με κατάλληλο zoom out ή επιλέγοντας το zoom fit . Για να επαναφέρετε το floating παράθυρο πίσω, απλά επιλέξτε το κουμπί Dock Window. Μελετήστε μόνο top-level εισόδους/εξόδους.

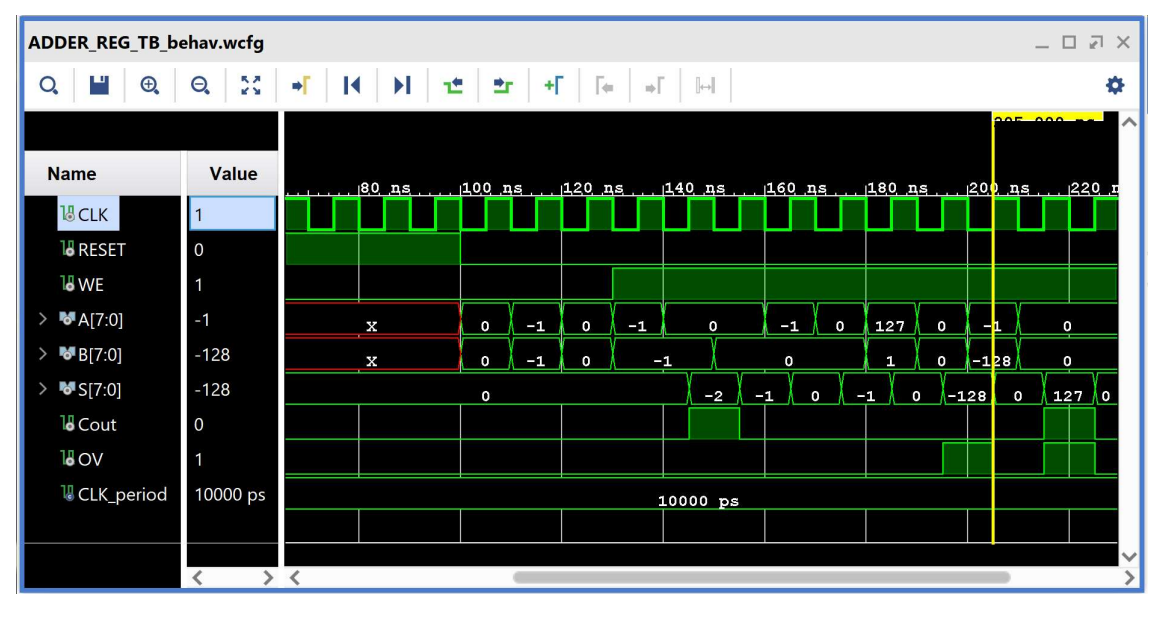

4-2.3. Συγκρίνετε τα διαγράμματα χρονισμού της λογικής προσομοίωσης μετά τη σύνθεση και της προσομοίωσης συμπεριφοράς (υπάρχει ταύτιση στο επίπεδο των top-level εισόδων/εξόδων).

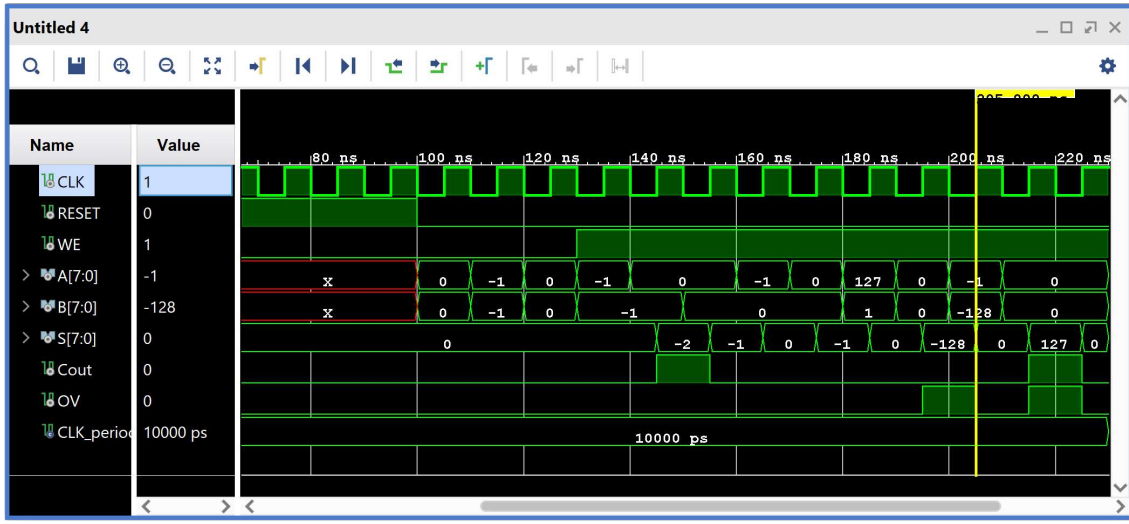

4-2.4. Προσθέστε περισσότερα εσωτερικά σήματα στο διάγραμμα χρονισμού της προσομοίωσης μετά τη σύνθεση. Μετά από μελέτη του σχηματικού διαγράμματος του synthesized design model προκύπτει ότι οι είσοδοι D[7:0] και D[1:0] των υπομονάδων U4 και U5, αντίστοιχα, αντιστοιχούν στις εξόδους S[7:0] και Cout, OV της οντότητας Adder\_n (του elaborated design model πριν τη σύνθεση) και για αυτό το λόγο τις προσθέτουμε στο διάγραμμα χρονισμού της προσομοίωσης μετά τη σύνθεση.
Στο παράθυρο Scope επιλέξτε την οντότητα REGrwe\_n\_1. Παρατηρείστε ότι στο παράθυρο Objects εμφανίζονται τα σήματα της οντότητας REGrwe\_n\_1. Επιλέξτε το εσωτερικό σήμα D[7:0] (που αντιστοιχεί στο S[7:0]) και κάντε drag and drop στο παράθυρο με τα διαγράμματα χρονισμού, τοποθετώντας το κάτω από το υπάρχουν top-level σήμα Β[7:0].

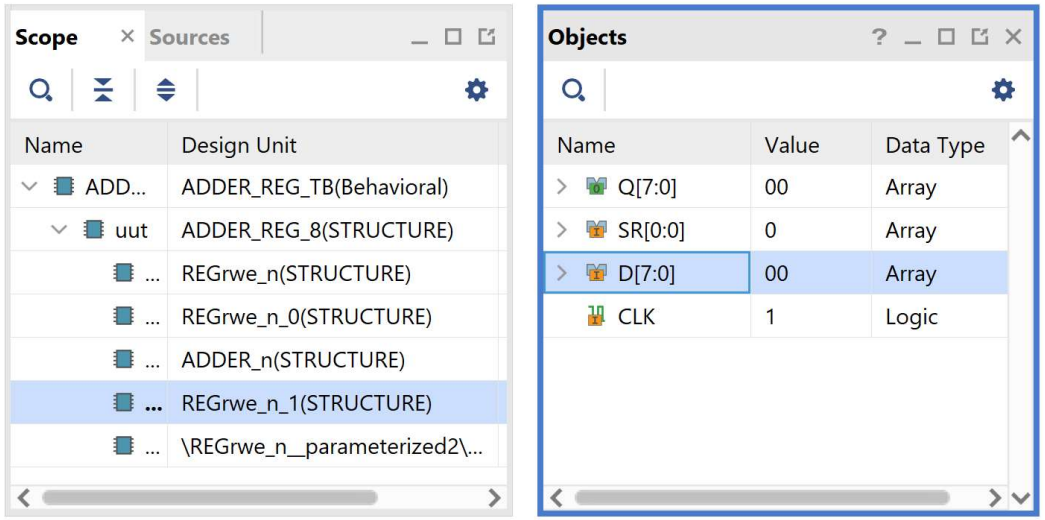

Στο παράθυρο Scope επιλέξτε την οντότητα REGrwe\_n\_parameterized2. Παρατηρείστε ότι στο παράθυρο Objects εμφανίζονται τα σήματα αυτής της οντότητας. Επιλέξτε τα εσωτερικά σήματα D[0] (που αντιστοιχεί στο Cout) και D[1] (που αντιστοιχεί στο OV) και κάντε drag and drop στο παράθυρο με τα διαγράμματα χρονισμού, τοποθετώντας το κάτω από το σήμα D[7:0].

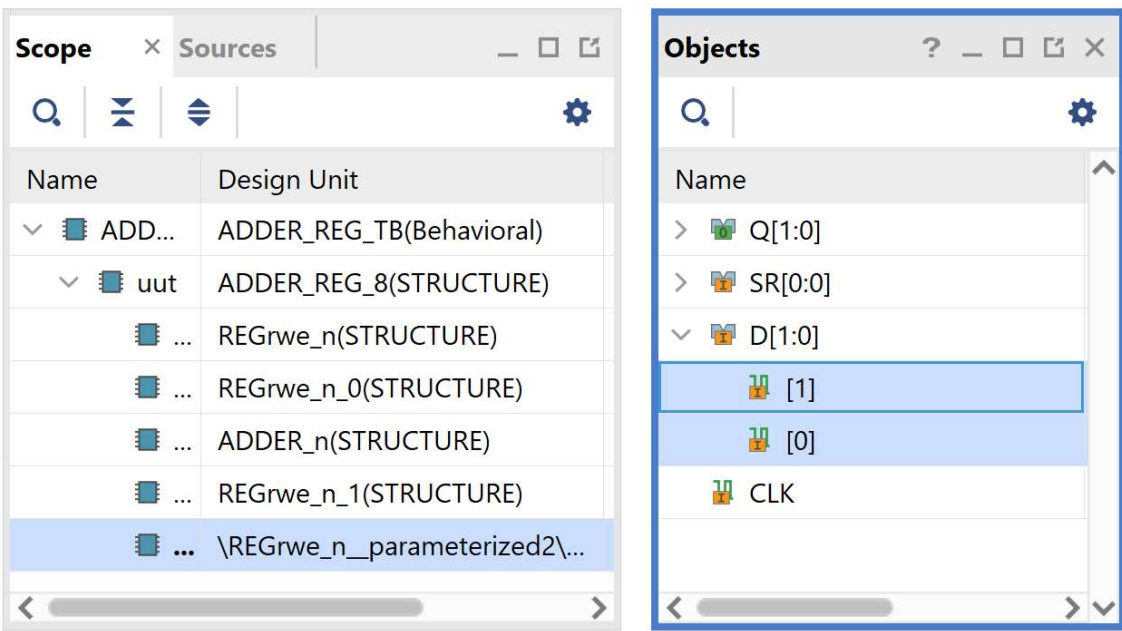

Επαναλάβετε τη διαδικασία της προσομοίωσης από την αρχή με К επιλογή του κουμπιού Restart και στη συνέχεια του κουμπιού Run All. Και τα δύο κουμπιά βρίσκονται στην οριζόντια μπάρα στο πάνω μέρος. Το εσωτερικό σήμα D[7:0] του διαγράμματος χρονισμού της προσομοίωσης μετά τη σύνθεση αντιστοιχεί στο εσωτερικό σήμα S[7:0] του διαγράμματος χρονισμού της προσομοίωσης συμπεριφοράς. Ομοίως, τo εσωτερικό σήμα [0] αντιστοιχεί στο Cout και το εσωτερικό σήμα [1] αντιστοιχεί στο OV.

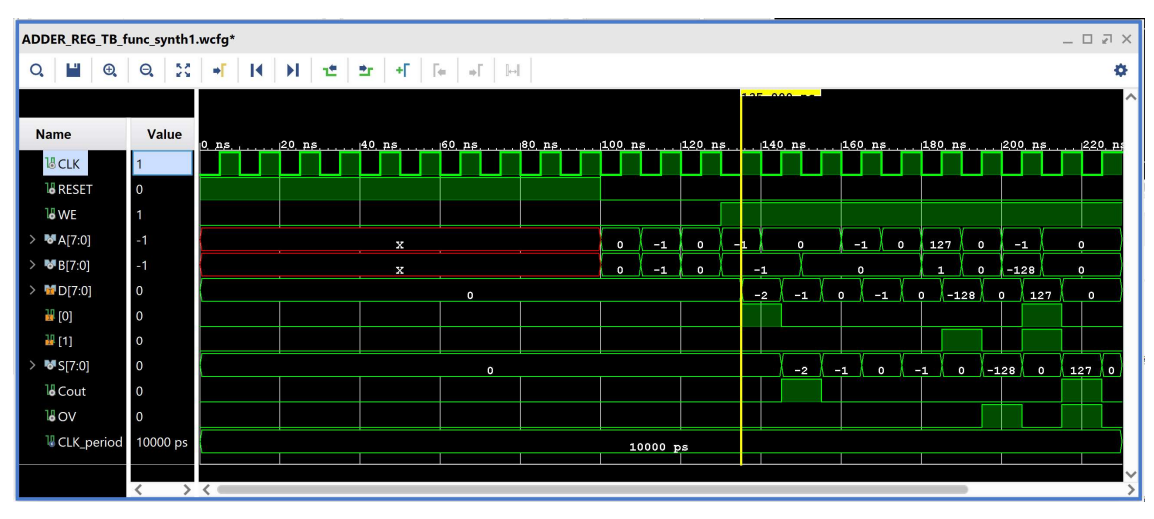

Διάγραμμα χρονισμού της λογικής προσομοίωσης μετά τη σύνθεση:

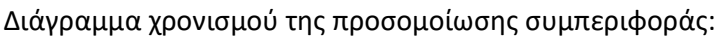

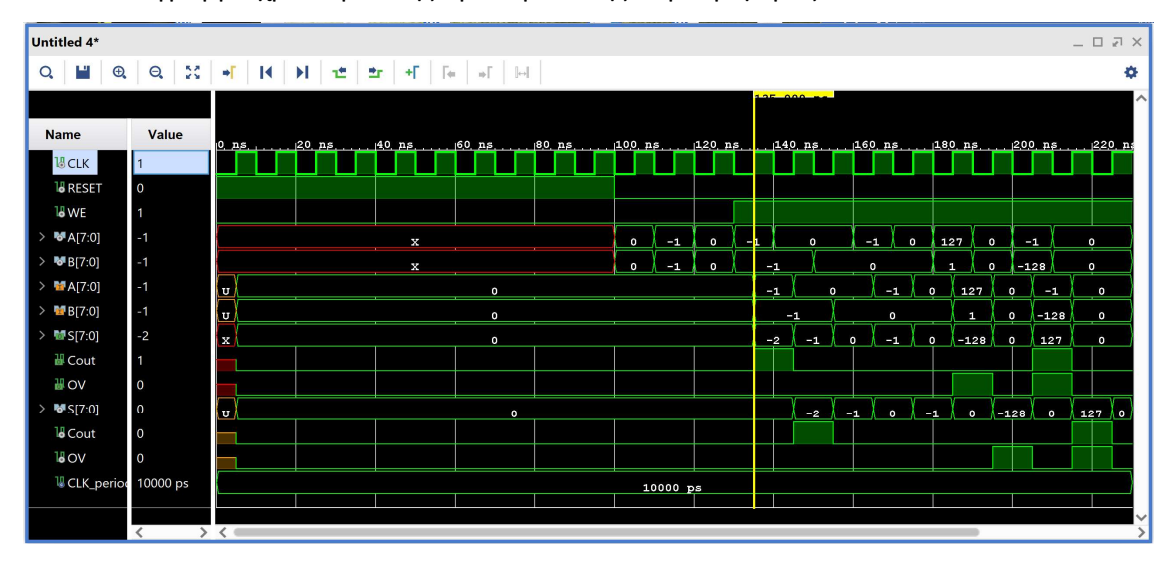

- 4-2.5. Συγκρίνετε τη λογική προσομοίωση μετά τη σύνθεση με την προσομοίωση συμπεριφοράς (υπάρχει ταύτιση στο επίπεδο εισόδων/εξόδων και των επιλεγμένων εσωτερικών σημάτων).
- 4-2.6. Επιλέξτε αρχικά File στη συνέχεια Simulation Waveform και τέλος Save Configuration as .. για να αποθηκεύσετε το configuration του διαγράμματος χρονισμού στο οποίο έχετε καταλήξει με νέο όνομα (π.χ. ADDER REG TB func synth1.wcfg). Στο παράθυρο Waveform Configuration File που εμφανίζεται πατήστε Yes.
- 4-2.7. Κλείστε τον simulator επιλέγοντας το κουμπί × πάνω δεξιά στο παράθυρο του SIMULATION. Στο παράθυρο Confirm Close που εμφανίζεται πατήστε OK.
- 4-2.8. Στο κατακόρυφο παράθυρο αριστερά του Flow Navigator, επιλέξτε το Run Simulation, ώστε να εμφανιστούν όλες οι πιθανές προσομοιώσεις που υποστηρίζει το Vivado IDE. Επιλέξτε Run Post-Synthesis Timing Simulation.
- 4-2.9. Το πρόγραμμα δοκιμής (testbench) και όλες οι οντότητες του UUT θα γίνουν compiled και θα τρέξει το Vivado simulator (εφόσον βέβαια δεν υπάρχουν σφάλματα). Θα εμφανιστεί το παράθυρο SIMULATION που απαρτίζεται από 4 παράθυρα:

Το παράθυρο Scope, όπου παρουσιάζεται η οντότητα ADDER\_REG\_8\_TB, το synthesized design model της οντότητας ADDER\_REG\_8 (UUT) καθώς και οι υπόλοιπες νέες οντότητες του UUT που προκύπτουν μετά τη σύνθεση για χρονική προσομοίωση. Όλες οι οντότητες που απαρτίζουν πλέον το UUT είναι Verilog Module!

Το παράθυρο Objects, όπου εμφανίζονται τα σήματα top-level, δηλαδή οι είσοδοι και οι έξοδοι της οντότητας ADDER\_REG\_8, που είναι η κορυφαία οντότητα της ιεραρχίας του UUT, καθώς και η περίοδος του CLK (CLK\_period). Οι αρτηρίες (array) αναλύονται στα σήματα που τις απαρτίζουν. Οι τιμές αντιστοιχούν στις τιμές που έχει σταματήσει η προσομοίωση της οντότητας ADDER\_REG\_8\_ΤΒ (stop (2)).

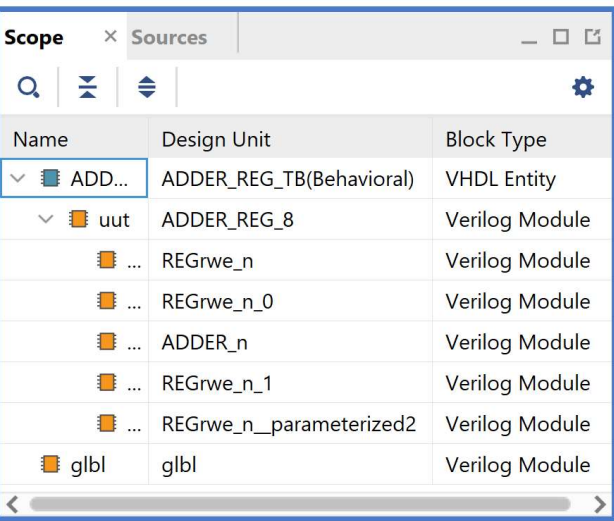

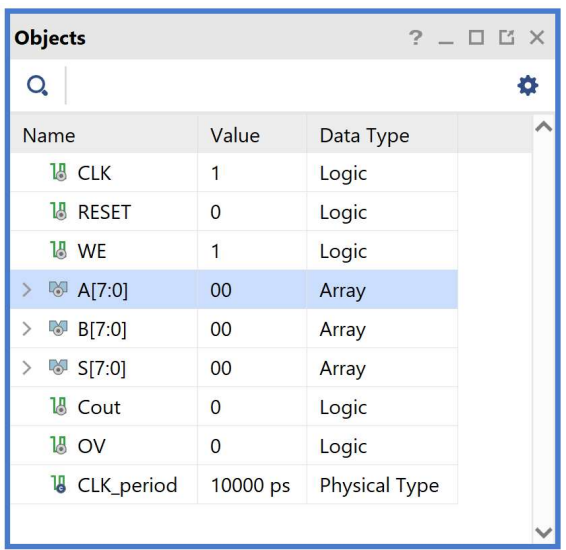

Το παράθυρο Tcl Console με όλες τις διαδικασίες που εκτελούνται στο πλαίσιο της προσομοίωσης. Το Tcl Console καθαρίζει με την επιλογή Clear.

Επιλέξτε το παράθυρο ADDER\_REG\_TB\_func\_synth1.wcfg. Βλέπετε ολόκληρο το διάγραμμα χρονισμού της χρονικής προσομοίωσης μετά τη σύνθεση με κατάλληλο zoom out ή επιλέγοντας το zoom fit . Για να επαναφέρετε το floating παράθυρο πίσω, απλά επιλέξτε το κουμπί Dock Window.

Προσοχή! Εάν δεν θέλετε να βλέπετε άλλα ενεργοποιημένα παράθυρα διαγραμμάτων χρονισμού κατά τη διάρκεια της προσομοίωσης μπορείτε να τα απενεργοποιήσετε. Στο παράθυρο Sources επιλέξτε με δεξί κλικ τo παράθυρo διαγραμμάτων χρονισμού που θέλετε να απενεργοποιήσετε και πατήστε Disable File. Τα απενεργοποιημένα παράθυρα διαγραμμάτων χρονισμού μεταφέρονται στα Disabled Sources. Για να ενεργοποιήσετε πάλι κάποιο παράθυρο διαγραμμάτων χρονισμού επιλέξτε το με δεξί κλικ και πατήστε Enable File.

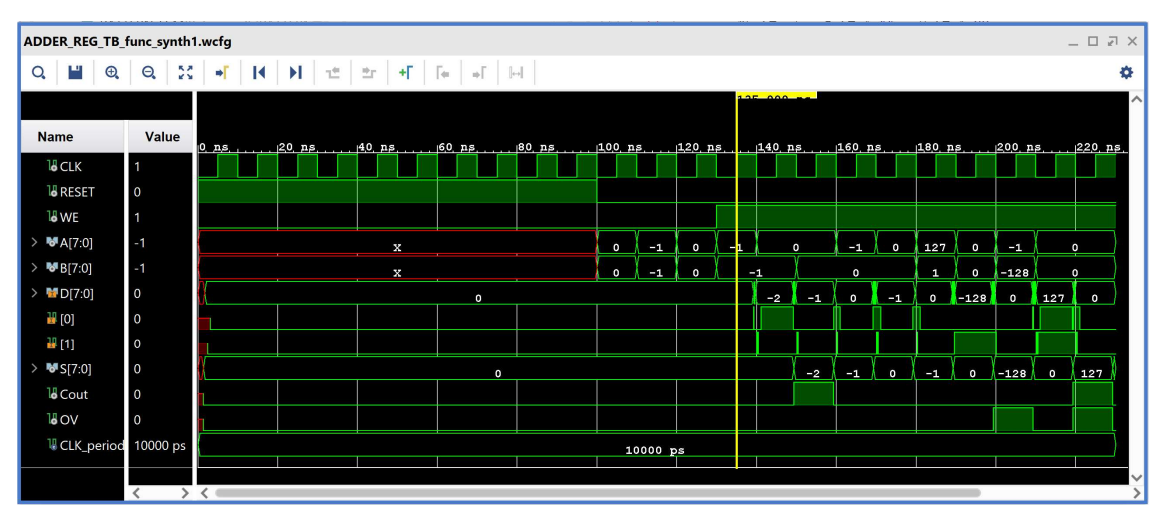

4-2.10. Συγκρίνετε τα διαγράμματα χρονισμού της χρονικής προσομοίωσης μετά τη σύνθεση και της λογικής προσομοίωσης μετά τη σύνθεση. Είναι εμφανείς οι καθυστερήσεις διάδοσης στο πρώτο διάγραμμα χρονισμού.

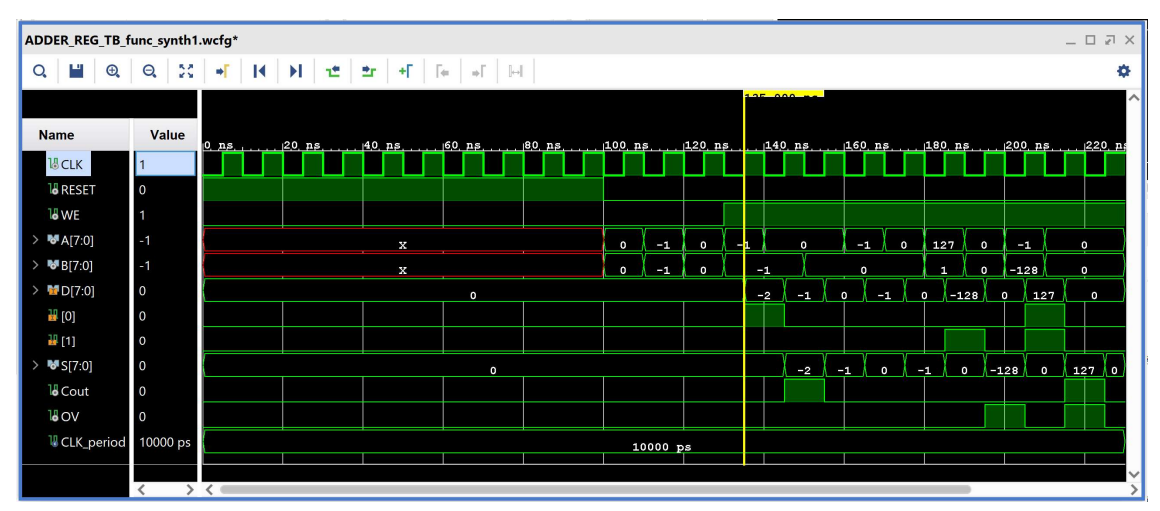

4-2.11. Υπολογίστε το Αrrival Τime ενός σήματος στο διάγραμμα χρονισμού της χρονικής προσομοίωσης μετά τη σύνθεση με τη χρήση των marker. Για παράδειγμα, βάλτε τον μπλε marker στην ανερχόμενη ακμή του CLK στα 135.000 ns και τον κίτρινο marker στην ανερχόμενη ακμή του εσωτερικού σήματος [0] (που αντιστοιχεί στο Cout) στα 141.092 ns. Απέχουν 6.092 ns. Συγκρίνετε με το Arrival Time που είχατε βρει κατά τη χρονική ανάλυση για την κρίσιμη διαδρομή, που ήταν 6.401 ns.

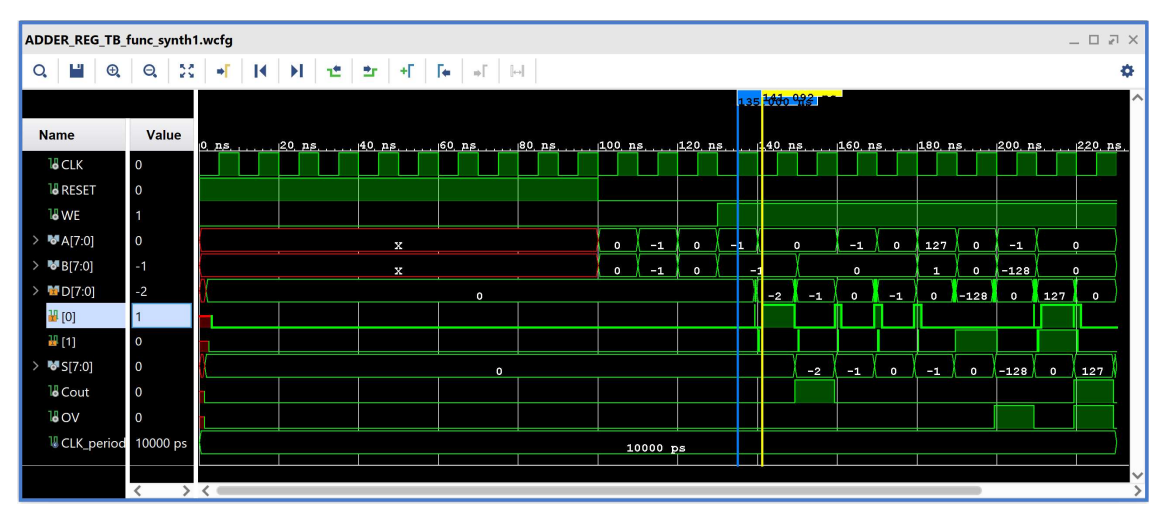

Με κλικ πάνω στον μπλε marker (γίνεται λευκός), ορίζουμε τη θέση του στα 0.000 ns και είναι πλέον εμφανές ότι ο κίτρινος marker απέχει 6.092 ns.

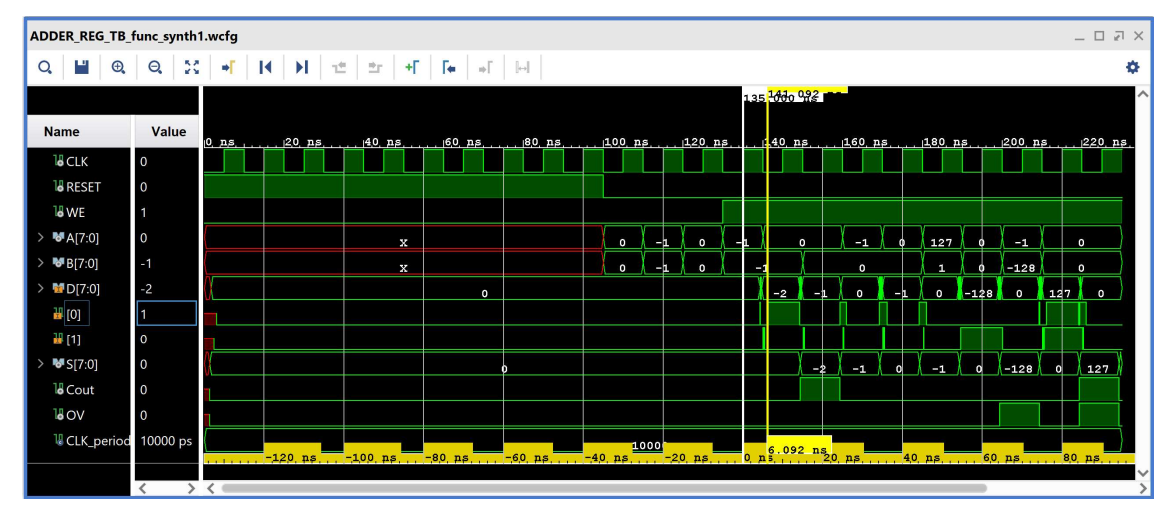

4-2.12. Κλείστε τον simulator επιλέγοντας το κουμπί × πάνω δεξιά στο παράθυρο του SIMULATION. Στο παράθυρο Confirm Close που εμφανίζεται πατήστε OK. Εάν επιθυμείτε να μη σώσετε ένα επιπλέον waveform configuration, στο παράθυρο Save Waveform Configuration επιλέξτε Discard.

Η διαδικασία που ήδη περιγράψαμε στα Βήματα 4-1 και 4-2 της «**Σύνθεσης του κώδικα** VHDL και προσομοίωση (λογική, χρονική)» εφαρμόζεται παρομοίως σε κάθε πιθανή υπομονάδα συνδυαστικής λογικής της διαδρομής δεδομένων του επεξεργαστή.

4-3. Εκτέλεση της διαδικασίας της σύνθεσης και ανάλυση των αποτελεσμάτων μετά τη σύνθεση στο VIVADO IDE για μηχανή πεπερασμένων καταστάσεων (FSM)

Η σύνθεση εκτελείται στην οντότητα PATTERN\_FSM που έχει ορισθεί ως η κορυφαία οντότητα της ιεραρχίας (top) των design resources, καθώς και σε όλα τα υπάρχοντα αρχεία της ιεραρχίας. Με τη σύνθεση το εργαλείο Vivado IDE παράγει το synthesized design model της οντότητας **PATTERN\_FSM.**<br>4-3.1. Στο κατακόρυφο παράθυρο αριστερά του s·

- Flow Navigator, επιλέξτε το Run Synthesis.<br>Πατήστε **ΟΚ** στα παράθυρα προειδοποίησης που εμφανίζονται.
- 4-3.2. Στο παράθυρο Synthesis Completed υπάρχουν τρεις επιλογές. Επιλέξτε το Open Synthesized Design και πατήστε OK για να μελετήσετε το αποτέλεσμα της σύνθεσης πριν προχωρήσετε στο στάδιο της υλοποίησης (implementation). Πατήστε Yes για να κλείσετε το elaborated design, εάν

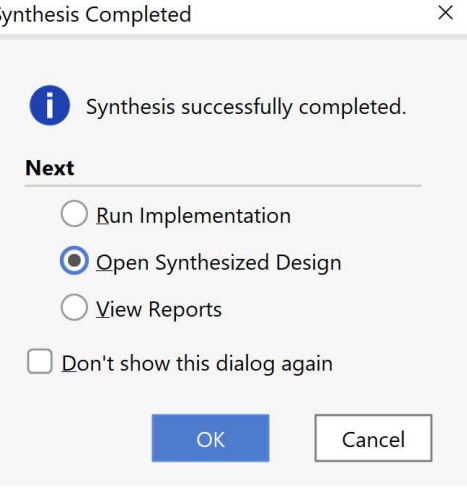

εμφανιστεί το παράθυρο Close Design. 4-3.3. Αρχικά, επιλέξτε το παράθυρο Project Summary και μελετήστε τα διάφορα υποπαράθυρα. Εάν δεν το βλέπετε επιλέξτε το εικονίδιο Project Summary  $\Sigma$ . Μελετήστε στο υποπαράθυρο Utilization τους πόρους που χρησιμοποιεί η οντότητα PATTERN\_FSM σε μορφή Graph και σε μορφή Table (στο κάτω μέρος αριστερά).

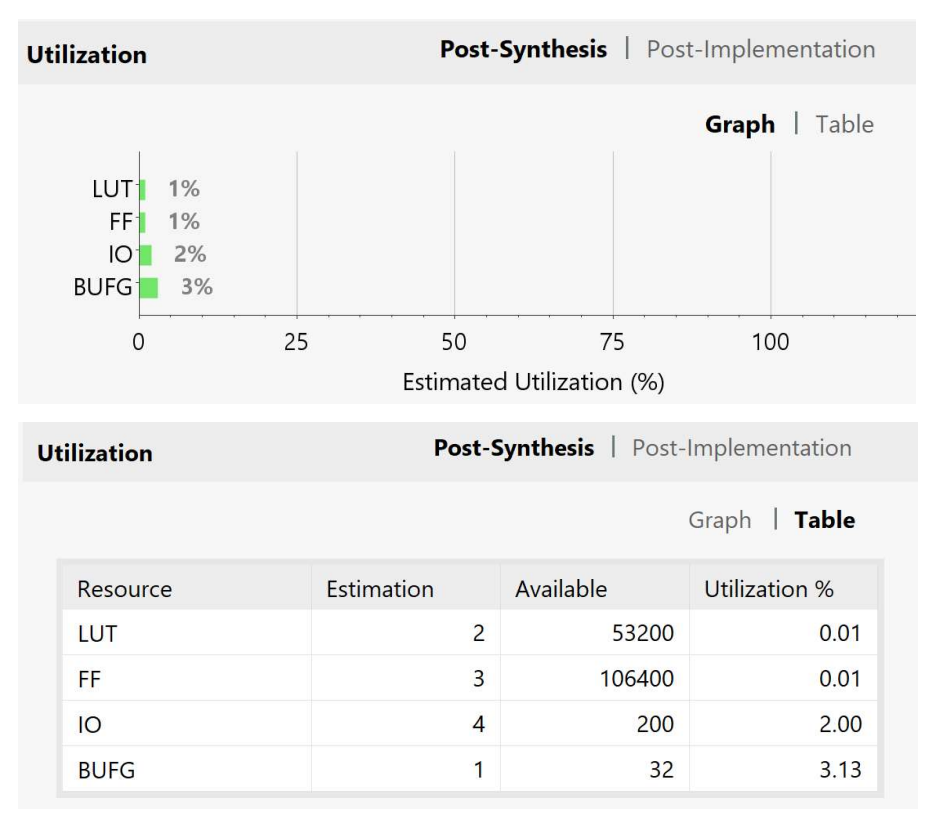

4-3.4. Στη συνέχεια, στο κατακόρυφο παράθυρο αριστερά του Flow Navigator, μέσα στο Open Synthesized Design επιλέξετε το Schematic για να δείτε το σχηματικό διάγραμμα του synthesized design model.

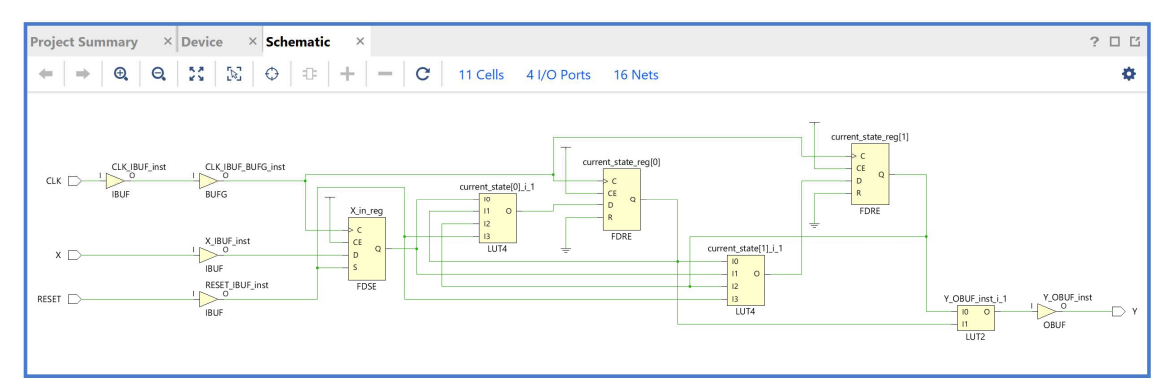

 Παρατηρείστε ότι έχουν αυτόματα προστεθεί τα απαραίτητα IBUFs, OBUFs και BUFG primitives στο σχηματικό διάγραμμα.

Με επιλογή των LUTs μπορείτε να επαληθεύσετε τη λογική που έχετε περιγράψει στον κώδικα VHDL. Για παράδειγμα, η λογική εξόδου έχει περιγραφθεί ως εξής:

```
if (current state = S2 = "10") then Y \le -1'; else Y \le -10';
```
Επιλέγοντας το LUT2 με έξοδο Υ (που αποκτά μπλε περίγραμμα), επαληθεύουμε τη λογική ρυθμίζοντας την επιλογή Truth Table στο παράθυρο Cell Properties. Μελετώντας το σχηματικό διάγραμμα παρατηρούμε ότι το I1 είναι η έξοδος του current\_state\_reg[0], ενώ το I0 είναι η έξοδος του current\_state\_reg[1].

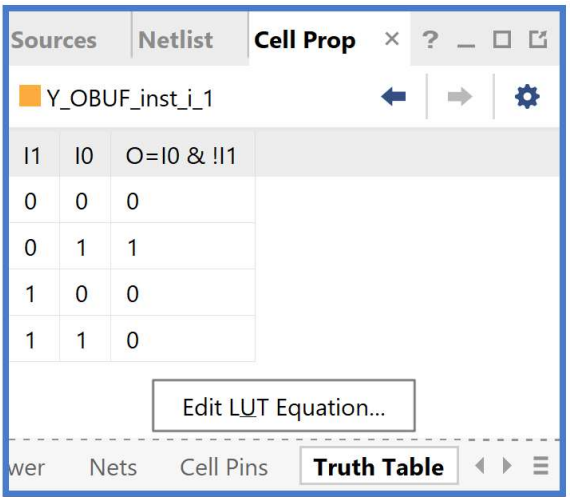

4-3.5. Στη συνέχεια, στο κατακόρυφο παράθυρο αριστερά του Flow Navigator, μέσα στο Open Synthesized Design επιλέξετε το Report Timing Summary για να δείτε την ανάλυση χρονισμού που κάνει το εργαλείο Vivado IDE στο synthesized design model. Αν και η ανάλυση χρονισμού σε αυτό το επίπεδο δεν είναι ακριβής, χρησιμοποιείται ευρέως στις πολύπλοκες σχεδιάσεις για εξοικονόμηση χρόνου κατά την ανάπτυξη του κώδικα VHDL.

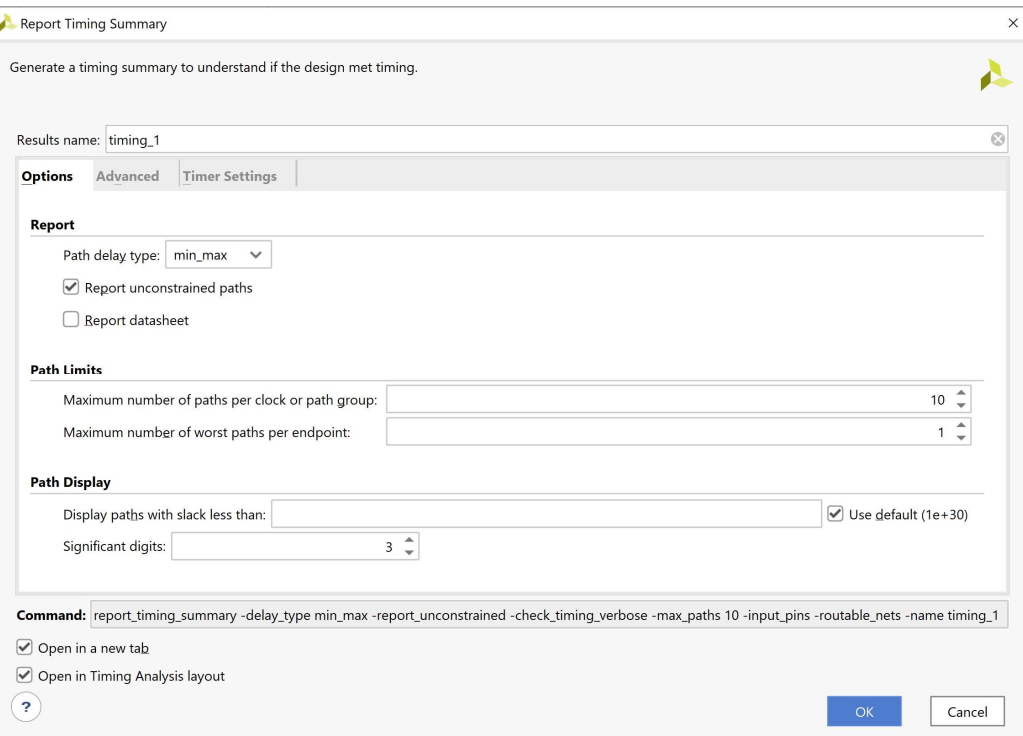

Στην επιλογή Path delay type ορίζεται ο τύπος της ανάλυσης που θα εκτελεσθεί. Το max delay analysis αφορά στην εύρεση της κρίσιμης διαδρομής (με τη μεγαλύτερη καθυστέρηση διάδοσης) και συνεπώς στην εύρεση της μέγιστης συχνότητας λειτουργίας χωρίς την παραβίαση του χρόνου σταθεροποίησης (setup time). Το min delay analysis αφορά στην εύρεση της σύντομης διαδρομής (με τη μικρότερη καθυστέρηση διάδοσης) χωρίς την παραβίαση του χρόνου διατήρησης (hold time).

4-3.6. Πατήστε OK για να παραχθεί το Timing 1 report.

| <b>Timing</b>                                                                                                    |                                                                                                    |                                                                                                    |                          |                                                                                                    | $?$ $ \Box$ $\Box$ $\times$                |
|----------------------------------------------------------------------------------------------------|----------------------------------------------------------------------------------------------------|----------------------------------------------------------------------------------------------------|--------------------------|----------------------------------------------------------------------------------------------------|--------------------------------------------|
| 줖<br>P.<br>$\mathbf{C}$<br>♦<br>$\mathbf{Q}_i$                                                                                                    | <b>Design Timing Summary</b>                                                                                                    |                                                                                                    |                          |                                                                                                    |                                            |
| General Information<br><b>Timer Settings</b>                                                                                                    | <b>Setup</b>                                                                                                    | Hold                                                                                                    |                          | <b>Pulse Width</b>                                                                                                    |                                            |
| <b>Design Timing Summary</b><br>Clock Summary (1)<br>$\geq$ <b>6</b> Check Timing (3)<br>$\geq$ $\Box$ Intra-Clock Paths<br>Inter-Clock Paths<br>Other Path Groups<br>User Ignored Paths<br>$\geq$ $\equiv$ Unconstrained Paths | Worst Negative Slack (WNS): 8.315 ns<br>Total Negative Slack (TNS):<br>$0.000$ ns<br>Number of Failing Endpoints: 0<br>Total Number of Endpoints: 2<br>All user specified timing constraints are met. | Worst Hold Slack (WHS):<br>Total Hold Slack (THS):<br>Number of Failing Endpoints: 0<br>Total Number of Endpoints: 2 | $0.207$ ns<br>$0.000$ ns | Worst Pulse Width Slack (WPWS):<br>Total Pulse Width Negative Slack (TPWS): 0.000 ns<br>Number of Failing Endpoints:<br><b>Total Number of Endpoints:</b> | 4.500 ns<br>$\mathbf{0}$<br>$\overline{4}$ |
| Timing Summary - timing_1                                                                                                    |                                                                                                    |                                                                                                    |                          |                                                                                                    |                                            |

Στη στήλη Setup παρουσιάζονται τα αποτελέσματα του max delay analysis.

- To Worst Negative Slack (WNS) είναι μια τιμή (με link) που αντιστοιχεί στο μικρότερο διαθέσιμο περιθώριο (slack) που προκύπτει από την ανάλυση όλων των κρίσιμων διαδρομών του max delay analysis. Μπορεί να είναι θετικό η αρνητικό. Ένα θετικό slack (8.315 ns) δηλώνει ότι η κρίσιμη διαδρομή ικανοποιεί την περίοδο του CLK. Ένα αρνητικό slack δηλώνει ότι παραβιάζεται ο χρόνος σταθεροποίησης (setup time).
- Το Total Negative Slack (TNS) είναι το άθροισμα όλων των αρνητικών WNS για κάθε timing path endpoint. Η τιμή είναι 0.000 ns όταν δεν υπάρχουν παραβιάσεις του χρόνου σταθεροποίησης. Το ψηφιακό κύκλωμα λειτουργεί κανονικά στην επιλεγμένη συχνότητα λειτουργίας.
- Το Number of Failing Endpoints αφορά στον συνολικό αριθμό των endpoints που έχουν παραβιάσει το χρόνο σταθεροποίησης (αρνητικό WNS).
- Το Total Number of Endpoints αφορά στον συνολικό αριθμό των endpoints που έχουν αναλυθεί.

Στη στήλη Hold παρουσιάζονται τα αποτελέσματα του min delay analysis.

- To Worst Hold Slack (WHS) είναι μια τιμή (με link) που αντιστοιχεί στο μικρότερο διαθέσιμο περιθώριο (slack) που προκύπτει από την ανάλυση όλων των σύντομων διαδρομών του min delay analysis. Μπορεί να είναι θετικό η αρνητικό. Ένα αρνητικό slack δηλώνει ότι παραβιάζεται ο χρόνος διατήρησης (hold time).
- Το Total Hold Slack (THS) είναι το άθροισμα όλων των αρνητικών WHS για κάθε timing path endpoint. Η τιμή είναι 0.000 ns όταν δεν υπάρχουν παραβιάσεις του χρόνου διατήρησης. Το ψηφιακό κύκλωμα λειτουργεί κανονικά.
- Το Number of Failing Endpoints αφορά στον συνολικό αριθμό των endpoints που έχουν παραβιάσει το χρόνο διατήρησης (αρνητικό WΗS).
- Το Total Number of Endpoints αφορά στον συνολικό αριθμό των endpoints που έχουν αναλυθεί.

Στη στήλη Pulse Width παρουσιάζονται τα περιθώρια του σήματος CLK, όταν είναι HIGH ή LOW.

4-3.7. Επιλέξτε το WNS link και δείτε τις 2 διαθέσιμες κρίσιμες διαδρομές (δηλαδή με το μικρότερο θετικό slack) που δεν παραβιάζουν το χρόνο σταθεροποίησης. Η κρίσιμη διαδρομή έχει καθυστέρηση διάδοσης 1.549 ns, εκ των οποίων τα 0.797 ns αφορούν στη λογική (logic), ενώ τα 0.752 ns αφορούν στη δικτύωση (net). H αβεβαιότητα του CLK εκτιμάται στα 0.035 ns. Τα επίπεδα λογικής (logic level) είναι 1.

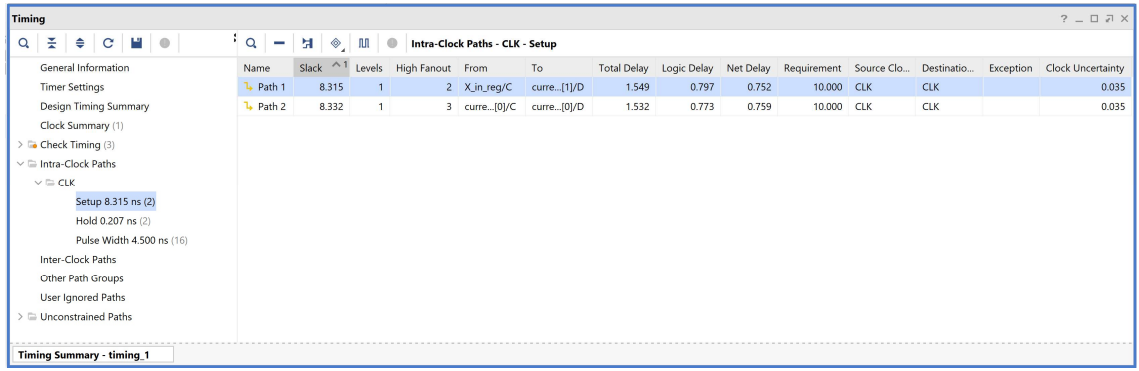

- 4-3.8. Επιλέξτε με διπλό κλικ το Path 1, ώστε να εμφανιστεί το παράθυρο Path 1 timing 1. Η κρίσιμη διαδρομή περνάει από 1 LUT4. Υπολογίστε το WNS slack:
	- η καθυστέρηση διάδοσης της κρίσιμης διαδρομής του Source Clock Path (από την πηγή του CLK τη χρονική στιγμή 0.000 ns μέχρι την είσοδο CLK του καταχωρητή εισόδων) είναι 2.975 ns,
	- η καθυστέρηση διάδοσης της κρίσιμης διαδρομής του Data Path (από την είσοδο CLK μέχρι την έξοδο Q του καταχωρητή εισόδων και μέσω του LUT4 μέχρι την είσοδο D του καταχωρητή κατάστασης 1) είναι 1.549 ns,
	- το Arrival Time, ως άθροισμα των ανωτέρων χρόνων, είναι 4.524 ns,
	- το Required Time, ως η καθυστέρηση διάδοσης της κρίσιμης διαδρομής του Destination Clock Path (από την πηγή του CLK τη χρονική στιγμή 10.000 ns μέχρι την είσοδο CLK του καταχωρητή κατάστασης 1) συν τον χρόνο σταθεροποίησης είναι 12.839 ns.

```
WNS slack = Required Time – Arrival Time = 12.839 – 4.524 = 8.315 ns
```
4-3.9. Επιλέξτε με δεξί κλικ στο Path 1, το Schematic. Μελετήστε το σχηματικό διάγραμμα της κρίσιμης διαδρομής της οντότητας PATTERN\_FSM.

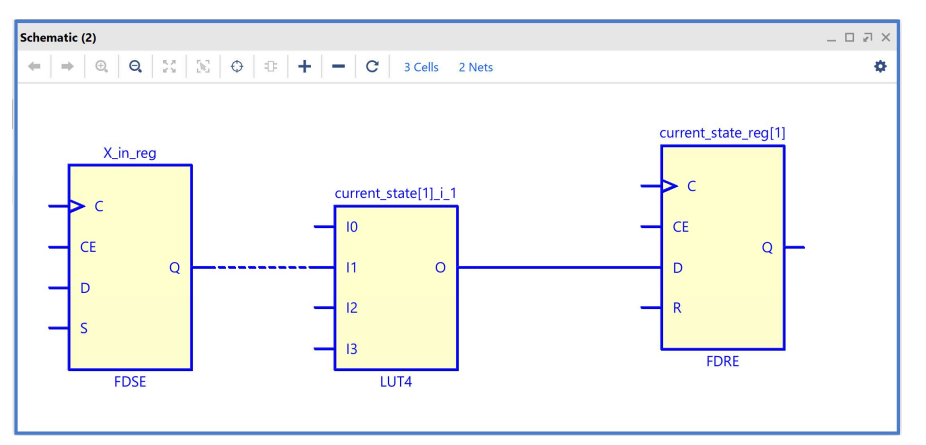

4-3.10. Επιλέξτε το WHS link και δείτε τις 2 σύντομες διαδρομές (δηλαδή με το μικρότερο θετικό slack) που δεν παραβιάζουν το χρόνο διατήρησης. Η σύντομη διαδρομή έχει καθυστέρηση μόλυνσης 0.451 ns, εκ των οποίων τα 0.245 ns αφορούν στη λογική (logic), ενώ τα 0.206 ns αφορούν στη δικτύωση (net). H αβεβαιότητα του CLK εκτιμάται στα 0.000 ns. Τα επίπεδα λογικής (logic level) είναι 1.

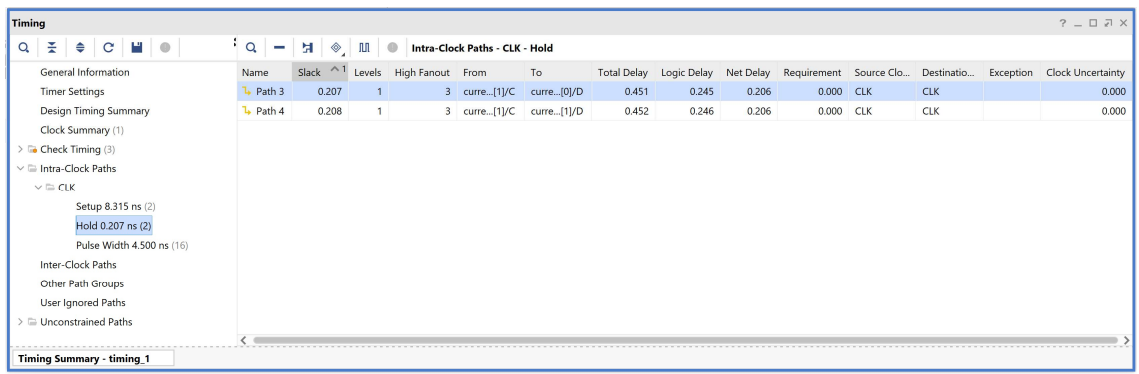

- 4-3.11. Επιλέξτε με διπλό κλικ το Path 3, ώστε να εμφανιστεί το παράθυρο Path 3 timing 1. Η σύντομη διαδρομή περνάει από 1 μονάδα LUT4. Υπολογίστε το WHS slack:
	- η καθυστέρηση μόλυνσης της σύντομης διαδρομής του Source Clock Path (από την πηγή του CLK τη χρονική στιγμή 0.000 ns μέχρι την είσοδο CLK του καταχωρητή κατάστασης 1) είναι 0.735 ns,
	- η καθυστέρηση μόλυνσης της σύντομης διαδρομής του Data Path (από την είσοδο CLK μέχρι την έξοδο Q του καταχωρητή κατάστασης 1 και μέσω του LUT4 μέχρι την είσοδο D του καταχωρητή κατάστασης 0) είναι 0.451 ns,
	- το Arrival Time, ως άθροισμα των ανωτέρων χρόνων, είναι 1.186 ns,
	- το Required Time, ως η καθυστέρηση μόλυνσης της σύντομης διαδρομής του Destination Clock Path (από την πηγή του CLK τη χρονική στιγμή 0.000 ns μέχρι την είσοδο CLK στον καταχωρητή κατάστασης 0) συν τον χρόνο διατήρησης, είναι 0.979 ns.

```
WΗS slack = Arrival Time – Required Time = 1.186 – 0.979 = 0.207 ns
```
4-3.12. Επιλέξτε με δεξί κλικ στο Path 3, το Schematic. Μελετήστε το σχηματικό διάγραμμα της σύντομης διαδρομής της οντότητας PATTERN\_FSM.

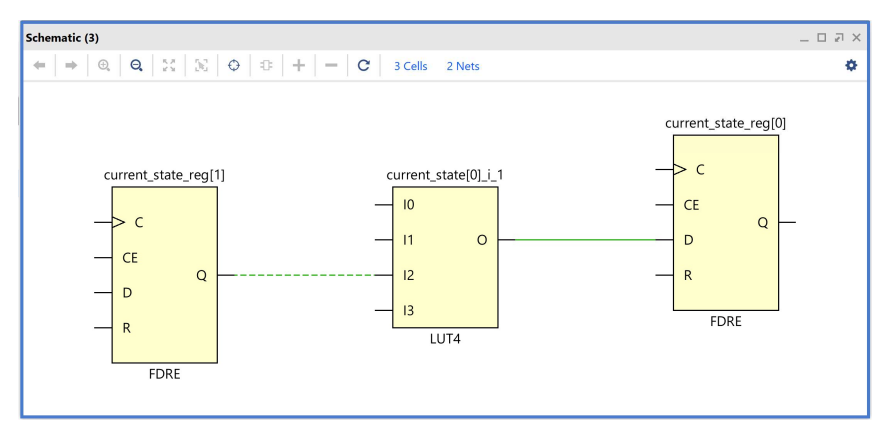

## 4-4. Εκτέλεση προσομοίωσης μετά τη σύνθεση (λογική και χρονική) στο VIVADO IDE για μηχανή πεπερασμένων καταστάσεων (FSM)

Η προσομοίωση μετά τη σύνθεση (λογική και χρονική) εκτελείται στην οντότητα PATTERN\_FSM\_TB του προγράμματος δοκιμών (testbench) που έχει ορισθεί ως η κορυφαία οντότητα της ιεραρχίας (top) των simulation resources. Κατά την προσομοίωση, η οντότητα PATTERN\_FSM\_TB καλεί το UUT της (που είναι το synthesized design model της οντότητας PATTERN\_FSM).

- 4-4.1. Στο κατακόρυφο παράθυρο αριστερά του Flow Navigator, επιλέξτε το Run Simulation, ώστε να εμφανιστούν όλες οι πιθανές προσομοιώσεις που υποστηρίζει το Vivado IDE. Επιλέξτε Run Post-Synthesis Functional Simulation.
- 4-4.2. Το πρόγραμμα δοκιμής (testbench) και όλες οι οντότητες του UUT θα γίνουν compiled και θα τρέξει το Vivado simulator (εφόσον βέβαια δεν υπάρχουν σφάλματα). Θα εμφανιστεί το παράθυρο SIMULATION που απαρτίζεται από 4 παράθυρα:

Το παράθυρο Scope, όπου παρουσιάζεται η οντότητα PATTERN\_FSM\_TB και το synthesized design model της οντότητας PATTERN\_ FSM (UUT) που προκύπτει μετά τη σύνθεση, η οποία πλέον είναι structural.

Το παράθυρο Objects, όπου εμφανίζονται τα σήματα top-level, δηλαδή οι είσοδοι και οι έξοδοι της οντότητας PATTERN\_ FSM, που είναι η κορυφαία οντότητα της ιεραρχίας του UUT, καθώς και η περίοδος του CLK (CLK\_period). Οι αρτηρίες (array) αναλύονται στα σήματα που τις απαρτίζουν. Οι τιμές αντιστοιχούν στις τιμές που έχει σταματήσει η προσομοίωση της οντότητας PATTERN\_ FSM\_ΤΒ (stop (2)).

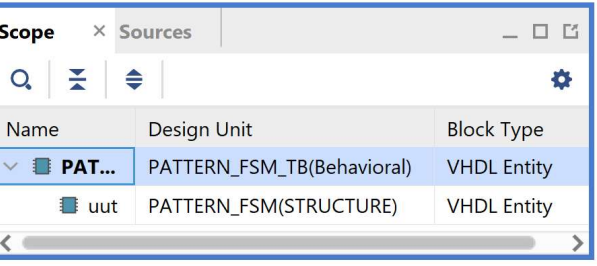

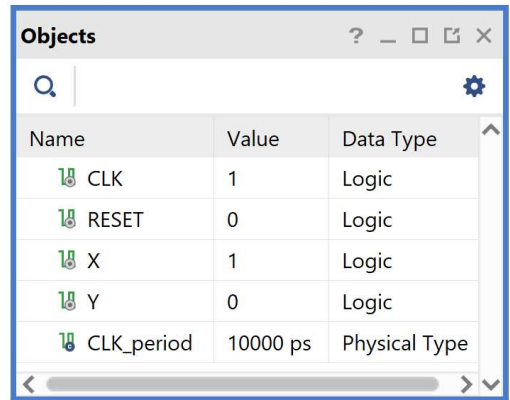

Το παράθυρο Tcl Console με όλες τις διαδικασίες που εκτελούνται στο πλαίσιο της προσομοίωσης. Το Tcl Console καθαρίζει με την επιλογή Clear.

Επιλέξτε το παράθυρο PATTERN\_ FSM\_TB\_behav.wcfg, που δημιουργήσατε για την προσομοίωση συμπεριφοράς. Βλέπετε ολόκληρο το διάγραμμα χρονισμού της λογικής προσομοίωσης μετά τη σύνθεση με κατάλληλο zoom out ή επιλέγοντας το zoom fit . Για να επαναφέρετε το floating παράθυρο πίσω, απλά επιλέξτε το κουμπί Dock Window.

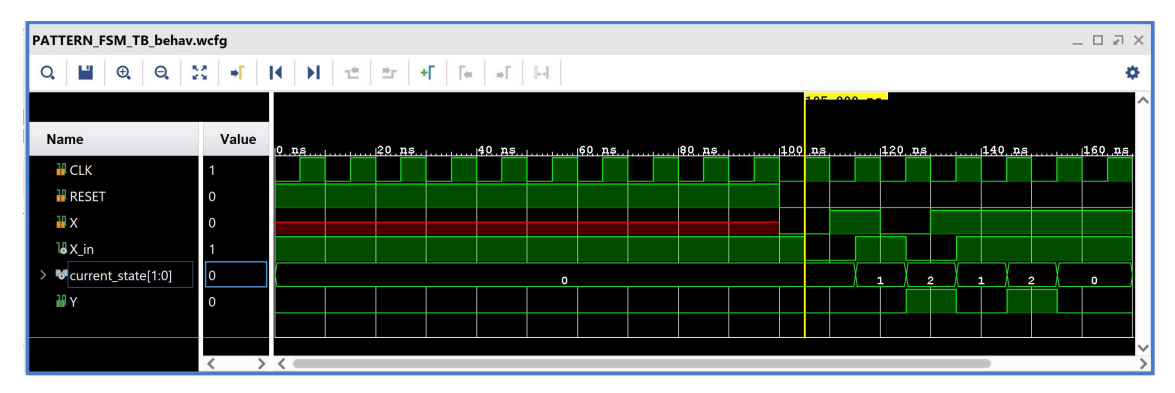

4-4.3. Συγκρίνετε τα διαγράμματα χρονισμού της λογικής προσομοίωσης μετά τη σύνθεση και της προσομοίωσης συμπεριφοράς (υπάρχει ταύτιση στο επίπεδο εισόδων/ εξόδων και εσωτερικών σημάτων X in και current state, όπου S0 = 0, S1 = 1, S2 = 2).

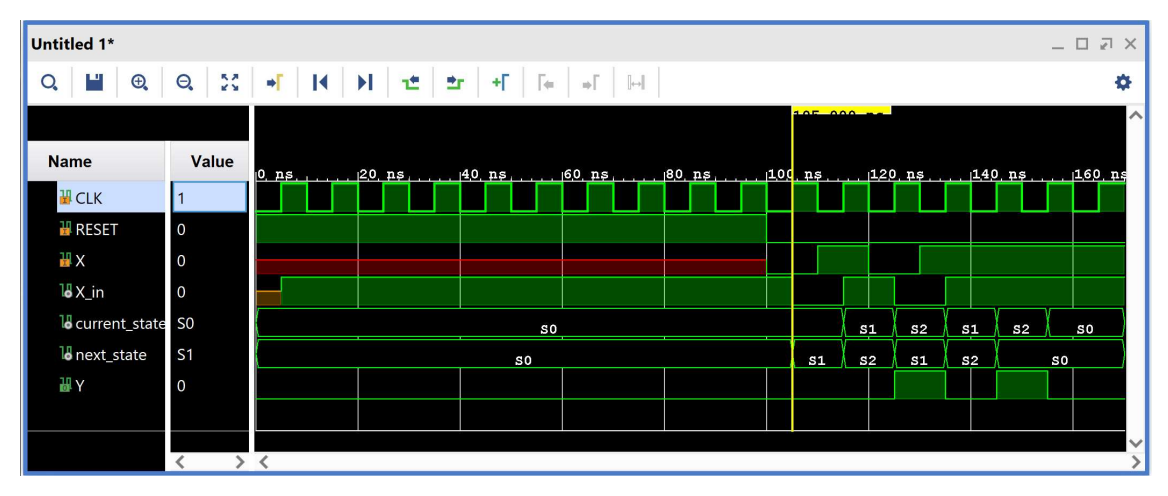

4-4.4. Προσθέστε περισσότερα εσωτερικά σήματα στο διάγραμμα χρονισμού της προσομοίωσης μετά τη σύνθεση. Μετά από μελέτη του σχηματικού διαγράμματος του synthesized design model προκύπτει ότι οι είσοδοι D των FDRE current\_state \_reg[0] (current\_state[0]\_i\_1\_n\_0\) και current\_state \_reg[1] (current\_state[1] \_i\_1\_n\_0\) αντιστοιχούν στο next\_state της οντότητας PATTERN\_ FSM (του elaborated design model πριν τη σύνθεση) και για αυτό το λόγο τις προσθέτουμε στο διάγραμμα χρονισμού της προσομοίωσης μετά τη σύνθεση.

Στο παράθυρο Scope επιλέξτε την οντότητα PATTERN\_ FSM (UUT). Παρατηρείστε ότι στο παράθυρο Objects εμφανίζονται όλα τα σήματα του UUT. Επιλέξτε τα εσωτερικά σήματα current state[0] i 1 n 0\ (αντιστοιχεί στο next state[0]) και current state[1]\_i\_1\_n\_0\ (αντιστοιχεί στο next\_state[1]) και κάντε drag and drop στο παράθυρο με τα διαγράμματα χρονισμού, τοποθετώντας τα κάτω από το current\_state.

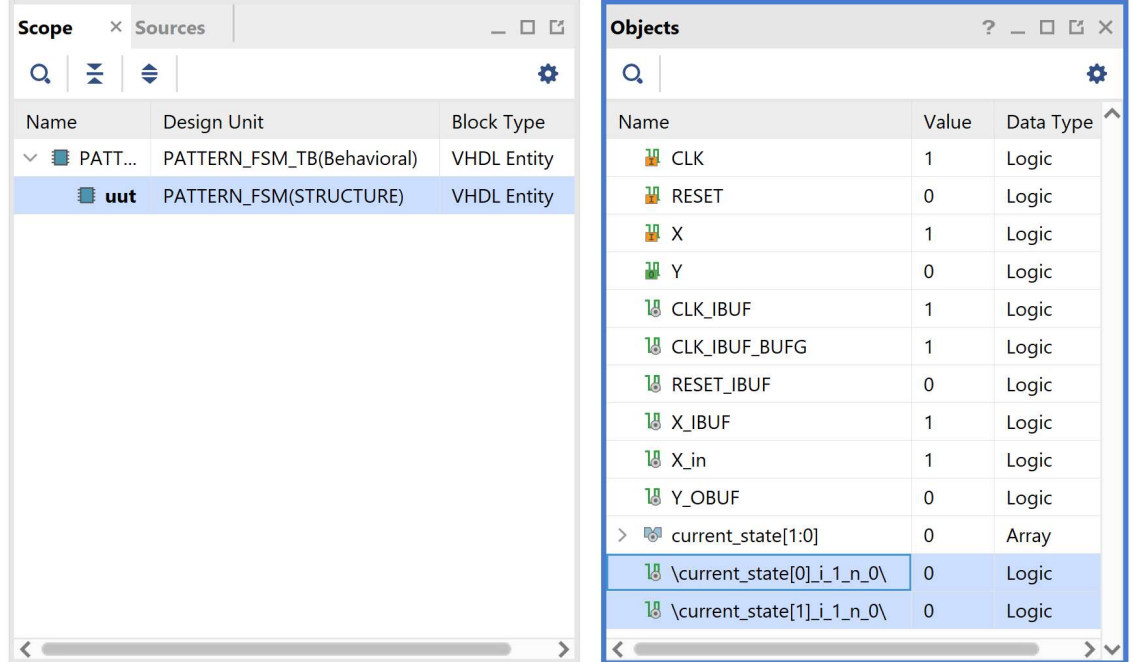

Επαναλάβετε τη διαδικασία της προσομοίωσης από την αρχή με επιλογή του κουμπιού Restart και στη συνέχεια του κουμπιού Run All. Και τα δύο κουμπιά βρίσκονται στην οριζόντια μπάρα στο πάνω μέρος.

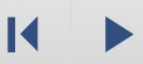

Διάγραμμα χρονισμού της λογικής προσομοίωσης μετά τη σύνθεση:

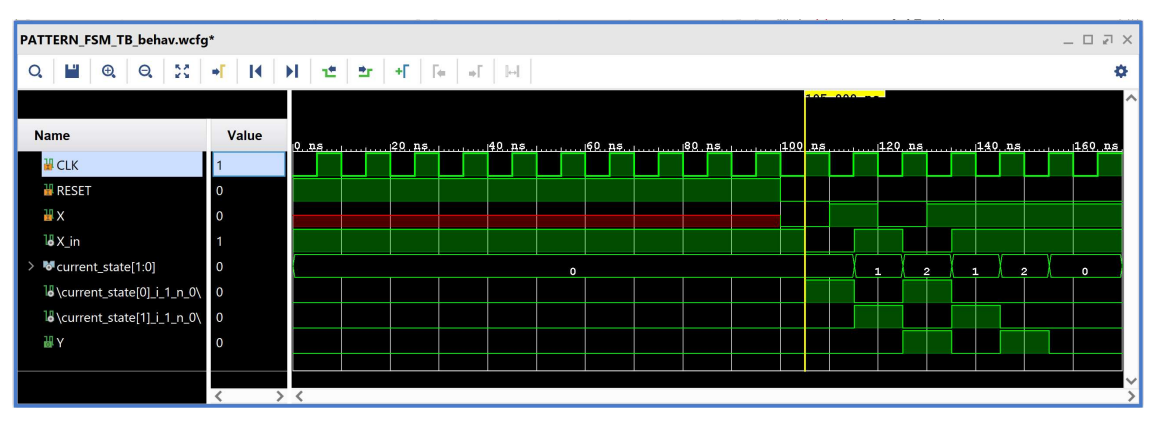

Διάγραμμα χρονισμού της προσομοίωσης συμπεριφοράς:

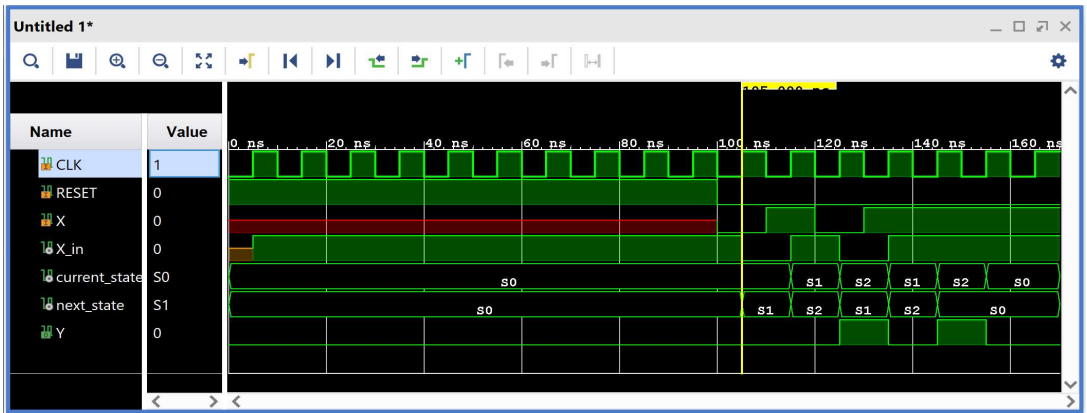

- 4-4.5. Συγκρίνετε τη λογική προσομοίωση μετά τη σύνθεση με την προσομοίωση συμπεριφοράς (υπάρχει ταύτιση στο επίπεδο εισόδων/εξόδων και επιλεγμένων εσωτερικών σημάτων).
- 4-4.6. Επιλέξτε αρχικά File στη συνέχεια Simulation Waveform και τέλος Save Configuration as .. για να αποθηκεύσετε το configuration του διαγράμματος χρονισμού στο οποίο έχετε καταλήξει με νέο όνομα (π.χ. PATTERN\_FSM\_TB \_func\_synth.wcfg). Στο παράθυρο Waveform Configuration File που εμφανίζεται πατήστε Yes.
- 4-4.7. Κλείστε τον simulator επιλέγοντας το κουμπί × πάνω δεξιά στο παράθυρο του SIMULATION. Στο παράθυρο Confirm Close που εμφανίζεται πατήστε OK.
- 4-4.8. Στο κατακόρυφο παράθυρο αριστερά του Flow Navigator, επιλέξτε το Run Simulation, ώστε να εμφανιστούν όλες οι πιθανές προσομοιώσεις που υποστηρίζει το Vivado IDE. Επιλέξτε Run Post-Synthesis Timing Simulation.
- 4-4.9. Το πρόγραμμα δοκιμής (testbench) και όλες οι οντότητες του UUT θα γίνουν compiled και θα τρέξει το Vivado simulator (εφόσον βέβαια δεν υπάρχουν σφάλματα). Θα εμφανιστεί το παράθυρο SIMULATION που απαρτίζεται από 4 παράθυρα:

Το παράθυρο Scope, όπου παρουσιάζεται η οντότητα PATTERN\_ FSM\_TB και το synthesized design model της οντότητας PATTERN\_ FSM (UUT) που προκύπτει μετά τη σύνθεση για χρονική προσομοίωση. Όλες οι οντότητες που απαρτίζουν πλέον το UUT είναι Verilog Module!

Το παράθυρο Objects, όπου εμφανίζονται τα σήματα της οντότητας PATTERN\_ FSM (UUT). Οι αρτηρίες (array) αναλύονται στα σήματα που τις απαρτίζουν. Οι τιμές αντιστοιχούν στις τιμές που έχει σταματήσει η προσομοίωση της οντότητας PATTERN\_ FSM\_ΤΒ (stop (2)).

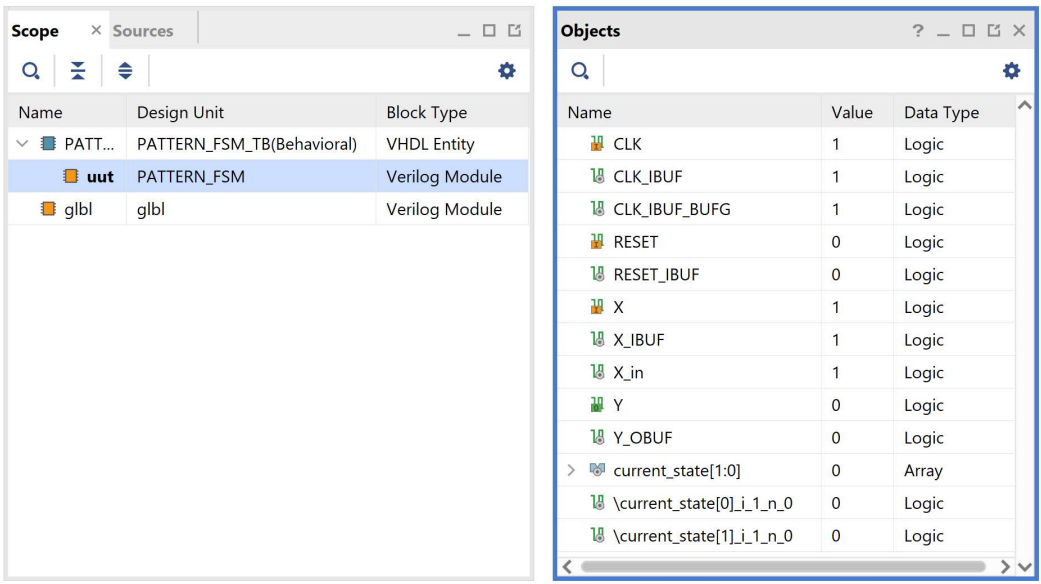

Το παράθυρο Tcl Console με όλες τις διαδικασίες που εκτελούνται στο πλαίσιο της προσομοίωσης. Το Tcl Console καθαρίζει με την επιλογή Clear.

Επιλέξτε το παράθυρο PATTERN\_ FSM\_TB\_func\_synth.wcfg. Βλέπετε ολόκληρο το διάγραμμα χρονισμού της χρονικής προσομοίωσης μετά τη σύνθεση με κατάλληλο zoom out ή επιλέγοντας το zoom fit.

Σημείωση: Εάν δεν θέλετε να βλέπετε άλλα ενεργοποιημένα παράθυρα διαγραμμάτων χρονισμού κατά τη διάρκεια της προσομοίωσης μπορείτε να τα απενεργοποιήσετε. Στο παράθυρο Sources επιλέξτε με δεξί κλικ τo παράθυρo διαγραμμάτων χρονισμού που θέλετε να απενεργοποιήσετε και πατήστε Disable File. Τα απενεργοποιημένα παράθυρα διαγραμμάτων χρονισμού μεταφέρονται στα Disabled Sources. Για να ενεργοποιήσετε πάλι κάποιο παράθυρο διαγραμμάτων χρονισμού επιλέξτε το με δεξί κλικ και πατήστε Enable File.

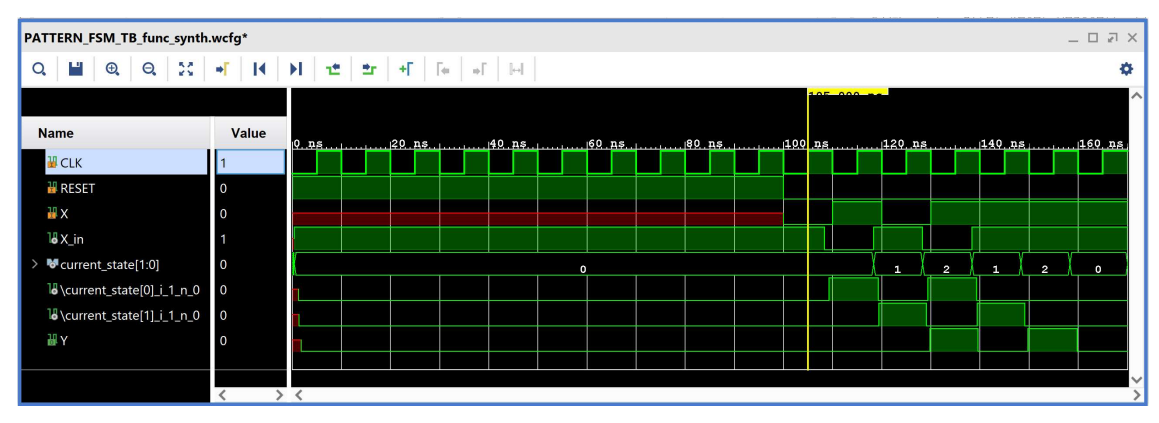

4-4.10. Συγκρίνετε τα διαγράμματα χρονισμού της χρονικής και της λογικής προσομοίωσης μετά τη σύνθεση. Είναι εμφανείς οι καθυστερήσεις διάδοσης στο πρώτο διάγραμμα χρονισμού.

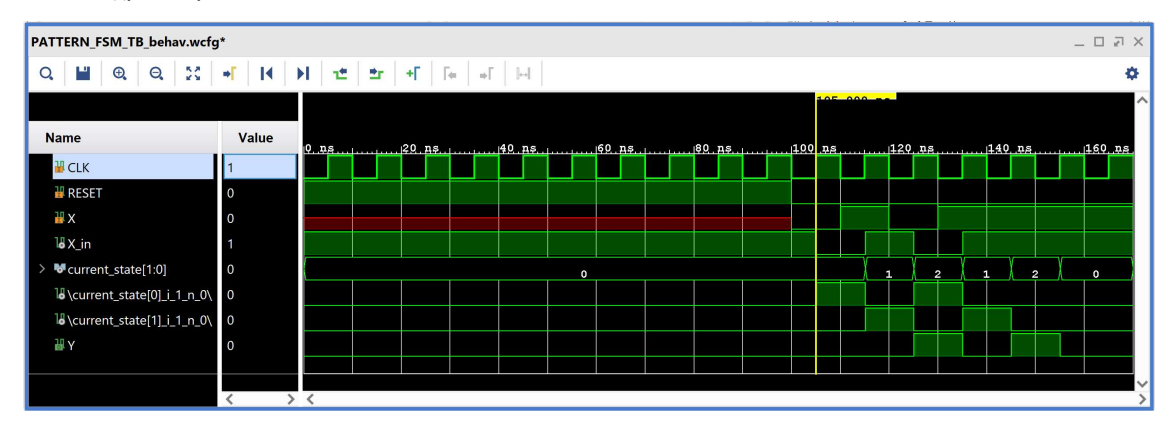

4-4.11. Υπολογίστε το Αrrival Τime ενός σήματος στο διάγραμμα χρονισμού της χρονικής προσομοίωσης μετά τη σύνθεση με τη χρήση των marker. Για παράδειγμα, βάλτε τον μπλε marker στην ανερχόμενη ακμή του CLK στα 115.000 ns και τον κίτρινο marker στην ανερχόμενη ακμή του εσωτερικού σήματος current\_state[1]\_i\_1\_n\_0\ (που αντιστοιχεί στο next\_state[1]) στα 119.396 ns. Απέχουν 4.396 ns. Συγκρίνετε με το Arrival Time που είχατε βρει κατά τη χρονική ανάλυση για την κρίσιμη διαδρομή, που ήταν 4.524 ns.

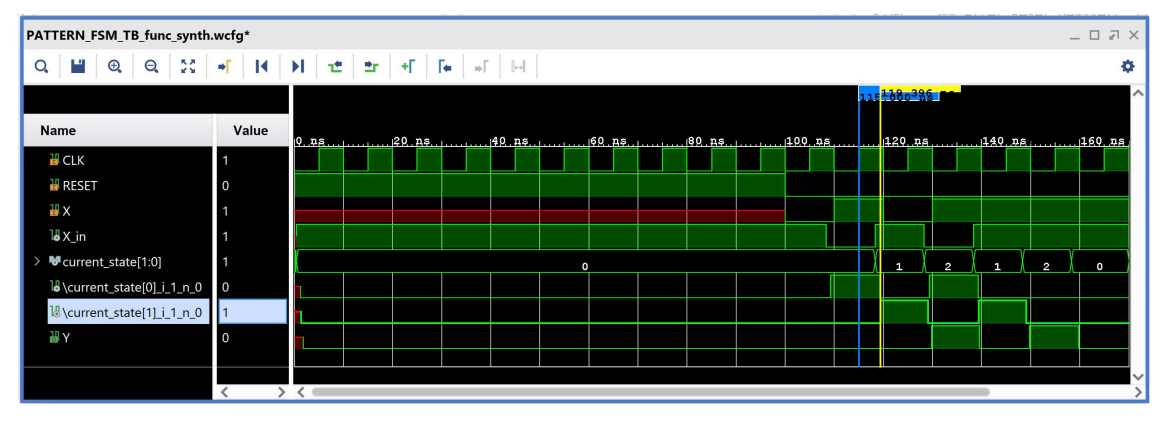

Με κλικ πάνω στον μπλε marker (γίνεται λευκός), ορίζουμε τη θέση του στα 0.000 ns και είναι πλέον εμφανές ότι ο κίτρινος marker απέχει 4.396 ns.

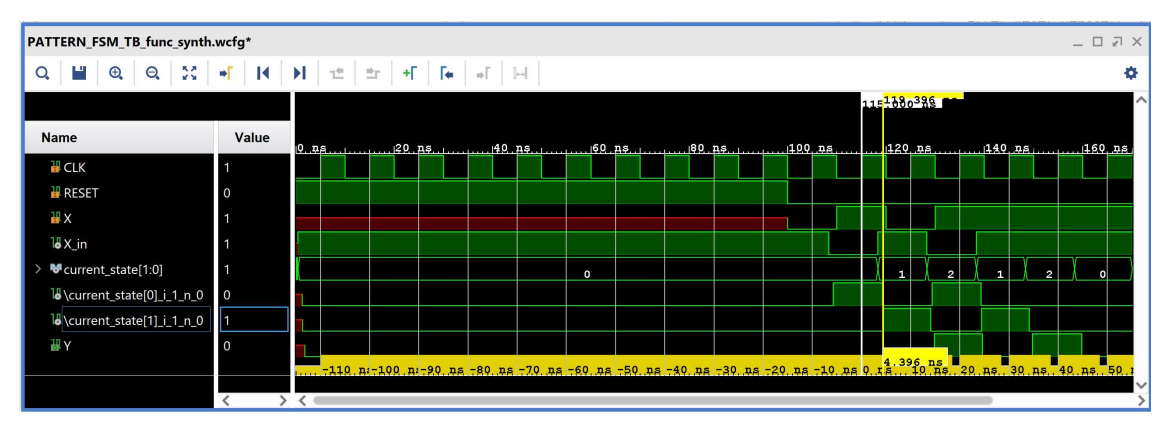

4-4.12. Κλείστε τον simulator επιλέγοντας το κουμπί × πάνω δεξιά στο παράθυρο του SIMULATION. Στο παράθυρο Confirm Close που εμφανίζεται πατήστε OK. Εάν επιθυμείτε να μη σώσετε ένα επιπλέον waveform configuration, στο παράθυρο Save Waveform Configuration επιλέξτε Discard.

Η διαδικασία που ήδη περιγράψαμε στα Βήματα 4-3 και 4-4 της «Σύνθεσης του κώδικα VHDL και προσομοίωση (λογική, χρονική)» εφαρμόζεται παρομοίως σε κάθε πιθανή μηχανή πεπερασμένων καταστάσεων (FSM).

# Βήμα 5: Υλοποίηση στη τεχνολογία FPGA και προσομοίωση (λογική, χρονική)

## 5-1. Εκτέλεση της διαδικασίας της υλοποίησης και ανάλυση των αποτελεσμάτων μετά την υλοποίηση στο VIVADO IDE για συνδυαστική λογική ανάμεσα σε καταχωρητές

Σε μία διαδικασία bottom-up σχεδίασης και υλοποίησης ενός ψηφιακού συστήματος, η υλοποίηση σε συγκεκριμένη τεχνολογία FPGA εφαρμόζεται κυρίως στα ανώτερα ιεραρχικά επίπεδα, όταν η σχεδίαση έχει πλέον ωριμάσει στο επίπεδο της αποσφαλμάτωσης και της βελτιστοποίησης. Η διαδικασία της υλοποίησης εφαρμόζεται στο synthesized design model της οντότητας που έχει ορισθεί ως η κορυφαία οντότητα της ιεραρχίας (top) των design resources και μετά από την ολοκλήρωση της υλοποίησης παράγεται το αντίστοιχο implemented design model.

Η υλοποίηση στην τεχνολογία Zynq-7000 (device xc7z020clg484-1) εκτελείται στο synthesized design model της οντότητας ADDER\_REG\_8 που έχει ορισθεί ως η κορυφαία οντότητα της ιεραρχίας (top) των design resources, καθώς και σε όλα τα υπάρχοντα αρχεία της ιεραρχίας. Με τη σύνθεση το εργαλείο Vivado IDE παράγει το implemented design model της οντότητας ADDER\_REG\_8.

- 5-1.1. Στο κατακόρυφο παράθυρο αριστερά του Implementation Completed Flow Navigator, επιλέξτε το Run Implementation. Πατήστε ΟΚ στα παράθυρα προειδοποίησης που εμφανίζονται.
- 5-1.2. Στο παράθυρο Implementation Completed υπάρχουν τρεις επιλογές. Επιλέξτε το Open Implemented Design και πατήστε OK για να μελετήσετε το αποτέλεσμα της υλοποίησης (implementation).

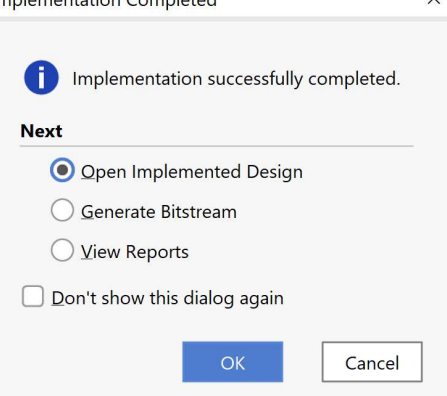

 $\checkmark$ 

5-1.3. Αρχικά, επιλέξτε το παράθυρο Project Summary και μελετήστε τα διάφορα υποπαράθυρα.

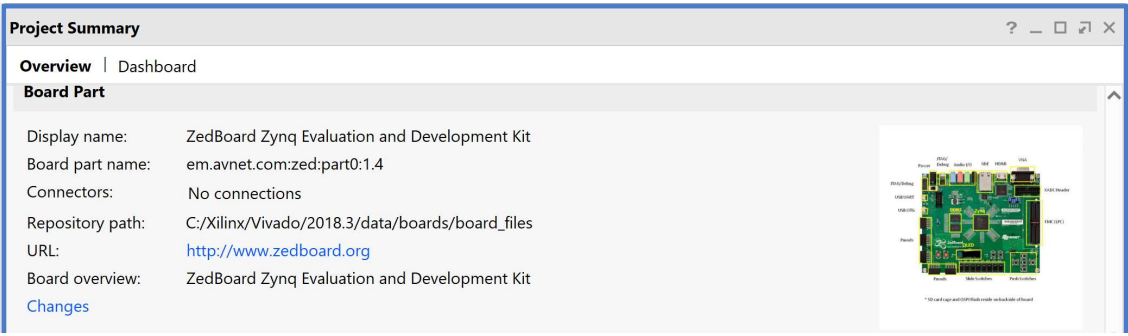

#### Εργαστήριο Ψηφιακών Συστημάτων και Αρχιτεκτονικής Υπολογιστών (DSCAL)

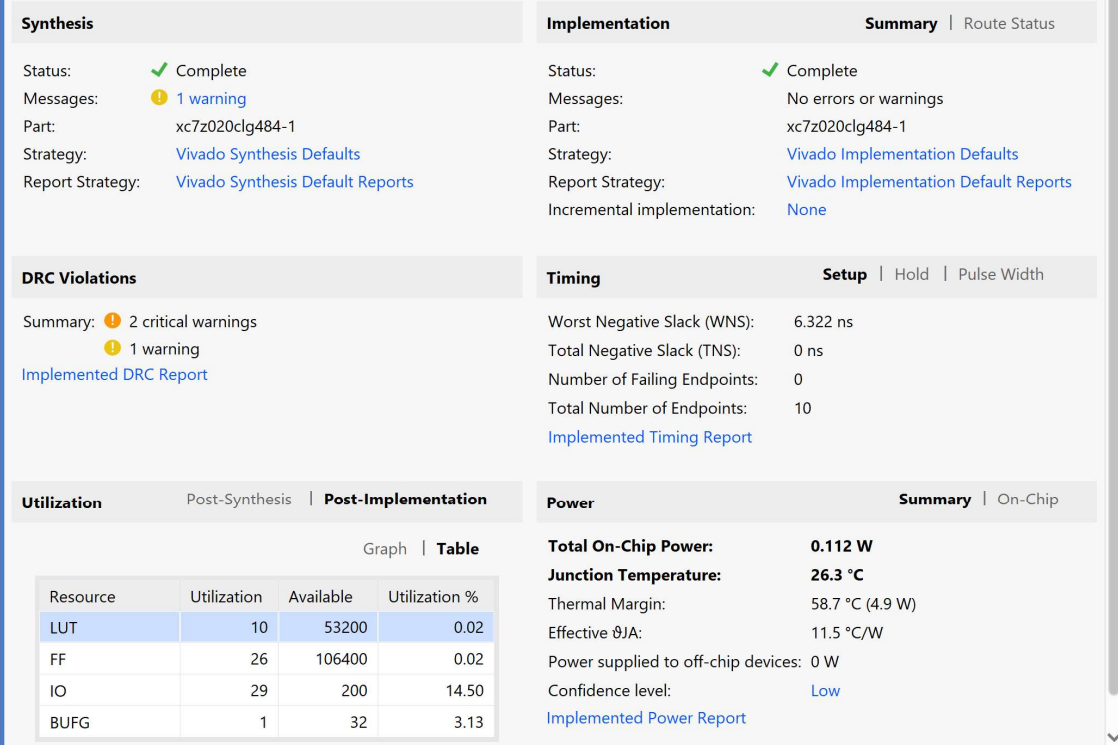

5-1.4. Στη συνέχεια, στο κατακόρυφο παράθυρο αριστερά του Flow Navigator, μέσα στο Open Implemented Design επιλέξετε το Schematic για να δείτε το σχηματικό διάγραμμα του implemented design model.

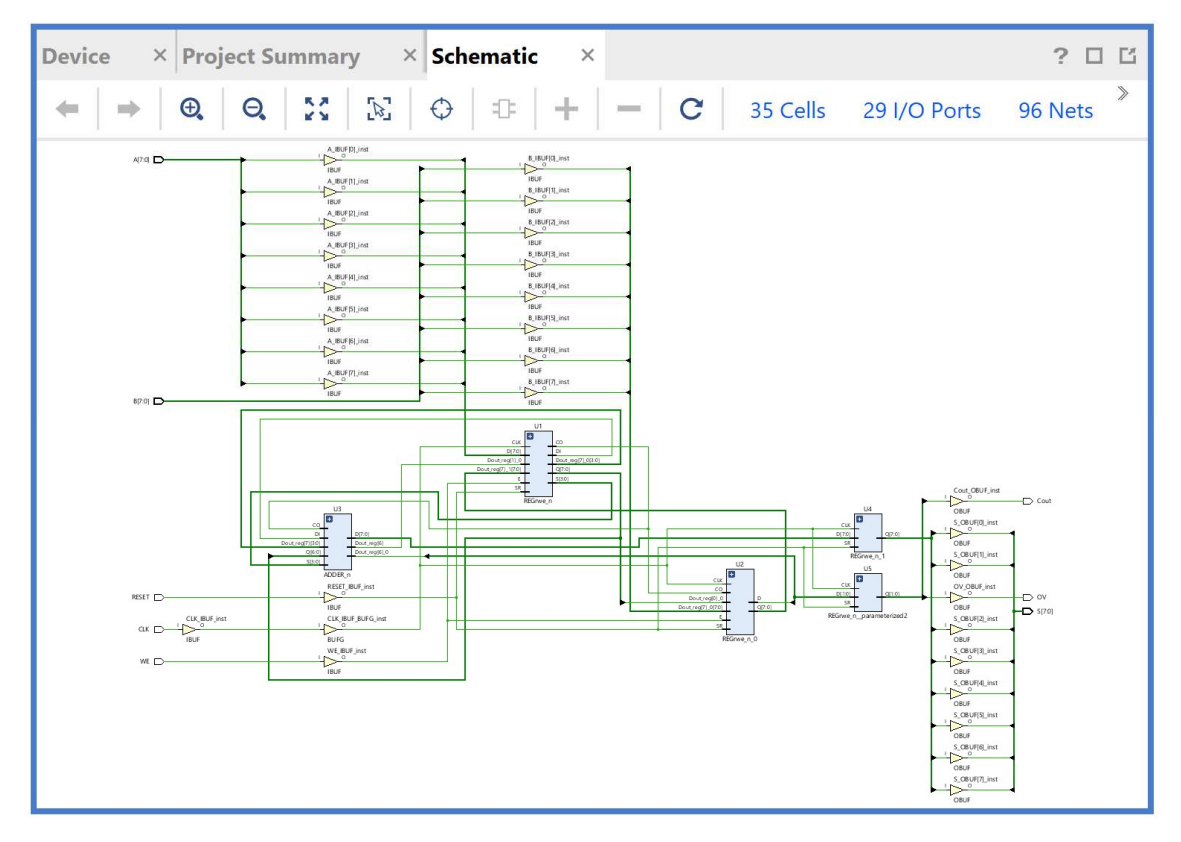

 Παρατηρείστε ότι έχουν αυτόματα προστεθεί τα απαραίτητα IBUFs, OBUFs και BUFG primitives στο σχηματικό διάγραμμα, καθώς και ότι οι είσοδοι και οι έξοδοι από το FPGA είναι buffered. Επίσης, παρατηρείστε ότι έχει διατηρηθεί εν μέρει η ιεραρχία που έχει ορισθεί στην οντότητα ADDER\_REG\_8. Πατήστε το (+) σε όλες τις υπομονάδες U1-U5 και μελετήστε τις μία προς μία. Είναι όμοιες με τις υπομονάδες που παράχθηκαν μετά τη σύνθεση.

Υπομονάδα U1 (REGrwe\_n): Συμπεριλαμβάνει τον καταχωρητή εισόδου Α των 8 bit, 8 πύλες XOR (LUT2), έναν αντιστροφέα (LUT1) και μία μονάδα CARRY4.

Υπομονάδα U2 (REGrwe\_n\_0): Συμπεριλαμβάνει τον καταχωρητή εισόδου Β των 8 bit, 1 πύλη XOR (LUT2) και μία μονάδα CARRY4.

Yπομονάδα U3 (ADDER n): Συμπεριλαμβάνει 1 πύλη XOR (LUT2) και 2 μονάδες CARRY4.

Υπομονάδα U4 (REGrwe\_n\_1): Συμπεριλαμβάνει τον καταχωρητή εξόδου S των 8 bit.

Υπομονάδα U5 (REGrwe\_n\_parameterized2): Συμπεριλαμβάνει τον καταχωρητή εξόδου των 2 bit για τις σημαίες Cout και OV.

Προσοχή! Οι υπομονάδες U1, U2 και U3 είναι διαφορετικές από πλευράς λογικής στο synthesized (implemented) design model, που προκύπτει μετά τη σύνθεση (υλοποίηση), σε σχέση με το elaborated design model. Αντίθετα, οι υπομονάδες U4 και U5 παραμένουν ίδιες από πλευράς λογικής.

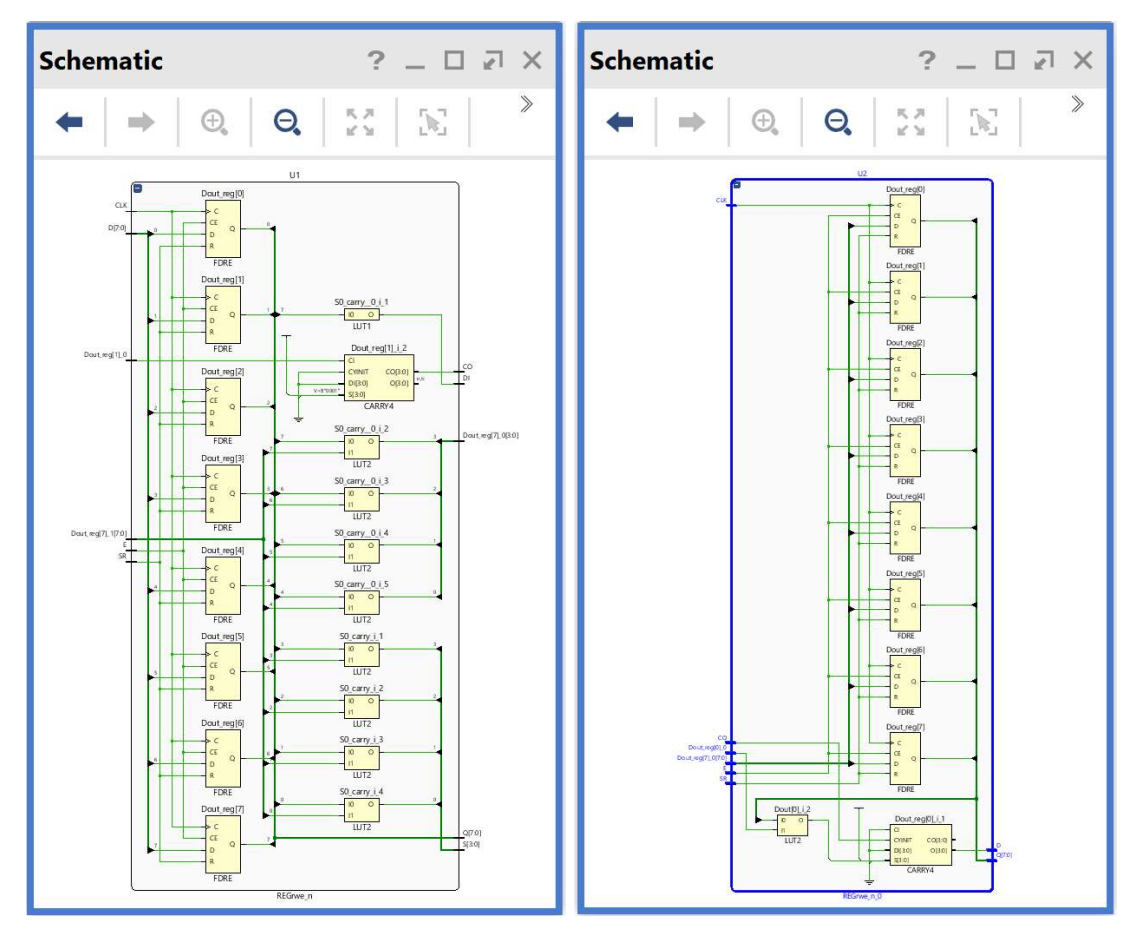

#### Εργαστήριο Ψηφιακών Συστημάτων και Αρχιτεκτονικής Υπολογιστών (DSCAL)

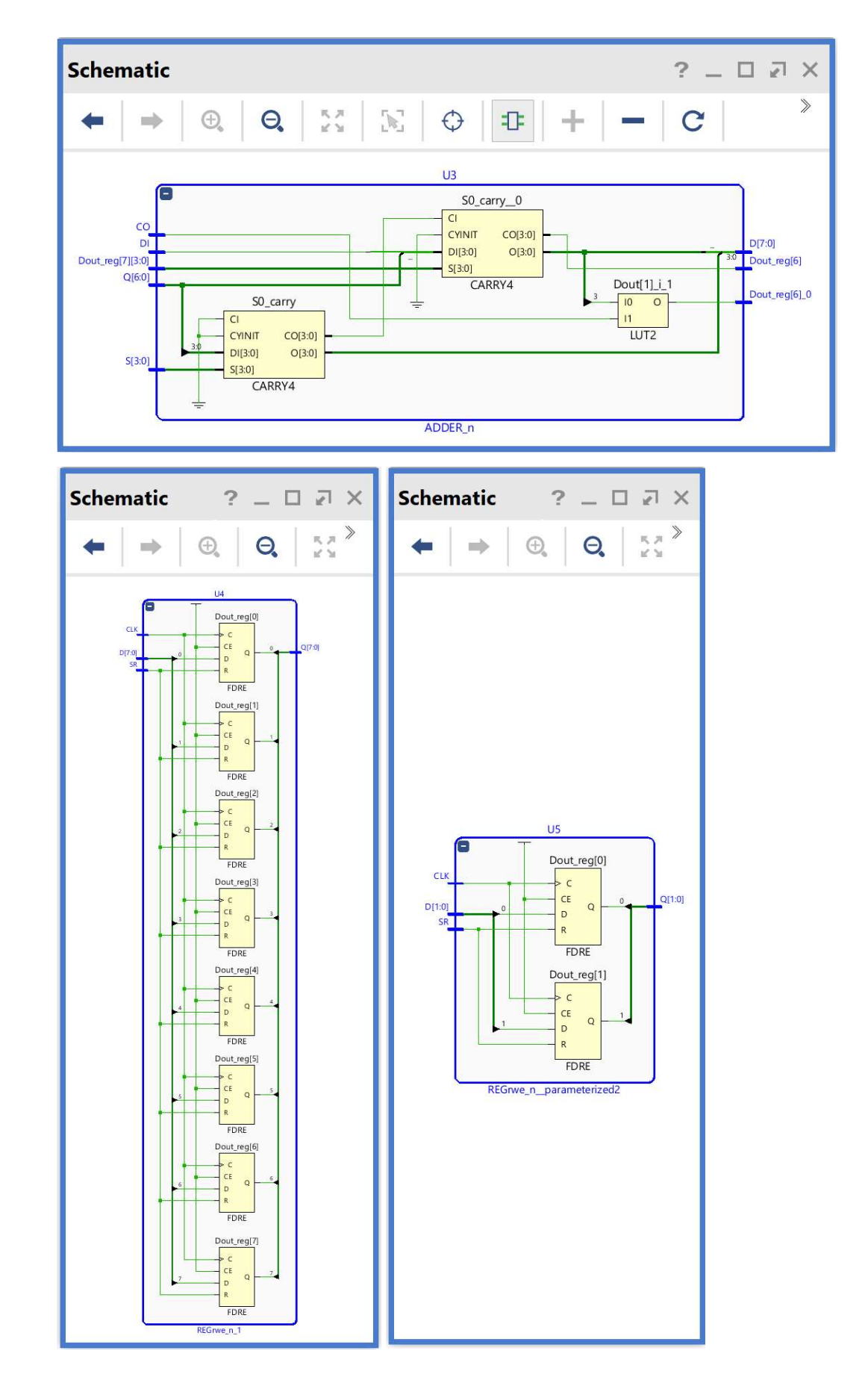

5-1.5. Στη συνέχεια μελετήστε το παράθυρο Device έχοντας πατήσει τα κουμπιά auto-fit selection, routing resources και show cell connections.  $\boxed{\bigcirc}$  | H| | β |  $\boxed{\Box}$ 

Στη μελέτη σας επιλέξτε κάποιο net, όπως για παράδειγμα το Q[1:0] (OV, Cout) της υπομονάδας U5 με κατάλληλη επιλογή στο παράθυρο Netlist.

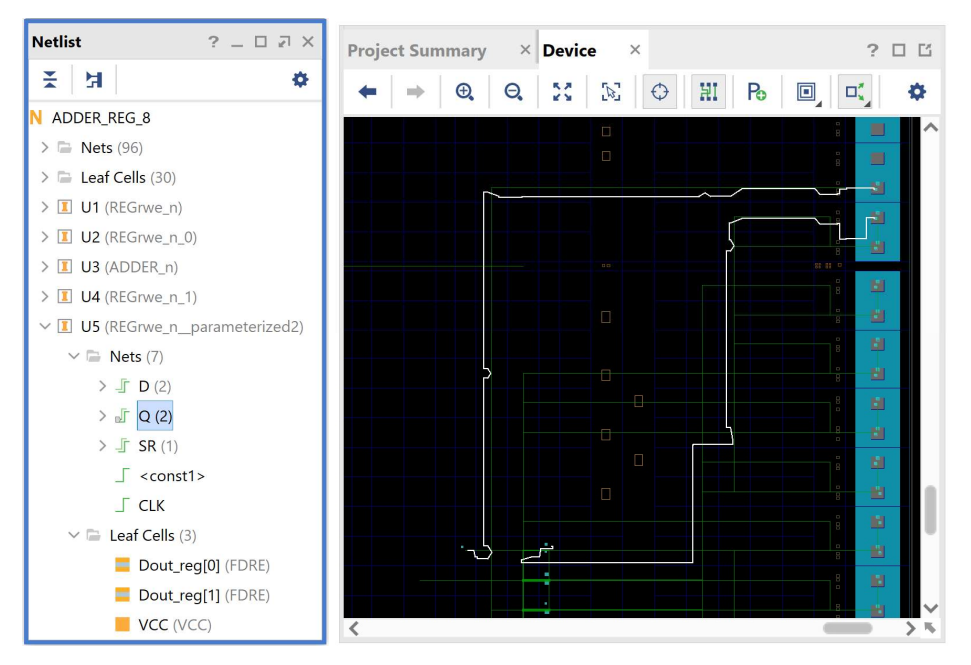

5-1.6. Επικεντρώστε στη δημιουργία του Q[0] (Cout) με παράλληλη μελέτη των παραθύρων Device και Schematic, εναλλάξ. Απαιτείται εντοπισμένη μεγέθυνση. Φαίνονται: το LUT2 (U2), το CARRY4 (U2) και το FDRE (U5) στο SLICE\_X113Y15!

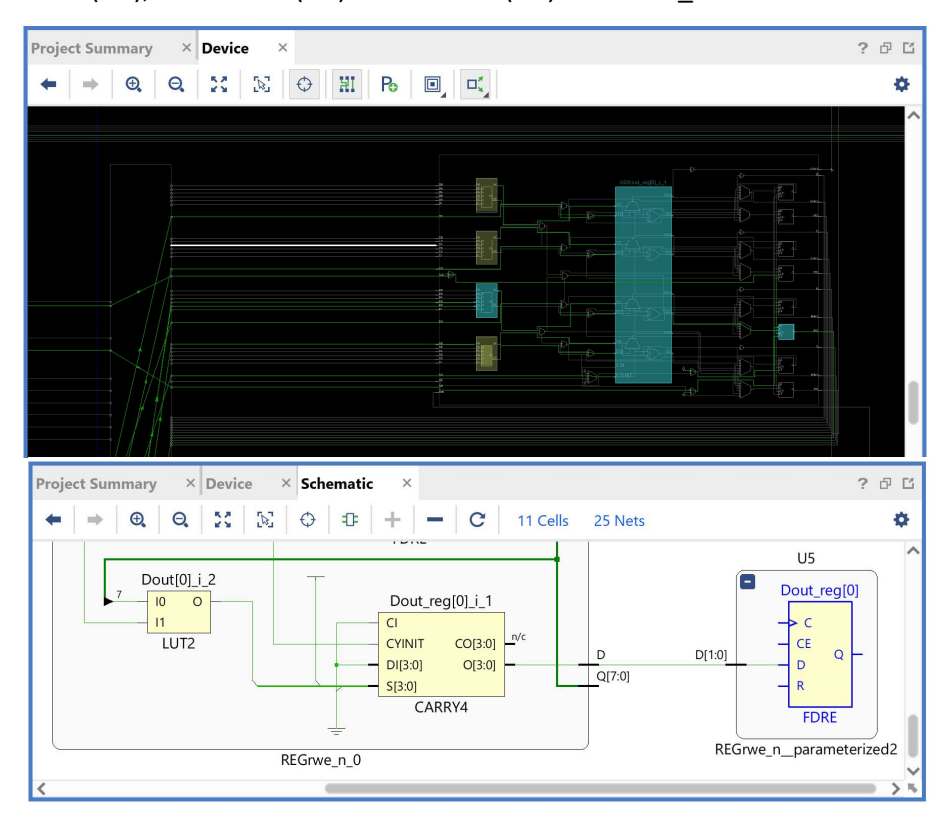

5-1.7. Στη συνέχεια, στο κατακόρυφο παράθυρο αριστερά του Flow Navigator, μέσα στο Open Implemented Design επιλέξετε το Report Timing Summary για να δείτε την ανάλυση χρονισμού που κάνει το εργαλείο Vivado IDE στο implemented design model. Αυτή είναι η πιο ακριβής ανάλυση χρονισμού που έχουμε διαθέσιμη.

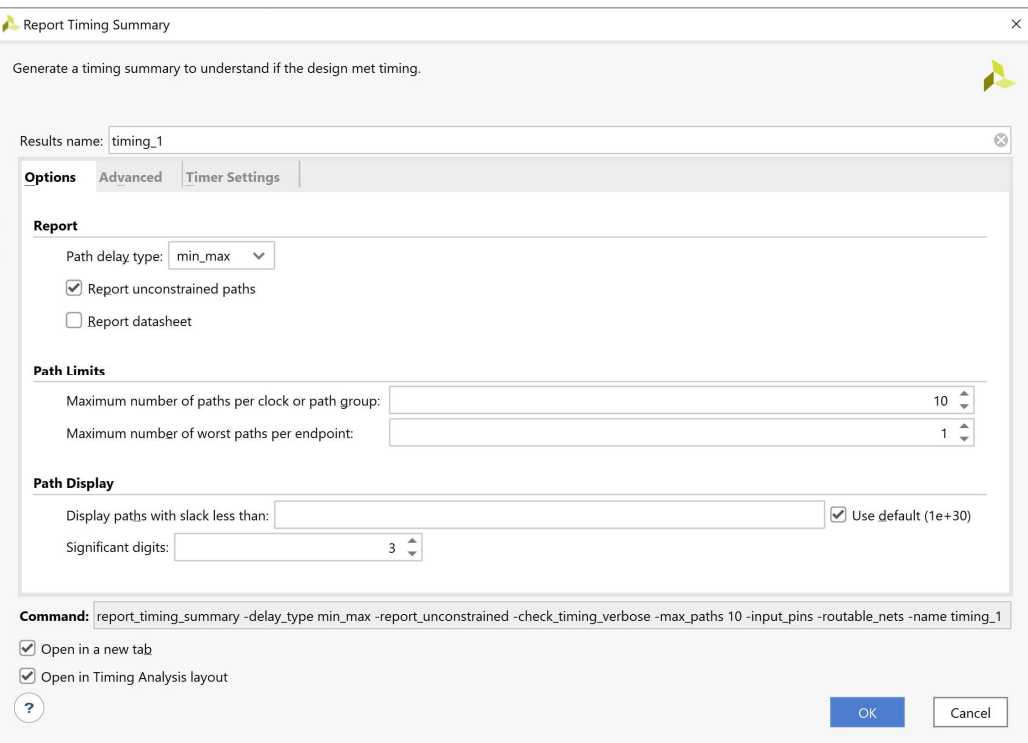

Στην επιλογή Path delay type ορίζεται ο τύπος της ανάλυσης που θα εκτελεσθεί. Το max delay analysis αφορά στην εύρεση της κρίσιμης διαδρομής (με τη μεγαλύτερη καθυστέρηση διάδοσης) και συνεπώς στην εύρεση της μέγιστης συχνότητας λειτουργίας χωρίς την παραβίαση του χρόνου σταθεροποίησης (setup time). Το min delay analysis αφορά στην εύρεση της σύντομης διαδρομής (με τη μικρότερη καθυστέρηση διάδοσης) και συνεπώς στην πιθανή παραβίαση του χρόνου διατήρησης (hold time).

5-1.8. Πατήστε OK για να παραχθεί το Timing 1 report.

| <b>Tcl Console</b> | <b>Messages</b><br>Log                                                                                                    | <b>Design Runs</b><br>Reports<br>Power                                                                                                    | Methodology      | <b>Timing</b>                                      | $\times$                                                            |                              |                                                                                                    | $?$ $ \Box$ $\Box$             |
|--------------------|----------------------------------------------------------------------------------------------------|----------------------------------------------------------------------------------------------------|------------------|----------------------------------------------------|---------------------------------------------------------------------|------------------------------|----------------------------------------------------------------------------------------------------|--------------------------------|
| Q                  | 퐆<br><b>P</b><br>$\mathbf{C}$<br>♦                                                                                                    | <b>Design Timing Summary</b>                                                                                                    |                  |                                                    |                                                                     |                              |                                                                                                    |                                |
|                    | General Information<br><b>Timer Settings</b>                                                                                                    | <b>Setup</b>                                                                                                    |                  | <b>Hold</b>                                        |                                                                     |                              | <b>Pulse Width</b>                                                                                                    |                                |
|                    | <b>Design Timing Summary</b><br>Clock Summary (1)<br>Check Timing (28)<br>Intra-Clock Paths<br>Inter-Clock Paths<br>Other Path Groups<br>User Ignored Paths<br>$\triangleright$ $\equiv$ Unconstrained Paths | Worst Negative Slack (WNS): 6.322 ns<br>Total Negative Slack (TNS):<br>Number of Failing Endpoints: 0<br><b>Total Number of Endpoints:</b><br>All user specified timing constraints are met. | $0.000$ ns<br>10 | Worst Hold Slack (WHS):<br>Total Hold Slack (THS): | Number of Failing Endpoints: 0<br><b>Total Number of Endpoints:</b> | 0.158 ns<br>$0.000$ ns<br>10 | Worst Pulse Width Slack (WPWS):<br>Total Pulse Width Negative Slack (TPWS): 0.000 ns<br>Number of Failing Endpoints:<br><b>Total Number of Endpoints:</b> | 4.500 ns<br>$\mathbf{0}$<br>27 |
|                    | Timing Summary - impl_1 (saved)                                                                                                    | Timing Summary - timing 1<br>$\times$                                                                                                    | $\times$         |                                                    |                                                                     |                              |                                                                                                    |                                |

Συγκρίνετε με το Timing\_1 report που παράχθηκε μετά τη σύνθεση.

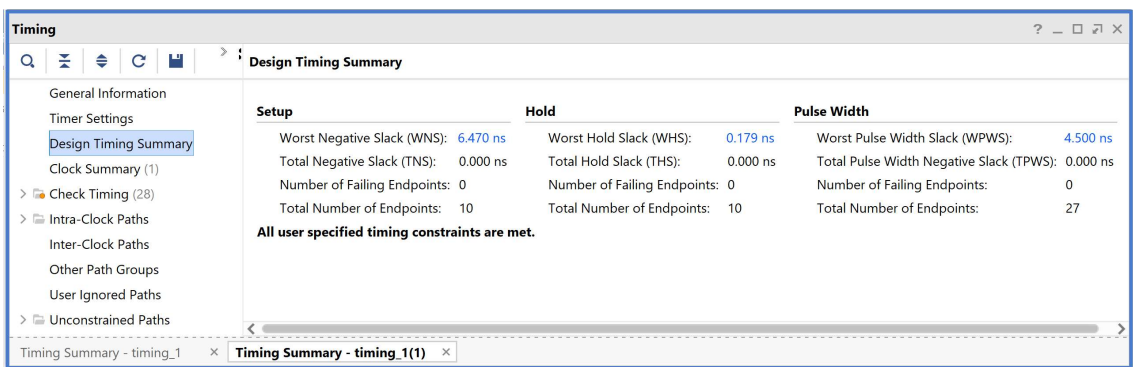

Στη στήλη Setup παρουσιάζονται τα αποτελέσματα του max delay analysis.

- To Worst Negative Slack (WNS) είναι μια τιμή (με link) που αντιστοιχεί στο μικρότερο διαθέσιμο περιθώριο (slack) που προκύπτει από την ανάλυση όλων των κρίσιμων διαδρομών του max delay analysis. Μπορεί να είναι θετικό η αρνητικό. Ένα θετικό slack (6.322 ns) δηλώνει ότι η κρίσιμη διαδρομή ικανοποιεί την περίοδο του CLK. Ένα αρνητικό slack δηλώνει ότι παραβιάζεται ο χρόνος σταθεροποίησης (setup time).
- Το Total Negative Slack (TNS) είναι το άθροισμα όλων των αρνητικών WNS για κάθε timing path endpoint. Η τιμή είναι 0.000 ns όταν δεν υπάρχουν παραβιάσεις του χρόνου σταθεροποίησης. Το ψηφιακό κύκλωμα λειτουργεί κανονικά στην επιλεγμένη συχνότητα λειτουργίας.

Στη στήλη Hold παρουσιάζονται τα αποτελέσματα του min delay analysis.

- To Worst Hold Slack (WHS) είναι μια τιμή (με link) που αντιστοιχεί στο μικρότερο διαθέσιμο περιθώριο (slack) που προκύπτει από την ανάλυση όλων των σύντομων διαδρομών του min delay analysis. Μπορεί να είναι θετικό η αρνητικό. Ένα αρνητικό slack δηλώνει πόσο παραβιάζεται ο χρόνος διατήρησης (hold time).
- Το Total Hold Slack (THS) είναι το άθροισμα όλων των αρνητικών WHS για κάθε timing path endpoint. Η τιμή είναι 0.000 ns όταν δεν υπάρχουν παραβιάσεις του χρόνου διατήρησης. Το ψηφιακό κύκλωμα λειτουργεί κανονικά.

5-1.9. Επιλέξτε το WNS link και δείτε τις 10 χειρότερες κρίσιμες διαδρομές (δηλαδή με το μικρότερο θετικό slack) που δεν παραβιάζουν το χρόνο σταθεροποίησης. Η κρίσιμη διαδρομή έχει καθυστέρηση διάδοσης 3.678 ns, εκ των οποίων τα 2.367 ns αφορούν στη λογική (logic), ενώ τα 1.311 ns αφορούν στη δικτύωση (net). H αβεβαιότητα του CLK εκτιμάται στα 0.035 ns. Τα επίπεδα λογικής (logic level) είναι 5.

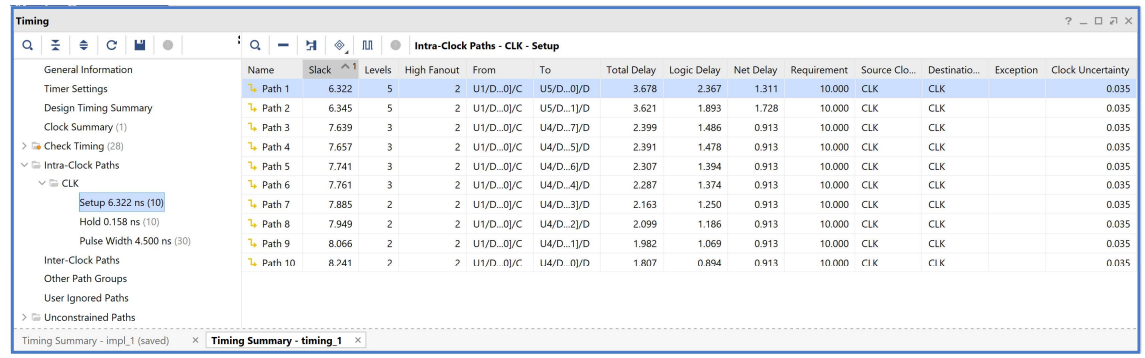

- 5-1.10. Επιλέξτε με διπλό κλικ το Path 1, ώστε να εμφανιστεί το παράθυρο Path 1 timing 1. Η κρίσιμη διαδρομή περνάει από 4 μονάδες CARRY4 και 1 LUT2 (πύλη XOR). Υπολογίστε το WNS slack (σε παρένθεση τα αποτελέσματα της σύνθεσης):
	- η καθυστέρηση διάδοσης της κρίσιμης διαδρομής του Source Clock Path (από την πηγή του CLK τη χρονική στιγμή 0.000 ns μέχρι την είσοδο CLK του καταχωρητή της υπομονάδας U1) είναι 5.637 (2.975) ns,
	- η καθυστέρηση διάδοσης της κρίσιμης διαδρομής του Data Path (από την είσοδο CLK μέχρι την έξοδο Q του καταχωρητή της υπομονάδας U1 και μέσω του LUT2 (U1) και των 4 μονάδων CARRY4 (U3-U1-U2) μέχρι την είσοδο D του καταχωρητή της υπομονάδας U5) είναι 3.678 (3.426) ns,
	- το Arrival Time, ως άθροισμα των ανωτέρων χρόνων, είναι 9.315 (6.401) ns,
	- το Required Time, ως η καθυστέρηση διάδοσης της κρίσιμης διαδρομής του Destination Clock Path (από την πηγή του CLK τη χρονική στιγμή 10.000 ns μέχρι την είσοδο CLK του καταχωρητή της υπομονάδας U5) συν τον χρόνο σταθεροποίησης είναι 15.637 (12.871) ns.

## WNS slack = Required Time – Arrival Time = 15.637 – 9.315 = 6.322 ns

5-1.11. Επιλέξτε με δεξί κλικ στο Path 1, το Schematic. Μελετήστε το σχηματικό διάγραμμα της κρίσιμης διαδρομής της οντότητας ADDER\_REG\_8. (Δεν έχει αλλάξει η διαδρομή).

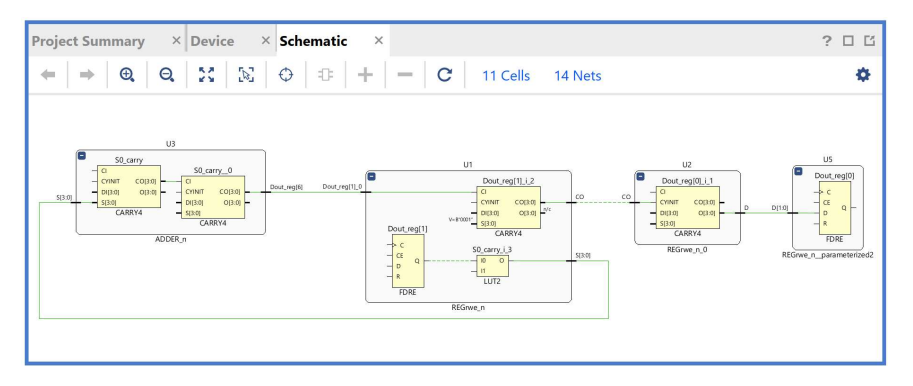

5-1.12. Επιλέξτε το WHS link και δείτε τις 10 χειρότερες σύντομες διαδρομές (δηλαδή με το μικρότερο θετικό slack) που δεν παραβιάζουν το χρόνο διατήρησης. Η σύντομη διαδρομή έχει καθυστέρηση μόλυνσης 0.305 ns, εκ των οποίων τα 0.251 ns αφορούν στη λογική (logic), ενώ τα 0.054 ns αφορούν στη δικτύωση (net). H αβεβαιότητα του CLK εκτιμάται στα 0.000 ns. Τα επίπεδα λογικής (logic level) είναι 2 (ήταν 1 μετά τη σύνθεση).

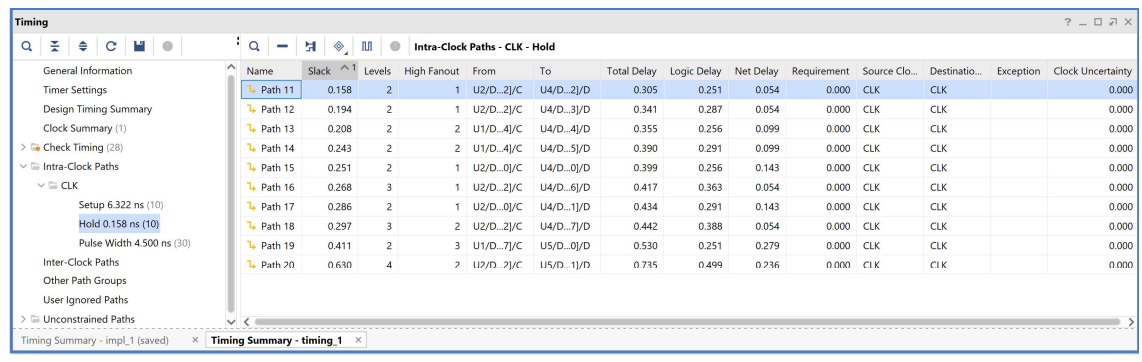

- 5-1.13. Επιλέξτε με διπλό κλικ το Path 11, ώστε να εμφανιστεί το παράθυρο Path 11 timing\_1. Η σύντομη διαδρομή περνάει από 1 μονάδα CARRY4 και 1 LUT2. Υπολογίστε το WHS slack (σε παρένθεση τα αποτελέσματα της σύνθεσης):
	- η καθυστέρηση μόλυνσης της σύντομης διαδρομής του Source Clock Path (από την πηγή του CLK τη χρονική στιγμή 0.000 ns μέχρι την είσοδο CLK του καταχωρητή της υπομονάδας U2) είναι 1.583 (0.735) ns,
	- η καθυστέρηση μόλυνσης της σύντομης διαδρομής του Data Path (από την είσοδο CLK μέχρι την έξοδο Q του καταχωρητή U2 και μέσω του LUT2 (U1) και 1 μονάδας CARRY4 (U3) μέχρι την είσοδο D του καταχωρητή U4) είναι 0.305 (0.438) ns,
	- το Arrival Time, ως άθροισμα των ανωτέρων χρόνων, είναι 1.888 (1.173) ns,
	- το Required Time, ως η καθυστέρηση μόλυνσης της σύντομης διαδρομής του Destination Clock Path (από την πηγή του CLK τη χρονική στιγμή 0.000 ns μέχρι την είσοδο CLK του καταχωρητή της υπομονάδας U4) συν τον χρόνο διατήρησης, είναι 1.730 (0.993) ns.

## WHS slack = Arrival Time – Required Time =  $1.888 - 1.730 = 0.158$  ns

5-1.14. Επιλέξτε με δεξί κλικ στο Path 11, το Schematic. Μελετήστε το σχηματικό διάγραμμα της σύντομης διαδρομής της οντότητας ADDER\_REG\_8. (Έχει αλλάξει η διαδρομή).

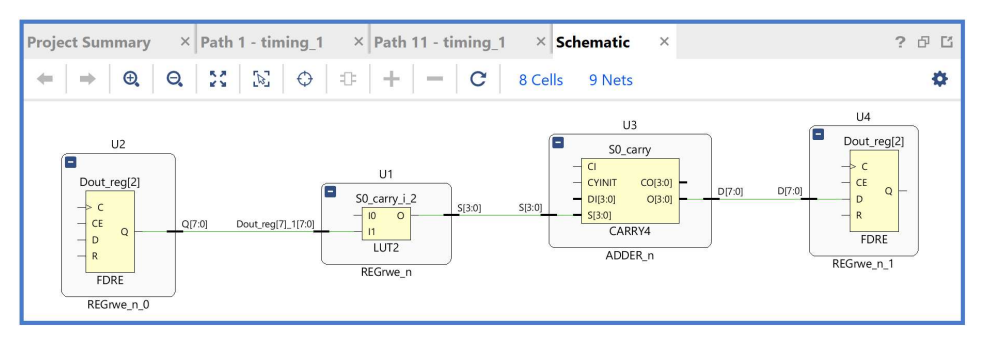

5-1.15. Τέλος, στο κατακόρυφο παράθυρο αριστερά του Flow Navigator, μέσα στο Open Implemented Design επιλέξετε το Report Utilization και μελετήστε τους πόρους που χρησιμοποιεί η οντότητα ADDER\_REG\_8. Πατήστε OK. (Μπορείτε να μελετήσετε και άλλα ενδιαφέροντα reports, εάν επιλέξετε το παράθυρο Reports).

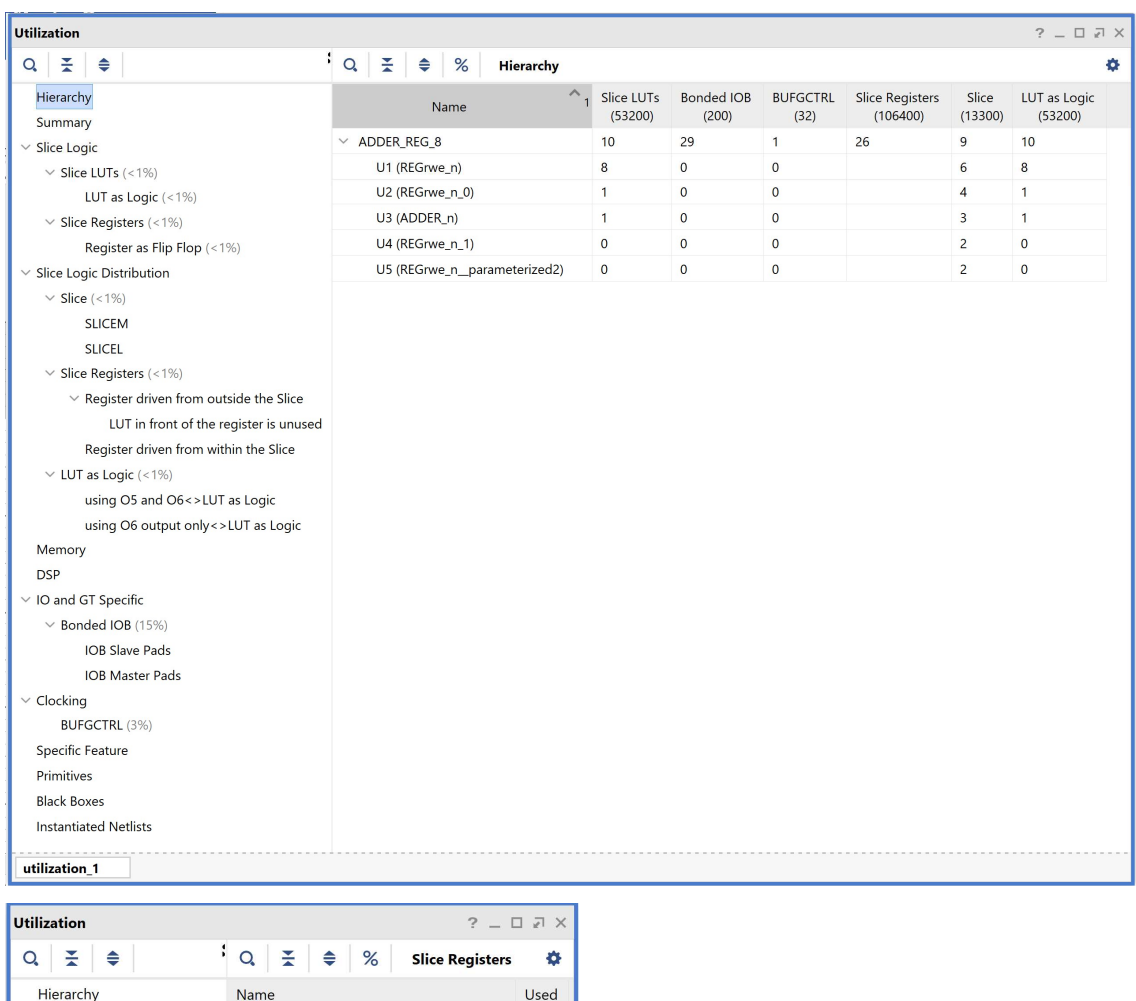

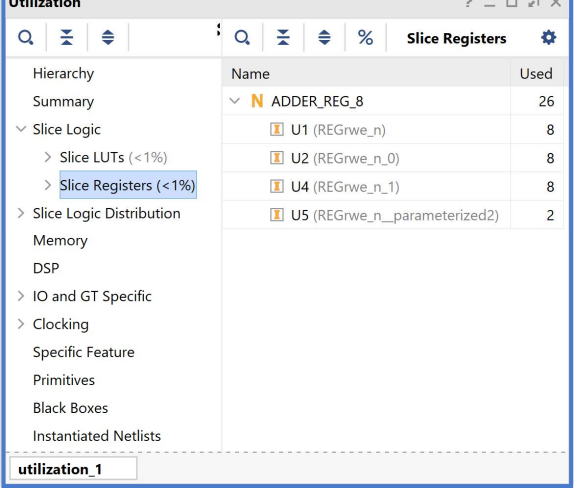

# 5-2. Εύρεση συχνότητας λειτουργίας και ρύθμιση του σήματος CLK στο VIVADO IDE για συνδυαστική λογική ανάμεσα σε καταχωρητές

Όταν η διαδικασία bottom-up σχεδίασης και υλοποίησης ενός ψηφιακού συστήματος ολοκληρωθεί (η σχεδίαση έχει πλέον ωριμάσει στο επίπεδο της αποσφαλμάτωσης και της βελτιστοποίησης) και έχουμε φθάσει στη σχεδίαση και υλοποίηση της κορυφαίας οντότητας της ιεραρχίας του ψηφιακού συστήματός μας, προχωράμε στη διαδικασία της εύρεσης της μέγιστης συχνότητας λειτουργίας και της ρύθμισης του σήματος CLK. Αυτή η διαδικασία εφαρμόζεται στο implemented design model της οντότητας που έχει ορισθεί ως η κορυφαία οντότητα της ιεραρχίας (top) των design resources.

Η συχνότητα λειτουργίας εξαρτάται από την τεχνολογία FPGA (π.χ. οικογένεια, speed grade), το περιβάλλον υλοποίησης (π.χ. θερμοκρασία, κατανάλωση ισχύος, ροή αέρα) και τους περιορισμούς που τίθενται σε επίπεδο board για τη διατήρηση του σήματος.

Για την ορθή εμφάνιση των εξόδων στο χρονικό διάγραμμα της χρονικής προσομοίωσης του implemented design model επιλέγουμε να τοποθετήσουμε τους καταχωρητές εξόδου στα IOB του FPGA.

5-2.1. Αρχικά, επιλέξτε να τοποθετήσετε τους καταχωρητές εξόδου στα IOB του FPGA. Στο παράθυρο Sources, επιλέξτε το constraint αρχείο zedboard.xdc και ανοίξτε το. Στο τέλος του αρχείου προσθέστε τον περιορισμό που υποχρεώνει το εργαλείο Vivado IDE να θέσει τους καταχωρητές εξόδου στα IOB του FPGA και πατήστε Save.

44 | # Set output registers to IOB 45 | set property IOB TRUE [all outputs]

- 5-2.2. Στο κατακόρυφο παράθυρο αριστερά του Flow Navigator, επιλέξτε το Open Implemented Design και στη συνέχεια επιλέξτε το Run Implementation. Επαναλάβετε τη διαδικασία της σύνθεσης και της υλοποίησης πατώντας Yes και OK.
- 5-2.3. Στο παράθυρο Implementation Completed κρατήστε την επιλογή Open Implemented Design και πατήστε OK. Στο παράθυρο Timing βλέπετε την ανάλυση χρονισμού που κάνει το εργαλείο Vivado IDE στο implemented design model με τη χρήση των IOB του FPGA για περίοδο CLK στα 10.000 ns.

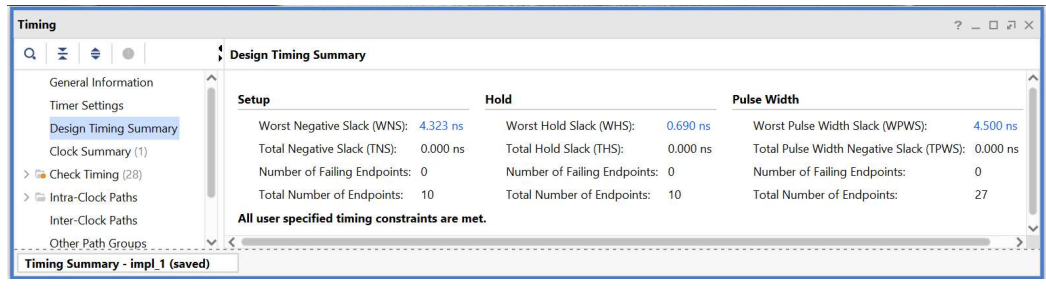

Συγκρίνετε με το timing\_1 report μετά την υλοποίηση, χωρίς τη χρήση των IOB, με περίοδο CLK στα 10.000 ns.

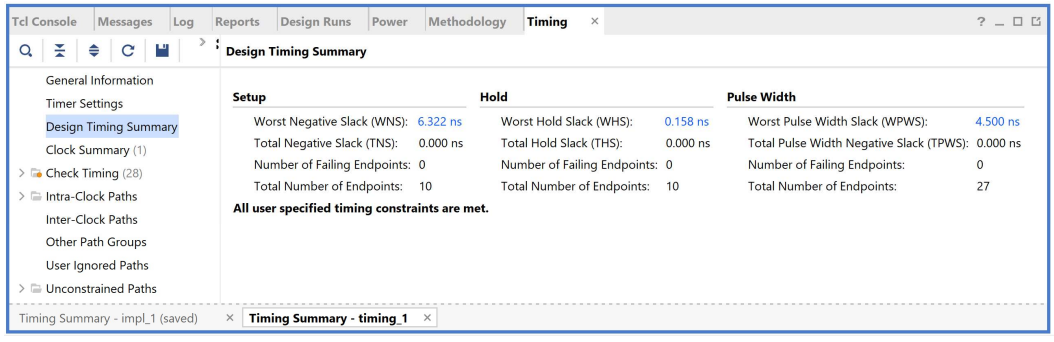

Στη στήλη Setup παρουσιάζονται τα αποτελέσματα του max delay analysis.

- To Worst Negative Slack (WNS) είναι μια τιμή (με link) που αντιστοιχεί στο μικρότερο διαθέσιμο περιθώριο (slack) που προκύπτει από την ανάλυση όλων των κρίσιμων διαδρομών του max delay analysis. Μπορεί να είναι θετικό η αρνητικό. Ένα θετικό slack (4.323 ns) δηλώνει ότι η κρίσιμη διαδρομή ικανοποιεί την περίοδο του CLK. H τοποθέτηση των καταχωρητών εξόδου στα IOB του FPGA μειώνουν το WNS από 6.322 σε 4.323!
- Το Total Negative Slack (TNS) είναι το άθροισμα όλων των αρνητικών WNS για κάθε timing path endpoint. Η τιμή είναι 0.000 ns όταν δεν υπάρχουν παραβιάσεις του χρόνου σταθεροποίησης. Το ψηφιακό κύκλωμα λειτουργεί κανονικά στην επιλεγμένη συχνότητα λειτουργίας.

Στη στήλη Hold παρουσιάζονται τα αποτελέσματα του min delay analysis.

- To Worst Hold Slack (WHS) είναι μια τιμή (με link) που αντιστοιχεί στο μικρότερο διαθέσιμο περιθώριο (slack) που προκύπτει από την ανάλυση όλων των σύντομων διαδρομών του min delay analysis. Μπορεί να είναι θετικό η αρνητικό. Ένα θετικό slack δηλώνει ότι δεν παραβιάζεται ο χρόνος διατήρησης (hold time). H τοποθέτηση των καταχωρητών εξόδου στα IOB του FPGA αυξάνουν το WHS από 0.158 σε 0.690!
- Το Total Hold Slack (THS) είναι το άθροισμα όλων των αρνητικών WHS για κάθε timing path endpoint. Η τιμή είναι 0.000 ns όταν δεν υπάρχουν παραβιάσεις του χρόνου διατήρησης. Το ψηφιακό κύκλωμα λειτουργεί κανονικά.

5-2.4. Επιλέξτε το WNS link και δείτε τις 10 χειρότερες κρίσιμες διαδρομές (δηλαδή με το μικρότερο θετικό slack) που δεν παραβιάζουν το χρόνο σταθεροποίησης. Η κρίσιμη διαδρομή έχει καθυστέρηση διάδοσης 4.535 ns, εκ των οποίων τα 2.280 ns αφορούν στη λογική (logic), ενώ τα 2.255 ns αφορούν στη δικτύωση (net). H αβεβαιότητα του CLK εκτιμάται στα 0.035 ns. Τα επίπεδα λογικής (logic level) είναι πλέον 4 (δεν συμπεριλαμβάνεται μία μονάδα CARRY4).

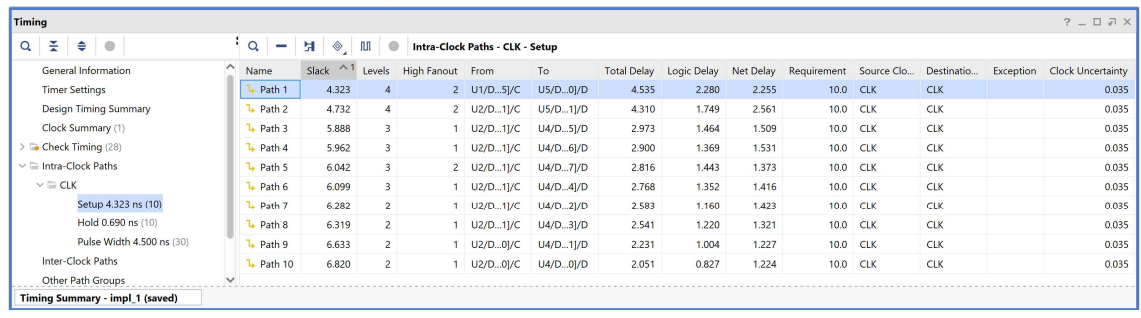

- 5-2.5. Επιλέξτε με διπλό κλικ το Path 1, ώστε να εμφανιστεί το παράθυρο Path 1 ADDER\_REG\_8\_timing\_summary\_routed. Η κρίσιμη διαδρομή περνάει από 3 μονάδες CARRY4 και 1 LUT2. Υπολογίστε το WNS slack (σε παρένθεση τα αποτελέσματα της υλοποίησης, χωρίς τη χρήση IOB):
	- η καθυστέρηση διάδοσης της κρίσιμης διαδρομής του Source Clock Path (από την πηγή του CLK τη χρονική στιγμή 0.000 ns μέχρι την είσοδο CLK του καταχωρητή της υπομονάδας U1) είναι 5.632 (5.637) ns,
	- η καθυστέρηση διάδοσης της κρίσιμης διαδρομής του Data Path (από την είσοδο CLK μέχρι την έξοδο Q του καταχωρητή της υπομονάδας U1, του LUT2 (U1) και των 3 μονάδων CARRY4 (U3-U1-U2) μέχρι την είσοδο D του καταχωρητή της υπομονάδας U5) είναι 4.535 (3.678) ns,
	- το Arrival Time, ως άθροισμα των ανωτέρων χρόνων, είναι 10.167 (9.315) ns,
	- το Required Time, ως η καθυστέρηση διάδοσης της κρίσιμης διαδρομής του Destination Clock Path (από την πηγή του CLK τη χρονική στιγμή 10.000 ns μέχρι την είσοδο CLK του καταχωρητή της υπομονάδας U5) συν τον χρόνο σταθεροποίησης (-1.016) είναι 14.490 (15.637) ns.

## WNS slack = Required Time – Arrival Time = 14.490 – 10.167 = 4.323 ns

5-2.6. Επιλέξτε με δεξί κλικ στο Path 1, το Schematic. Μελετήστε το σχηματικό διάγραμμα της κρίσιμης διαδρομής της οντότητας ADDER\_REG\_8. (Έχει αλλάξει η διαδρομή).

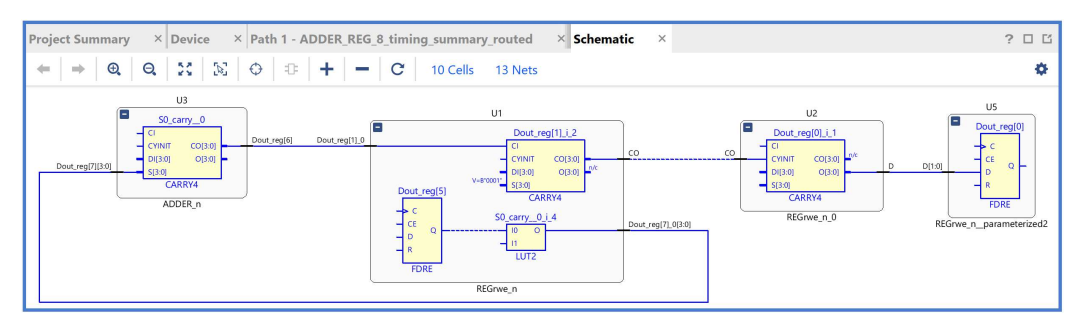

5-2.7. Επιλέξτε το WHS link και δείτε τις 10 χειρότερες σύντομες διαδρομές (δηλαδή με το μικρότερο θετικό slack) που δεν παραβιάζουν το χρόνο διατήρησης. Η σύντομη διαδρομή έχει καθυστέρηση μόλυνσης 0.566 ns, εκ των οποίων τα 0.265 ns αφορούν στη λογική (logic), ενώ τα 0.301 ns αφορούν στη δικτύωση (net). H αβεβαιότητα του CLK εκτιμάται στα 0.000 ns. Τα επίπεδα λογικής (logic level) είναι 1 (ήταν 2 μετά την υλοποίηση, χωρίς τη χρήση IOB).

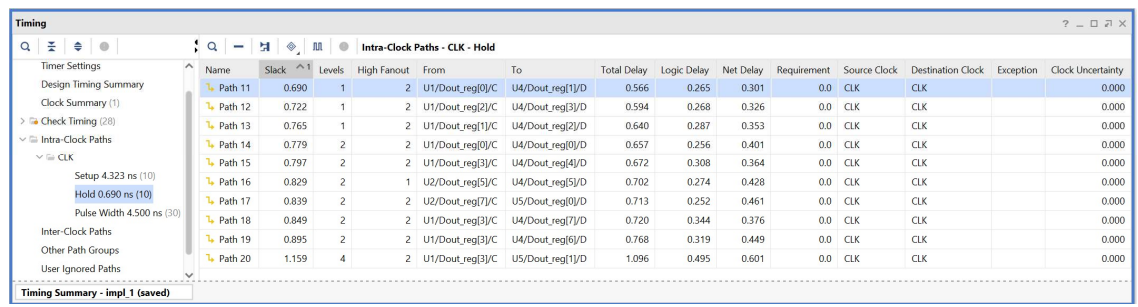

- 5-2.8. Επιλέξτε με διπλό κλικ το Path 11, ώστε να εμφανιστεί το παράθυρο Path 11 ADDER REG 8 timing summary routed. Η σύντομη διαδρομή περνάει από 1 μονάδα CARRY4 της υπομονάδας U3. Υπολογίστε το WHS slack (σε παρένθεση τα αποτελέσματα της υλοποίησης, χωρίς τη χρήση IOB):
	- η καθυστέρηση μόλυνσης της σύντομης διαδρομής του Source Clock Path (από την πηγή του CLK τη χρονική στιγμή 0.000 ns μέχρι την είσοδο CLK του καταχωρητή της υπομονάδας U1) είναι 1.580 (1.583) ns,
	- η καθυστέρηση μόλυνσης της σύντομης διαδρομής του Data Path (από την είσοδο CLK μέχρι την έξοδο Q του καταχωρητή της υπομονάδας U2 και μέσω του LUT2 (U1) και της 1 μονάδας CARRY4 (U3) μέχρι την είσοδο D του καταχωρητή της υπομονάδας U4) είναι 0.566 (0.305) ns,
	- το Arrival Time, ως άθροισμα των ανωτέρων χρόνων, είναι 2.146 (1.888) ns,
	- το Required Time, ως η καθυστέρηση μόλυνσης της σύντομης διαδρομής του Destination Clock Path (από την πηγή του CLK τη χρονική στιγμή 0.000 ns μέχρι την είσοδο CLK του καταχωρητή της υπομονάδας U4) συν τον χρόνο διατήρησης (-0.155), είναι 1.456 (1.730) ns.

## WHS slack = Arrival Time – Required Time =  $2.146 - 1.456 = 0.690$  ns

5-2.9. Επιλέξτε με δεξί κλικ στο **Path 11**, το **Schematic**. Μελετήστε το σχηματικό διάγραμμα της σύντομης διαδρομής της οντότητας ADDER\_REG\_8. (Έχει αλλάξει διαδρομή).

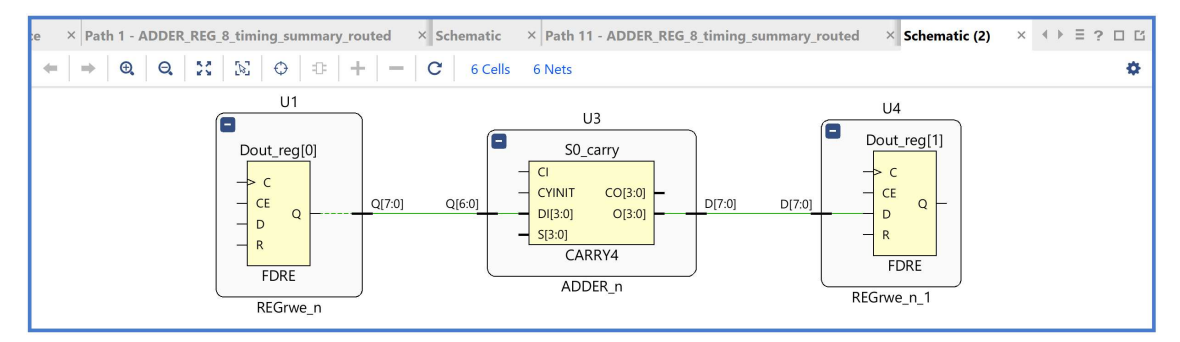

5-2.10. Στη συνέχεια, με βάση το Design Timing Summary του παράθυρου timing ορίστε τη νέα περίοδο του σήματος CLK:

| <b>Timing</b>                                |          |                                                |                       |                                   |                       |                                                   | $?$ $ \Box$ $\Box$ $\times$ |
|----------------------------------------------|----------|------------------------------------------------|-----------------------|-----------------------------------|-----------------------|---------------------------------------------------|-----------------------------|
| $\mathbf{Q}_i$<br>ΞI<br>$\Rightarrow$ 0      |          | <b>Design Timing Summary</b>                   |                       |                                   |                       |                                                   |                             |
| General Information<br><b>Timer Settings</b> |          | Setup                                          |                       | Hold                              |                       | <b>Pulse Width</b>                                |                             |
| <b>Design Timing Summary</b>                 |          | Worst Negative Slack (WNS): 4.323 ns           |                       | Worst Hold Slack (WHS):           | $0.690$ ns            | Worst Pulse Width Slack (WPWS):                   | 4.500 ns                    |
| Clock Summary (1)                            |          | <b>Total Negative Slack (TNS):</b>             | $0.000$ <sub>ns</sub> | <b>Total Hold Slack (THS):</b>    | $0.000$ <sub>ns</sub> | Total Pulse Width Negative Slack (TPWS): 0.000 ns |                             |
| <b>G</b> Check Timing (28)                   |          | Number of Failing Endpoints: 0                 |                       | Number of Failing Endpoints: 0    |                       | Number of Failing Endpoints:                      | $\mathbf{0}$                |
| Intra-Clock Paths                            |          | <b>Total Number of Endpoints:</b>              | 10                    | <b>Total Number of Endpoints:</b> | 10                    | <b>Total Number of Endpoints:</b>                 | 27                          |
| Inter-Clock Paths                            |          | All user specified timing constraints are met. |                       |                                   |                       |                                                   |                             |
| Other Path Groups                            | $\vee$ < |                                                |                       |                                   |                       |                                                   |                             |

New CLK period = CLK period – WNS =  $10.000 - 4.320 = 5.680$  ns

5-2.11. Στο κατακόρυφο παράθυρο αριστερά του Flow Navigator, επιλέξτε το Open Implemented Design και στη συνέχεια επιλέξτε το Edit Timing Constraints, ώστε να δημιουργήσετε ένα νέο clock constraint. Στο παράθυρο Timing Constraints αλλάξτε με διπλό κλικ το Period από 10.000 ns σε 5.680 ns (10.000 - 4.320 ns) και το Fall At από 5.000 ns σε 2.840 ns. Πατήστε Apply.

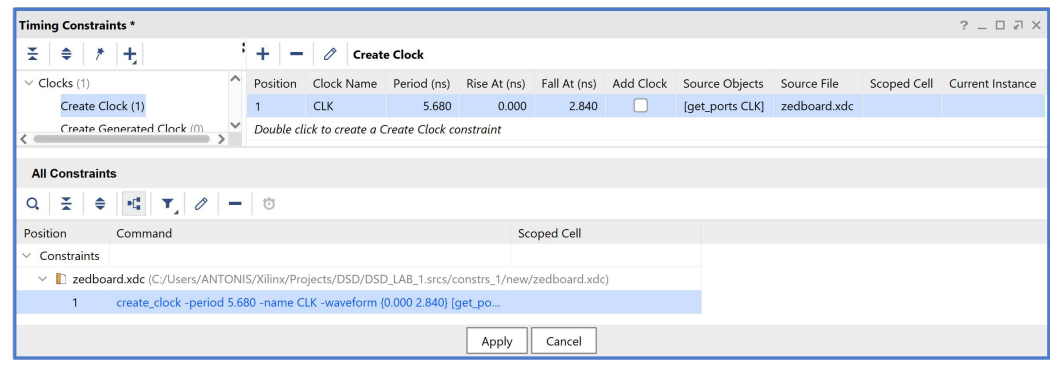

- 5-2.12. Στο κατακόρυφο παράθυρο αριστερά του Flow Navigator, επιλέξτε το Run Implementation. Στο παράθυρο Save Project επιλέξτε Save, για να αποθηκευτεί η νέα περίοδος του σήματος CLK. Στη συνέχεια πατήστε OK και Update. Επαναλάβετε τη διαδικασία της σύνθεσης και της υλοποίησης πατώντας Yes και OK.
- 5-2.13. Στο παράθυρο Implementation Completed, διατηρήστε την επιλογή Open Implemented Design και πατήστε OK.
- 5-2.14. Επαναλάβετε τα βήματα 5-2.11-14 μέχρι να προκύψει ένα αρνητικό WNS. Επιλέξτε, τη μικρότερη περίοδο με θετικό WNS. Δοκιμάστε τις περιόδους: 5.680 ns (WNS = 0.287), 5.400 ns (WNS = 0.135), 5.270 ns  $(WNS = 0.102)$ , 5.260 ns  $(WNS = -0.051)$ .

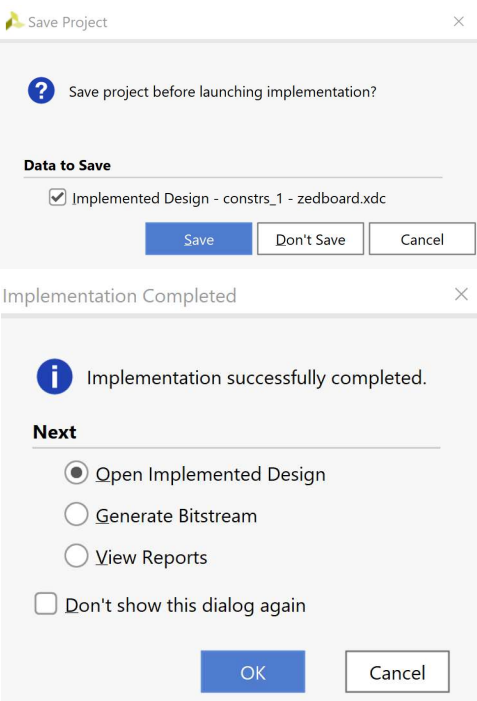

Μικρότερη περίοδος με θετικό WNS (5.270 ns)

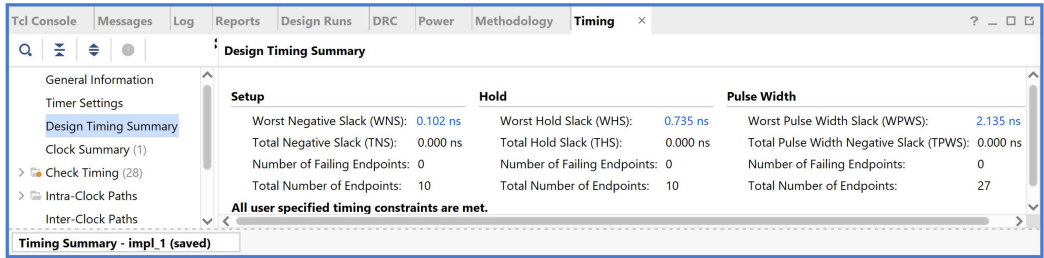

#### Μεγαλύτερη περίοδος με αρνητικό WNS (5.260 ns)

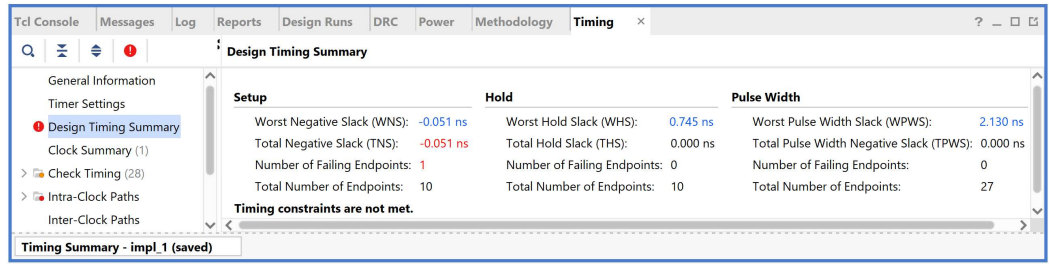

Με βάση τα impl\_1 report επιλέγουμε την περίοδο των 5.270 ns ως μία ικανοποιητική περίοδο για το σήμα CLK. Μέγιστη συχνότητα λειτουργίας: 189.8 ΜΗz.

Στη στήλη Setup παρουσιάζονται τα αποτελέσματα του max delay analysis.

- To Worst Negative Slack (WNS) είναι μια τιμή (με link) που αντιστοιχεί στο μικρότερο διαθέσιμο περιθώριο (slack) που προκύπτει από την ανάλυση όλων των κρίσιμων διαδρομών του max delay analysis. Ένα θετικό slack (0.102 ns) δηλώνει ότι η κρίσιμη διαδρομή ικανοποιεί την περίοδο του CLK.
- Το Total Negative Slack (TNS) είναι το άθροισμα όλων των αρνητικών WNS για κάθε timing path endpoint. Η τιμή είναι 0.000 ns όταν δεν υπάρχουν παραβιάσεις του χρόνου σταθεροποίησης. Το ψηφιακό κύκλωμα λειτουργεί κανονικά στην επιλεγμένη συχνότητα λειτουργίας.

Στη στήλη Hold παρουσιάζονται τα αποτελέσματα του min delay analysis.

- To Worst Hold Slack (WHS) είναι μια τιμή (με link) που αντιστοιχεί στο μικρότερο διαθέσιμο περιθώριο (slack) που προκύπτει από την ανάλυση όλων των σύντομων διαδρομών του min delay analysis. Ένα θετικό slack (0.735) δηλώνει ότι δεν παραβιάζεται ο χρόνος διατήρησης (hold time).
- Το Total Hold Slack (THS) είναι το άθροισμα όλων των αρνητικών WHS για κάθε timing path endpoint. Η τιμή είναι 0.000 ns όταν δεν υπάρχουν παραβιάσεις του χρόνου διατήρησης. Το ψηφιακό κύκλωμα λειτουργεί κανονικά.
- 5-2.15. Επιλέξτε το WNS link και δείτε τις 10 χειρότερες κρίσιμες διαδρομές (δηλαδή με το μικρότερο θετικό slack) που δεν παραβιάζουν το χρόνο σταθεροποίησης. Η κρίσιμη διαδρομή έχει καθυστέρηση διάδοσης 4.032 ns, εκ των οποίων τα 2.248 ns αφορούν στη λογική (logic), ενώ τα 1.784 ns αφορούν στη δικτύωση (net). H αβεβαιότητα του CLK εκτιμάται στα 0.035 ns. Τα επίπεδα λογικής (logic level) είναι 4.

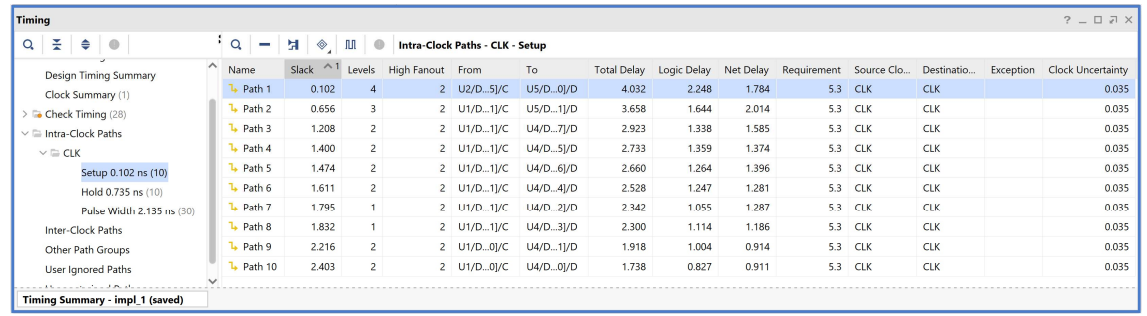

- 5-2.16. Επιλέξτε με διπλό κλικ το Path 1, ώστε να εμφανιστεί το παράθυρο Path 1 ADDER\_REG\_8\_timing\_summary\_routed. Η κρίσιμη διαδρομή περνάει από 3 μονάδες CARRY4 και 1 LUT2. Υπολογίστε το WNS slack (σε παρένθεση τα αποτελέσματα της υλοποίησης με σήμα CLK στα 10.000 ns):
	- η καθυστέρηση διάδοσης της κρίσιμης διαδρομής του Source Clock Path (από την πηγή του CLK τη χρονική στιγμή 0.000 ns μέχρι την είσοδο CLK του καταχωρητή της υπομονάδας U2) είναι 5.629 (5.632) ns,
	- η καθυστέρηση διάδοσης της κρίσιμης διαδρομής του Data Path (από την είσοδο CLK μέχρι την έξοδο Q του καταχωρητή της υπομονάδας U2, το LUT2 (U1) και των 3 μονάδων CARRY4 (U3-U1-U2) μέχρι την είσοδο D του καταχωρητή της υπομονάδας U5) είναι 4.032 (4.535) ns,
	- το Arrival Time, ως άθροισμα των ανωτέρων χρόνων, είναι 9.661 (10.167) ns,
	- το Required Time, ως η καθυστέρηση διάδοσης της κρίσιμης διαδρομής του Destination Clock Path (από την πηγή του CLK τη χρονική στιγμή 5.270 ns μέχρι την είσοδο CLK του καταχωρητή της υπομονάδας U5) συν τον χρόνο σταθεροποίησης (-1.013) είναι 9.763 (14.490) ns.

```
WNS slack = Required Time – Arrival Time = 9.763 - 9.661 = 0.102 ns
```
5-2.17. Επιλέξτε με δεξί κλικ στο Path 1, το Schematic. Μελετήστε το σχηματικό διάγραμμα της κρίσιμης διαδρομής της οντότητας ADDER\_REG\_8. (Έχει αλλάξει η διαδρομή).

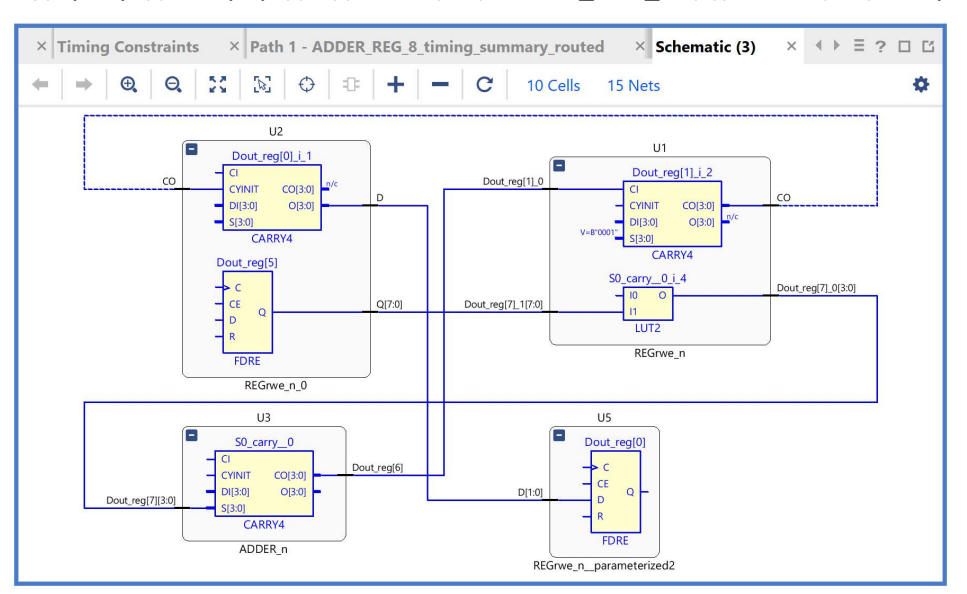

5-2.18. Επιλέξτε το WHS link και δείτε τις 10 χειρότερες σύντομες διαδρομές (δηλαδή με το μικρότερο θετικό slack) που δεν παραβιάζουν το χρόνο διατήρησης). Η σύντομη διαδρομή έχει καθυστέρηση μόλυνσης 0.610 ns, εκ των οποίων τα 0.265 ns αφορούν στη λογική (logic), ενώ τα 0.345 ns αφορούν στη δικτύωση (net). H αβεβαιότητα του CLK εκτιμάται στα 0.000 ns. Τα επίπεδα λογικής (logic level) είναι 1.

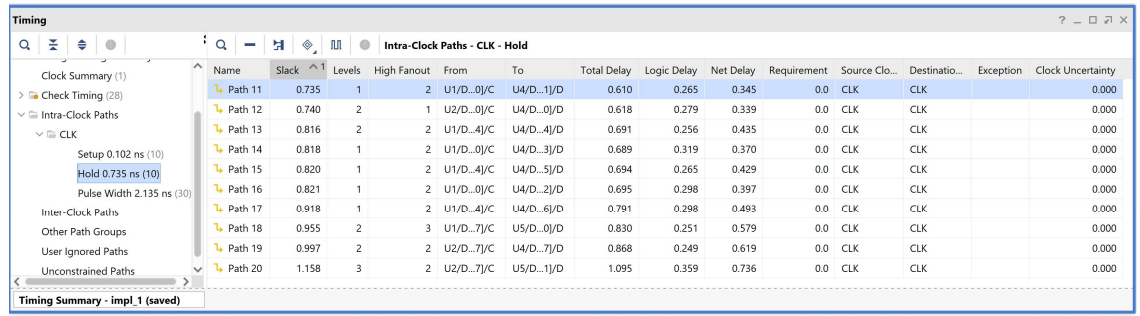

- 5-2.19. Επιλέξτε με διπλό κλικ το Path 11, ώστε να εμφανιστεί το παράθυρο Path 11 -ADDER\_REG\_8\_timing\_summary\_routed. Η σύντομη διαδρομή περνάει από 1 μονάδα CARRY4. Υπολογίστε το WHS slack (σε παρένθεση τα αποτελέσματα της υλοποίησης με σήμα CLK με περίοδο των 10.000 ns):
	- η καθυστέρηση μόλυνσης της σύντομης διαδρομής του Source Clock Path (από την πηγή του CLK τη χρονική στιγμή 0.000 ns μέχρι την είσοδο CLK του καταχωρητή της υπομονάδας U1) είναι 1.581 (1.580) ns,
	- η καθυστέρηση μόλυνσης της σύντομης διαδρομής του Data Path (από την είσοδο CLK μέχρι την έξοδο Q του καταχωρητή της υπομονάδας U1 και μέσω της 1 μονάδας CARRY4 (U3) μέχρι την είσοδο D του καταχωρητή της υπομονάδας U4) είναι 0.610 (0.566) ns,
	- το Arrival Time, ως άθροισμα των ανωτέρων χρόνων, είναι 2.191 (2.146) ns,
	- το Required Time, ως η καθυστέρηση μόλυνσης της σύντομης διαδρομής του Destination Clock Path (από την πηγή του CLK τη χρονική στιγμή 0.000 ns μέχρι την είσοδο CLK του καταχωρητή της υπομονάδας U4) συν τον χρόνο διατήρησης (-0.155), είναι 1.456 (1.456) ns.

WHS slack = Arrival Time – Required Time =  $2.191 - 1.456 = 0.735$  ns

5-2.20. Επιλέξτε με δεξί κλικ στο Path 11, το Schematic. Μελετήστε το σχηματικό διάγραμμα της σύντομης διαδρομής της οντότητας ADDER\_REG\_8. (Έχει αλλάξει η διαδρομή).

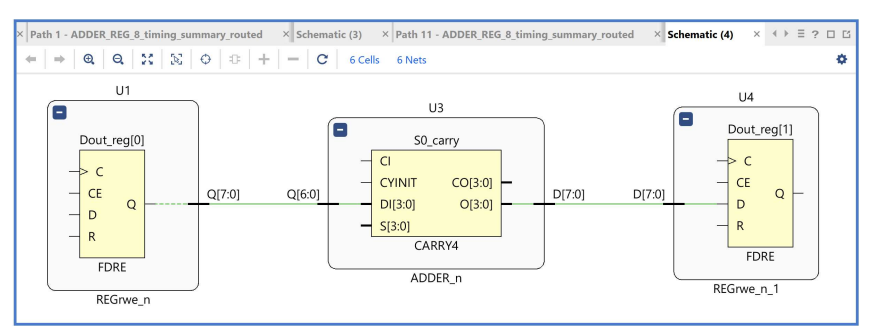

5-2.21. Στη συνέχεια, επιλέξτε το παράθυρο Project Summary και μελετήστε τα διάφορα υποπαράθυρα.

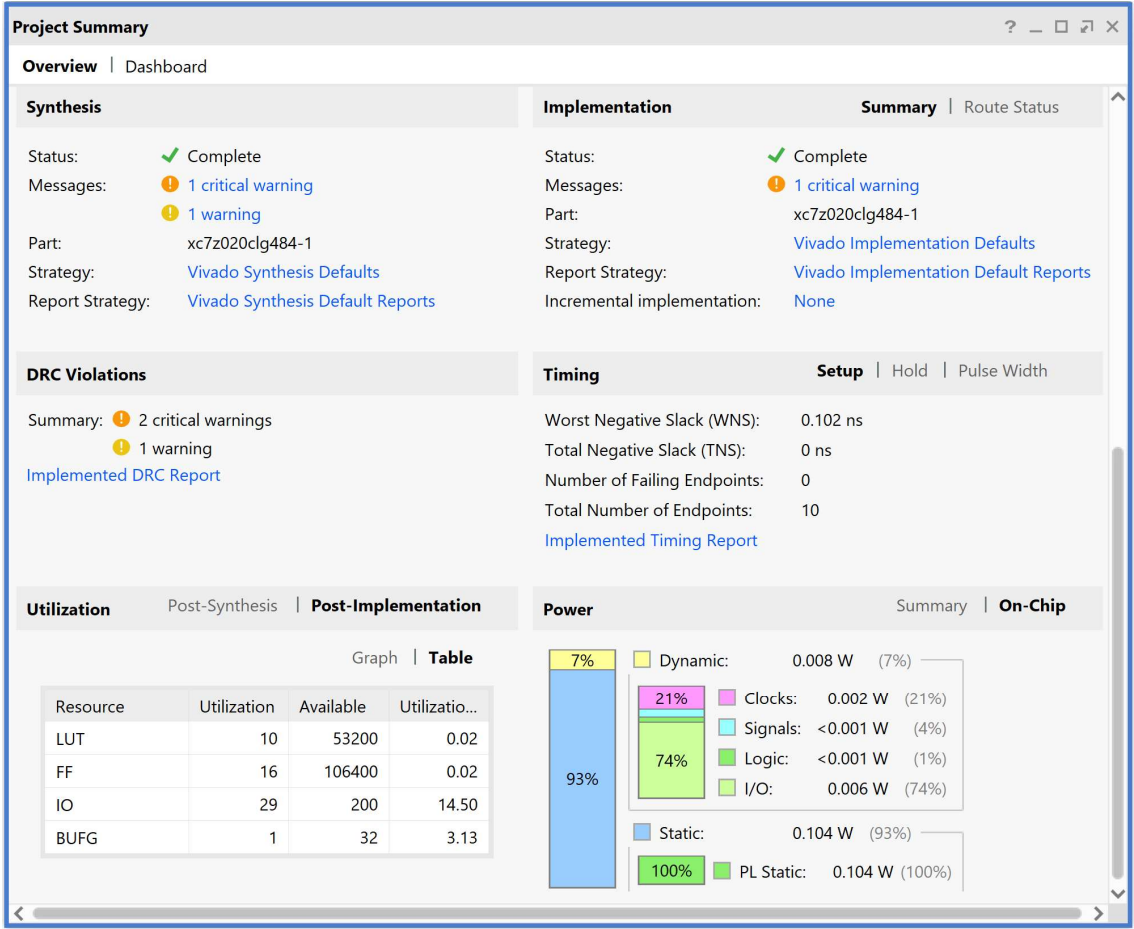

- 5-2.22. Στη συνέχεια, στο κατακόρυφο παράθυρο αριστερά του Flow Navigator, μέσα στο Open Implemented Design επιλέξετε το Schematic για να δείτε το σχηματικό διάγραμμα του implemented design model. Δεν έχει αλλάξει με την αλλαγή της περιόδου του σήματος CLK.
- 5-2.23. Τέλος, στο κατακόρυφο παράθυρο αριστερά του Flow Navigator, μέσα στο Open Implemented Design επιλέξετε το Report Utilization και μελετήστε τους πόρους που χρησιμοποιεί η οντότητα ADDER\_REG\_8. Πατήστε OK. (Μπορείτε να μελετήσετε και άλλα ενδιαφέροντα reports, εάν επιλέξετε το παράθυρο Reports).

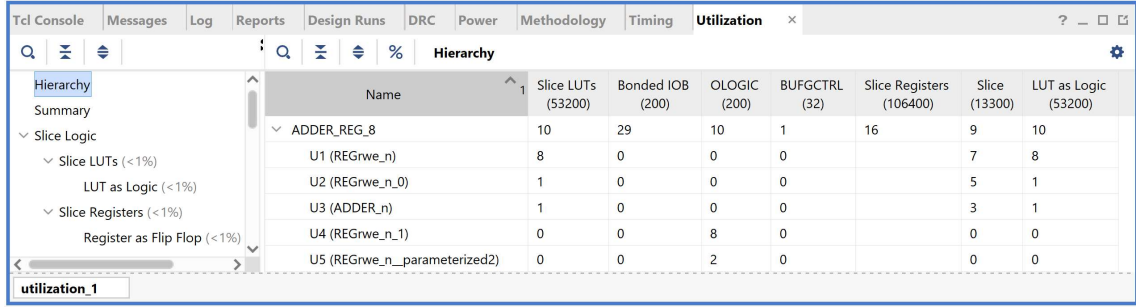
## 5-3. Εκτέλεση προσομοίωσης μετά την υλοποίηση (λογική και χρονική) στο VIVADO IDE για συνδυαστική λογική ανάμεσα σε καταχωρητές

Η προσομοίωση μετά την υλοποίηση (λογική και χρονική) εκτελείται στην οντότητα ADDER\_REG\_8\_TB του προγράμματος δοκιμών (testbench) που έχει ορισθεί ως η κορυφαία οντότητα της ιεραρχίας (top) των simulation resources. Κατά την προσομοίωση, η οντότητα ADDER\_REG\_8\_TB καλεί το UUT της (που είναι το implemented design model της οντότητας ADDER REG 8).

5-3.1. Στο αρχείο ADDER\_REG\_8\_TB.vhd αλλάξτε την περίοδο του σήματος CLK στη βέλτιστη περίοδο που βρήκατε στο Βήμα 5-2. Πατήστε Save.

```
67 ! -- Clock period definitions
68 , constant CLK period : time := 5.270 ns;
```
- 5-3.2. Στο κατακόρυφο παράθυρο αριστερά του Flow Navigator, επιλέξτε το Run Simulation, ώστε να εμφανιστούν όλες οι πιθανές προσομοιώσεις που υποστηρίζει το Vivado IDE. Επιλέξτε Run Post-Implementation Functional Simulation.
- 5-3.3. Το πρόγραμμα δοκιμής (testbench) και όλες οι οντότητες του UUT θα γίνουν compiled και θα τρέξει το Vivado simulator (εφόσον βέβαια δεν υπάρχουν σφάλματα). Θα εμφανιστεί το παράθυρο SIMULATION που απαρτίζεται από 4 παράθυρα:

Το παράθυρο Scope, όπου παρουσιάζεται η οντότητα ADDER\_REG\_8\_TB, το implemented design model της οντότητας ADDER\_ REG\_8 (UUT) καθώς και οι υπόλοιπες νέες οντότητες του UUT που προκύπτουν μετά την υλοποίηση. Όλες οι οντότητες που απαρτίζουν το UUT είναι structural.

Το παράθυρο Objects, όπου εμφανίζονται τα σήματα top-level, δηλαδή οι είσοδοι και οι έξοδοι της οντότητας ADDER\_REG\_8, που είναι η κορυφαία οντότητα της ιεραρχίας του UUT, καθώς και η περίοδος του CLK (CLK\_period). Οι τιμές αντιστοιχούν στις τιμές που έχει σταματήσει η προσομοίωση της οντότητας ADDER\_REG\_8\_ΤΒ (stop (2)).

Το παράθυρο Tcl Console με όλες τις διαδικασίες που εκτελούνται στο πλαίσιο της προσομοίωσης. Το Tcl Console καθαρίζει με την επιλογή Clear.

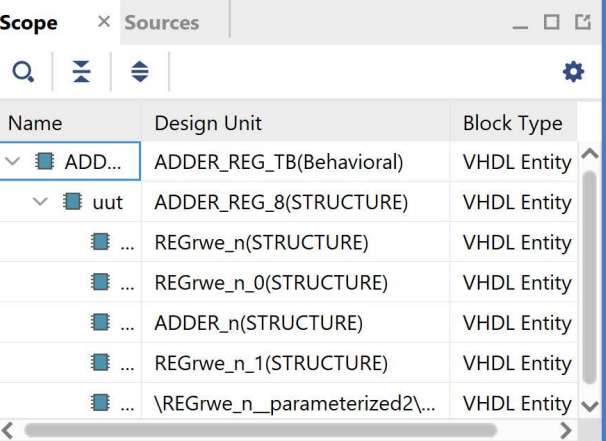

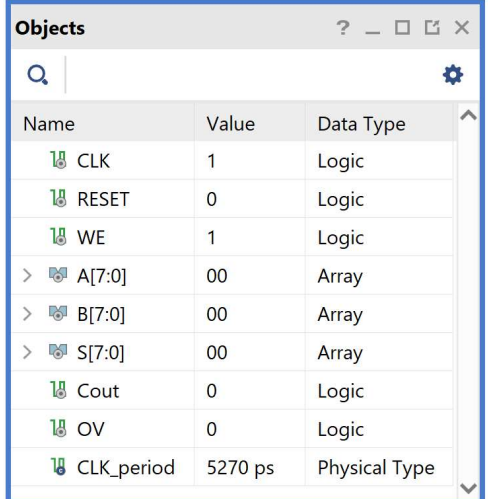

Επιλέξτε το παράθυρο ADDER\_REG\_TB\_func\_synth1.wcfg, που δημιουργήσατε για την προσομοίωση του synthesized design model, όπου συμπεριλαμβάνονται πέραν των top-level εισόδων/εξόδων και τα απαραίτητα εσωτερικά σήματα της εξόδου του αθροιστή (D[7:0] που αντιστοιχεί στην έξοδο S[7:0], [0] που αντιστοιχεί στο Cout και [1] που αντιστοιχεί στο OV. Βλέπετε ολόκληρο το διάγραμμα χρονισμού της λογικής προσομοίωσης μετά τη σύνθεση με κατάλληλο zoom out και επιλέγοντας το zoom fit.

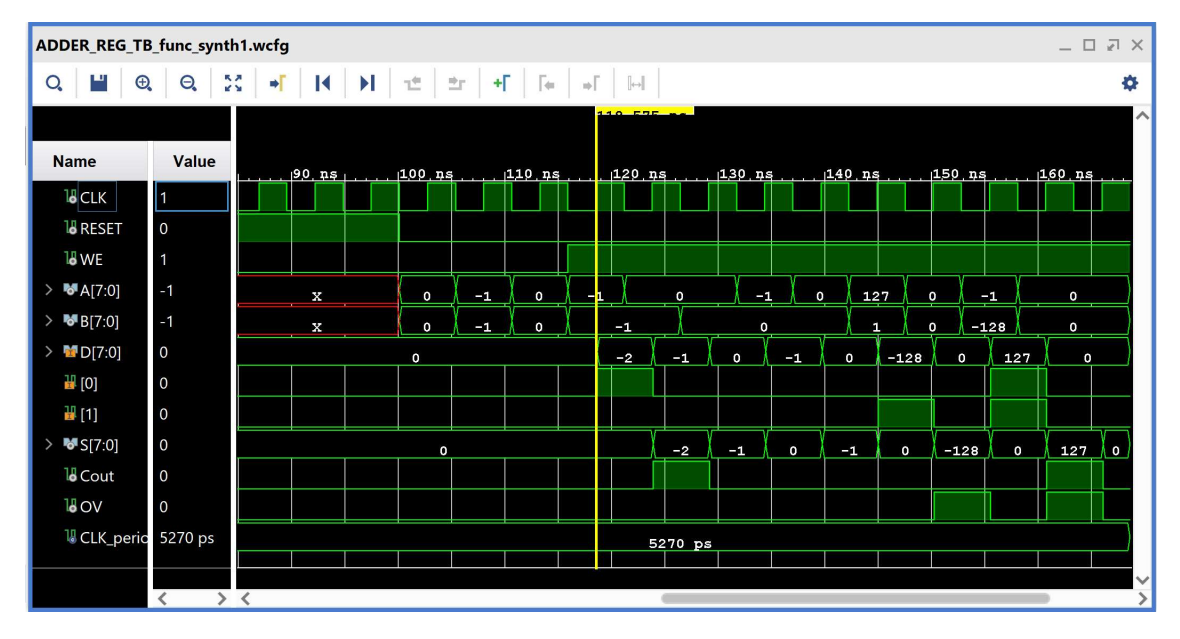

- 5-3.4. Κλείστε τον simulator επιλέγοντας το κουμπί × πάνω δεξιά στο παράθυρο του SIMULATION. Στο παράθυρο Confirm Close που εμφανίζεται πατήστε OK.
- 5-3.5. Στο κατακόρυφο παράθυρο αριστερά του Flow Navigator, επιλέξτε το Run Simulation, ώστε να εμφανιστούν όλες οι πιθανές προσομοιώσεις που υποστηρίζει το Vivado IDE. Επιλέξτε Run Post-Implementation Timing Simulation.
- 5-3.6. Το πρόγραμμα δοκιμής (testbench) και όλες οι οντότητες του UUT θα γίνουν compiled και θα τρέξει το Vivado simulator (εφόσον βέβαια δεν υπάρχουν σφάλματα). Θα εμφανιστεί το παράθυρο SIMULATION που απαρτίζεται από 4 παράθυρα:

Το παράθυρο Scope, όπου παρουσιάζεται η οντότητα ADDER REG 8 TB, το implemented design model της οντότητας ADDER\_REG\_8 (UUT) καθώς και οι υπόλοιπες νέες οντότητες του UUT που προκύπτουν μετά τη σύνθεση για χρονική προσομοίωση. Όλες οι οντότητες που απαρτίζουν πλέον το UUT είναι Verilog Module!

Το παράθυρο Objects, όπου εμφανίζονται τα σήματα top-level, δηλαδή οι είσοδοι και οι έξοδοι της οντότητας ADDER\_REG\_8, που είναι η κορυφαία οντότητα της ιεραρχίας του UUT, καθώς και η περίοδος του CLK (CLK\_period). Οι αρτηρίες (array) αναλύονται στα σήματα που τις απαρτίζουν. Οι τιμές αντιστοιχούν στις τιμές που έχει σταματήσει η προσομοίωση της οντότητας ADDER\_REG\_8\_ΤΒ (stop (2)).

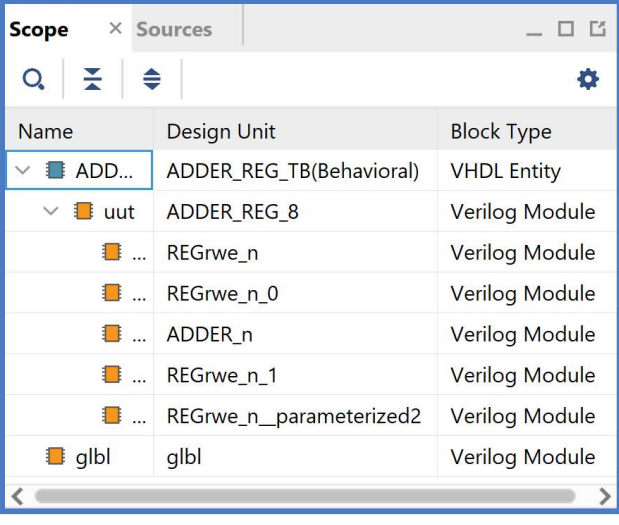

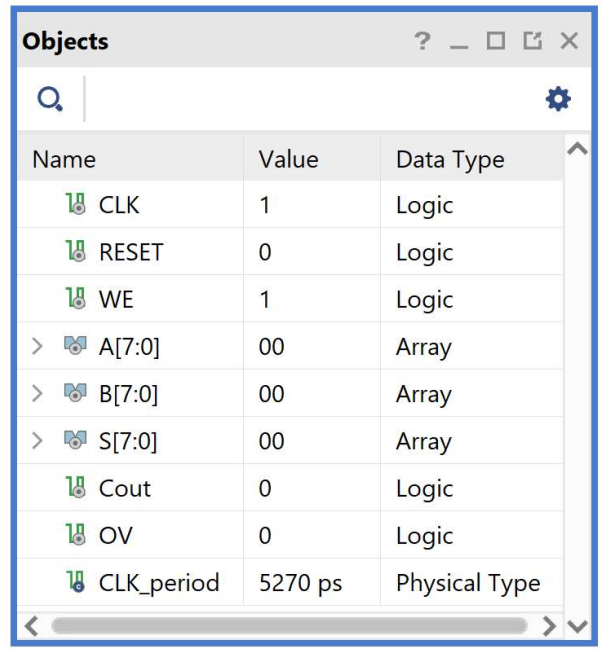

Το παράθυρο Tcl Console με όλες τις διαδικασίες που εκτελούνται στο πλαίσιο της προσομοίωσης. Το Tcl Console καθαρίζει με την επιλογή Clear.

Επιλέξτε το παράθυρο ADDER\_REG\_TB\_func\_synth1.wcfg. Βλέπετε ολόκληρο το διάγραμμα χρονισμού της χρονικής προσομοίωσης μετά την υλοποίηση με κατάλληλο zoom out ή επιλέγοντας το zoom fit .

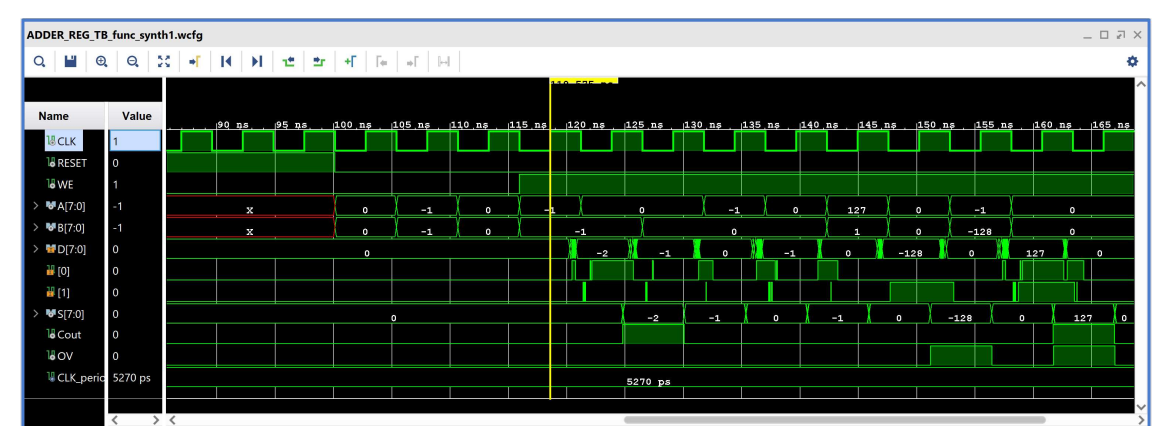

5-3.7. Συγκρίνετε τα διαγράμματα χρονισμού της χρονικής και λογικής προσομοίωσης μετά την υλοποίηση. Είναι εμφανείς οι καθυστερήσεις διάδοσης στο πρώτο διάγραμμα χρονισμού.

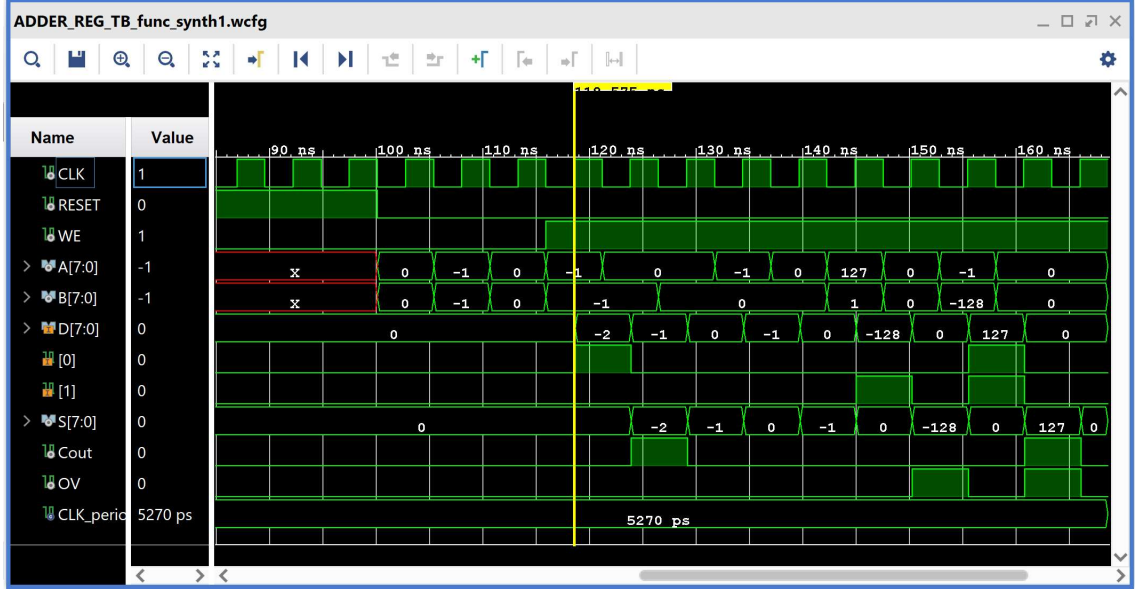

5-3.8. Υπολογίστε το Αrrival Τime ενός σήματος στο διάγραμμα χρονισμού της χρονικής προσομοίωσης μετά την υλοποίηση με τη χρήση των marker. Για παράδειγμα, βάλτε τον μπλε marker στην ανερχόμενη ακμή του CLK στα 155.170 ns και τον κίτρινο marker στην ανερχόμενη ακμή του εσωτερικού σήματος [0] (που αντιστοιχεί στο Cout) στα 164.026 ns. Απέχουν 8.856 ns. Συγκρίνετε με το Arrival Time που είχατε βρει κατά τη χρονική ανάλυση για την κρίσιμη διαδρομή, που ήταν 9.661 ns.

Προσοχή! Πρέπει να βάλουμε τον μπλε marker έναν κύκλο πριν, επειδή η περίοδος του CLK είναι μικρότερη του Arrival Time.

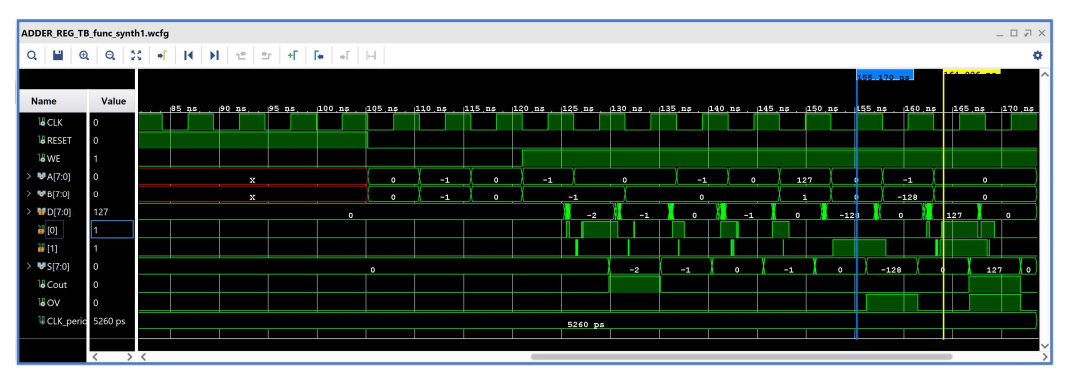

Με κλικ πάνω στον μπλε marker (γίνεται λευκός), ορίζουμε τη θέση του στα 0.000 ns και είναι πλέον εμφανές ότι ο κίτρινος marker απέχει 8.856 ns.

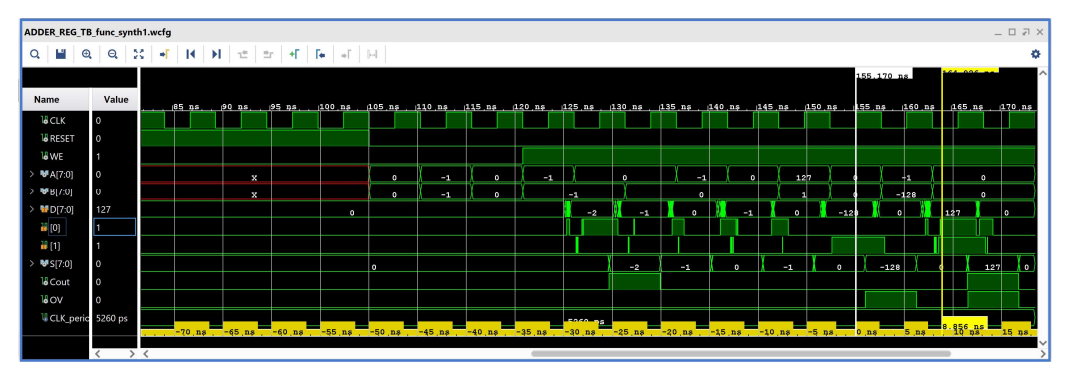

5-3.9. Κλείστε τον simulator επιλέγοντας το κουμπί πάνω δεξιά στο παράθυρο του SIMULATION. Στο παράθυρο Confirm Close που εμφανίζεται πατήστε OK. Εάν επιθυμείτε να μη σώσετε ένα επιπλέον waveform configuration, στο παράθυρο Save Waveform Configuration επιλέξτε Discard.

Η διαδικασία που ήδη περιγράψαμε στα Βήματα 5-1, 5-2 και 5-3 της «Υλοποίησης στη τεχνολογία FPGA και προσομοίωση (λογική, χρονική)» εφαρμόζεται παρομοίως σε κάθε πιθανή υπομονάδα συνδυαστικής λογικής της διαδρομής δεδομένων του επεξεργαστή.

Προσοχή! Στην περίπτωση του επεξεργαστή πολλών κύκλων υπάρχει το ενδεχόμενο κάποια διαδρομή μέσω της μονάδας ελέγχου να χαρακτηρίζεται εσφαλμένως ως κρίσιμη διαδρομή. Στην περίπτωση αυτή με δεξί κλικ πάνω στο path επιλέγουμε αρχικά Set Multicycle Path και στη συνέχεια Source Clock to Destination Clock, προσδιορίζοντας και τον αριθμό Ν των κύκλων ρολογιού. Περισσότερες πληροφορίες στο Vivado Design Suite User Guide: Using Constraints (UG903), Multicycle Paths.

## 5-4. Εκτέλεση της διαδικασίας της υλοποίησης και ανάλυση των αποτελεσμάτων μετά την υλοποίηση στο VIVADO IDE για μηχανή πεπερασμένων καταστάσεων (FSM)

Η διαδικασία της υλοποίησης εφαρμόζεται στο synthesized design model της οντότητας που έχει ορισθεί ως η κορυφαία οντότητα της ιεραρχίας (top) των design resources και μετά από την ολοκλήρωση της υλοποίησης παράγεται το αντίστοιχο implemented design model.

Η υλοποίηση στην τεχνολογία Zynq-7000 (device xc7z020clg484-1) εκτελείται στο synthesized design model της οντότητας PATTERN\_FSM που έχει ορισθεί ως η κορυφαία οντότητα της ιεραρχίας (top) των design resources. Με τη υλοποίηση το εργαλείο Vivado IDE παράγει το implemented design model της οντότητας PATTERN\_FSM.

- 5-4.1. Στο κατακόρυφο παράθυρο αριστερά του Flow Implementation Completed Navigator, επιλέξτε το Run Implementation. Πατήστε ΟΚ στα παράθυρα προειδοποίησης που εμφανίζονται.
- 5-4.2. Στο παράθυρο Implementation Completed υπάρχουν τρεις επιλογές. Επιλέξτε το Open Implemented Design και πατήστε OK για να μελετήσετε το αποτέλεσμα της υλοποίησης (implementation).

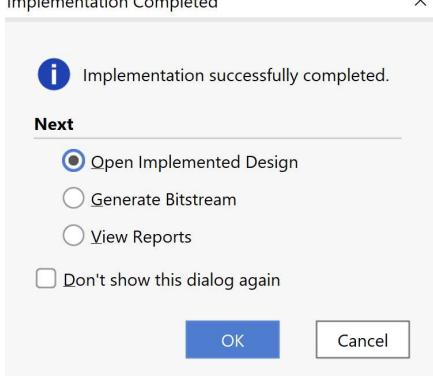

5-4.3. Αρχικά, επιλέξτε το παράθυρο Project Summary και μελετήστε τα διάφορα υποπαράθυρα.

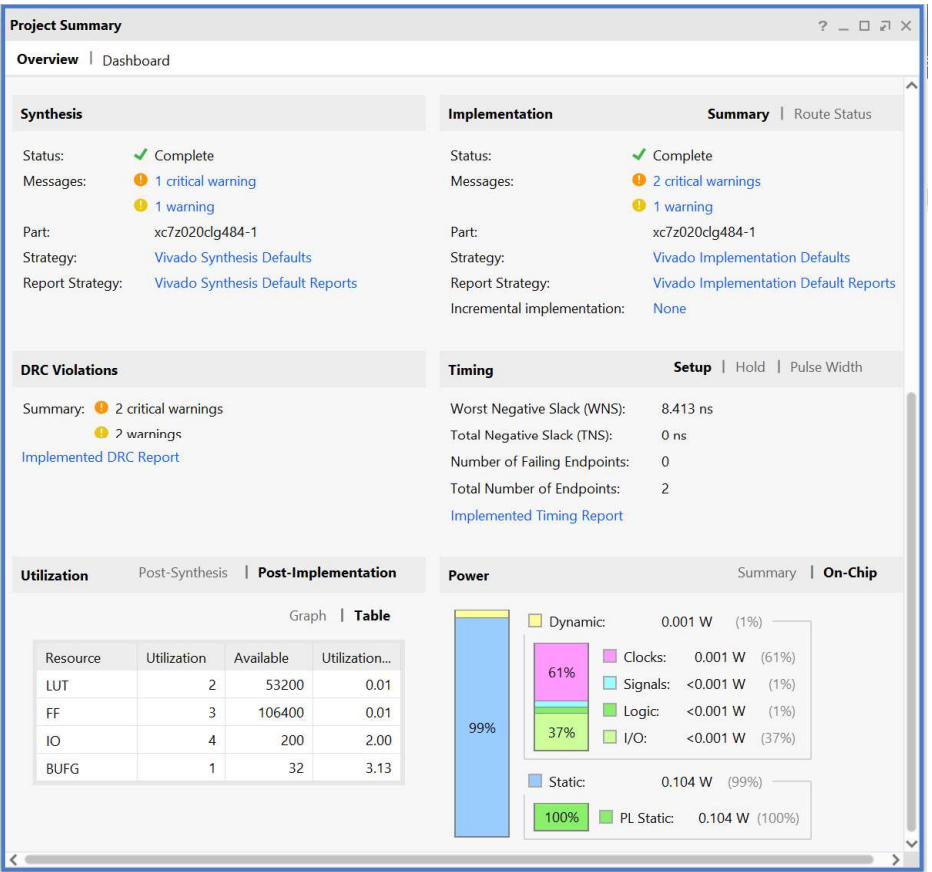

5-4.4. Στη συνέχεια, στο κατακόρυφο παράθυρο αριστερά του Flow Navigator, μέσα στο Open Implemented Design επιλέξετε το Schematic για να δείτε το σχηματικό διάγραμμα του implemented design model.

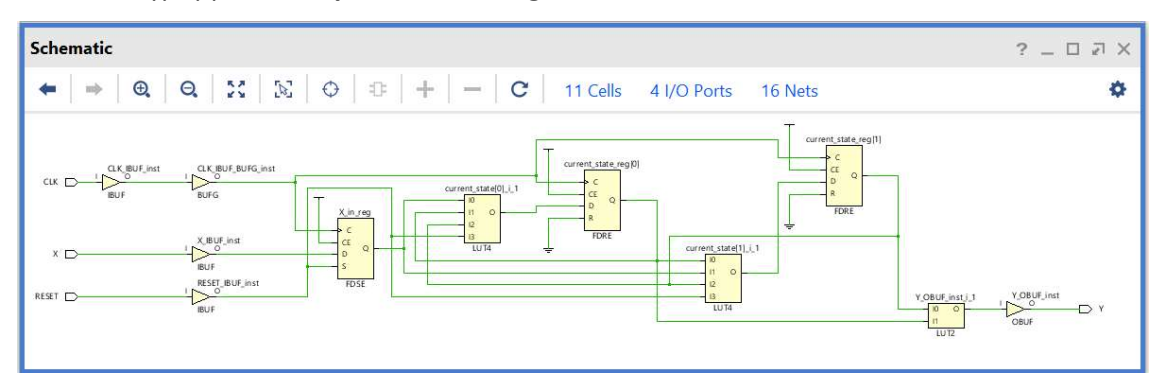

 Παρατηρείστε ότι έχουν αυτόματα προστεθεί τα απαραίτητα IBUFs, OBUFs και BUFG primitives στο σχηματικό διάγραμμα, καθώς και ότι οι είσοδοι και οι έξοδοι από το FPGA είναι buffered. Παραμένει ίδιο με το σχηματικό διάγραμμα μετά τη σύνθεση.

5-4.5. Στη συνέχεια μελετήστε το παράθυρο Device έχοντας πατήσει τα κουμπιά auto-fit selection, routing resources και show cell connections.  $\boxed{\bigcirc}$  H  $\mathbb{B}$   $\boxed{\bigcirc}$   $\boxed{\bigcirc}$ 

Στη μελέτη σας επιλέξτε κάποιο leaf cell, όπως για παράδειγμα το LUT2 που παράγει το Y με κατάλληλη επιλογή στο παράθυρο Netlist.

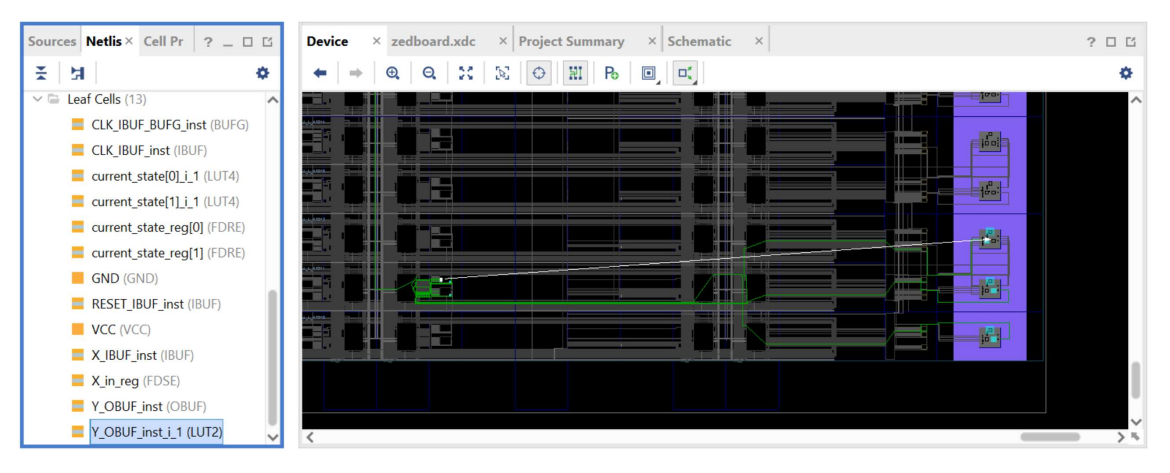

5-4.6. Επικεντρώστε στη δημιουργία του Υ με παράλληλη μελέτη των παραθύρων Device και Schematic, εναλλάξ. Απαιτείται εντοπισμένη μεγέθυνση. Στο SLICE\_X113Y1 φαίνονται: το LUT2 (Y\_OBUF\_inst\_i\_1), το LUT4 (current\_state\_[0]\_i\_1), το FDRE (current\_state\_reg[1]) και το FDRE (current\_state\_reg[0]).

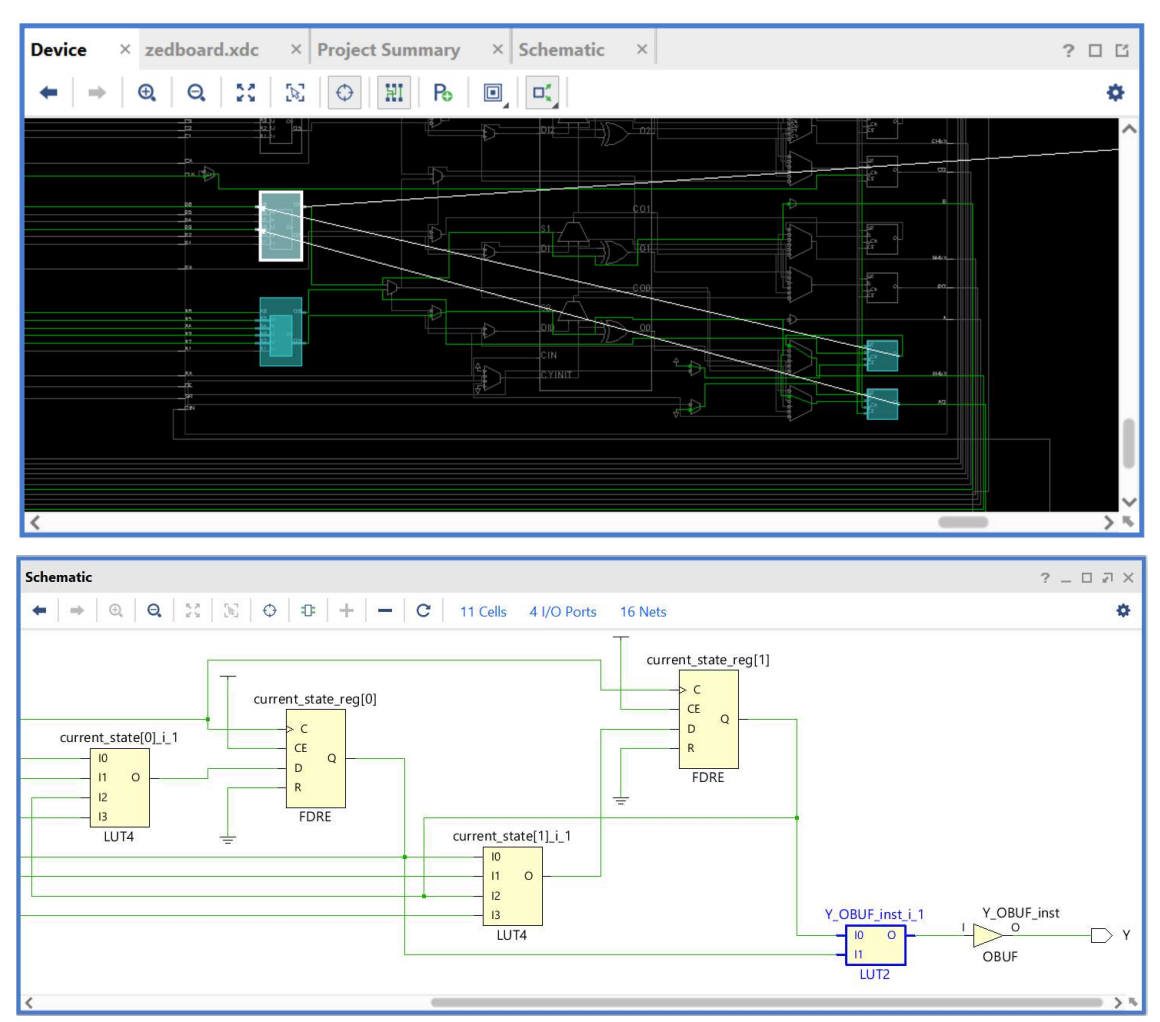

5-4.7. Στη συνέχεια, στο κατακόρυφο παράθυρο αριστερά του Flow Navigator, μέσα στο Open Implemented Design επιλέξετε το Report Timing Summary για να δείτε την ανάλυση χρονισμού που κάνει το εργαλείο Vivado IDE στο implemented design model. Αυτή είναι η πιο ακριβής ανάλυση χρονισμού που έχουμε διαθέσιμη.

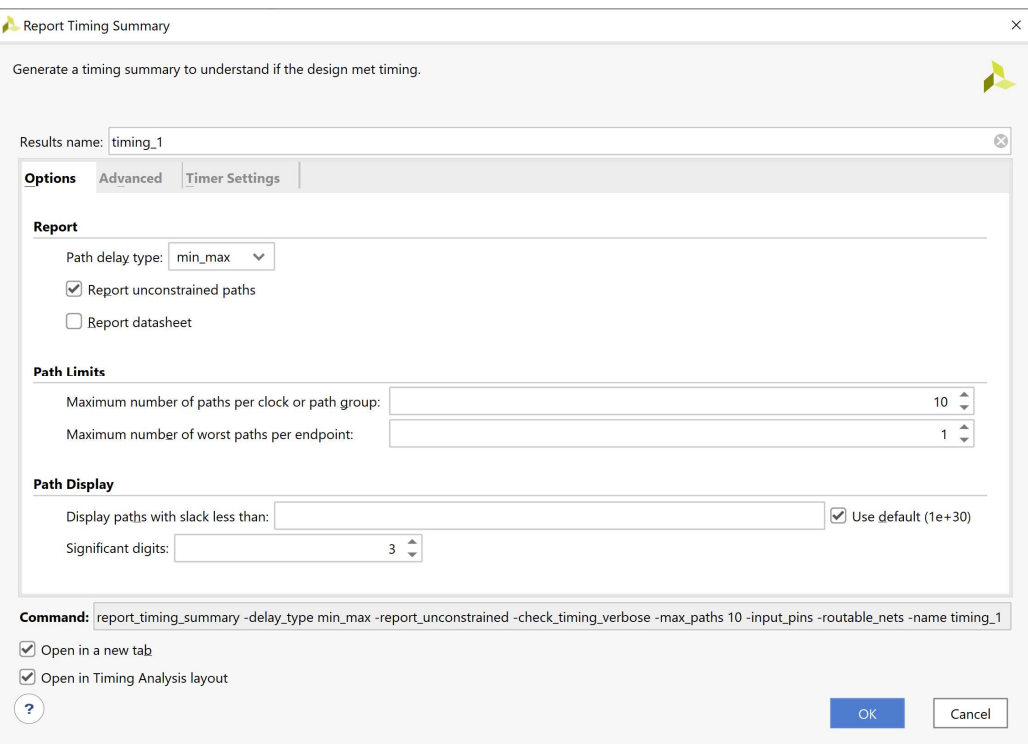

Στην επιλογή Path delay type ορίζεται ο τύπος της ανάλυσης που θα εκτελεσθεί. Το max delay analysis αφορά στην εύρεση της κρίσιμης διαδρομής (με τη μεγαλύτερη καθυστέρηση διάδοσης) και συνεπώς στην εύρεση της μέγιστης συχνότητας λειτουργίας χωρίς την παραβίαση του **χρόνου σταθεροποίησης** (setup time). Το min delay analysis αφορά στην εύρεση της σύντομης διαδρομής (με τη μικρότερη καθυστέρηση διάδοσης) χωρίς την παραβίαση του χρόνου διατήρησης (hold time).

5-4.8. Πατήστε OK για να παραχθεί το Timing 1 report.

| Timing                                                                                   |                                                                     |  |                                      |                |                                |            |                                          | $?$ $\Box$ $\Box$ $\times$ |  |
|------------------------------------------------------------------------------------------|---------------------------------------------------------------------|--|--------------------------------------|----------------|--------------------------------|------------|------------------------------------------|----------------------------|--|
| $C$ $\blacksquare$<br>좆<br>$\Rightarrow$<br>$\mathbf{Q}$<br><b>Design Timing Summary</b> |                                                                     |  |                                      |                |                                |            |                                          |                            |  |
|                                                                                          | General Information<br><b>Timer Settings</b>                        |  | Setup                                |                | Hold                           |            | <b>Pulse Width</b>                       |                            |  |
|                                                                                          | <b>Design Timing Summary</b>                                        |  | Worst Negative Slack (WNS): 8.413 ns |                | Worst Hold Slack (WHS):        | $0.174$ ns | Worst Pulse Width Slack (WPWS):          | 4.500 ns                   |  |
|                                                                                          | Clock Summary (1)                                                   |  | Total Negative Slack (TNS):          | $0.000$ ns     | <b>Total Hold Slack (THS):</b> | $0.000$ ns | Total Pulse Width Negative Slack (TPWS): | $0.000$ ns                 |  |
|                                                                                          | $\bullet$ Check Timing (3)                                          |  | Number of Failing Endpoints: 0       |                | Number of Failing Endpoints: 0 |            | Number of Failing Endpoints:             | $\mathbf{0}$               |  |
|                                                                                          | $\triangleright$ $\equiv$ Intra-Clock Paths                         |  | <b>Total Number of Endpoints:</b>    | $\overline{c}$ | Total Number of Endpoints: 2   |            | <b>Total Number of Endpoints:</b>        | 4                          |  |
|                                                                                          | All user specified timing constraints are met.<br>Inter-Clock Paths |  |                                      |                |                                |            |                                          |                            |  |
|                                                                                          | Other Path Groups                                                   |  |                                      |                |                                |            |                                          |                            |  |
| <b>Timing Summary - timing 1</b><br>Timing Summary - impl 1 (saved)<br>$\times$          |                                                                     |  |                                      |                |                                |            |                                          |                            |  |

Συγκρίνετε με το Timing\_1 report που είχε παραχθεί μετά τη σύνθεση.

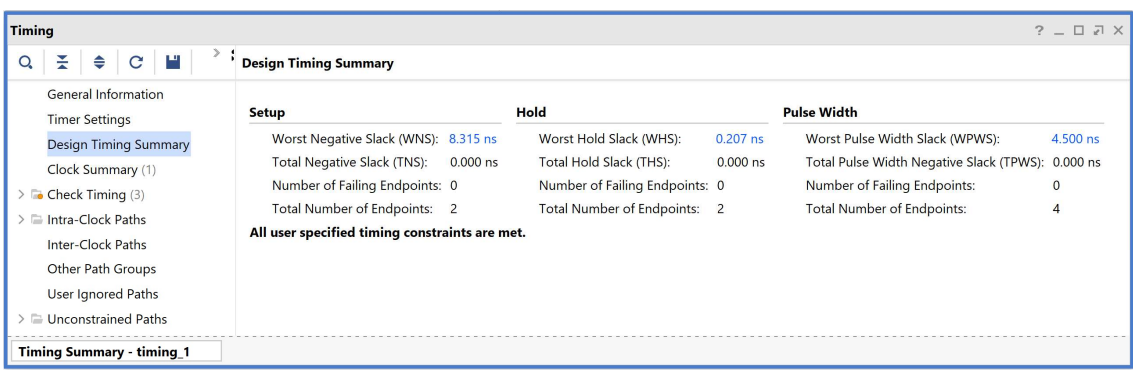

Στη στήλη Setup παρουσιάζονται τα αποτελέσματα του max delay analysis.

- To Worst Negative Slack (WNS) είναι μια τιμή (με link) που αντιστοιχεί στο μικρότερο διαθέσιμο περιθώριο (slack) που προκύπτει από την ανάλυση όλων των κρίσιμων διαδρομών του max delay analysis. Μπορεί να είναι θετικό η αρνητικό. Ένα θετικό slack (8.413 ns) δηλώνει ότι η κρίσιμη διαδρομή ικανοποιεί την περίοδο του CLK. Ένα αρνητικό slack δηλώνει ότι παραβιάζεται ο χρόνος σταθεροποίησης (setup time).
- Το Total Negative Slack (TNS) είναι το άθροισμα όλων των αρνητικών WNS για κάθε timing path endpoint. Η τιμή είναι 0.000 ns όταν δεν υπάρχουν παραβιάσεις του χρόνου σταθεροποίησης. Το ψηφιακό κύκλωμα λειτουργεί κανονικά στην επιλεγμένη συχνότητα λειτουργίας.

Στη στήλη Hold παρουσιάζονται τα αποτελέσματα του min delay analysis.

- To Worst Hold Slack (WHS) είναι μια τιμή (με link) που αντιστοιχεί στο μικρότερο διαθέσιμο περιθώριο (slack) που προκύπτει από την ανάλυση όλων των σύντομων διαδρομών του min delay analysis. Μπορεί να είναι θετικό η αρνητικό. Ένα αρνητικό slack δηλώνει ότι παραβιάζεται ο χρόνος διατήρησης (hold time).
- Το Total Hold Slack (THS) είναι το άθροισμα όλων των αρνητικών WHS για κάθε timing path endpoint. Η τιμή είναι 0.000 ns όταν δεν υπάρχουν παραβιάσεις του χρόνου διατήρησης. Το ψηφιακό κύκλωμα λειτουργεί κανονικά.

5-4.9. Επιλέξτε το WNS link και δείτε τις 2 διαθέσιμες κρίσιμες διαδρομές (δηλαδή με το μικρότερο θετικό slack) που δεν παραβιάζουν το χρόνο σταθεροποίησης. Η κρίσιμη διαδρομή έχει καθυστέρηση διάδοσης 1.581 ns, εκ των οποίων τα 0.718 ns αφορούν στη λογική (logic), ενώ τα 0.863 ns αφορούν στη δικτύωση (net). H αβεβαιότητα του CLK εκτιμάται στα 0.035 ns. Τα επίπεδα λογικής (logic level) είναι 1.

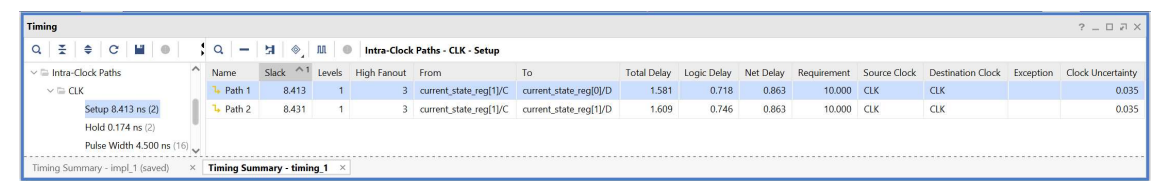

- 5-4.10. Επιλέξτε με διπλό κλικ το Path 1, ώστε να εμφανιστεί το παράθυρο Path 1 timing 1. Η κρίσιμη διαδρομή περνάει από 1 LUT4. Υπολογίστε το WNS slack (σε παρένθεση το αποτέλεσμα της σύνθεσης):
	- η καθυστέρηση διάδοσης της κρίσιμης διαδρομής του Source Clock Path (από την πηγή του CLK τη χρονική στιγμή 0.000 ns μέχρι την είσοδο CLK του καταχωρητή κατάστασης 1) είναι 5.642 (2.975) ns,
	- η καθυστέρηση διάδοσης της κρίσιμης διαδρομής του Data Path (από την είσοδο CLK μέχρι την έξοδο Q του καταχωρητή κατάστασης 1 και μέσω του LUT4 μέχρι την είσοδο D του καταχωρητή κατάστασης 0) είναι 1.581 (1.549) ns,
	- το Arrival Time, ως άθροισμα των ανωτέρων χρόνων, είναι 7.223 (4.524) ns,
	- το Required Time, ως η καθυστέρηση διάδοσης της κρίσιμης διαδρομής του Destination Clock Path (από την πηγή του CLK τη χρονική στιγμή 10.000 ns μέχρι την είσοδο CLK του καταχωρητή κατάστασης 0) συν τον χρόνο σταθεροποίησης είναι 15.636 (12.839) ns.

WNS slack = Required Time – Arrival Time = 15.636 – 7.223 = 8.413 ns

5-4.11. Επιλέξτε με δεξί κλικ στο Path 1, το Schematic. Μελετήστε το σχηματικό διάγραμμα της κρίσιμης διαδρομής της οντότητας PATTERN\_FSM. (Δεν έχει αλλάξει η διαδρομή).

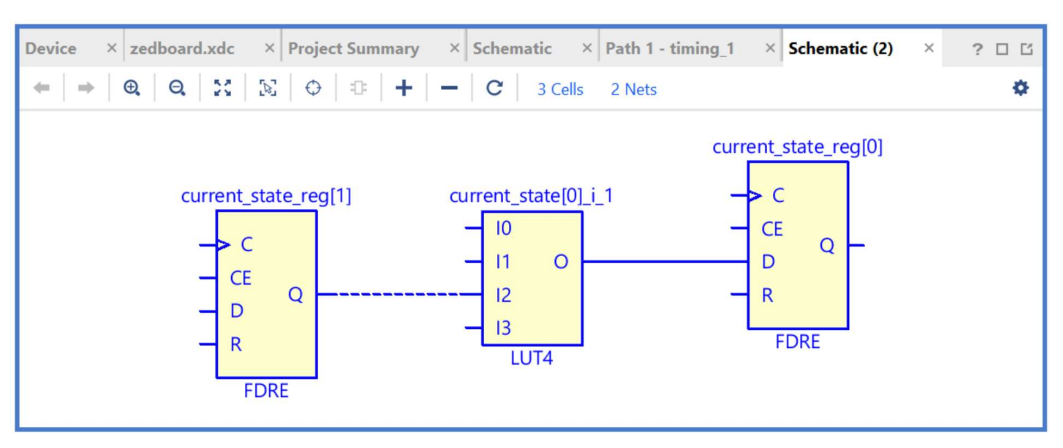

5-4.12. Επιλέξτε το WHS link και δείτε τις 2 σύντομες διαδρομές (δηλαδή με το μικρότερο θετικό slack) που δεν παραβιάζουν το χρόνο διατήρησης. Η σύντομη διαδρομή έχει καθυστέρηση μόλυνσης 0.294 ns, εκ των οποίων τα 0.212 ns αφορούν στη λογική (logic), ενώ τα 0.082 ns αφορούν στη δικτύωση (net). H αβεβαιότητα του CLK εκτιμάται στα 0.000 ns. Τα επίπεδα λογικής (logic level) είναι 1.

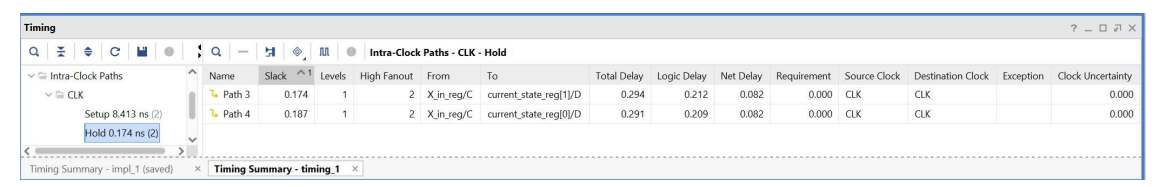

- 5-4.13. Επιλέξτε με διπλό κλικ το Path 3, ώστε να εμφανιστεί το παράθυρο Path 3 timing 1. Η σύντομη διαδρομή περνάει από 1 μονάδα LUT4. Υπολογίστε το WHS slack (σε παρένθεση το αποτέλεσμα της σύνθεσης):
	- η καθυστέρηση μόλυνσης της σύντομης διαδρομής του Source Clock Path (από την πηγή του CLK τη χρονική στιγμή 0.000 ns μέχρι την είσοδο CLK του καταχωρητή εισόδου) είναι 1.588 (0.735) ns,
	- η καθυστέρηση μόλυνσης της σύντομης διαδρομής του Data Path (από την είσοδο CLK μέχρι την έξοδο Q του καταχωρητή εισόδου και μέσω του LUT4 μέχρι την είσοδο D του καταχωρητή κατάστασης 1) είναι 0.294 (0.451) ns,
	- το Arrival Time, ως άθροισμα των ανωτέρων χρόνων, είναι 1.882 (1.186) ns,
	- το Required Time, ως η καθυστέρηση μόλυνσης της σύντομης διαδρομής του Destination Clock Path (από την πηγή του CLK τη χρονική στιγμή 0.000 ns μέχρι την είσοδο CLK στον καταχωρητή κατάστασης 1) συν τον χρόνο διατήρησης, είναι 1.708 (0.979) ns.

WHS slack = Arrival Time – Required Time =  $1.882 - 1.708 = 0.174$  ns

5-4.14. Επιλέξτε με δεξί κλικ στο Path 3, το Schematic. Μελετήστε το σχηματικό διάγραμμα της σύντομης διαδρομής της οντότητας PATTERN\_FSM. (Έχει αλλάξει η διαδρομή).

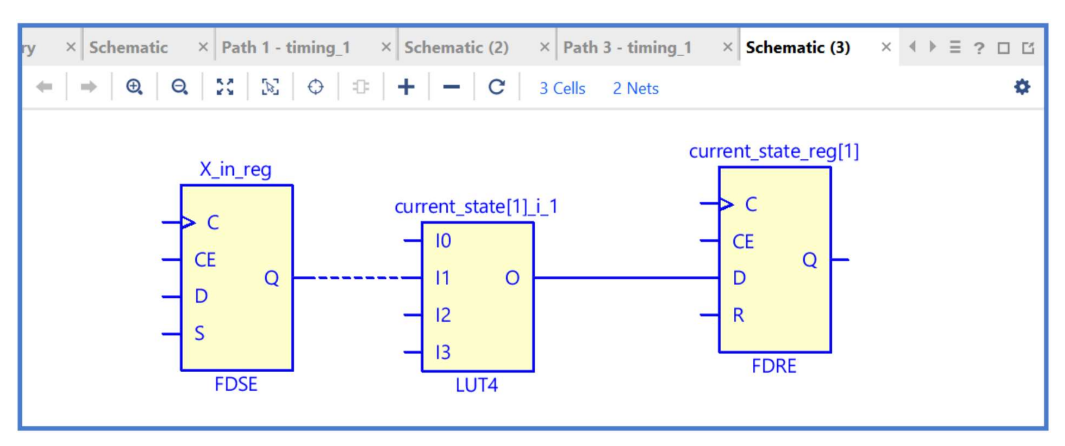

5-4.15. Τέλος, στο κατακόρυφο παράθυρο αριστερά του Flow Navigator, μέσα στο Open Implemented Design επιλέξετε το Report Utilization και μελετήστε τους πόρους που χρησιμοποιεί η οντότητα PATTERN\_FSM. Πατήστε OK. (Μπορείτε να μελετήσετε και άλλα ενδιαφέροντα reports, εάν επιλέξετε το παράθυρο Reports).

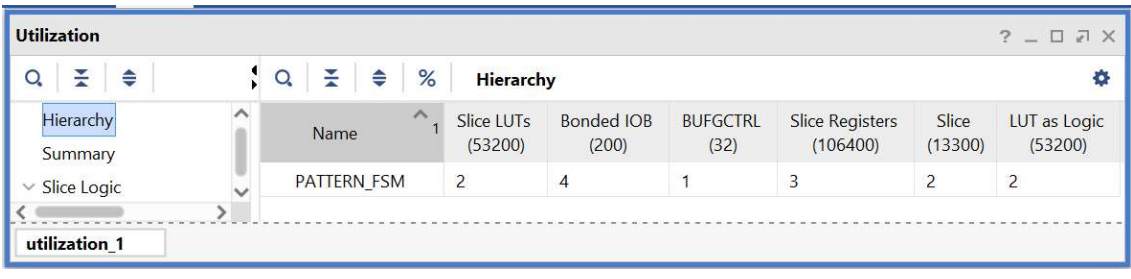

# 5-5. Εκτέλεση προσομοίωσης μετά την υλοποίηση (λογική και χρονική) στο VIVADO IDE για μηχανή πεπερασμένων καταστάσεων (FSM)

Η προσομοίωση μετά την υλοποίηση (λογική και χρονική) εκτελείται στην οντότητα PATTERN\_FSM\_TB του προγράμματος δοκιμών (testbench) που έχει ορισθεί ως η κορυφαία οντότητα της ιεραρχίας (top) των simulation resources. Κατά την προσομοίωση, η οντότητα PATTERN\_FSM\_TB καλεί το UUT της (που είναι το implemented design model της οντότητας PATTERN\_FSM).

- 5-5.1. Ενεργοποιήστε το waveform configuration file PATTERN\_ FSM\_TB\_func\_synth.wcfg στην περίπτωση που είναι απενεργοποιημένο. Στο παράθυρο Sources κάντε δεξί κλικ και επιλέξτε Enable File. Απενεργοποιήστε όλα τα υπόλοιπα waveform configuration file. Στο παράθυρο Sources κάντε δεξί κλικ και επιλέξτε Disable File.
- 5-5.2. Στο κατακόρυφο παράθυρο αριστερά του Flow Navigator, επιλέξτε το Run Simulation, ώστε να εμφανιστούν όλες οι πιθανές προσομοιώσεις που υποστηρίζει το Vivado IDE. Επιλέξτε Run Post-Implementation Functional Simulation.
- 5-5.3. Το πρόγραμμα δοκιμής (testbench) και όλες οι οντότητες του UUT θα γίνουν compiled και θα τρέξει το Vivado simulator (εφόσον βέβαια δεν υπάρχουν σφάλματα). Θα εμφανιστεί το παράθυρο SIMULATION που απαρτίζεται από 4 παράθυρα:

Το παράθυρο Scope, όπου παρουσιάζεται η οντότητα PATTERN\_FSM\_TB και το implemented design model της οντότητας PATTERN\_FSM (UUT) μετά την υλοποίηση, η οποία είναι structural.

**Scope** X Sources  $\Box$   $\Box$  $Q_{\bullet}$ ÷ ≑ Ö. Design Unit **Block Type** Name  $\vee$  **I** PAT... PATTERN\_FSM\_TB(Behavioral) **VHDL Entity** PATTERN\_FSM(STRUCTURE)  $\blacksquare$  uut **VHDL Entity** 

Το παράθυρο Objects, όπου εμφανίζονται τα σήματα top-level, δηλαδή οι είσοδοι και οι έξοδοι της οντότητας PATTERN FSM, που είναι η κορυφαία οντότητα της ιεραρχίας του UUT, καθώς και η περίοδος του CLK (CLK\_period). Οι τιμές αντιστοιχούν στις τιμές που έχει σταματήσει η προσομοίωση της οντότητας PATTERN\_FSM\_ΤΒ (stop (2)).

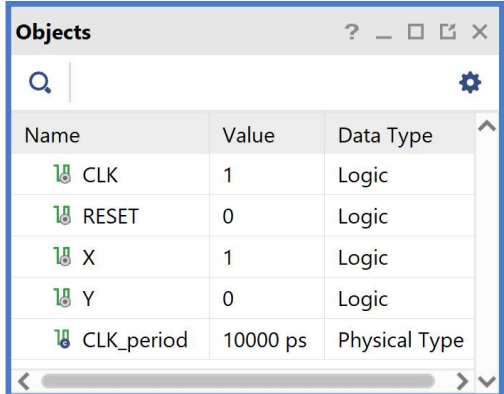

Το παράθυρο Tcl Console με όλες τις διαδικασίες που εκτελούνται στο πλαίσιο της προσομοίωσης. Το Tcl Console καθαρίζει με την επιλογή Clear.

Επιλέξτε το παράθυρο PATTERN\_FSM\_TB\_func\_synth.wcfg, που δημιουργήσατε για την προσομοίωση του synthesized design model, όπου συμπεριλαμβάνονται πέραν των top-level εισόδων/εξόδων και τα απαραίτητα εσωτερικά σήματα current\_state[0]\_i\_1\_n\_0\ (αντιστοιχεί στο next\_state[0]) και current\_ state[1] i 1 n 0\ (αντιστοιχεί στο next state[1]). Βλέπετε ολόκληρο το διάγραμμα χρονισμού της λογικής προσομοίωσης μετά τη σύνθεση με κατάλληλο zoom out και επιλέγοντας το zoom fit. Τα διαγράμματα χρονισμού της λογικής προσομοίωσης μετά τη σύνθεση και μετά την υλοποίηση είναι ίδια.

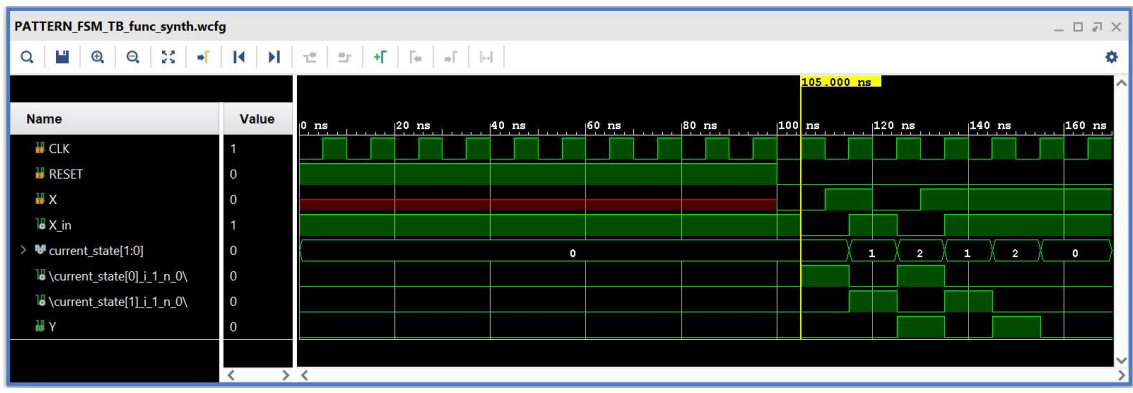

- 5-5.4. Κλείστε τον simulator επιλέγοντας το κουμπί πάνω δεξιά στο παράθυρο του SIMULATION. Στο παράθυρο Confirm Close που εμφανίζεται πατήστε OK.
- 5-5.5. Στο κατακόρυφο παράθυρο αριστερά του Flow Navigator, επιλέξτε το Run Simulation, ώστε να εμφανιστούν όλες οι πιθανές προσομοιώσεις που υποστηρίζει το Vivado IDE. Επιλέξτε Run Post-Implementation Timing Simulation.
- 5-5.6. Το πρόγραμμα δοκιμής (testbench) και όλες οι οντότητες του UUT θα γίνουν compiled και θα τρέξει το Vivado simulator (εφόσον βέβαια δεν υπάρχουν σφάλματα). Θα εμφανιστεί το παράθυρο SIMULATION που απαρτίζεται από 4 παράθυρα:

Το παράθυρο Scope, όπου παρουσιάζεται η οντότητα PATTERN\_ FSM\_TB και το implemented design model της οντότητας PATTERN\_ FSM (UUT) που προκύπτει μετά την υλοποίηση για χρονική προσομοίωση. Όλες οι οντότητες που απαρτίζουν πλέον το UUT είναι Verilog Module!

Το παράθυρο Objects, όπου εμφανίζονται τα σήματα της οντότητας PATTERN\_ FSM (UUT). Οι αρτηρίες (array) αναλύονται στα σήματα που τις απαρτίζουν. Οι τιμές αντιστοιχούν στις τιμές που έχει σταματήσει η προσομοίωση της οντότητας PATTERN\_ FSM\_ΤΒ (stop (2)).

Το παράθυρο Tcl Console με όλες τις διαδικασίες που εκτελούνται στο πλαίσιο της προσομοίωσης. Το Tcl Console καθαρίζει με την επιλογή Clear.

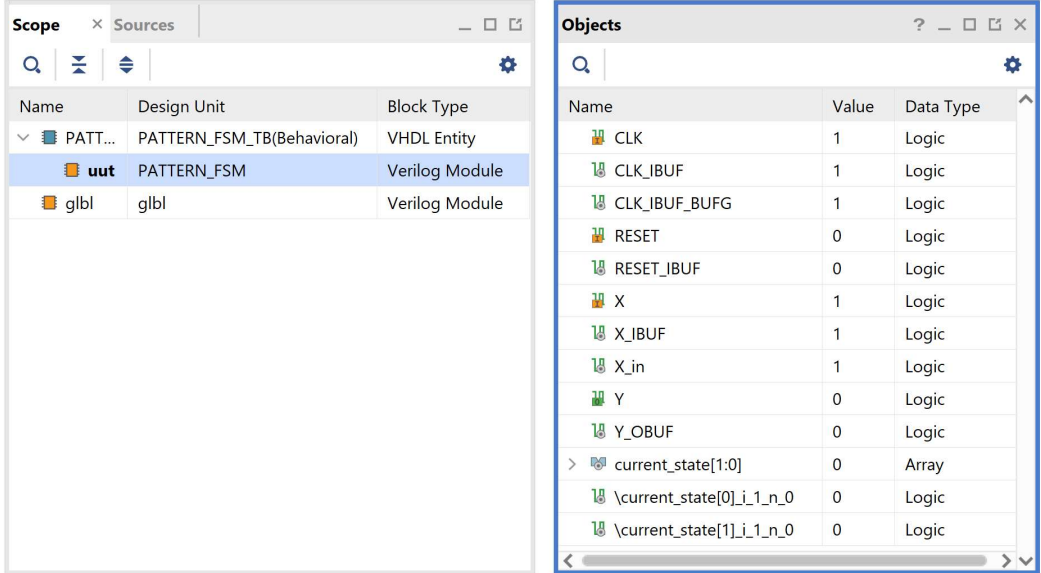

Επιλέξτε το παράθυρο PATTERN\_ FSM\_TB\_func\_synth.wcfg. Βλέπετε ολόκληρο το διάγραμμα χρονισμού της χρονικής προσομοίωσης μετά τη σύνθεση με κατάλληλο zoom out ή επιλέγοντας το zoom fit. (Εάν λείπουν τα εσωτερικά σήματα, τα μεταφέρετε από το παράθυρο Objects και επαναλάβετε τη διαδικασία της προσομοίωσης από την αρχή με επιλογή του κουμπιού Restart και στη συνέχεια του κουμπιού Run All.)

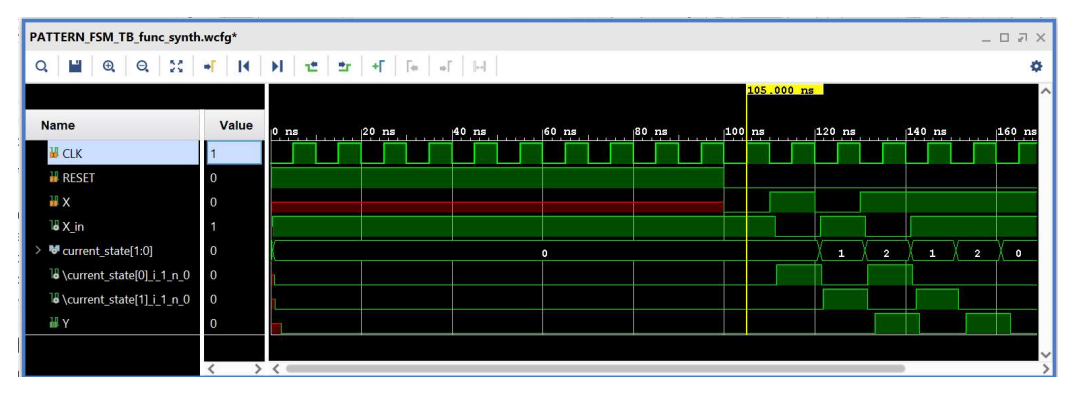

5-5.7. Συγκρίνετε τα διαγράμματα χρονισμού της χρονικής και της λογικής προσομοίωσης μετά την υλοποίηση. Είναι εμφανείς οι καθυστερήσεις διάδοσης στο πρώτο διάγραμμα χρονισμού.

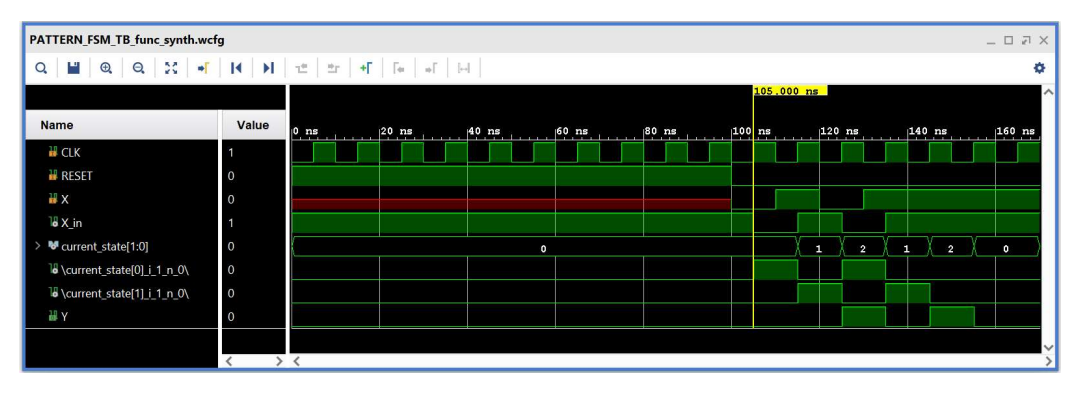

5-5.8. Υπολογίστε το Arrival Time ενός σήματος στο διάγραμμα χρονισμού της χρονικής προσομοίωσης μετά την υλοποίηση με τη χρήση των marker. Για παράδειγμα, βάλτε τον μπλε marker στην ανερχόμενη ακμή του CLK στα 125.000 ns και τον κίτρινο marker στην ανερχόμενη ακμή του εσωτερικού σήματος current\_state[0]\_i\_1\_n\_0\ (που αντιστοιχεί στο next\_state[0]) στα 131.545 ns. Απέχουν 6.545 ns. Συγκρίνετε με το Arrival Time που είχατε βρει κατά τη χρονική ανάλυση για την κρίσιμη διαδρομή, που ήταν 7.223 ns.

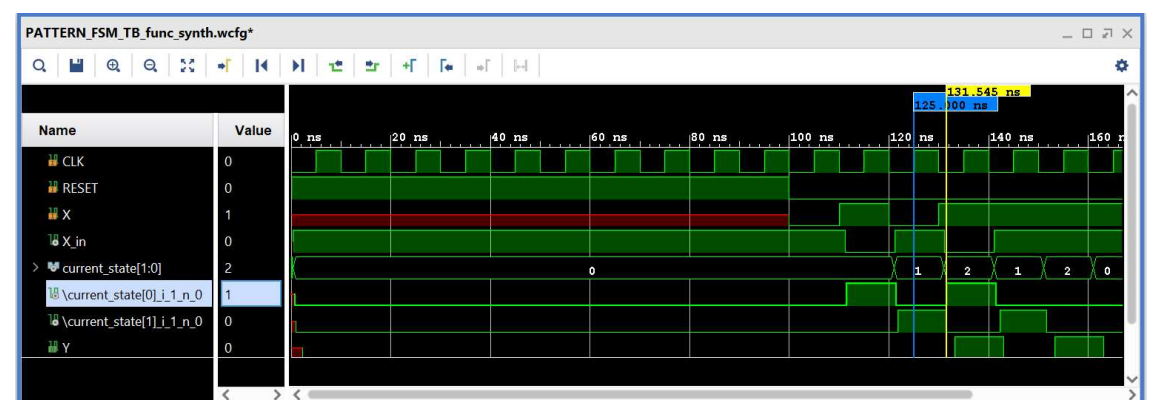

Με κλικ πάνω στον μπλε marker (γίνεται λευκός), ορίζουμε τη θέση του στα 0.000 ns και είναι πλέον εμφανές ότι ο κίτρινος marker απέχει 6.545 ns.

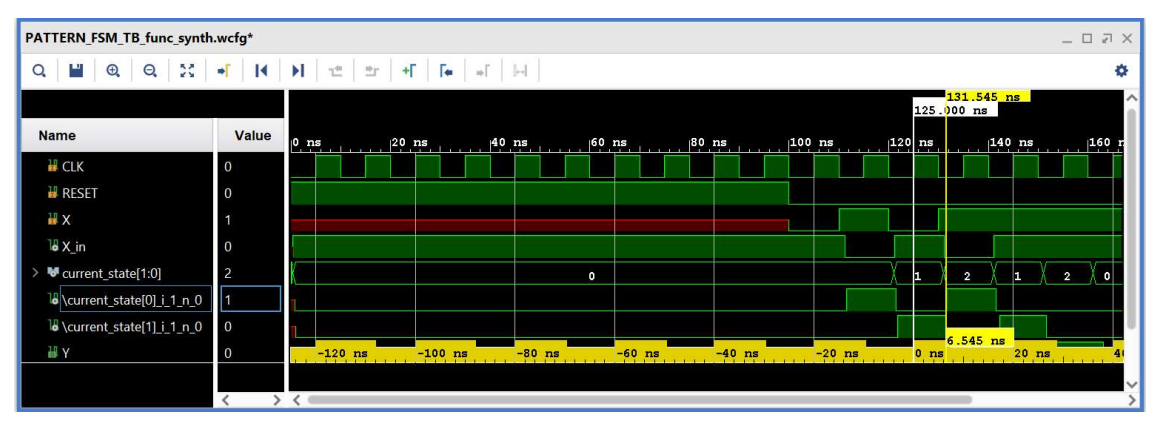

5-5.9. Κλείστε τον simulator επιλέγοντας το κουμπί × πάνω δεξιά στο παράθυρο του SIMULATION. Στο παράθυρο Confirm Close που εμφανίζεται πατήστε OK. Εάν επιθυμείτε να μη σώσετε ένα επιπλέον waveform configuration, στο παράθυρο Save Waveform Configuration επιλέξτε Discard.

Η διαδικασία που ήδη περιγράψαμε στα Βήματα 5-4 και 5-5 της «**Υλοποίησης στη** τεχνολογία FPGA και προσομοίωση (λογική, χρονική)» εφαρμόζεται παρομοίως σε κάθε πιθανή μηχανή πεπερασμένων καταστάσεων (FSM).

Οδηγός χρήσης του Vivado IDE της XILINX

### ΠΑΡΑΡΤΗΜΑ Α

### Μπλοκ διάγραμμα της αναπτυξιακής κάρτας Zedboard

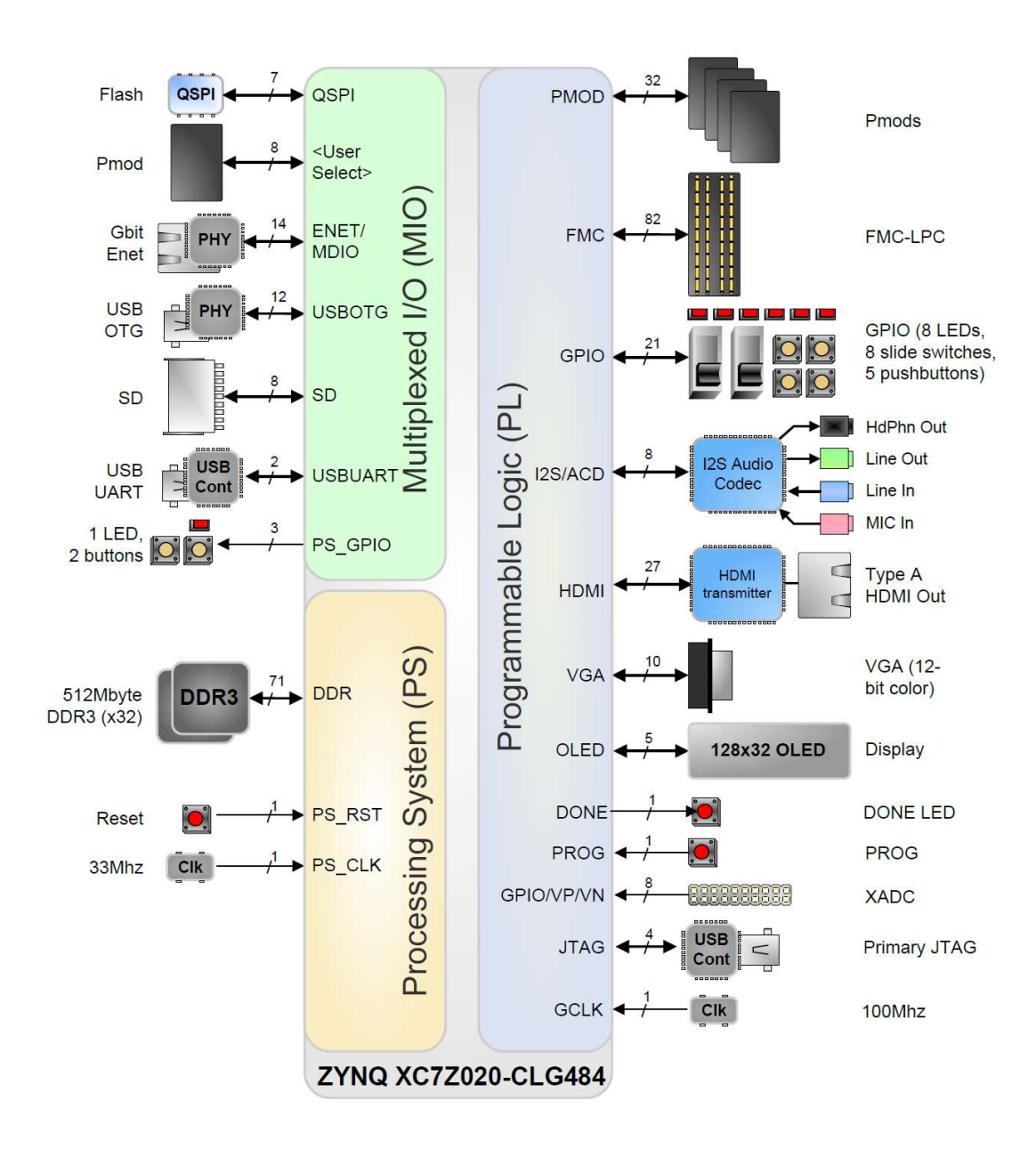

### ΠΑΡΑΡΤΗΜΑ Β

Bank Assignments της διάταξης Zynq Z7020 της αναπτυξιακής κάρτας Zedboard

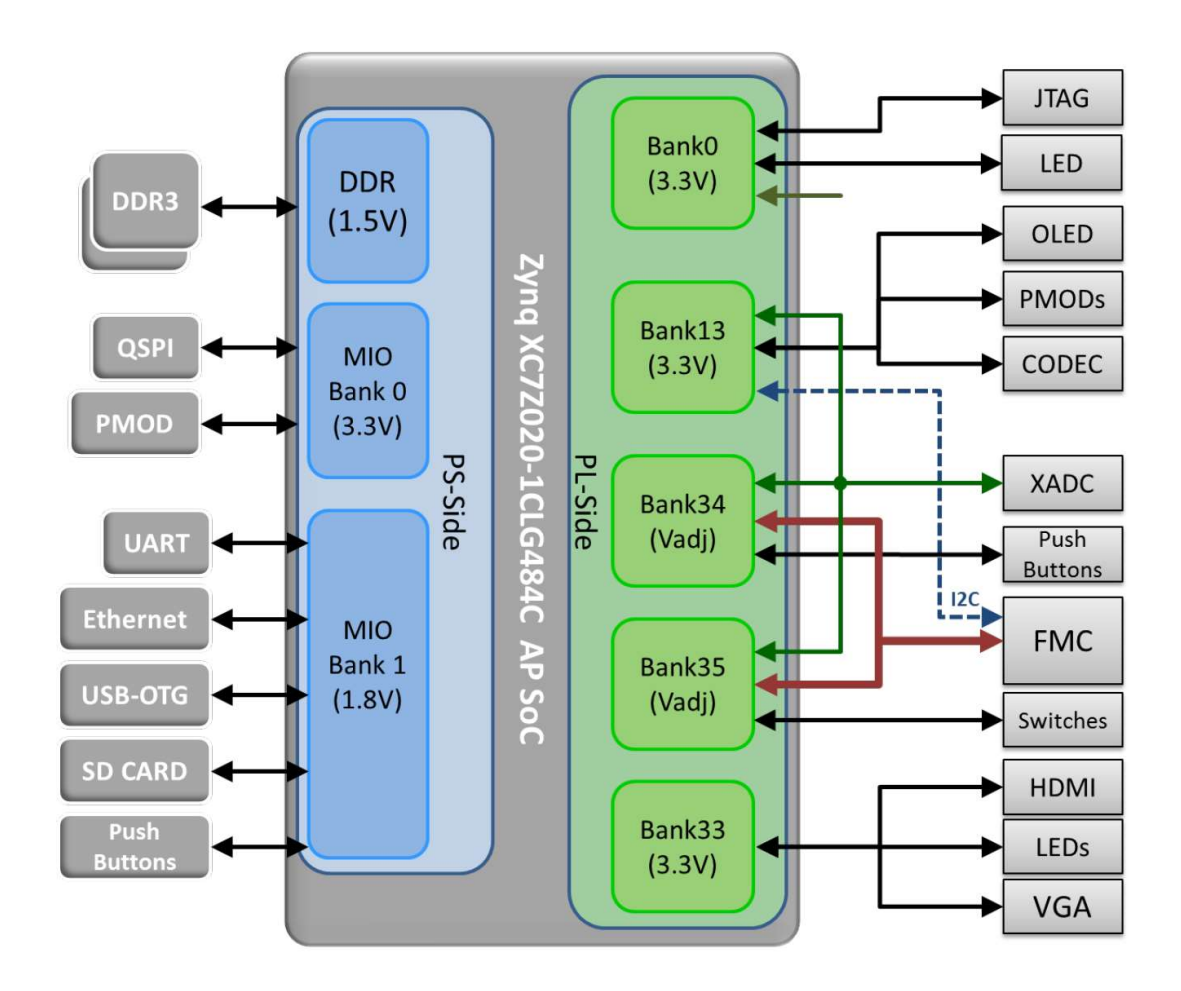

# ΠΑΡΑΡΤΗΜΑ Γ

#### Πρότυπο zedboard.xdc από την AVNET για την κάρτα Zedboard

```
# ---------------------------------------------------------------------------- 
\#\# / \
# /____ \____ 
# / \===\ \==/ 
                 AVNET Design Resource Center
                       www.em.avnet.com/drc
# \====/ 
                      # ---------------------------------------------------------------------------- 
# 
  Created With Avnet UCF Generator V0.4.0
     Date: Saturday, June 30, 2012
     Time: 12:18:55 AM
# 
  This design is the property of Avnet. Publication of this
  design is not authorized without written consent from Avnet.
# 
  Please direct any questions to:
     ZedBoard.org Community Forums
     http://www.zedboard.org
# 
  Disclaimer:
     Avnet, Inc. makes no warranty for the use of this code or design.
# This code is provided "As Is". Avnet, Inc assumes no responsibility for 
# any errors, which may appear in this code, nor does it make a commitment 
     to update the information contained herein. Avnet, Inc specifically
     disclaims any implied warranties of fitness for a particular purpose.
                      Copyright(c) 2012 Avnet, Inc.
                              All rights reserved.
# 
 # ---------------------------------------------------------------------------- 
# 
 Notes:
# 
  10 August 2012
     # IO standards based upon Bank 34 and Bank 35 Vcco supply options of 1.8V, 
     2.5V, or 3.3V are possible based upon the Vadj jumper (J18) settings.
     By default, Vadj is expected to be set to 1.8V but if a different
     voltage is used for a particular design, then the corresponding IO
     standard within this UCF should also be updated to reflect the actual
     Vadj jumper selection.
# 
  09 September 2012
     Net names are not allowed to contain hyphen characters '-' since this
     is not a legal VHDL87 or Verilog character within an identifier.
     # HDL net names are adjusted to contain no hyphen characters '-' but 
# rather use underscore '_' characters. Comment net name with the hyphen 
# characters will remain in place since these are intended to match the 
     schematic net names in order to better enable schematic search.
# 
  # 17 April 2014 
     Pin constraint for toggle switch SW7 was corrected to M15 location.
# 
  # 16 April 2015 
     Corrected the way that entire banks are assigned to a particular IO
     standard so that it works with more recent versions of Vivado Design
     Suite and moved the IO standard constraints to the end of the file
     along with some better organization and notes like we do with our SOMs.
# 
   # 6 June 2016 
     Corrected error in signal name for package pin N19 (FMC Expansion Connector)
# 
# 
 # ----------------------------------------------------------------------------
```
# ---------------------------------------------------------------------------- # Audio Codec - Bank 13 # ---------------------------------------------------------------------------- #set\_property PACKAGE\_PIN AB1 [get\_ports {AC\_ADR0}]; # "AC-ADR0" #set\_property PACKAGE\_PIN Y5 [get\_ports {AC\_ADR1}]; # "AC-ADR1" #set\_property PACKAGE\_PIN Y8 [get\_ports {SDATA\_O}]; # "AC-GPIO0" #set\_property PACKAGE\_PIN AA7 [get\_ports {SDATA\_I}]; # "AC-GPIO1" #set\_property PACKAGE\_PIN AA6 [get\_ports {BCLK\_O}]; # "AC-GPIO2"  $#set$  property PACKAGE PIN Y6 [get\_ports {LRCLK O}];  $#$  "AC-GPIO3" #set\_property PACKAGE\_PIN AB2 [get\_ports {MCLK\_O}]; # "AC-MCLK" #set\_property PACKAGE\_PIN AB4 [get\_ports {iic\_rtl\_scl\_io}]; # "AC-SCK" #set\_property PACKAGE\_PIN AB5 [get\_ports {iic\_rtl\_sda\_io}]; # "AC-SDA" # ---------------------------------------------------------------------------- # Clock Source - Bank 13 # ---------------------------------------------------------------------------- #set property PACKAGE PIN Y9 [get ports {GCLK}]; # "GCLK" # ----------------------------------------------------------------------------  $#$  JA Pmod - Bank 13 # ---------------------------------------------------------------------------- #set\_property PACKAGE\_PIN Y11 [get\_ports {JA1}]; # "JA1" #set\_property PACKAGE\_PIN AA8 [get\_ports {JA10}]; # "JA10" #set\_property PACKAGE\_PIN AA11 [get\_ports {JA2}]; # "JA2" #set\_property PACKAGE\_PIN Y10 [get\_ports {JA3}]; # "JA3" #set\_property PACKAGE\_PIN AA9 #set\_property PACKAGE\_PIN AB11 [get\_ports {JA7}]; # "JA7" #set\_property PACKAGE\_PIN AB10 [get\_ports {JA8}]; # "JA8" #set\_property PACKAGE\_PIN AB9 [get\_ports {JA9}]; # "JA9" # ---------------------------------------------------------------------------- # JB Pmod - Bank 13 # ---------------------------------------------------------------------------- #set\_property PACKAGE\_PIN W12 [get\_ports {JB1}]; # "JB1" #set\_property PACKAGE\_PIN W11 [get\_ports {JB2}]; # "JB2" #set\_property PACKAGE\_PIN V10 [get\_ports {JB3}]; #set\_property PACKAGE\_PIN W8 [get\_ports {JB4}]; # "JB4" #set\_property PACKAGE\_PIN V12 [get\_ports {JB7}]; # "JB7" #set\_property PACKAGE\_PIN W10 [get\_ports {JB8}]; # "JB8" #set\_property PACKAGE\_PIN V9 [get\_ports {JB9}]; # "JB9" #set\_property PACKAGE\_PIN V8 [get\_ports {JB10}]; # "JB10" # ---------------------------------------------------------------------------- # JC Pmod - Bank 13 # ---------------------------------------------------------------------------- #set\_property PACKAGE\_PIN AB6 [get\_ports {JC1\_N}]; # "JC1\_N" #set\_property PACKAGE\_PIN AB7 [get\_ports {JC1\_P}]; # "JC1\_P" #set\_property PACKAGE\_PIN AA4 [get\_ports {JC2\_N}]; # "JC2\_N" #set\_property PACKAGE\_PIN Y4 [get\_ports {JC2\_P}]; # "JC2\_P" #set\_property PACKAGE\_PIN T6 [get\_ports {JC3\_N}]; # "JC3\_N" #set\_property PACKAGE\_PIN R6 [get\_ports {JC3\_P}]; # "JC3\_P" #set\_property PACKAGE\_PIN U4 [get\_ports {JC4\_N}]; # "JC4\_N" #set\_property PACKAGE\_PIN T4 [get\_ports {JC4\_P}]; # "JC4\_P" # ---------------------------------------------------------------------------- # JD Pmod - Bank 13 # ---------------------------------------------------------------------------- #set property PACKAGE PIN W7 [get\_ports {JD1\_N}]; # "JD1\_N" #set\_property PACKAGE\_PIN V7 [get\_ports {JD1\_P}]; # "JD1\_P" #set\_property PACKAGE\_PIN V4 [get\_ports {JD2\_N}]; # "JD2\_N" #set\_property PACKAGE\_PIN V5 [get\_ports {JD2\_P}]; # "JD2\_P" #set\_property PACKAGE\_PIN W5 [get\_ports {JD3\_N}]; # "JD3\_N" #set\_property PACKAGE\_PIN W6 [get\_ports {JD3\_P}]; # "JD3\_P" #set\_property PACKAGE\_PIN U5 [get\_ports {JD4\_N}]; # "JD4\_N" #set\_property PACKAGE\_PIN U6 [get\_ports {JD4\_P}]; # "JD4\_P"

# ---------------------------------------------------------------------------- # OLED Display - Bank 13 # ---------------------------------------------------------------------------- #set\_property PACKAGE\_PIN U10 [get\_ports {OLED\_DC}]; # "OLED-DC"  $[get]$  ports  ${OLED}$   $RES$ }]; # "OLED-RES" #set\_property PACKAGE\_PIN AB12 [get\_ports {OLED\_SCLK}]; # "OLED-SCLK" #set\_property PACKAGE\_PIN AA12 [get\_ports {OLED\_SDIN}]; # "OLED-SDIN" #set\_property PACKAGE\_PIN U11 [get\_ports {OLED\_VBAT}]; # "OLED-VBAT" #set\_property PACKAGE\_PIN U12 [get\_ports {OLED\_VDD}]; # "OLED-VDD" # ---------------------------------------------------------------------------- # HDMI Output - Bank 33 # ---------------------------------------------------------------------------- #set\_property PACKAGE\_PIN W18 [get\_ports {HD\_CLK}]; # "HD-CLK" #set\_property PACKAGE\_PIN Y13 [get\_ports {HD\_D0}]; # "HD-D0" #set\_property PACKAGE\_PIN AA13 [get\_ports {HD\_D1}]; #set\_property PACKAGE\_PIN W13 [get\_ports {HD\_D10}]; # "HD-D10" #set\_property PACKAGE\_PIN W15 [get\_ports {HD\_D11}]; # "HD-D11" #set\_property PACKAGE\_PIN V15 [get\_ports {HD\_D12}]; # "HD-D12" #set\_property PACKAGE\_PIN U17 [get\_ports {HD\_D13}]; # "HD-D13" #set property PACKAGE PIN V14 [get ports {HD D14}]; # "HD-D14" #set\_property PACKAGE\_PIN V13 [get\_ports {HS\_D15}]; # "HD-D15" #set\_property PACKAGE\_PIN AA14 [get\_ports {HD\_D2}]; # "HD-D2" #set\_property PACKAGE\_PIN Y14 [get\_ports {HD\_D3}]; # "HD-D3" #set\_property PACKAGE\_PIN AB15 [get\_ports {HD\_D4}]; # "HD-D4" #set\_property PACKAGE\_PIN AB16 [get\_ports {HD\_D5}]; # "HD-D5" #set\_property PACKAGE\_PIN AA16 [get\_ports {HD\_D6}]; # "HD-D6" #set property PACKAGE PIN AB17 [get ports {HD D7}]; # "HD-D7" #set\_property PACKAGE\_PIN AA17 [get\_ports {HD\_D8}]; # "HD-D8" #set\_property PACKAGE\_PIN Y15 [get\_ports {HD\_D9}]; # "HD-D9" #set\_property PACKAGE\_PIN U16 [get\_ports {HD\_DE}]; # "HD-DE" #set\_property PACKAGE\_PIN V17 [get\_ports {HD\_HSYNC}]; # "HD-HSYNC" #set\_property PACKAGE\_PIN W16 [get\_ports {HD\_INT}]; # "HD-INT" #set\_property PACKAGE\_PIN AA18 [get\_ports {HD\_SCL}]; # "HD-SCL" #set\_property PACKAGE\_PIN Y16 [get\_ports {HD\_SDA}]; # "HD-SDA" #set\_property PACKAGE\_PIN U15 [get\_ports {HD\_SPDIF}]; # "HD-SPDIF" #set\_property PACKAGE\_PIN Y18 [get\_ports {HD\_SPDIFO}]; # "HD-SPDIFO" #set\_property PACKAGE\_PIN W17 [get\_ports {HD\_VSYNC}]; # "HD-VSYNC" # ---------------------------------------------------------------------------- # User LEDs - Bank 33 # ---------------------------------------------------------------------------- #set\_property PACKAGE\_PIN T22 [get\_ports {LD0}]; # "LD0" #set\_property PACKAGE\_PIN T21 [get\_ports {LD1}]; #set\_property PACKAGE\_PIN U22 [get\_ports {LD2}]; # "LD2" #set\_property PACKAGE\_PIN U21 [get\_ports {LD3}]; # "LD3" #set\_property PACKAGE\_PIN V22 [get\_ports {LD4}]; #set\_property PACKAGE\_PIN W22 [get\_ports {LD5}]; # "LD5" #set\_property PACKAGE\_PIN U19 [get\_ports {LD6}]; # "LD6" #set\_property PACKAGE\_PIN U14 [get\_ports {LD7}]; # "LD7" # ---------------------------------------------------------------------------- # VGA Output - Bank 33 # ---------------------------------------------------------------------------- #set\_property PACKAGE\_PIN Y21 [get\_ports {VGA\_B1}]; # "VGA-B1" #set\_property PACKAGE\_PIN Y20 [get\_ports {VGA\_B2}]; # "VGA-B2" #set\_property PACKAGE\_PIN AB20 [get\_ports {VGA\_B3}]; # "VGA-B3" #set\_property PACKAGE\_PIN AB19 [get\_ports {VGA\_B4}]; #set\_property PACKAGE\_PIN AB22 [get\_ports {VGA\_G1}]; # "VGA-G1" #set\_property PACKAGE\_PIN AA22 [get\_ports {VGA\_G2}]; #set\_property PACKAGE\_PIN AB21 [get\_ports {VGA\_G3}]; # "VGA-G3" #set\_property PACKAGE\_PIN AA21 [get\_ports {VGA\_G4}]; #set\_property PACKAGE\_PIN AA19 [get\_ports {VGA\_HS}]; # "VGA-HS" #set\_property PACKAGE\_PIN V20 [get\_ports {VGA\_R1}]; # "VGA-R1" #set\_property PACKAGE\_PIN U20 [get\_ports {VGA\_R2}]; # "VGA-R2" #set\_property PACKAGE\_PIN V19 [get\_ports {VGA\_R3}]; # "VGA-R3" #set\_property PACKAGE\_PIN V18 [get\_ports {VGA\_R4}]; # "VGA-R4" #set\_property PACKAGE\_PIN Y19 [get\_ports {VGA\_VS}]; # "VGA-VS"

# ---------------------------------------------------------------------------- # User Push Buttons - Bank 34 # ---------------------------------------------------------------------------- #set\_property PACKAGE\_PIN P16 [get\_ports {BTNC}]; # "BTNC" #set\_property PACKAGE\_PIN R16 [get\_ports {BTND}]; # "BTND" #set\_property PACKAGE\_PIN N15 [get\_ports {BTNL}]; # "BTNL" #set\_property PACKAGE\_PIN R18 [get\_ports {BTNR}]; # "BTNR" #set\_property PACKAGE\_PIN T18 [get\_ports {BTNU}]; # "BTNU" # ---------------------------------------------------------------------------- # USB OTG Reset - Bank 34 # ---------------------------------------------------------------------------- #set property PACKAGE PIN L16 [get ports {OTG VBUSOC}]; # "OTG-VBUSOC" # ---------------------------------------------------------------------------- # XADC GIO - Bank 34 # ---------------------------------------------------------------------------- #set property PACKAGE PIN H15 [get ports {XADC GIO0}]; # "XADC-GIO0" #set\_property PACKAGE\_PIN R15 [get\_ports {XADC\_GIO1}]; # "XADC-GIO1" #set\_property PACKAGE\_PIN K15 [get\_ports {XADC\_GIO2}]; # "XADC-GIO2" #set\_property PACKAGE\_PIN J15 [get\_ports {XADC\_GIO3}]; # "XADC-GIO3" # ---------------------------------------------------------------------------- # Miscellaneous - Bank 34 # ---------------------------------------------------------------------------- #set\_property PACKAGE\_PIN K16 [get\_ports {PUDC\_B}]; # "PUDC\_B" ## ---------------------------------------------------------------------------- ## USB OTG Reset - Bank 35 ## ---------------------------------------------------------------------------- #set property PACKAGE PIN G17 [get ports {OTG RESETN}]; # "OTG-RESETN" ## ---------------------------------------------------------------------------- ## User DIP Switches - Bank 35 ## ---------------------------------------------------------------------------- #set\_property PACKAGE\_PIN F22 [get\_ports {SW0}]; # "SW0" #set\_property PACKAGE\_PIN G22 [get\_ports {SW1}]; # "SW1" #set\_property PACKAGE\_PIN H22 [get\_ports {SW2}]; # "SW2" #set\_property PACKAGE\_PIN F21 [get\_ports {SW3}]; #set\_property PACKAGE\_PIN H19 [get\_ports {SW4}]; # "SW4" #set\_property PACKAGE\_PIN H18 [get\_ports {SW5}]; # "SW5" #set\_property PACKAGE\_PIN H17 [get\_ports {SW6}]; # "SW6" #set\_property PACKAGE\_PIN M15 [get\_ports {SW7}]; # "SW7" ## ---------------------------------------------------------------------------- ## XADC AD Channels - Bank 35 ## ---------------------------------------------------------------------------- #set\_property PACKAGE\_PIN E16 [get\_ports {AD0N\_R}]; # "XADC-AD0N-R" #set\_property PACKAGE\_PIN F16 [get\_ports {AD0P\_R}]; # "XADC-AD0P-R" #set\_property PACKAGE\_PIN D17 [get\_ports {AD8N\_N}]; # "XADC-AD8N-R" #set\_property PACKAGE\_PIN D16 [get\_ports {AD8P\_R}]; # "XADC-AD8P-R" ## ---------------------------------------------------------------------------- ## FMC Expansion Connector - Bank 13 ## ---------------------------------------------------------------------------- #set\_property PACKAGE\_PIN R7 [get\_ports {FMC\_SCL}]; # "FMC-SCL" #set\_property PACKAGE\_PIN U7 [get\_ports {FMC\_SDA}]; # "FMC-SDA" ## ---------------------------------------------------------------------------- ## FMC Expansion Connector - Bank 33 ## ---------------------------------------------------------------------------- #set property PACKAGE PIN AB14 [get ports {FMC PRSNT}]; # "FMC-PRSNT" ## ---------------------------------------------------------------------------- ## FMC Expansion Connector - Bank 34 ## ---------------------------------------------------------------------------- #set property PACKAGE PIN L19 [get ports {FMC CLK0 N}]; # "FMC-CLK0 N" #set\_property PACKAGE\_PIN L18 [get\_ports {FMC\_CLK0\_P}]; # "FMC-CLK0\_P" #set\_property PACKAGE\_PIN M20 [get\_ports {FMC\_LA00\_CC\_N}]; # "FMC-LA00\_CC\_N" #set\_property PACKAGE\_PIN M19 [get\_ports {FMC\_LA00\_CC\_P}]; # "FMC-LA00\_CC\_P" #set property PACKAGE PIN N20 [get ports {FMC\_LA01 CC\_N}]; # "FMC-LA01 CC\_N" #set\_property PACKAGE\_PIN N19 [get\_ports {FMC\_LA01\_CC\_P}]; # "FMC-LA01\_CC\_P" #set property PACKAGE PIN P18 [get ports {FMC LA02 N}]; # "FMC-LA02 N" #set\_property PACKAGE\_PIN P17 [get\_ports {FMC\_LA02\_P}]; # "FMC-LA02\_P" #set\_property PACKAGE\_PIN P22 [get\_ports {FMC\_LA03\_N}]; # "FMC-LA03\_N" #set\_property PACKAGE\_PIN N22 [get\_ports {FMC\_LA03\_P}]; # "FMC-LA03\_P" #set\_property PACKAGE\_PIN M22 [get\_ports {FMC\_LA04\_N}]; # "FMC-LA04\_N"

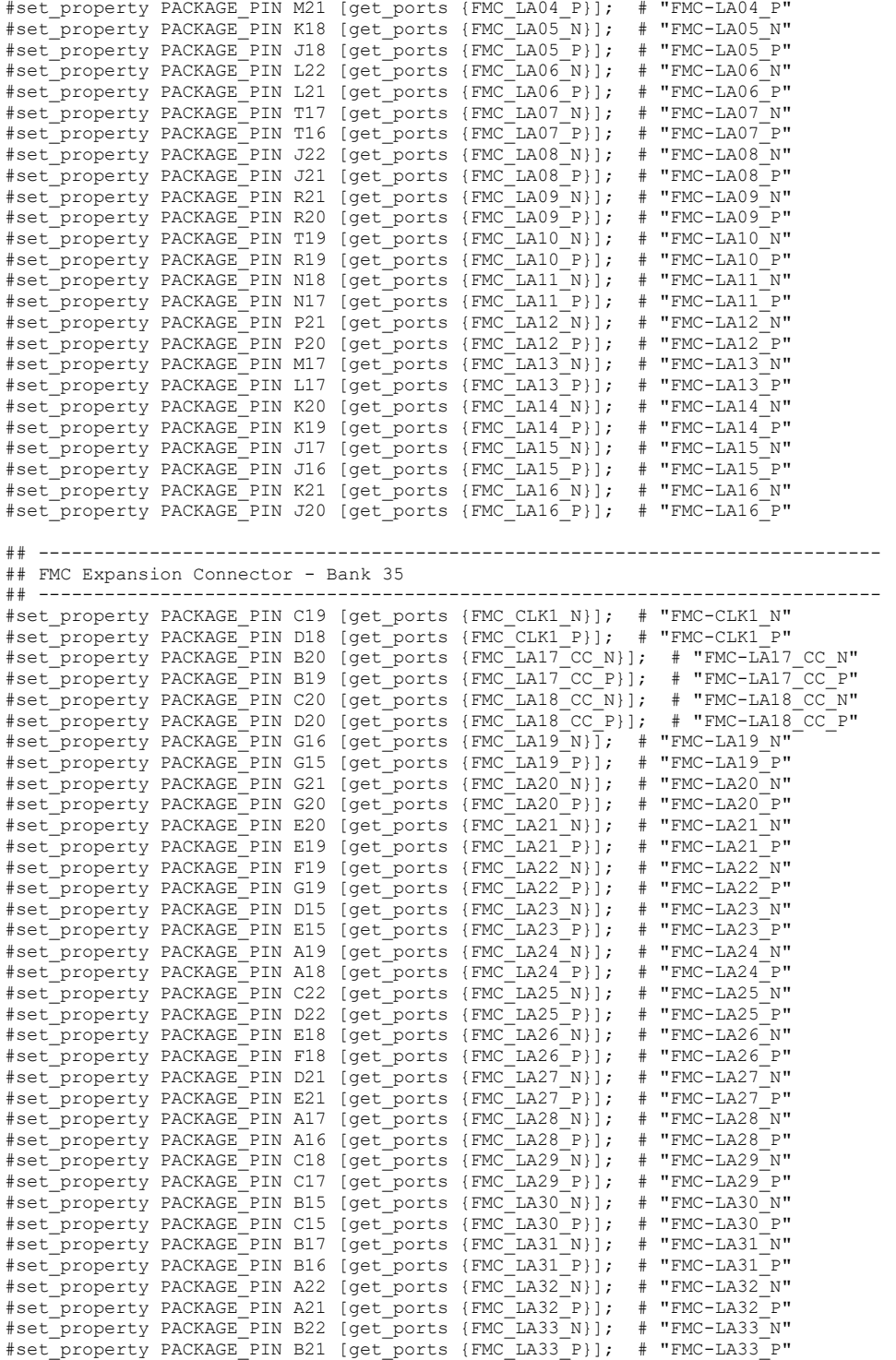

```
# ---------------------------------------------------------------------------- 
# IOSTANDARD Constraints 
# 
# Note that these IOSTANDARD constraints are applied to all IOs currently 
# assigned within an I/O bank. If these IOSTANDARD constraints are 
# evaluated prior to other PACKAGE_PIN constraints being applied, then 
# the IOSTANDARD specified will likely not be applied properly to those 
# pins. Therefore, bank wide IOSTANDARD constraints should be placed 
# within the XDC file in a location that is evaluated AFTER all 
# PACKAGE PIN constraints within the target bank have been evaluated.
# 
# Un-comment one or more of the following IOSTANDARD constraints according to 
# the bank pin assignments that are required within a design. 
# ---------------------------------------------------------------------------- 
# Note that the bank voltage for IO Bank 33 is fixed to 3.3V on ZedBoard. 
# set property IOSTANDARD LVCMOS33 [get ports -of objects [get iobanks 33]];
# Set the bank voltage for IO Bank 34 to 1.8V by default. 
# set property IOSTANDARD LVCMOS33 [get_ports -of_objects [get_iobanks 34]];
# set_property IOSTANDARD LVCMOS25 [get_ports -of_objects [get_iobanks 34]]; 
# set_property IOSTANDARD LVCMOS18 [get_ports -of_objects [get_iobanks 34]];
# Set the bank voltage for IO Bank 35 to 1.8V by default. 
# set_property IOSTANDARD LVCMOS33 [get_ports -of_objects [get_iobanks 35]]; 
# set_property IOSTANDARD LVCMOS25 [get_ports -of_objects [get_iobanks 35]]; 
# set_property IOSTANDARD LVCMOS18 [get_ports -of_objects [get_iobanks 35]];
# Note that the bank voltage for IO Bank 13 is fixed to 3.3V on ZedBoard. 
# set property IOSTANDARD LVCMOS33 [get ports -of objects [get iobanks 13]];
################################################################################ 
set property -dict {PACKAGE_PIN P16 IOSTANDARD LVCMOS33} [get ports {reset rtl}];
\text{H} "BTNC"
set property -dict {PACKAGE PIN Y9 IOSTANDARD LVCMOS33} [get ports {sys clock}];
# "GCLK" 
# set property -dict {PACKAGE PIN T22 IOSTANDARD LVCMOS33} [get ports {leds 8bits[0]}];
# "LDO"
# set property -dict {PACKAGE PIN T21 IOSTANDARD LVCMOS33} [get ports {leds 8bits[1]}];
# "LD1
# set property -dict {PACKAGE PIN U22 IOSTANDARD LVCMOS33} [get ports {leds 8bits[2]}];
# "LD2"
# set property -dict {PACKAGE PIN U21 IOSTANDARD LVCMOS33} [get ports {leds 8bits[3]}];
# "LD3
# set_property -dict {PACKAGE_PIN V22 IOSTANDARD LVCMOS33} [get_ports {leds_8bits[4]}]; 
# "LD4"
# set property -dict {PACKAGE PIN W22 IOSTANDARD LVCMOS33} [get ports {leds 8bits[5]}];
# "LD5"
# set property -dict {PACKAGE PIN U19 IOSTANDARD LVCMOS33} [get ports {leds 8bits[6]}];
# "LD6" 
# set_property -dict {PACKAGE_PIN U14 IOSTANDARD LVCMOS33} [get_ports {leds_8bits[7]}]; 
# "LD\overline{7}"
```
# create clock -period 10.0 -name sys clock -waveform {0.000 5.000} [get ports {sys clock}];